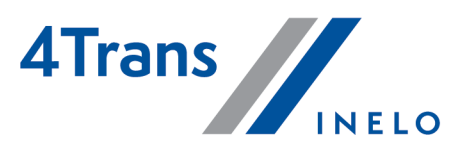

Wersja: 6.1.1

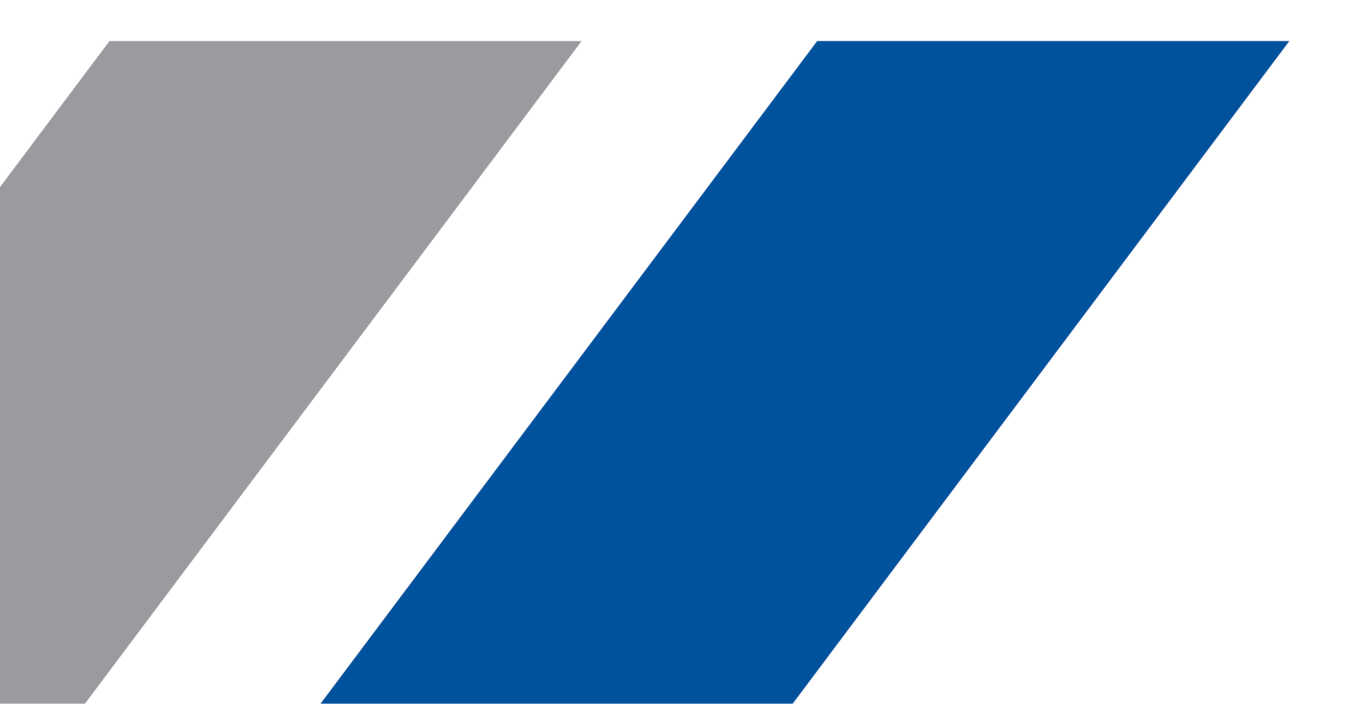

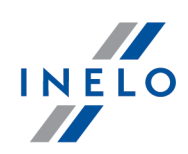

# 4Trans

Moduł TachoScan

#### Wszystkie prawa zastrzeżone

Kopiowanie, wprowadzanie zmian, przesyłanie, publiczne odtwarzanie i wszelkie wykorzystywanie tych treści wymaga uprzedniej pisemnej zgody wydawcy.

Nazwy firm i produktów wymieniane w tej Instrukcji mogą być zastrzeżonymi nazwami lub zastrzeżonymi znakami handlowymi ich właścicieli. Wydawca oraz autor nie roszczą sobie do nich żadnych praw.

Chociaż dołożono szczególnej staranności w trakcie tworzenia tego dokumentu, to jednak ani wydawca ani autor nie odpowiadają za błędy i opuszczenia ani za szkody spowodowane użyciem informacji zawartych w tym dokumencie. W żadnym razie wydawca ani autor nie odpowiadają za nieuzyskany przychód ani też za żadne inne szkody ekonomiczne bezpośrednio lub pośrednio spowodowane lub rzekomo spowodowane przez ten dokument.

Okna programu przedstawione w obrazach (screen'ach) zamieszczonych w niniejszej instrukcji mogą się różnić kształtem i zawartością od okien posiadanej wersji programu. Różnica ta może wystąpić szczególnie dla wersji programu innej od wersji instrukcji.

Produkcja: INELO Polska Sp.z o.o.

ul. Karpacka 24/U2b 43-300 Bielsko-Biała POLAND www.inelo.pl

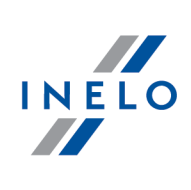

# Spis treści

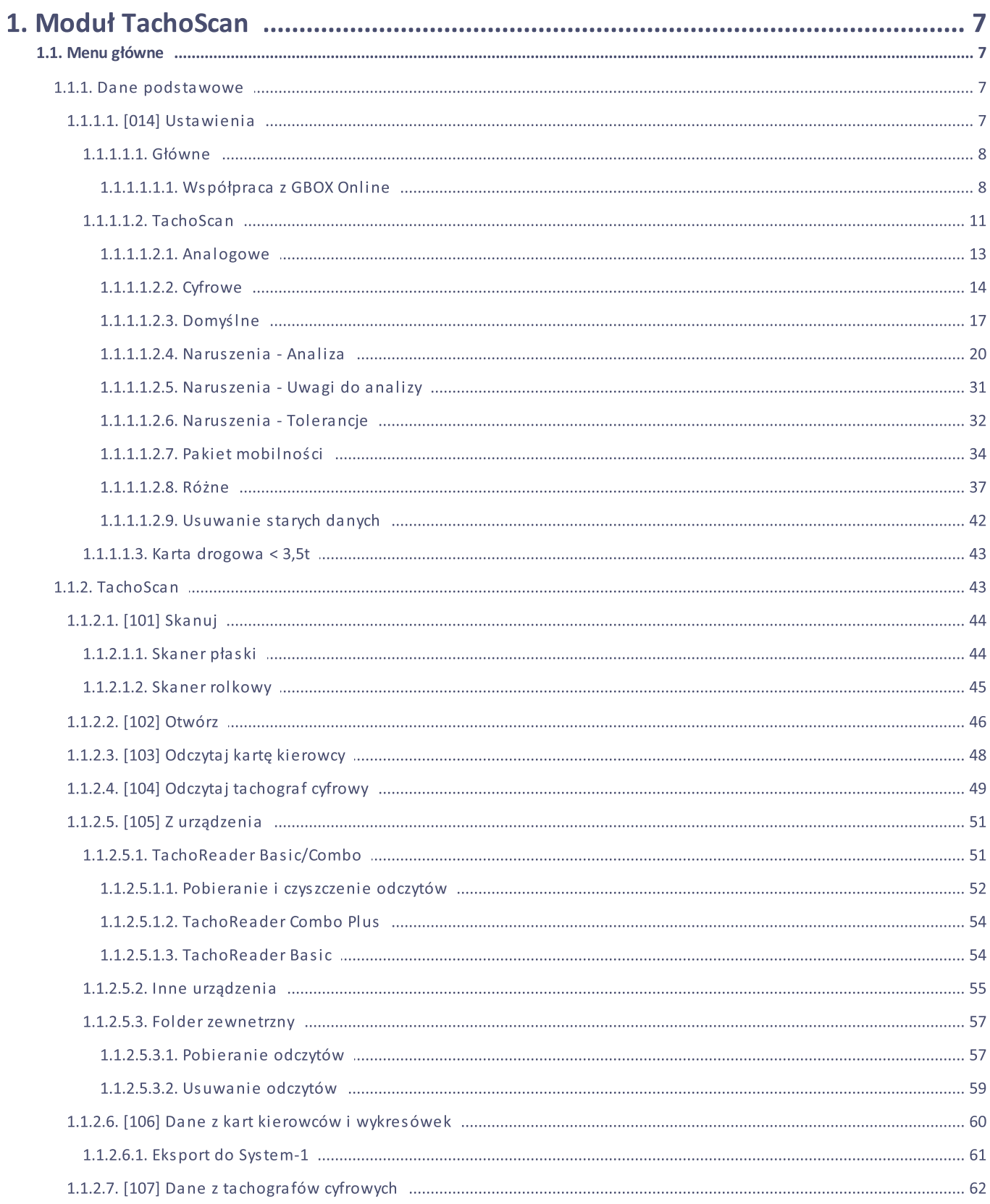

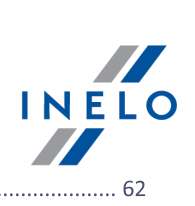

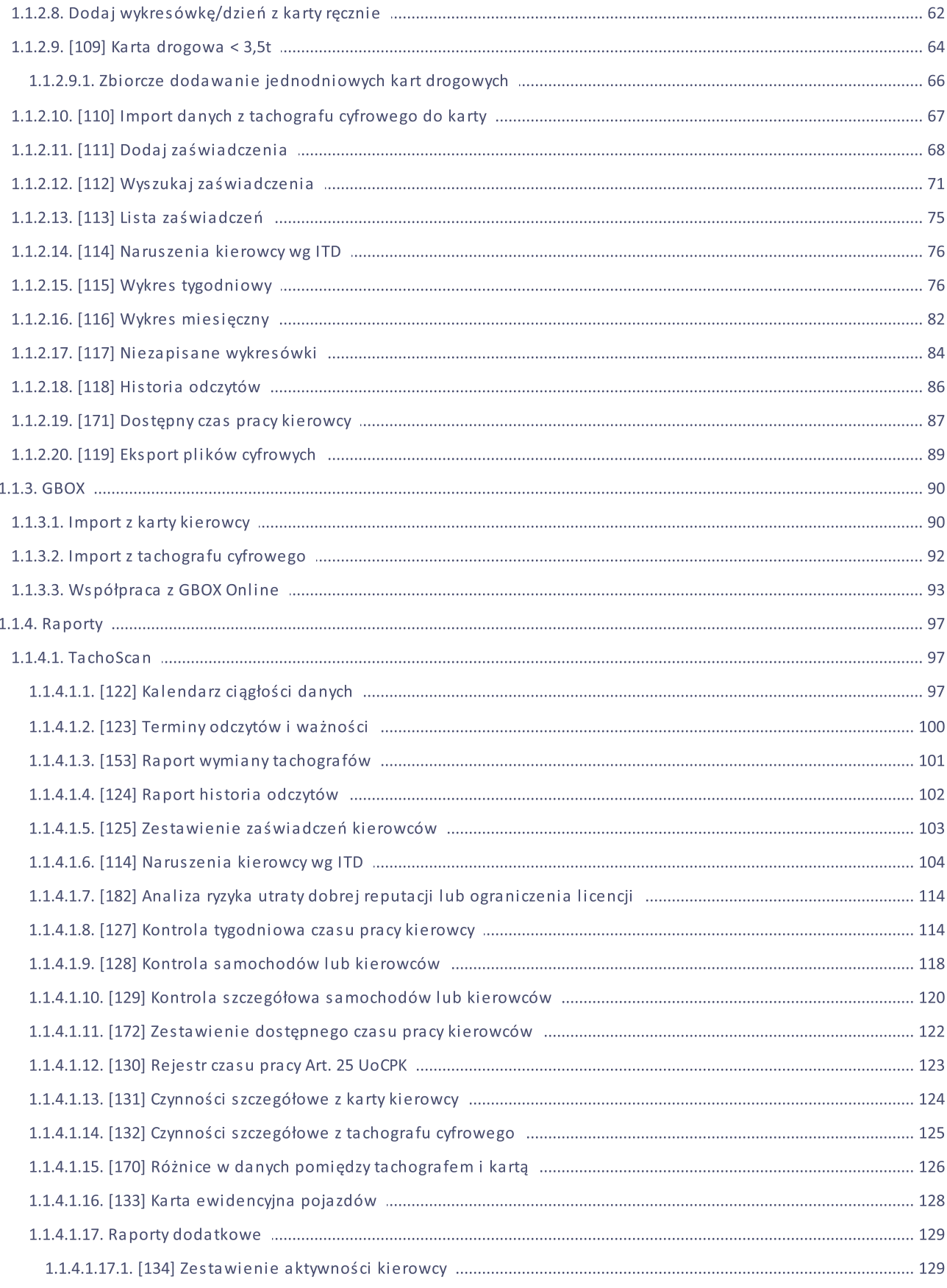

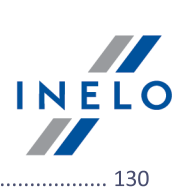

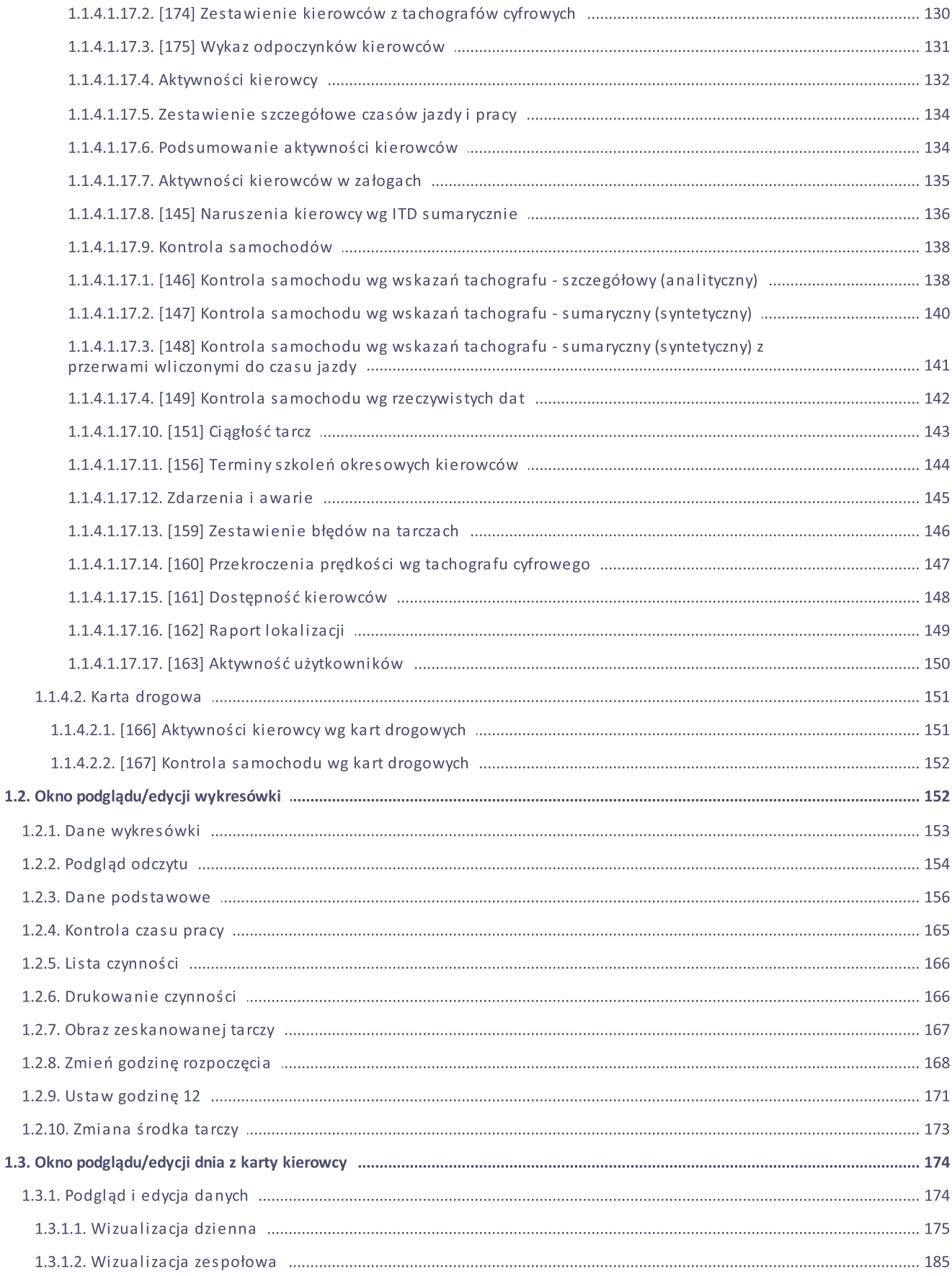

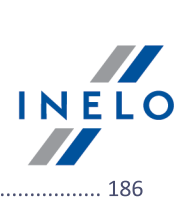

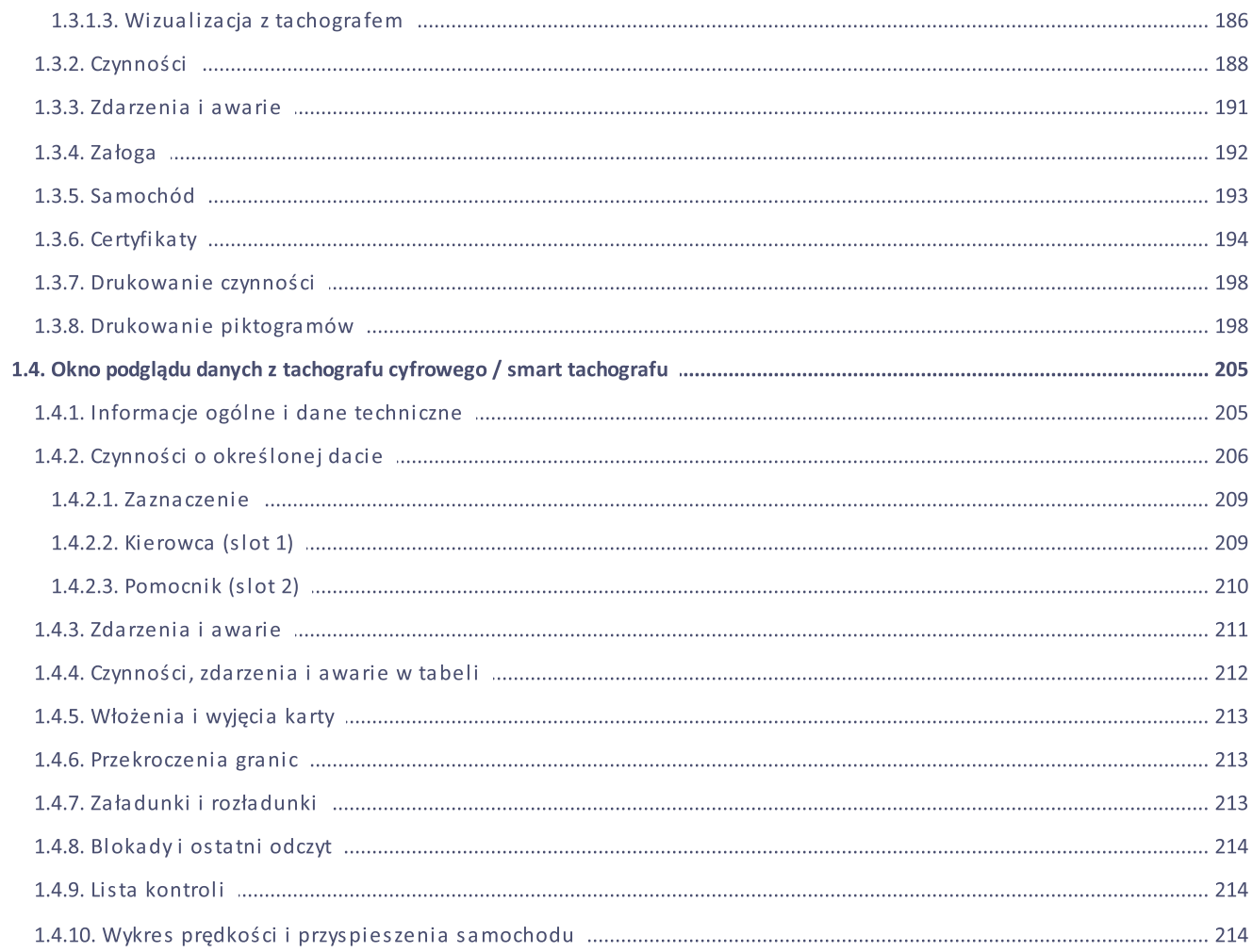

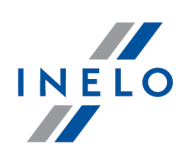

# <span id="page-6-0"></span>1. Moduł TachoScan

W tym zagadnieniu opisane są polecenia i opcje przyporządkowane bezpośrednio szablonowi uprawnień modułu TachoScan.

### <span id="page-6-1"></span>1.1. Menu główne

W tym temacie opisane są elementy menu modułu TachoScan dostępne dla użytkowników posiadających pełne uprawnienia do korzystania z tego modułu.

### <span id="page-6-2"></span>1.1.1. Dane podstawowe

W tym temacie opisane są polecenia widoczne tylko dla modułu TachoScan.

### <span id="page-6-3"></span>1.1.1.1. [014] Ustawienia

Zapis ustawień dokonywany jest na bieżąco podczas zmiany/przełączania opcji na inną.

Ustawienia domyślne - przywraca ustawienia domyślne (wszystkie zmiany dokonane przez użytkownika są kasowane);

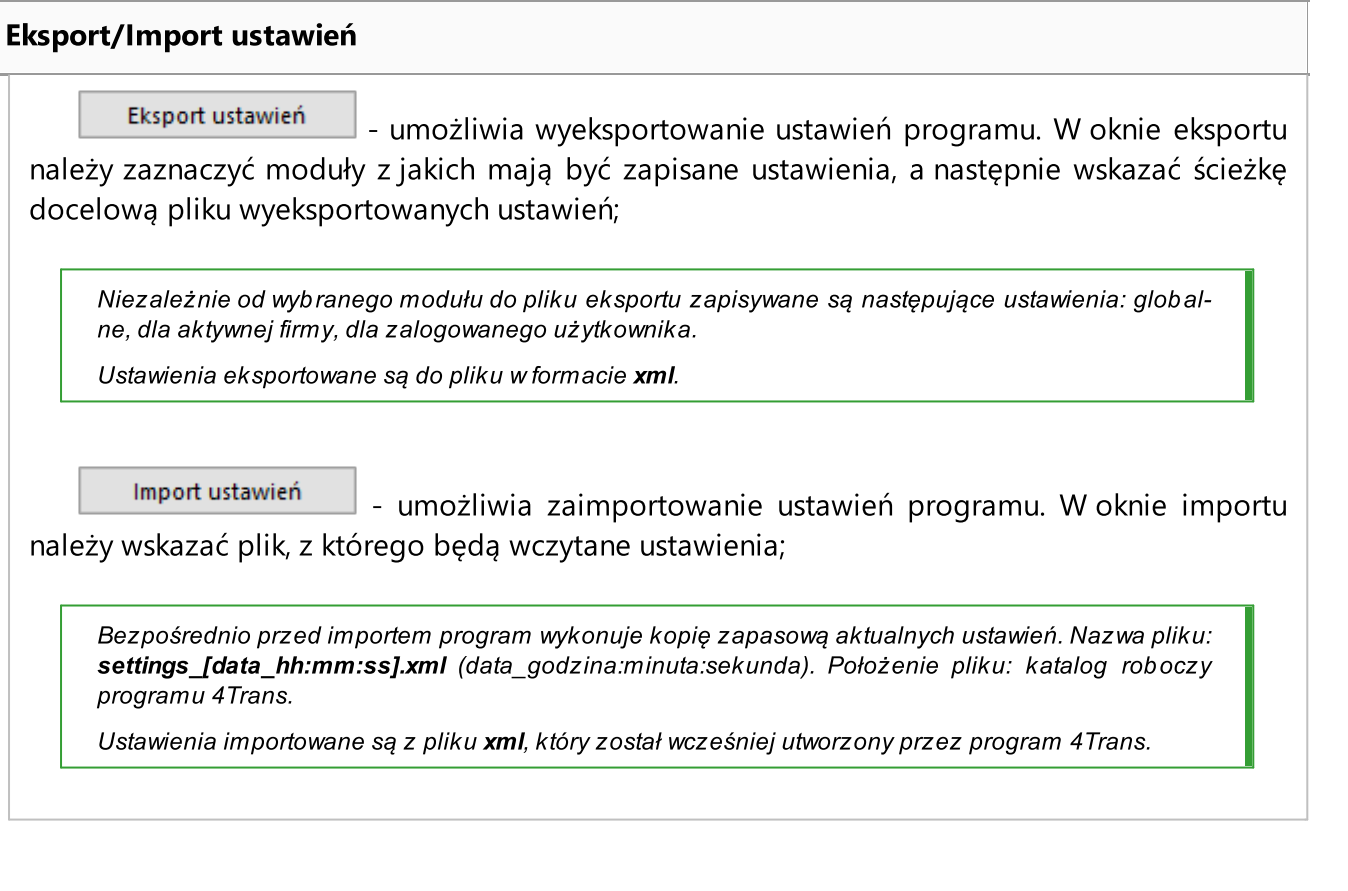

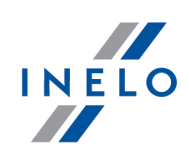

Ustawienia funkcji wchodzących w skład modułu TachoScan:

W zależności od udostępnionych dla użytkownika modułów menu: Ustawienia programu będzie poszerzone o dodatkowe ustawienia.

Opis tych ustawień znajduje w każdym dziale, którego te ustawienia dotyczą.

W zależności od rodzaju zainstalowanych i udostępnionych modułów kolejność opcji w oknie Ustawienia programu może ulec zmianie.

#### <span id="page-7-0"></span>1.1.1.1.1 Główne

#### 1.1.1.1.1.1 Współpraca z GBOX Online

#### Włącz obsługę GBOX® Online

Opcja ta umożliwia pobieranie danych z aplikacji GBOX® Online do programu 4Trans. Pobrać można zarówno dane z kary kierowcy i tachografu (menu: <u>[GBOX\)](#page-89-0)</u>I ∞1, odcinki zagraniczne (Wjazdy i wyjazdy z terytorium innych krajów) jak i delegacje (okno "[306] wykresu [tygodniowego](http://download.inelo.pl/documents/help/4Trans/pl/4.6.1/del_306-wykrestygodniowy.html)" i/lub "[307] wykresu [miesięcznego"](http://download.inelo.pl/documents/help/4Trans/pl/4.6.1/del_307-wykresmiesieczny.html)).

Opcja umożliwia również synchronizację kierowców między programem 4Trans i aplikacją Inelo Drive. Synchronizacja jest konieczna w celu wykonania importu załadunków i rozładunków z aplikacji.

- **Ø opcja zaznaczona** włącza obsługę GBOX® Online oraz Inelo Drive i aktywuje wszystkie ustawienia związane z tą opcją;
- $\Box$  opcja niezaznaczona dezaktywuje obsługę GBOX® Online oraz Inelo Drive i blokuje/ukrywa wszystkie ustawienia związane z tą opcją.

### Połączenie z Panelem GBOX® Online

#### Użytkownik i Hasło

Login i hasło dostępne jest po dokonaniu konfiguracji w panelu GBOX® Online (więcej w temacie: "Tutorial - import delagcji i odcinków zagranicznych z GBOX Online").

Aby uruchomić obsługę GBOX® Online wpisz login i hasło, a następnie kliknij Testuj połączenie .

Po udanym połączeniu zostanie wyświetlony komunikat: **Połączenie zakończone powodze**niem.

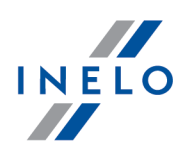

#### Synchronizuj kierowców

- przycisk umożliwia dokonanie synchronizacji kierowców z Panelem GBox Online lub aplikacją Inelo Drive w celu późniejszego pobierania załadunków i rozładunków z aplikacji. Przed powiązaniem kierowców należy uzupełnić numery telefonów pracowników (menu: Dane podstawowe -> Pracownicy -> Dane podstawowe). Synchronizację należy wykonać przed importem załadunków i rozładunków z aplikacji (menu: Płaca zagraniczna -> Załadunki rozładunki).

Przed przystąpieniem do synchronizacji kierowców konieczne jest skonfigurowanie połączenia.

Jeśli nie posiadasz dostępu do Panelu GBox Online, w celu otrzymania danych do synchronizacji aplikacji Inelo Drive z programem 4Trans, skontaktuj się z Biurem Obsługi Klienta firmy Inelo za pomocą [Czatu.](https://direct.lc.chat/11687394/8)

Uwaga! W oknie widoczni są tylko kierowcy ze statusem aktywny.

Opis czynności, jakie należy wykonać w programie, aby dokonać synchronizacji oraz zaimportować załadunki i rozładunki z aplikacji Inelo Drive zawarty jest w temacie : "Tutotial - import załadunków i rozładunków z aplikacji Inelo Drive".

# **Informacja**

### Pobierz GBOX ID

GBOX ID jest niezbędny do tego aby powiązać pojazd w programie 4Trans z pojazdem w panelu GBOX® Online.

W wyniku kliknięcia na przycisk: Pobierz GBOXID zostaną pobrane z GBOX® Online do programu 4Trans numery GBOX ID dla pojazdów, które mają takie same numery rejestracyjne.

Pole GBOX ID umieszczone jest w "oknie dodawania/edycji samochodu" w zakładce: Dane podstawowe.

GBOX ID nie będzie pobierane dla samochodów, które: - mają już wprowadzony GBOX ID; - są nieaktywne.

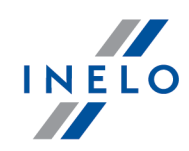

Weryfikacja GBOX ID:

- Przejdź do listy samochodów (menu: "Dane podstawowe -> Samochody");

- Zaznacz jeden lub więcej samochodów, które chcesz sprawdzić;

- Z rozwijanego menu (kliknij prawym przyciskiem myszy) wybierz Zmień dane dla zaznaczonych rekordów -> Pobierz GBOX ID;

UWAGA: Program 4Trans nadpisze GBOX ID numerami pobranymi z GBOX® Online oraz wyświetli odpowiedni komunikat.

# Ustawienia GBOX Online

Podczas zapisu delegacji na wykresie tygodniowym weryfikuj państwo noclegu z GBOX **Online** 

Dla wszystkich delegacji, w tym dla delegacji importowanych z GBOX Online państwo noclegu generowane jest na podstawie ustawień delegacji (menu: "Dane podstawowe -> Ustawienia", zakładka: "Delegacje" oraz zakładka "Różne").

- $\boxtimes$  **opcja zaznaczona** program sprawdza czy państwa noclegów na delegacjach są takie same jak w danych zaimportowanych z GBOX Online - jeśli wystąpią różnice to zostaną one wyświetlone w formie listy, na której można dokonać porównania oraz zmienić/zatwierdzić aktualne państwa noclegu.
- $\Box$  opcja niezaznaczona państwa noclegu nie będą weryfikowane.

Podczas pobierania delegacji z GBOX Online pomiń delegacje krajowe o czasie trwania poniżej

 $\boxtimes$  **opcja zaznaczona** — delegacje krajowe trwające krócej niż czas ustawiony w tej opcji nie będą importowane z GBOX Online.

**Opcja niezaznaczona** — niezależnie od czasu trwania wszystkie delegacje krajowe beda importowane z GBOX Online.

> Zgodnie z przepisami dieta nie jest naliczana dla delegacji krajowych krótszych niż osiem godzin.

W przypadku, gdy rozpoczęcie lub zakończenie delegacji z GBOX Online występuje na postoju, dostosuj czas rozpoczęcia i zakończenia do zdarzeń z karty kierowcy

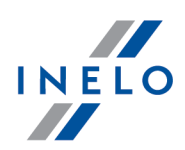

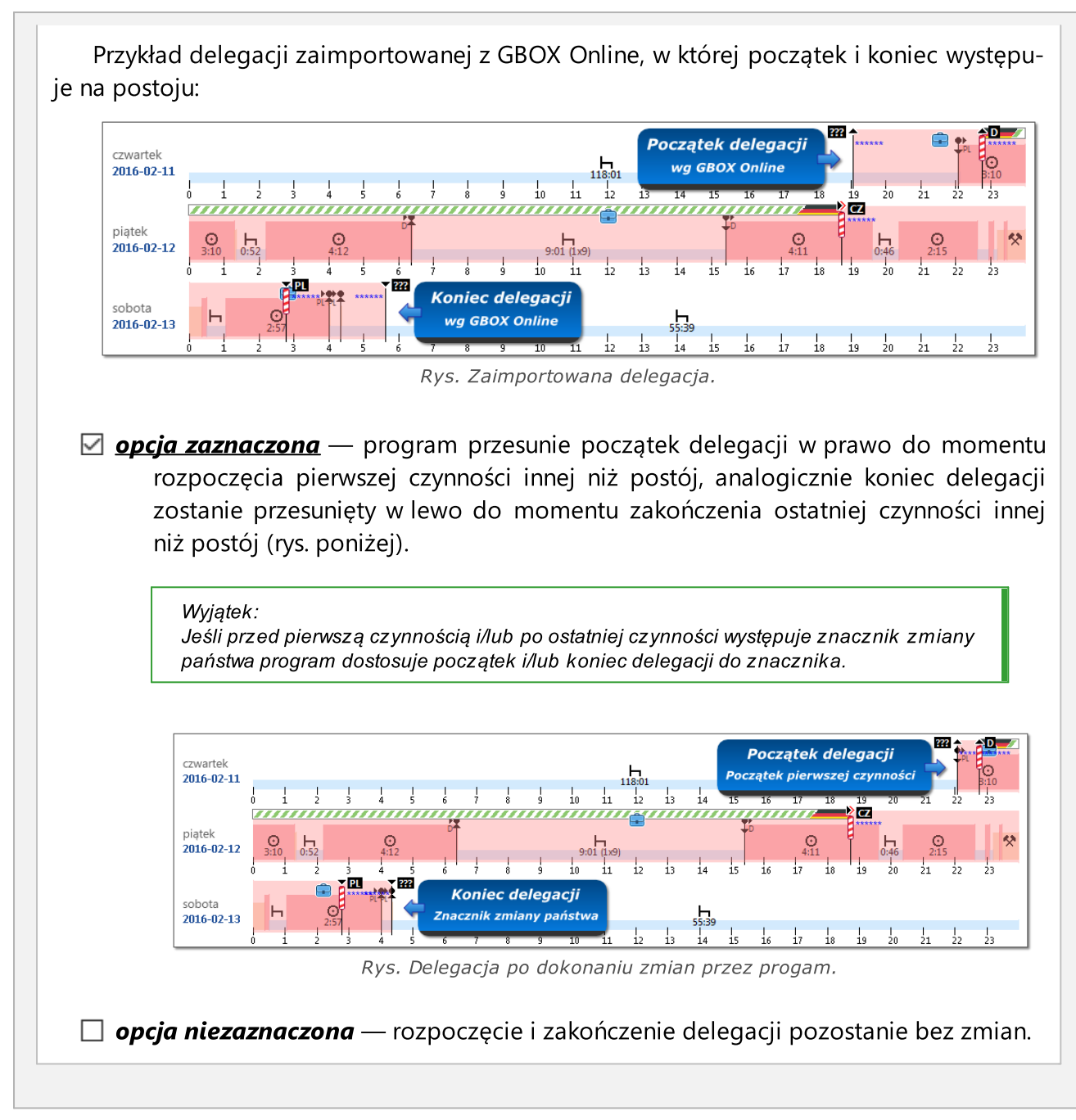

### <span id="page-10-0"></span>1.1.1.1.2 TachoScan

Elementy zakładki:

# Skaner

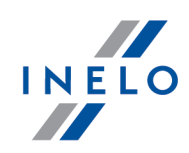

Przycisk:

Po kliknięciu pojawi się okienko zawierające listę wszystkich zainstalowanych skanerów. Należy wybrać z niej ten, który będzie używany do skanowania.

### Wybieraj skaner przy skanowaniu

Wybierz

Opcja ta pozwala na przyspieszenie procesu skanowania tarcz. Po jej zaznaczeniu program po każdorazowym wybraniu procesu skanowania będzie wyświetlał okno wyboru skanera. Dzięki temu można podłączyć np. dwa skanery i na zmianę skanować tarcze (1-szy - skanuje, 2-gi - układamy tarcze tacho).

### Pokaż ustawienia przy skanowaniu

Zaznaczenie tej opcji spowoduje, że każdorazowo przed rozpoczęciem skanowania będzie pojawiało się okienko z ustawieniami skanera. W przypadku skanerów innych niż zalecane przez producenta, opcje skanowania będą pojawiać się zawsze, niezależnie od tego ustawienia.

# Jasność

Opcje te przydają się w celu poprawy dokładności odczytu punktów z tarczy, jeżeli jest ona niewyraźna. Można skorzystać z czterech wstępnie zdefiniowanych poziomów jasności:

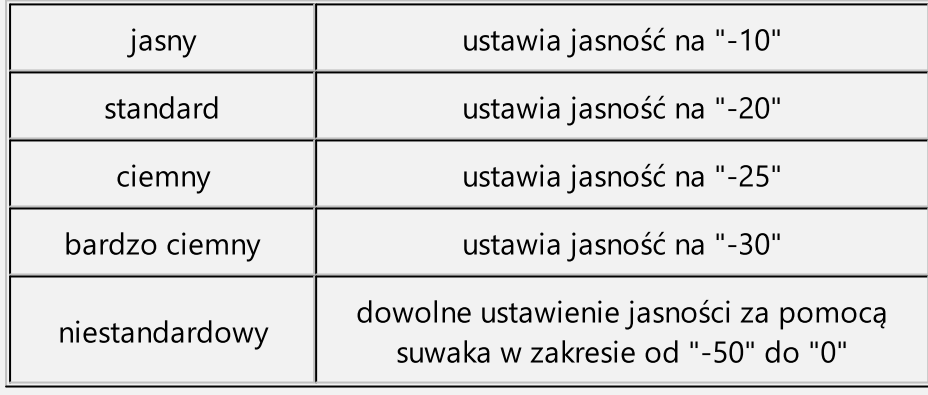

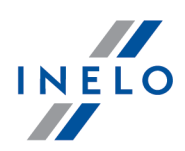

# Strefa czasowa

Tachograf cyfrowy zapisuje wszystkie zdarzenia wg czasu UTC. Co za tym idzie, zdarzenia w plikach pobranych z tachografów cyfrowych i kart kierowców są również zapisywane wg czasu UTC.

Opcja ta pozwala na przesunięcie czasu zapisywanych zdarzeń o dowolną wartość. Na przykład po odpowiednim ustawieniu GMT czas zdarzeń w programie będzie wyświetlany zgodnie z lokalnym czasem.

### Uwzględniaj przesunięcie czasowe lato/zima

W wyniku zaznaczenia tej opcji program w ostatnią niedzielę marca będzie zmieniał czas na letni (o jedną godzinę do przodu) i analogicznie w ostatnią niedzielę października będzie zmieniał czas na zimowy (o jedną godzinę do tyłu).

Zmiana strefy czasowej działa tylko w momencie zapisu zdarzeń z karty kierowcy i/lub tachografu cyfrowego.

Jeśli jakieś zdarzenia zostały zapisane ze złą strefą czasową to należy takie dni usunąć z bazy danych, ustawić prawidłową strefę czasową i powtórnie pobrać takie dni z karty kierowcy i/lub tachografu cyfrowego i/lub pliku źródłowego.

### <span id="page-12-0"></span>1.1.1.1.2.1 Analogowe

Elementy zakładki:

# Analiza wykresówek

### Alarmuj o niezgodności km jeżeli różnica większa od

Opcja umożliwia ustawienie wartości stałej różnicy km lub wartości procentowej. Jeżeli różnica pomiędzy ilością kilometrów wyznaczonych przez program a ilością kilometrów podaną przez kierowcę jest większa niż wprowadzona lub wyliczona procentowo wartość, to pola przedstawiające te ilości podświetlą się na czerwono.

### Usuwaj zdarzenia inne niż jazda poniżej

Jeżeli podczas analizy pojawią się dwa zdarzenia tego samego typu oddzielone dowolnym innym zdarzeniem prócz zdarzenia jazdy, krótszym niż podana tu ilość minut, to zosta-

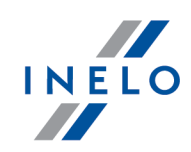

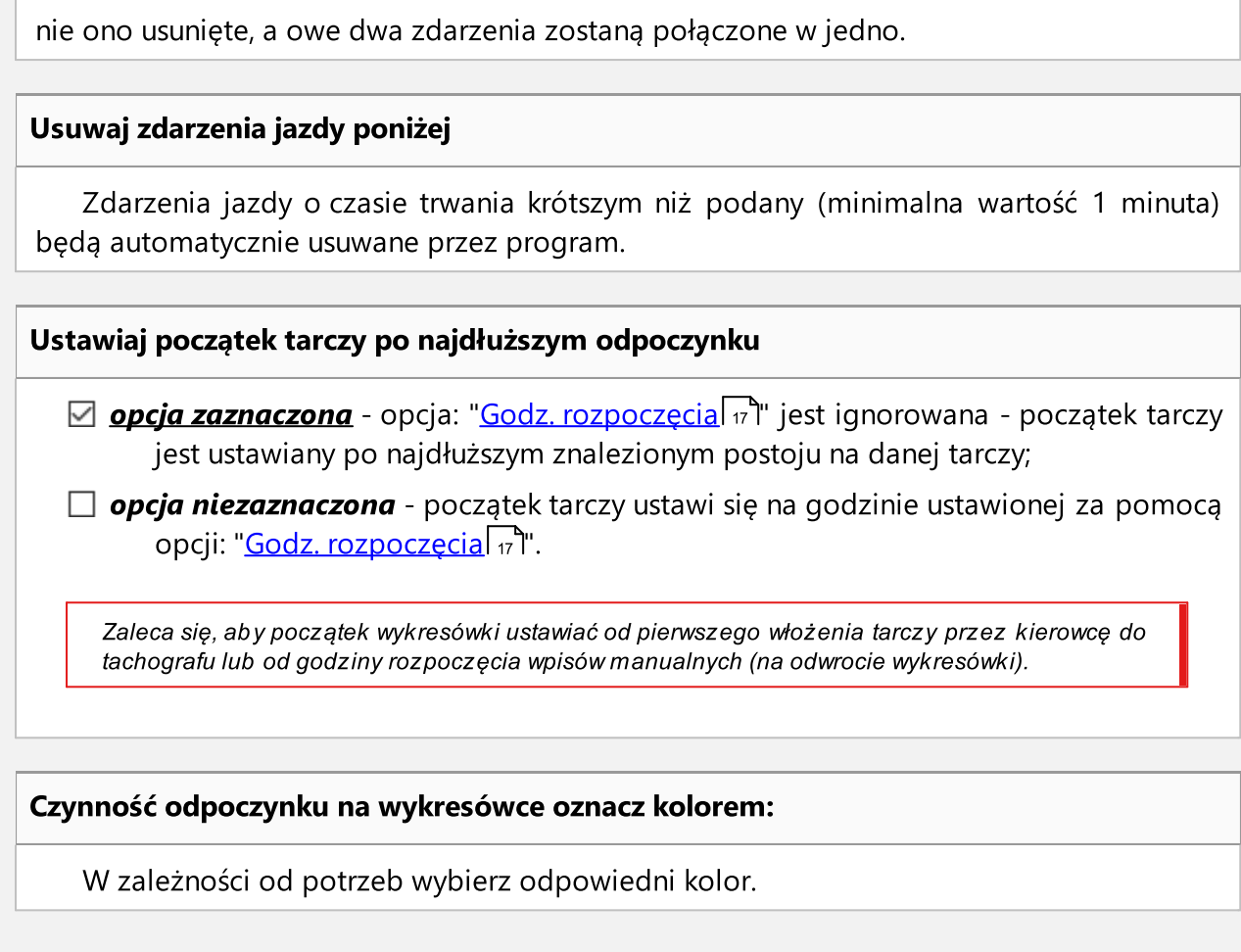

### <span id="page-13-0"></span>1.1.1.1.2.2 Cyfrowe

Elementy zakładki:

# Tachograf cyfrowy

### Wybierz port COM

Umożliwia wskazanie programowi, do jakiego portu COM wpięto kabel transmisyjny (pobieranie danych za pomocą kabla, laptopa i modułu TachoScan) lub w przypadku zastosowania konwertera USB/RS232 na jakim porcie COM jest zainstalowany konwerter. Jeśli nie został wybrany żaden COM, podczas odczytu zostanie wyświetlone dodatkowe okno dialogowe.

### Prędkość odczytu

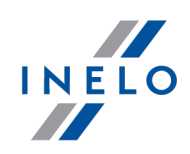

Umożliwia wybór prędkości pobierania danych z tachografu cyfrowego. Jest to ściśle powiązane z parametrami samego urządzenia i wybór nieodpowiedniej wartości może doprowadzić do niemożności komunikacji z tachografem.

### Automatyczne wykrywanie portu COM

Po zainstalowaniu urządzenia Tacho-USB program podczas próby odczytu tachografu sam wykryje port COM, na którym jest wpięte urządzenie. Zaznaczenie tego pola wyłącza opcję powyżej: Wybierz port COM.

# DBOX

### Wybierz port COM

Umożliwia wskazanie programowi, do jakiego portu COM wpięto urządzenie DBOX. Jeśli nie został wybrany żaden COM, podczas odczytu zostanie wyświetlone dodatkowe okno dialogowe.

# Usuwaj pliki odczytów po pobraniu z urządzeń

### TachoReader Mobile, TachoDrive, Optac i Downloadkey

Po zaznaczeniu tej opcji dane zapisane w powyższych urządzeniach zostaną usunięte z tego urządzenia po pomyślnym pobraniu ich do modułu TachoScan.

### DBOX

Po zaznaczeniu tej opcji dane zapisane w DBOX zostaną usunięte z niego po pomyślnym pobraniu ich do modułu TachoScan.

Terminy odczytów i ważności

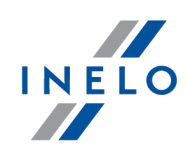

### Planowany odczyt karty

Co ile dni ma być odczytywana karta (domyślnie "21").

### Planowany odczyt tachografu

Co ile dni mają być pobierane dane z tachografu (domyślnie "90").

### Ostrzeżenia o odczycie karty

Ile dni wcześniej program ma przypominać o planowanym odczycie karty kierowcy (domyślnie "5").

### Ostrzeżenia o odczycie tachografu

Ile dni wcześniej program ma przypominać o planowanym odczycie tachografu cyfrowego (domyślnie "5").

### Ostrzeżenie o końcu ważności karty i kalibracji

Ile dni wcześniej program ma przypominać o końcu ważności karty kierowcy i ponownej kalibracji tachografu (domyślnie "30").

### Pokaż komunikat o braku odczytów/ważności przy uruchomieniu programu

Po zaznaczeniu tej opcji program podczas każdego uruchomienia będzie sprawdzał i wyświetlał okno przypominające o upływających terminach odczytów i ważności kart kierowców oraz kalibracji tachografów. W oknie podsumowania odczytu karty kierowcy i tachografu cyfrowego pokaże się data poprzedniego odczytu, w nawiasie ilość dni od poprzedniego odczytu.

### Inne

W trakcie importu plików cyfrowych pozostaw ich oryginalne nazwy i rozszerzenie

Po zaznaczeniu tej opcji dane cyfrowe importowane do programu będą zapisywane z oryginalną nazwą, a ich rozszerzenia nie zostaną zmienione na domyślne (\*ddd).

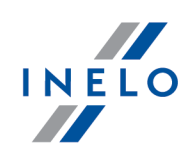

### <span id="page-16-0"></span>1.1.1.1.2.3 Domyślne

Ustawienia domyślne ułatwiają wprowadzanie nowych wykresówek do programu, gdyż program może automatycznie wypełniać odpowiednie pola z góry ustalonymi wartościami.

Elementy zakładki:

# Kierowca

#### Ustaw domyślnego kierowcę

Po zaznaczeniu tej opcji z rozwijanej listy można wybrać "kierowcę", który będzie wyświetlony w odpowiednim polu w "<u>oknie [podglądu/edycji](#page-151-1) wykresówki</u>l1sz**i**".

Za pomocą przycisków "paska narzędziowego listy" znajdujących się obok pola kierowcy można dodawać lub edytować nazwiska kierowców.

# Konwojent

#### Ustaw domyślnego konwojenta

Po zaznaczeniu tej opcji z rozwijanej listy można wybrać konwojenta (okno dodawania/edycji pracownika), który będzie następnie domyślnie wyświetlany w odpowiednim polu w "<u>oknie [podglądu/edycji](#page-173-0) wykresówki</u>l1szl" oraz w "<u>oknie podglądu/edycji dnia z karty</u> . "[kierowcy](#page-173-0)l ۱74l".

### Ustaw domyślnego konwojenta 2

Patrz opis powyżej.

Aby powyższe opcje spełniały swoją funkcję należy w oknie ustawień programu w zakładce: ["Tacho-](#page-36-0)<u>Scan -> [Różne](#page-36-0)</u>l 37 l" zaznaczyć opcję: **Włącz obsługę konwojentów**.

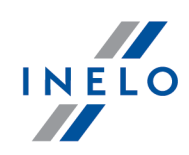

# Samochód

### Ustaw domyślny samochód

Po zaznaczeniu tej opcji z rozwijanej listy można wybrać numer rejestracyjny "pojazdu", który będzie wyświetlony w odpowiednim polu w "<u>Oknie [podglądu/edycji](#page-151-1) wykresówki</u>l1szT".

Za pomocą przycisków "paska narzędziowego listy" znajdujących się obok pola samochodu można dodawać lub edytować numery rejestracyjne pojazdów.

# Data i godzina

### Ustaw dzisiejszą datę na wykresówce

Podczas wprowadzania tarcz program będzie wstawiał datę bieżącą.

### Ustaw domyślną datę wykresówki

Jeżeli opcja ta jest zaznaczona, program będzie przypisywał podaną niżej datę wprowadzanym wykresówkom.

### Godz. rozpoczęcia

Oznacza moment, od którego domyślnie na tarczy liczona jest doba.

Zaleca się, aby początek wykresówki ustawiać od pierwszego włożenia tarczy przez kierowcę do tachografu lub od godziny rozpoczęcia wpisów manualnych (na odwrocie wykresówki).

# Wykresówka

Pola te dotyczą sposobu rejestracji zdarzeń przez różne modele tachografów. Program będzie przyjmował nowo skanowane / pobierane tarcze jako takiego typu, jaki jest tutaj ustawiony.

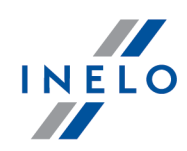

### Rodzaj wykresu

Standardowa - dotyczy większości stosowanych tachografów.

Cienki wykres - służy do poprawy analizy tarcz na których linia zdarzeń jest cieńsza od normalnej (jest to zależne od modelu tachografu). Jeżeli tarcza jest źle zanalizowana, można spróbować zaznaczyć to pole, aby poprawić jakość analizy.

Wykres schodkowy - dotyczy tachografów w których linia przedstawiająca rodzaje aktywności kierowcy rysowana jest na innym poziomie dla każdego rodzaju aktywności, np. dla jazdy jest pogrubiona.

opcja Pseudoschodkowy - poprawia analizę niestandardowych tarcz z wykresem schodkowym.

#### Czy wykresówka szczegółowa

Wybranie tej opcji na szczegółową powoduje, że analiza charakteryzuje się innym odczytem kilometrów i dokładniejszym odczytem zdarzeń, tak że odnajdywane są nawet bardzo krótkie zdarzenia (od 1 minuty) i nie są one odrzucane automatycznie, a tylko w wypadku odpowiednich ustawień analizy. Ma to też pewne wady: czasami niedokładności powstałe w procesie skanowania są zaznaczane jako zdarzenia. Kilometry są odnajdywane dla całej tarczy, a nie dla poszczególnych zdarzeń. Taki odczyt kilometrów powoduje jednak pewne niedokładności przy obliczaniu ilości kilometrów. Dodatkowo, lista czynności nie zawiera kolumn Km oraz Km/h, ponieważ ilość kilometrów i średnia prędkość liczona jest dla całej tarczy, a nie dla poszczególnych zdarzeń.

### Rozmiar obrazu

Opcje standardowy, schodkowy i cała tarcza pozwalają wybrać szerokość **przycinania** obrazów skanowanych tarcz.

### Samochód

Można tutaj wybrać, czy program ma traktować skanowane tarcze jako pochodzące z ciężarówki, czy z autobusów. Rozróżnienie to jest istotne, gdyż autobusy mogą jechać szybciej niż samochody ciężarowe oraz dotyczą ich inne ograniczenia prędkości - np. wykroczeniem będzie osiągnięcie prędkości powyżej 140 km/h, a nie 85 km/h. Dostosowany jest do tego odczyt kilometrów na tarczy.

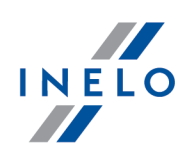

### <span id="page-19-0"></span>1.1.1.1.2.4 Naruszenia - Analiza

Elementy zakałdki:

# Opcje analizy naruszeń

Wyznaczaj dzienny okres prowadzenia pojazdu pomiędzy odpoczynkami trwającymi co najmniej:

Program kończy dzienny czas prowadzenia pojazdu, gdy odpoczynek dzienny trwa co najmniej (zaznacz odpowiednią opcje):

- · 7 godzin;
- · 9 godzin;

Wyznaczaj za krótkie odpoczynki dzienne w sztywnych okresach 24/30 godzin - Wytyczna nr 7

⊠ **opcja zaznaczona** - jeżeli kierowca nie odbierze odpoczynku dziennego trwającego co najmniej 9 godzin, program zgodnie z wytyczną nr 7 Komisji Europejskiej (Przepisy socjalne odnoszące się do transportu drogowego, Rozporządzenie (WE) nr 561/2006, dyrektywa 2006/22/WE, rozporządzenie (UE) nr 165/2014) wyznacza sztywne okresy 24 lub 30 godzin i w każdym z nich szuka naruszenia skrócenia odpoczynku dziennego;

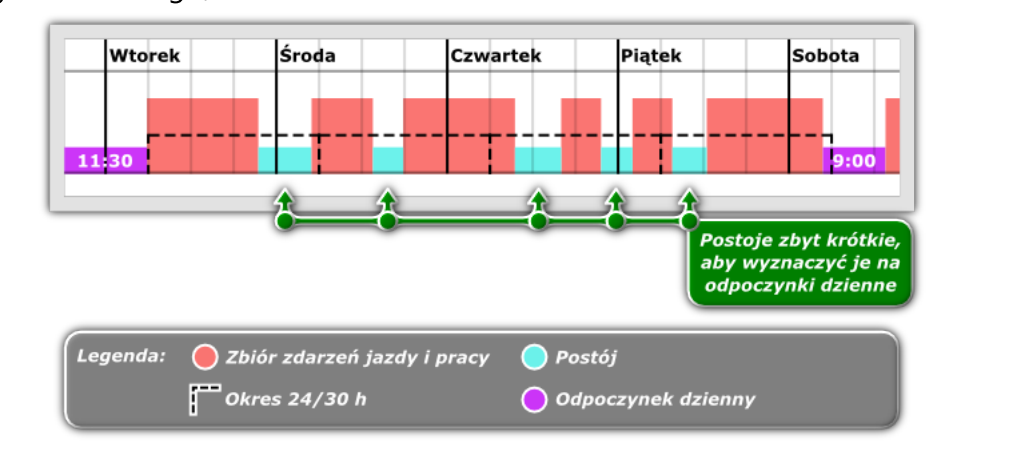

Jeśli w ocenianym okresie 30 godzin wszystkie czynności (w zależności od ustawień) są zespołowe to program ustanawia okres 30-godzinny, w pozostałych przypadkach przyjmowany jest okres 24-godzinny.

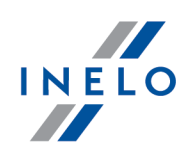

Wpływ na wyznaczanie czynności zespołowych mają opcje zawarte w ramce: Załoga kilkuosobowa (zakładka: "TachoScan -> [Naruszenia](#page-32-0) - Tolerancje " okna ["ustawień](#page-6-3) " 33 7programu).

Jeśli w okresie 24/30 godzinnym występuje kilka postojów to do analizy brany jest pod uwagę najdłuższy odcinek postoju.

 $\Box$  opcja niezaznaczona - ocena kolejnego okresu 24/30 godzinnego rozpoczyna się na końcu odpoczynku dziennego/tygodniowego.

Wyznaczaj za krótkie odpoczynki tygodniowe w sztywnych okresach sześciodniowych (wg wytycznych GITD 07.2011)

 $\boxtimes$  **opcia zaznaczona** - jeżeli kierowca nie rozpocznie odpoczynku tygodniowego trwającego co najmniej 24 godziny w ciągu 6 okresów 24 godzinnych, program zgodnie z wytycznymi GITD z 07.2011 wyznacza sztywne okresy trwające 6 okresów 24 godzinnych i w każdym z nich wyznacza naruszenie skrócenia odpoczynku tygodniowego wg najdłuższego odpoczynku, który rozpoczyna się w każdym okresie;

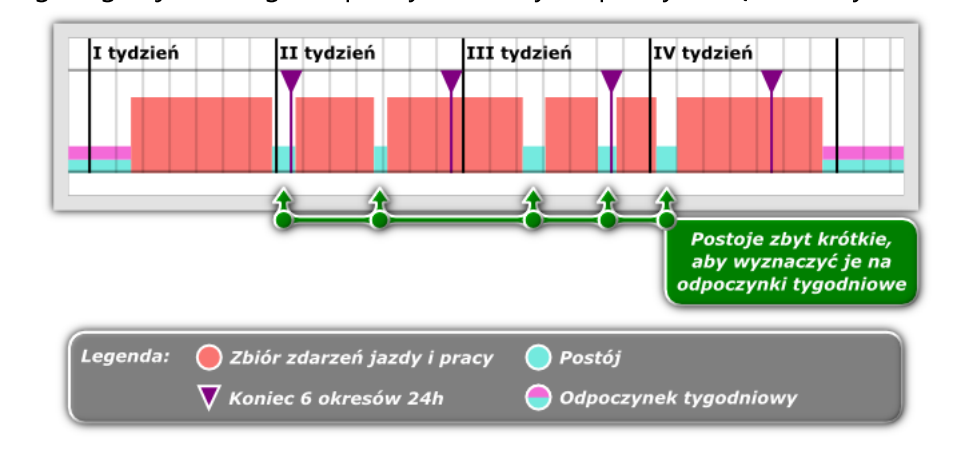

Jeśli w okresie 6-cio dobowym występuje kilka postojów to do analizy brany jest pod uwagę najdłuższy odcinek postoju.

 $\Box$  opcja niezaznaczona - program wymaga rozpoczęcia kolejnego odpoczynku tygodniowego w ciągu 6 okresów 24 godzinnych po zakończeniu odpoczynku tygodniowego trwającego co najmniej 24 godziny lub wyznaczonego najkorzystniejszego odpoczynku tygodniowego zaliczonego jako odpoczynek tygodniowy na potrzeby obliczenia naruszenia.

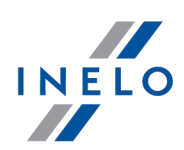

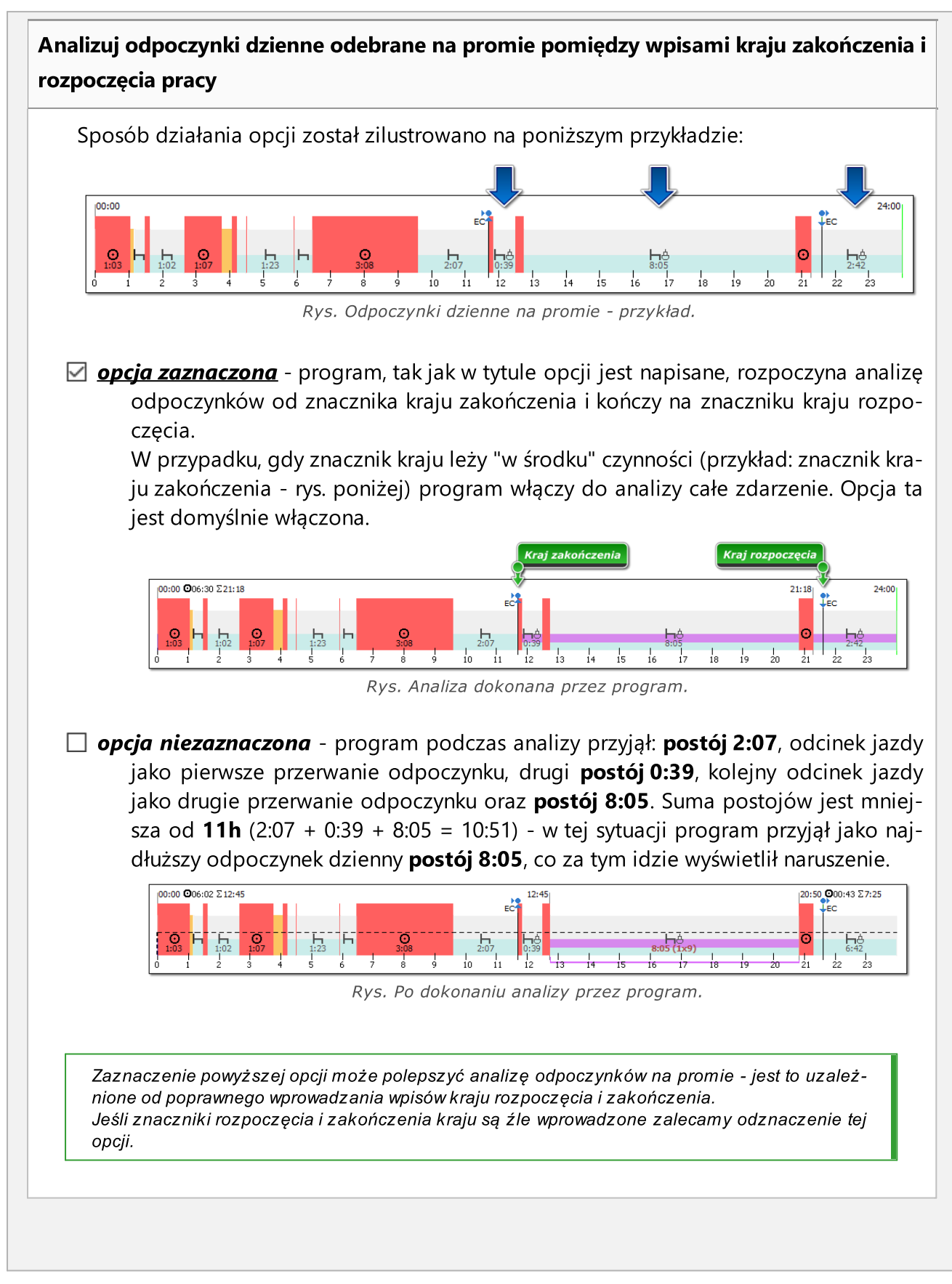

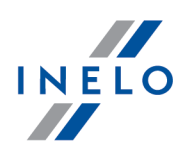

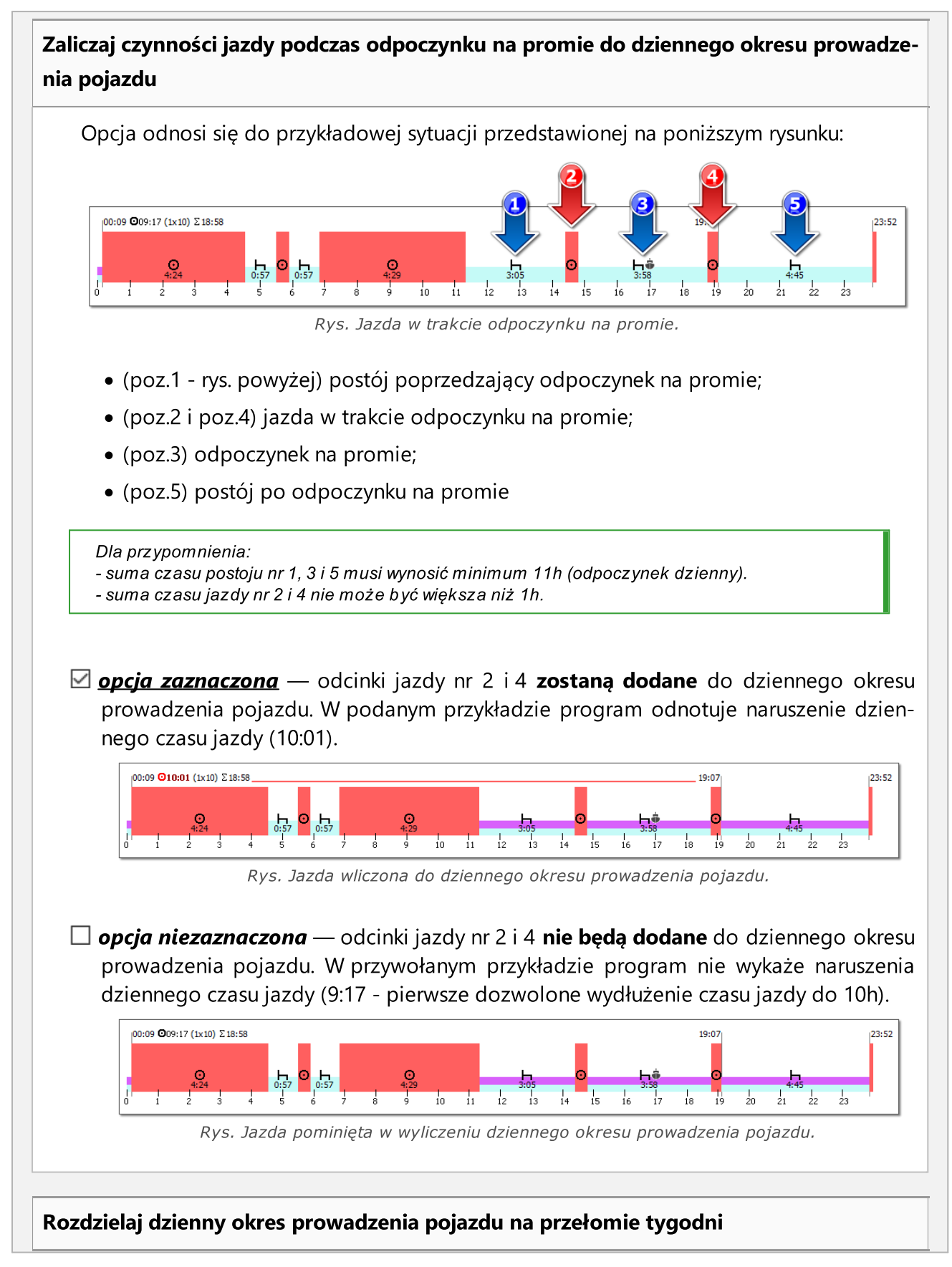

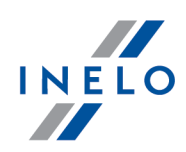

W sytuacji, gdzie w ciągu 2 tygodni występuje 5 przekroczeń dziennego okresu prowadzenia pojazdu powyżej 9 godzin, w tym 2 przekroczenia mają miejsce w pierwszym tygodniu, następne 2 występują w drugim tygodniu, a piąte na przełomie tych tygodni to program:

 $\boxtimes$  **opcja zaznaczona** - nie wykaże naruszenia;

 $\Box$  opcja niezaznaczona - odnotuje naruszenie.

Opcja ta dotyczy art. 6, pkt 1 Rozporządzenia 561/2006:

1. Dzienny czas prowadzenia pojazdu nie może przekroczyć 9 godzin. Jednakże dzienny czas prowadzenia pojazdu może zostać przedłużony do nie więcej niż 10 godzin nie częściej niż dwa razy w tygodniu.

Wliczaj dyspozycyjność do czasu przerwy 45 minutowej

Opcja ta ma zastosowanie tylko w przypadku jazdy w pojedynczej obsadzie:

 $\boxtimes$  **opcja zaznaczona** - okresy dyspozycyjności mogą być zaliczane do czasu przerwy;

 $\Box$  opcja niezaznaczona - okresy dyspozycyjności nie będą zaliczane do czasu przerwy.

Każda przerwa 45 minutowa kończy cykl jazdy ciągłej

 $\boxtimes$  **opcja zaznaczona** - program będzie zamykał okres czasu jazdy ciągłej po każdych 45 min. postoju.

 $\Box$  **opcja niezaznaczona** - program będzie tak sumował (w zakresie Rozporządzenia nr 561/2006) i optymalizował czas jazdy ciągłej, aby wyszło jak najmniej naruszeń.

Regularny lub skrócony odpoczynek dzienny zamyka okres czasu jazdy ciągłej niezależnie od tej opcji.

Wymagaj rekompensaty wszystkich skróconych odpoczynków tygodniowych

Przykładowy tydzień:

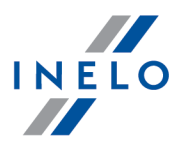

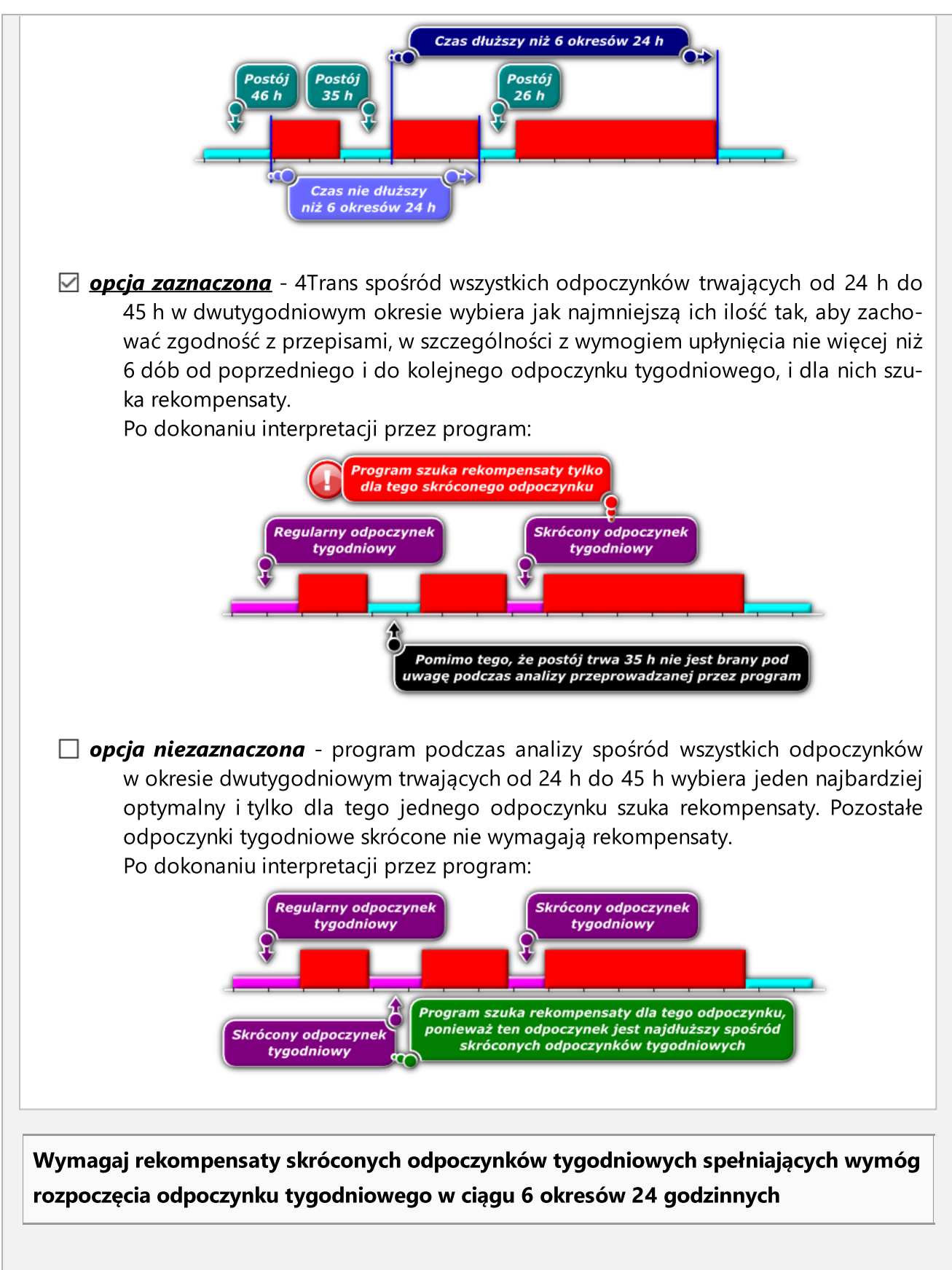

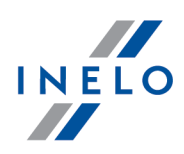

Zasada działania opcji jest podobna do powyższej z tą różnicą, że program wymaga rekompensaty tylko tych odpoczynków tygodniowych, które spełniają wymóg rozpoczęcia odpoczynku tygodniowego w ciągu 6 okresów 24 godzinnych.

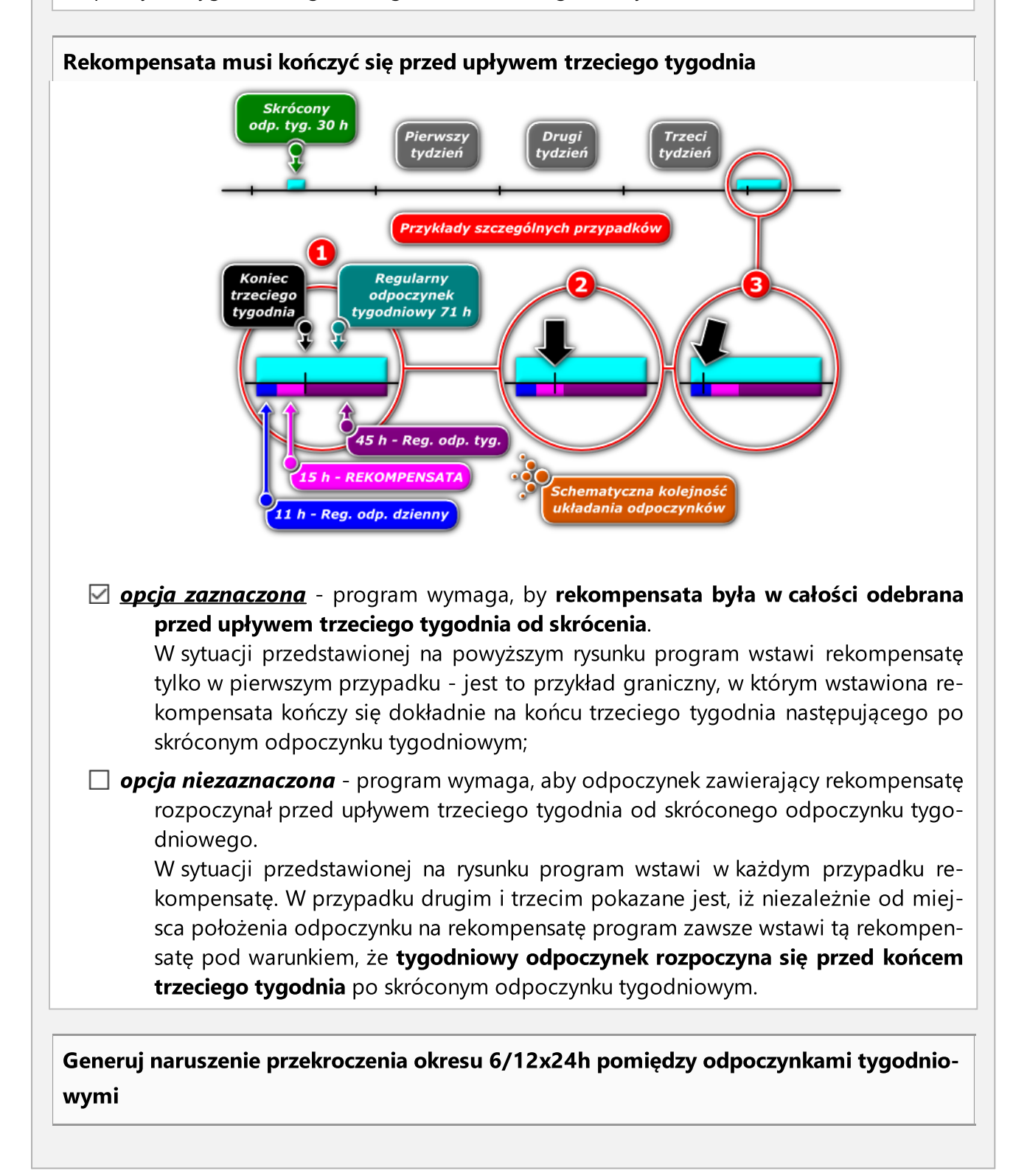

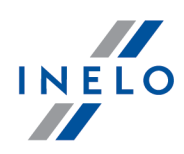

W wyniku zaznaczenia tej opcji program będzie generował naruszenie przekroczenia sześciu lub dwunastu okresów dwudziestoczterogodzinnych pomiędzy odpoczynkami tygodniowymi.

Warunkiem sprawdzania dwunastu okresów 24-ro godzinnych (12 x 24h) jest zaznaczenie opcji:

Pozwalaj na odpoczynki tygodniowe do 12 dni (art. 29 rozp. 1073/2009) umieszczonej w oknach wywołania raportów: "<u>[114] [Naruszenia](#page-103-0) kierowcy wg ITD</u>| 1041", "<u>[127] Kontrola [tygodniowa](#page-113-1)</u> <u>czasu pracy [kierowcy](#page-113-1)</u>l 1141" i "<u>[145] Naruszenia kierowcy wg ITD [sumarycznie](#page-135-0)</u>| 1361".

Naruszenie będzie wyświetlane jako: Odpoczynek tygodniowy odebrany za późno o [].

### Wykazuj naruszenia skrócenia odpoczynku tygodniowego oraz przekroczenia okresu 6/12x24h niezależnie

W wyniku zaznaczenia tej opcji program będzie wykazywał naruszenia skrócenia odpoczynku tygodniowego niezależnie od naruszenia przekroczenia sześciu lub dwunastu okresów dwudziestoczterogodzinnych pomiędzy odpoczynkami tygodniowymi. Opcja domyślnie wyłączona.

- · Weryfikuj 6/12x24h tylko pomiędzy odpoczynkami co najmniej 24h podczas analizy brane będą pod uwagę tylko odpoczynki, które mają co najmniej 24h;
- · Weryfikuj 6/12x24h uwzględniając wskazane za krótkie odpoczynki tygodniowe - podczas analizy będą uwzględniane zbyt krótkie odpoczynki;
	- § Tylko jeśli trwają co najmniej [] h [] min pozwala na zdefiniowanie minimalnej długości odpoczynków, które będą uwzględnione w analizie.

Wykazuj naruszenia czasu pracy tylko dla kierowców samozatrudnionych

 $\boxtimes$  **opcja zaznaczona** - sprawdzani są kierowcy, którzy w "oknie dodawania/edycji kierowcy" mają zaznaczoną opcję: samozatrudnienie / umowa cywilnoprawna (dotyczy tylko analizy naruszeń);

> Opcje: Wykazuj przekroczenia przeciętnego dopuszczalnego tygodniowego czasu pracy, Wykazuj przekroczenia dopuszczalnego czasu pracy w tygodniu, Wykazuj przekroczenia limitu 10 godzin czasu pracy na nocnej zmianie działają tylko dla kierowców samozatrudnionych.

 $\Box$  opcja niezaznaczona - sprawdzani są wszyscy kierowcy.

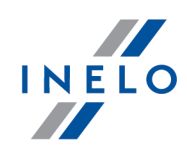

Opcje: Wykazuj przekroczenia przeciętnego dopuszczalnego tygodniowego czasu pracy, Wykazuj przekroczenia dopuszczalnego czasu pracy w tygodniu, Wykazuj przekroczenia limitu 10 godzin czasu pracy na nocnej zmianie działają dla wszystkich kierowców.

Wykazuj przekroczenia przeciętnego 48h tygodniowego wymiaru czasu pracy w okresie rozliczeniowym

W wyniku jej zaznaczenia program sprawdza czy czas pracy kierowcy w tygodniu nie przekracza 48 godzin o:

· średnią liczbę przekroczonych godzin

lub

· liczbę przekroczonych godzin

By wygenerować naruszenia tygodniowego czasu pracy należy zdefiniować okresy rozlicze-

Definiuj okresy niowe (Samozatrudnienie

Kary za naruszenia tygodniowego i średniotygodniowego czasu pracy w nowym polskim taryfikatorze (polski (PLN) od 2018) nie są nakładane na kierowców, którzy nie są samozatrudnieni.

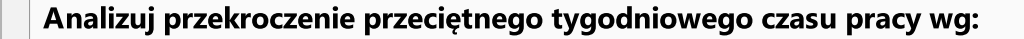

Wybierz długość tygodnia pracy jaka ma być uwzględniana podczas analizy przekroczenia przeciętnego tygodnia pracy:

- · 7 dniowy tydzień pracy podczas analizy uwzględniania jest ilość tygodni kalendarzowych w okresie rozliczeniowym);
- · 5 dniowy tydzień pracy (od pn do pt) podczas analizy uwzględniania jest liczba 5 dniowych tygodni pracy (od poniedziałku do piątku) w okresie rozliczeniowym;
- · wymiaru czasu pracy
	- § z uwzględnieniem nieobecności czy nie.

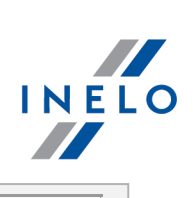

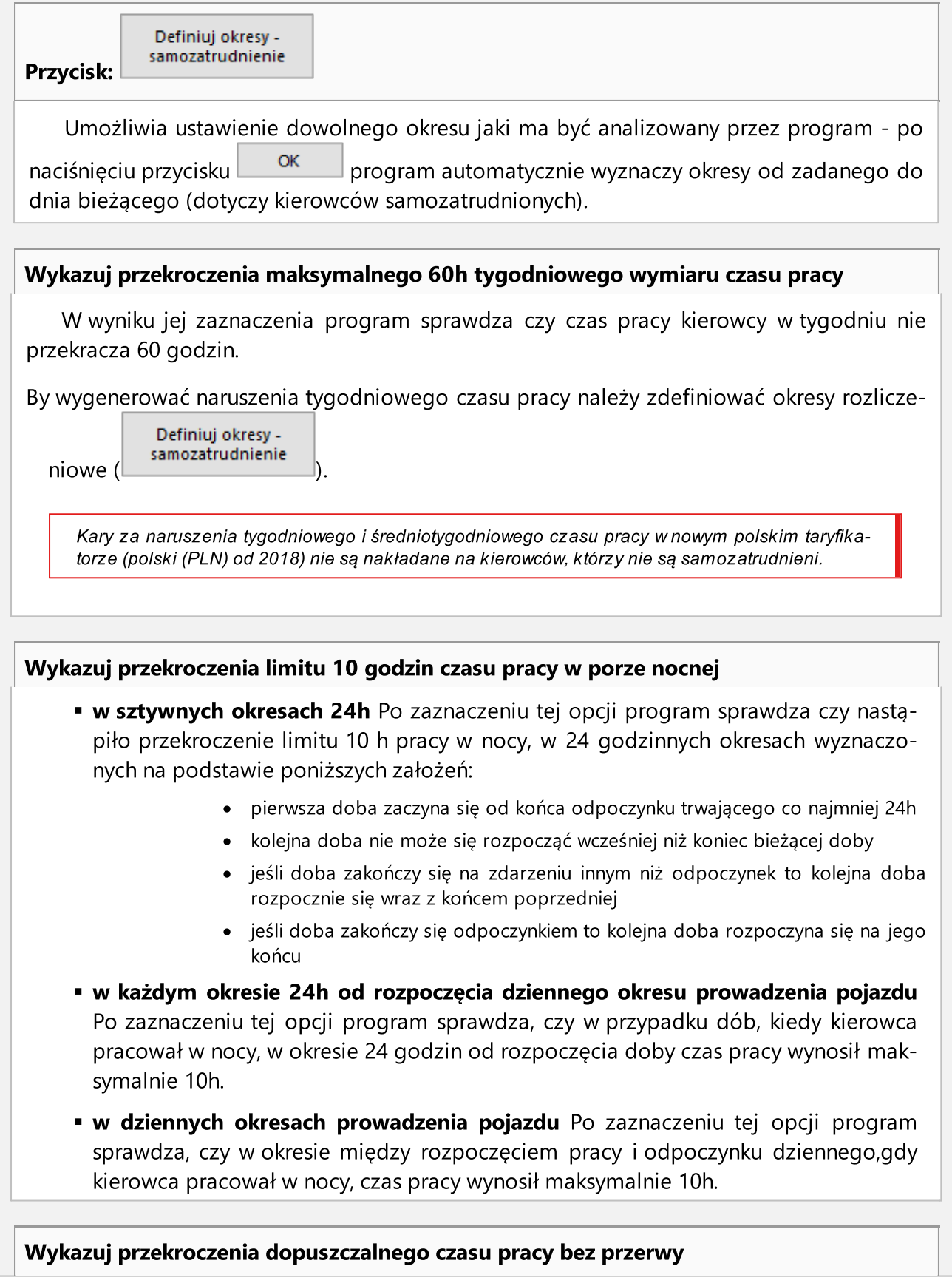

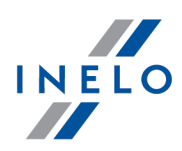

Program sprawdza, czy kierowca nie przekroczył dopuszczalnego czasu pracy bez przerwy zgodnie z art. 13 Ustawy o czasie pracy kierowców.

· Uwzględniaj 15 minut z przerwy śniadaniowej poza pierwszym okresem 6h pracy - Po zaznaczeniu tej opcji, program akceptował będzie jedną najdłuższą przerwę po 6-ciu godzinach pracy lub pierwszą co najmniej 15 minutową, ale zaliczał z niej będzie max. 15 minut. Przerwa z art. 13 będzie mogła zostać zatem skrócona o przerwę z Art 6 ust 3.

Dla powyższego naruszenia dane są sprawdzane od 15 lipca 2013 roku.

- · Wymagaj co najmniej 1 min jazdy w dobie pracy Po zaznaczeniu tej opcji program sprawdza, czy w dobie pracy kierowca jechał przynajmniej przez 1 minutę. Oznacza to, że jeśli w dobie wystąpi samo zdarzenie innej pracy, naruszenie będzie mogło się wygenerować. Jednak naruszenia nie ma w sytuacji, gdy przez 11 godzin wystąpiło tylko zdarzenie innej pracy.
- · Przerwa wymagana do 6h pracy Program sprawdza, czy kierowca nie przekroczył dopuszczalnego czasu pracy bez przerwy zgodnie z art. 13 Ustawy o czasie pracy kierowców (dla pracy trwającej co najmniej 6 kolejnych godzin).
- · Przerwa wymagana w dziennym okresie prowadzenia pojazdu Program szuka przerw 15, 30 i 45 min do końca dziennego okresu prowadzenia pojazdu.

### Wymagaj przygotowania do pracy trwającego co najmniej 1 min po dziennym/tygodniowym okresie odpoczynku

Jeśli opcja jest zaznaczona, program wymaga aby pierwszą czynnością po dziennym lub tygodniowym okresie odpoczynku było zdarzenie innej pracy. Domyślna wartość opcji ustawiona jest na 15 minut.

### Kwoty kar dla przedsiębiorstwa za naruszenia powstałe przed 3 września 2018 generuj według korzystniejszego taryfikatora

Po zaznaczeniu tej opcji, kwoty kar dla przedsiębiorstwa za naruszenia sprzed 3 września generowane będą według korzystniejszego taryfikatora. Naruszenia, które wystąpiły przed 3 września 2018, a dla których zastosowano nowy taryfikator kary dla przedsiębiorstwa ozna-czane będą na liście naruszeń za pomocą "\*" ("TachoScan" -> "[Naruszenia](#page-75-0) kierowcy wg  $\overline{ID}$   $\overline{76}$ ")

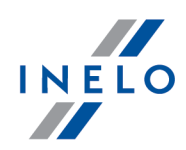

Dla taryfikatora od 3 września 2018 wyliczaj kwoty kar, sumując podpunkty dla poszczególnych naruszeń

Po zaznaczeniu tej opcji kwoty kar z poszczególnych progów naruszania będą sumowane.

Przykład:

Dla przekroczenia tygodniowego wymiaru czasu pracy o 11h przysługiwać będzie kara wynikająca z sumowania kar za:

- przekroczenie o mniej niż 2h

- przekroczenie od 2 h do mniej niż 10h

-od 10h

### <span id="page-30-0"></span>1.1.1.1.2.5 Naruszenia - Uwagi do analizy

Elementy zakładki:

# Uwagi do analizy

Poniżej wymienione "ostrzeżenia" wyświetlane są w oknie generowania naruszeń (menu: "<u>Dane [podstawowe](#page-6-2)</u>l ァ <sup>"</sup>" -> "<u>[114] [Naruszenia](#page-103-0) kierowcy wg ITD</u>|104]") w zakładce: **Uwagi do anali**zy.

Czynność pracy lub dyspozycyjności trwająca co najmniej [] godzin

Program szuka nienaturalnie długiej czynności pracy lub dyspozycyjności.

### Odpoczynek na promie poniżej [] godzin

Program sprawdza czy nie wystąpił zbyt krótki odpoczynek na promie.

### Czynności podczas odpoczynku manualnego z karty cyfrowej

Program sprawdza czy podczas postoju/odpoczynku dodanego ręcznie przez kierowcę na karcie cyfrowej ten sam kierowca nie ma wprowadzonych innych czynności z innego źródła (np. wykresówka).

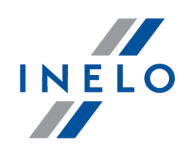

### Włożenie/wyjęcie karty w trakcie odpoczynku dziennego lub tygodniowego

Wyjęcie/włożenie karty kierowcy w trakcie odpoczynku dziennego lub tygodniowego może być traktowane przez służby kontrolne jako przerwanie odpoczynku. Program sprawdza czy takie zdarzenie miało miejsce.

### <span id="page-31-0"></span>1.1.1.1.2.6 Naruszenia - Tolerancje

Aby zmienić ustawienia tolerancji czasowych należy mieć włączone uprawnienia: do zmiany ustawień tolerancji dla modułu TachoScan - skontaktuj się z Administratorem lub Informatykiem w swojej firmie.

Elementy zakładki:

# Tolerancje czasowe w raportach

#### Dziennego czasu jazdy

Suma dziennego czasu jazdy może być dłuższa od maksymalnej o podaną tu ilość minut i program nie potraktuje tego jako zbyt długą jazdę.

### Dziennego czasu odpoczynku

Suma dziennego odpoczynku może być krótsza od wymaganej o podaną tu ilość minut i program nie potraktuje tego jako zbyt małą ilość odpoczynku dziennego. Tolerancja ta jest przydatna np. gdy łączyły się dwie doby w 1 długą, bo brakło np. 5 minut.

### Czasu odpoczynku

Przy składaniu odpoczynku dobowego z 2, 3 odpoczynków, z których jeden musi mieć przynajmniej 8h, a pozostałe przynajmniej 1h (AETR), tyczy się tych ostatnich - o tyle minut mogą być krótsze niż rzeczona 1h.

### Czasu jazdy bez przerwy

Limit czasu jazdy nieprzerwanej, wynoszący 4,5h, może być przedłużony o podaną tu ilość minut i program nie wykaże wykroczenia.

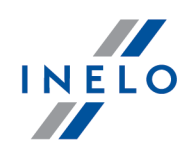

### Przerwy 45-minutowej

Przerwa w jeździe ciągłej może być o podaną tu ilość minut krótsza niż zadane 45min i program nie wykaże wykroczenia. Tolerancja ta musi być co najmniej 3 razy większa niż tolerancja przerwy 15-minutowej.

### Przerwy 30-minutowej

Przerwa 30-minutowa może być krótsza o podaną tu ilość minut, w sytuacji gdy przerwa 45 minut podzielona jest na 2 etapy - szczególnie dla kontroli wg rozporządzenia (WE) nr 561.

### Przerwy 15-minutowej

Przerwa 15-minutowa może być krótsza o podaną tu ilość minut, w sytuacji gdy przerwa 45 minut podzielona jest na etapy.

# <span id="page-32-0"></span>Załoga kilkuosobowa

Uwzględniaj tylko czynności jazdy przy weryfikacji załogi kilkuosobowej

- $\boxtimes$  **opcja zaznaczona** program przy weryfikacji załogi kilkuosobowej analizuje tylko zdarzenia jazdy, załoga kilkuosobowa analizowana jest zgodnie z art. 4 pkt o) (Rozporządzanie 561/2006);
- $\Box$  **opcja niezaznaczona** program przy weryfikacji załogi kilkuosobowej analizuje zdarzenia jazdy, innej pracy i dyspozycyjności, załoga kilkuosobowa analizowana jest zgodnie z art. 4 pkt o) (Rozporządzanie 561/2006).

Przy weryfikacji załogi kilkuosobowej ignoruj czynności krótsze od X minut.

Ignorowanie krótkich zdarzeń niezespołowych - opcja istotna dla odczytów z karty, gdzie występują krótkie zdarzenia niezespołowe podczas zmieniania kart przez kierowców.

Wymagaj obecności drugiego kierowcy w ciągu godziny od:

Aby rozpocząć cykl jazdy zespołowej drugi kierowca musi się dosiąść do samochodu w ciągu maksymalnie jednej godziny. Należy wybrać od jakich czynności będzie rozpoczęte

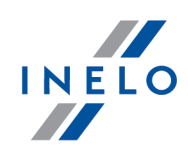

mierzenie czasu:

- · pierwszego dowolnego zdarzenia w dziennym okresie prowadzenia pojazdu;
- · pierwszego zdarzenia jazdy w dziennym okresie prowadzenia pojazdu;

# Regularny odpoczynek tygodniowy odbierany w pojeździe

Akceptuj włożoną kartę do tachografu na początku i końcu odpoczynku

Opcja pozwala na ustawienie czasu przez jaki program będzie ignorował kartę kierowcy włożoną do tachografu na początku i na końcu odpoczynku.

### <span id="page-33-0"></span>1.1.1.1.2.7 Pakiet mobilności

Elementy zakładki:

# Pakiet mobilności

Uwzględniaj lokalizację wpisów krajów i GNSS podczas analizy dwóch skróconych odpoczynków tygodniowych

Po zaznaczeniu tej opcji program sprawdza wpisy krajów rozpoczęcia oraz zakończenia odpoczynków.

Kierowca może odebrać dwa skrócone odpoczynki tygodniowe, jeśli spełnione są poniższe warunki:

- · oba odpoczynki muszą odbyć się za granicą, czyli w kraju należącym do Unii Europejskiej, poza krajem siedziby firmy;
- · w kolejnych dwóch tygodniach po skróconych odpoczynkach muszą wystąpić odpoczynki regularne;
- · odpoczynek regularny w kolejnym tygodniu musi być odebrany w kraju siedziby;
- · rekompensaty za skrócone odpoczynki tygodniowe muszą być odebrane z odpoczynkiem regularnym w kraju siedziby.

Wykazuj naruszenie za odpoczynek regularny w kabinie pojazdu

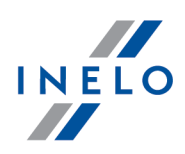

- $\boxtimes$  **opcia zaznaczona** program wykazuje naruszenia za odpoczynek regularny tygodniowy odebrany w kabinie pojazdu.
- $\Box$  opcja niezaznaczona odpoczynek w pojeździe nie wpływa na uznanie odstępstwa od art. 6 ust. 1 i 2 oraz art. 8 ust. 2 Rozporządzenia (WE) nr 561/2006 pozwalającego kierowcy na wydłużenie jazdy dziennej oraz tygodniowej bezpośrednio przed odpoczynkiem w kraju siedziby.

Wliczaj rekompensaty podwójnego skrócenia odpoczynków tygodniowych do okresu 6x24h między odpoczynkami tygodniowymi

W przypadku podwójnego skrócenia odpoczynku tygodniowego kolejny odpoczynek regularny musi być odebrany maksymalnie po 6 okresach 24h, poprzedzając ten okres odpoczynkiem dziennym.

Rekompensata za poprzednie skrócone odpoczynki tygodniowe musi rozpocząć się przed tym odpoczynkiem i musi zostać odebrana jednym ciągiem bezpośrednio przed tym odpoczynkiem. Zmiana ta związana jest z wejściem w życie tzw. pakietu mobilności.

Odpoczynek wykorzystywany jako rekompensata za skrócony tygodniowy okres odpoczynku wykorzystuje się łącznie z innym okresem odpoczynku trwającym co najmniej dziewięć godzin (zgodnie z art. 7 z rozp. 561). W przypadku rekompensat podwójnego skrócenia odpoczynków tygodniowych odpoczynek 9h musi być dołączony do tych rekompensat i wybrany bezpośrednio przed nimi / wraz z nimi.

Działanie opcji, jeśli opcja Traktuj odpoczynek 9/11h jako część odbieranej rekompensaty za podwójne skrócenie odpoczynków tygodniowych jest wyłączona.

 $\boxtimes$  **opcja zaznaczona** — program wlicza rekompensaty podwójnego skrócenia odpoczynków tygodniowych (i odpoczynek dzienny) do okresu 6x24h pomiędzy odpoczynkami tygodniowymi, a nie do odpoczynku regularnego w kraju siedziby lub zamieszkania kierowcy. Oznacza to, że kierowca musi odebrać te rekompensaty odpowiednio wcześnie, by sam regularny odpoczynek tygodniowy rozpoczął się nie później niż po 6 okresach 24h.

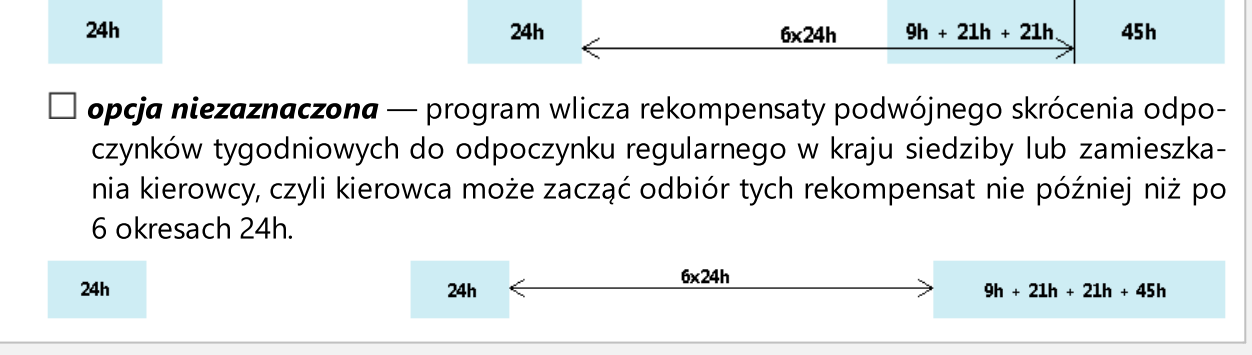

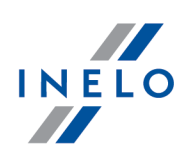

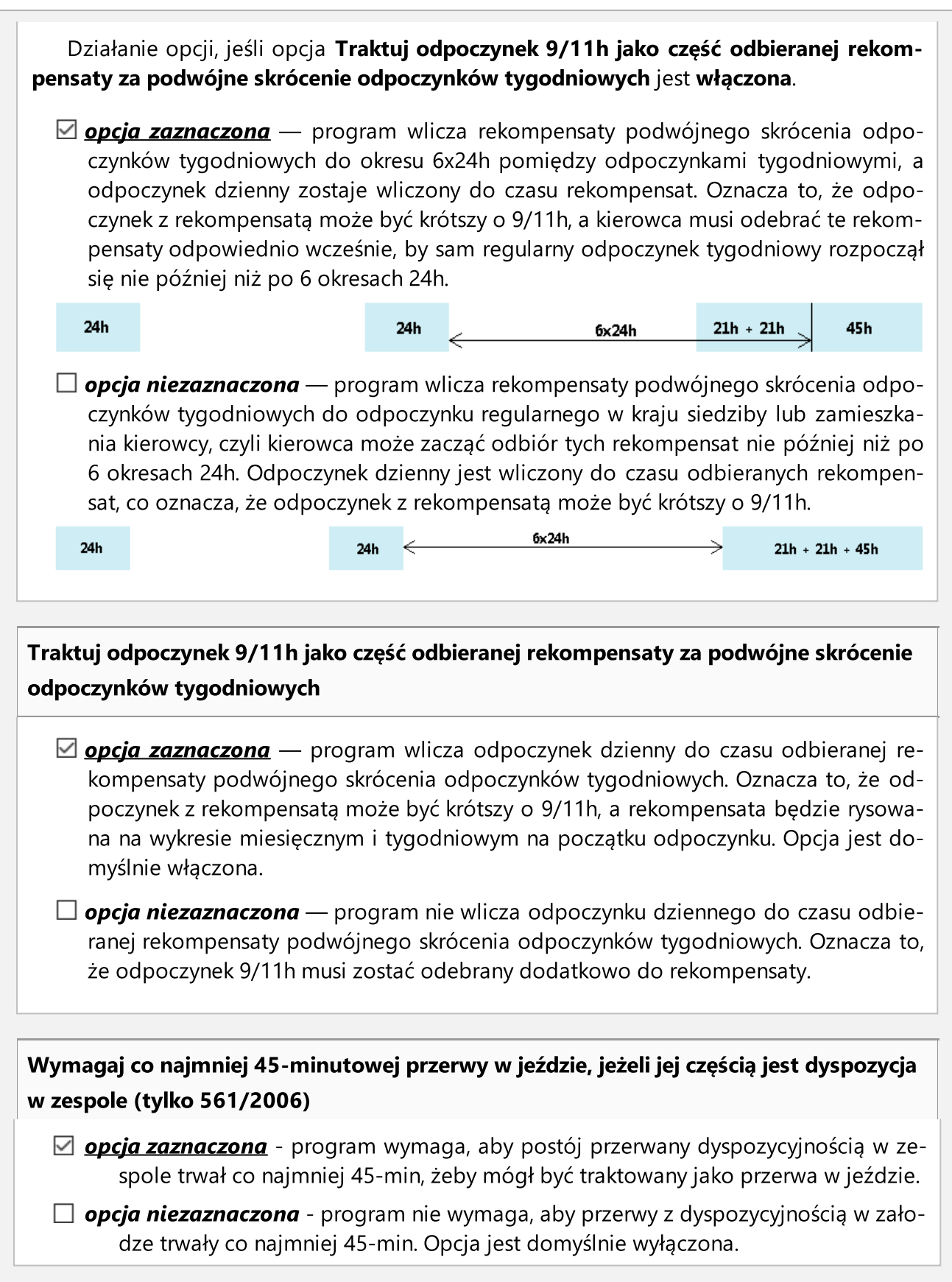
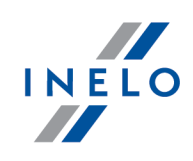

### 1.1.1.1.2.8 Różne

Elementy zakładki:

### Zamykaj wykresówkę po otwarciu następnej

Jeśli ta opcja będzie zaznaczona to każde otwarcie do edycji tarczy tacho będzie powodowało zamknięcie poprzedniej, otwartej tarczy.

### Ostrzegaj o nakładaniu się czynności przy zapisie wykresówki

Jeśli opcja będzie zaznaczona to podczas próby zapisu tarczy tacho / dnia z karty kierowcy program będzie sprawdzał czy nowo dodawane zdarzenia nie nachodzą się na siebie, jeśli tak to zostanie wyświetlony odpowiedni komunikat.

### Ostrzegaj o nie zmienionej godzinie rozpoczęcia przy zapisie wykresówki

Opcja działa tylko podczas zapisu nowych wykresówek.

Po zaznaczeniu tej opcji program po naciśnięciu przycisku: [Zapisz] będzie wyświetlał przypomnienie o konieczności "<u>ustawienia godziny [rozpoczęcia](#page-167-0)</u>l " jeśli ta czynność nie została wcześniej wykonana.

### Ostrzegaj o nakładaniu się czynności przy raportach kontroli

W wyniku zaznaczenia tej opcji program podczas próby generowania raportu naruszeń będzie wyświetlał okno z odpowiednim komunikatem jeśli w analizowanym okresie miało miejsce nachodzenie się na siebie czynności czasu jazdy kierowcy.

### Pokaż ustawienia domyślne przy skanowaniu

Przed każdym skanowaniem program wyświetli okno "<u>[Ustawienia](#page-16-0) Domyślne</u>l 17 ".

### Pokaż informację o braku skanu przy edycji wykresówki

Dla zaznaczonej tej opcji program będzie pokazywał okno z komunikatem o braku skanu dla tarcz tacho otwieranych do edycji, dla których program nie znalazł odpowiednich zeskano-

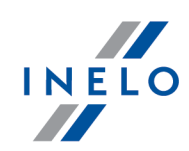

wanych obrazów w katalogu przechowywania plików (TachoScan).

Wyjątek: Niezależnie od zaznaczenia tej opcji dla dni wolnych lub dni dodanych za pomocą polecenia: Dodaj wykresówkę/dzień z karty ręcznie program nie będzie wyświetlał komunikatu o braku skanu.

### Pokaż okno podsumowania podczas zapisu danych z odczytów cyfrowych

- $\boxtimes$  opcja zaznaczona okno: Podsumowanie odczytu będzie zawsze wyświetlane nawet gdy powtórnie pobierzesz dane z karty kierowcy/tachografu/pliku;
- $\Box$  opcja niezaznaczona okno Podsumowanie odczytu nie będzie wyświetlane poza wyjątkowymi sytuacjami:
	- odczyt nowego kierowcy/pojazdu (nie ma go w bazie danych);
	- odczyt zawierający niepoprawny certyfikat/certyfikaty;
	- odczyt błędnego pliku;
	- inne nieprawidłowości.

### Po zapisaniu danych z odczytu cyfrowego otwórz je w oknie podglądu dziennego

 $\boxtimes$  **opcja zaznaczona** — po odczytaniu i zapisaniu pliku cyfrowego program dla każdego kierowcy/pojazdu wyświetli dodatkowo: "<u>Okno [podglądu/edycji](#page-173-0) dnia z karty kierowcy</u>l174

 $\Box$  opcja niezaznaczona — ww. okno nie będzie wyświetlane - program wyświetli tylko "Podsumowanie odczytu".

#### Podczas analizy odczytów cyfrowych szukaj kierowcy tylko w obrębie aktywnej firmy

 $\boxtimes$  **opcja zaznaczona** — program sprawdza tylko i wyłącznie bazę kierowców przypisanych do aktywnej firmy.

Jeśli w pobranym odczycie program znajdzie kierowcę, który jest w bazie danych, ale jest przypisany do innej firmy niż aktywna to potraktuje go jako nowego kierowcę i wyświetli "Okno zapisu nowego kierowcy";

 $\Box$  opcja niezaznaczona — program sprawdza całą bazę danych niezależnie od aktywnej firmy.

Podczas analizy odczytów cyfrowych szukaj samochodu tylko w obrębie aktywnej firmy

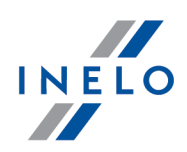

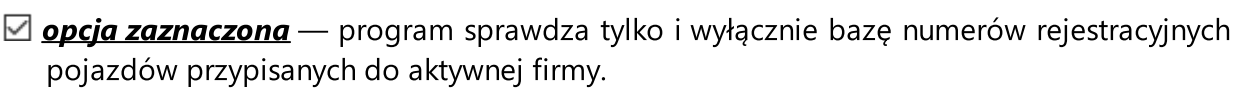

Jeśli w pobranym odczycie program znajdzie pojazd, który jest w bazie danych, ale jest przypisany do innej firmy niż aktywna to potraktuje go jako inny/nowy pojazd i wyświetli "Okno zapisu nowego pojazdu";

 $\Box$  opcja niezaznaczona — program sprawdza całą bazę danych niezależnie od aktywnej firmy.

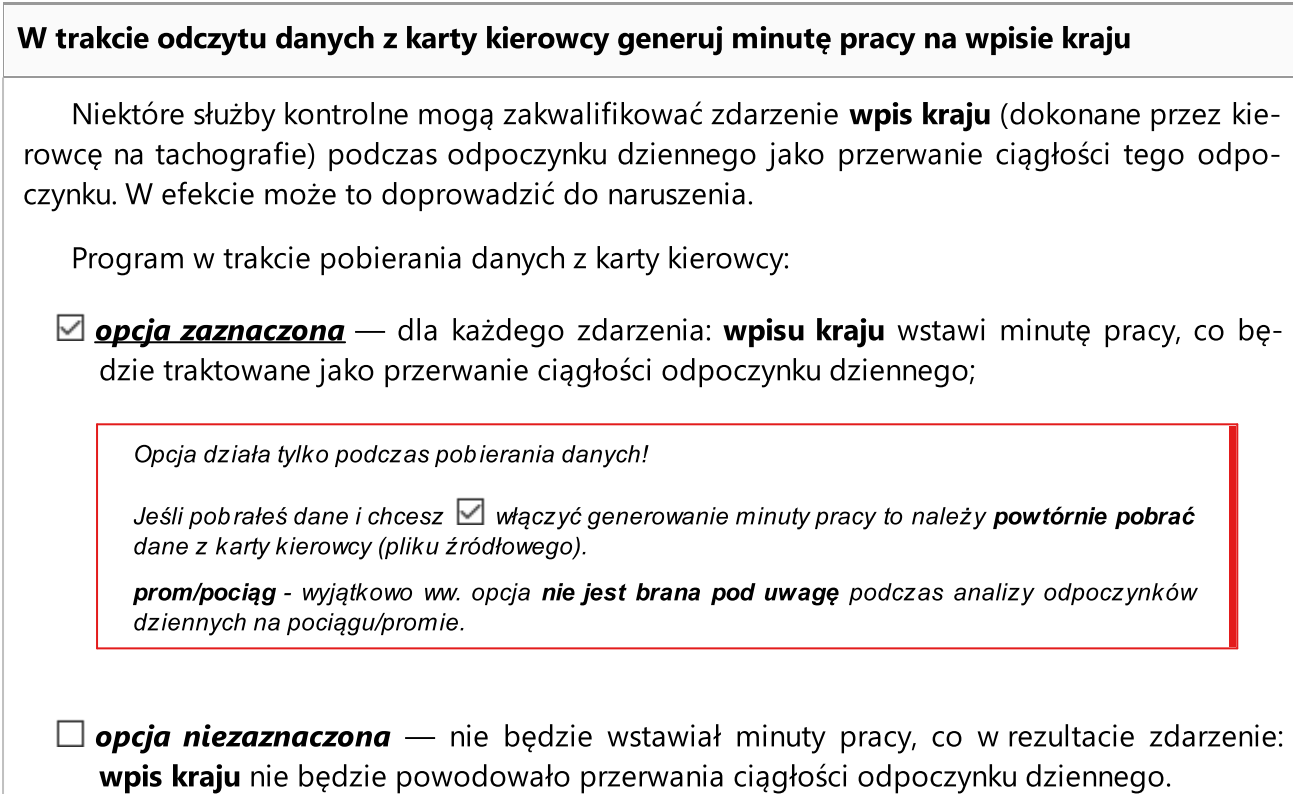

Zachowaj ostrożność - jeśli  $\Box$  wyłączysz tą opcję to odcinki pracy zostaną bezpowrotnie usunięte z bazy danych programu.

Po włączeniu ww. opcji nie będzie generowana minuta pracy - należy powtórnie pobrać dane z karty kierowcy (pliku źródłowego).

### Pytaj o potwierdzenie przy zmianie rodzaju i środka wykresówki

Jeśli ta opcja jest zaznaczona program po zmianie rodzaju i/lub środka wykresówki przy próbie zamknięcia okna będzie wyświetlał komunikat o dokonanej zmianie z pytaniem czy zapisać wykresówkę.

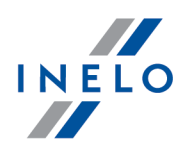

### Zapisuj szczegółowe dane dotyczące prędkości z tachografu cyfrowego

W wyniku zaznaczenia tej opcji program będzie zapisywał do bazy danych dane prędkości pobrane z tachografu cyfrowego. Podczas edycji dnia z tachografu cyfrowego dane prędkości przedstawione są w zakładce: "<u>Wykres prędkości i [przyspieszenia](#page-213-0)</u> |<sub>214</sub>1". Jeśli ta opcje nie jest zaznaczona dane prędkości nie będą zapisywane do bazy danych. Podczas edycji takiego dnia z tachografu zakładka: "<u>Wykres prędkości i [przyspieszenia](#page-213-0)</u>l<sub>214</sub>1" nie będzie widoczna.

Tachograf przechowuje dane dotyczące prędkości pojazdu z ostatnich 24 godzin jazdy.

#### Sprawdź katalog zewnętrzny podczas uruchamiania programu.

Przed każdym uruchomieniem program będzie sprawdzał czy w katalogu zewnętrznym Input (patrz: "Z urządzenia -> <u>Folder [zewnętrzny](#page-56-0)</u>l ज़ी") znajdują się pliki, jeśli tak to zostanie wyświetlony odpowiedni komunikat z propozycją pobrania tych plików.

#### Import/Eksport System-1

Opcja ta włącza funkcję (menu, itp.) importu/eksportu danych do programu System-1. Opcja wymaga restartu programu 4Trans.

### Aproksymuj km dla czynności z kart cyfrowych

W przypadku, gdy kierowca poruszał się tym samym pojazdem i nie wyjmował karty kierowcy, a tachograf zapisał kilka zdarzeń jazdy w danym dniu to nie mamy możliwości odczytania jaki odcinek drogi pokonał kierowca na poszczególnych zdarzeniach jazdy.

Po zaznaczeniu tej opcji program będzie w przybliżeniu wyliczał jaki odcinek drogi pokonał kierowca na każdym ze zdarzeń jazdy osobno. Aproksymacja widoczna jest na raporcie: ["\[127\]](#page-113-0) . "Kontrola [tygodniowa](#page-113-0) czasu pracy kierowcyl 114".

Tachograf cyfrowy zapisuje licznik kilometrów na karcie kierowcy w kilku przypadkach:

- bezpośrednio po włożeniu karty kierowcy do tachografu;

- bezpośrednio przed wyjęciem karty kierowcy z tachografu;

- podczas ręcznego dodawania zdarzenia za pomocą tachografu (np. wjazd na prom);

- o godz. 00:00 czasu UTC.

§ - Obliczaj przejechane km na podstawie szczegółowej prędkości (może powodować wolniejsze działanie programu) - po zaznaczeniu tej opcji w oknie dziennego wykresu kierowcy w zakładce czynności wyświetlać się będzie liczba przejechanych kilometrów

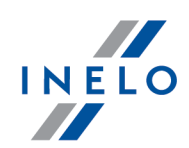

obliczona na podstawie zarejestrowanych prędkości szczegółowych (o ile podczas pobierania danych zaznaczono opcję Szczegółowe dane prędkości).

### włącz obsługę konwojentów

W wyniku zaznaczenia tej opcji każdą wykresówkę i każdy dzień z karty kierowcy można dodatkowo przypisać tzw. konwojentom (patrz: "Okno podglądu/edycji wykresówki -> [Dane](#page-155-0) p<u>odstawowe</u>|156||", "Okno podglądu/edycji dnia z karty kierowcy -> <u>[Podgląd](#page-173-1) i edycja danych|</u>174 i <u>[Wizualizacja](#page-174-0) dzienna</u>| <sub>ग्</sub>न्नै", Ustawienia: "<u>[TachoScan](#page-16-0) -> Domyślne</u>| <sub>ग</sub>7ै").

Fakt przypisania konwojentowi tarczy lub dnia z karty kierowcy jest wykorzystany dopiero w "module Rozliczenia". Taki pracownik (konwojent) na podstawie przypisanych zdarzeń z tarczy i/lub z karty kierowcy może mieć automatycznie tworzoną ewidencję czasu pracy.

Dane do ewidencji czasu pracy konwojenta są pobierane bezpośrednio z tarcz i/lub dni z karty kierowcy.

Edycja zdarzeń na tarczy lub dniu z karty w oknie ewidencji miesięcznej możliwa jest tylko dla kierowcy. Dla konwojenta ta edycja jest zablokowana.

Edycja zdarzeń w module rozliczenia dla kierowcy nie powoduje zmiany zdarzeń dla konwojenta.

### Pobierz dane z systemu zewnętrznego

Aktywuje/dezaktywuje mechanizm pobierania danych z systemu Helpten. Po wprowadzeniu adresu serwera, wpisania loginu i hasła zaleca się przetestowanie połączenia przez kliknięcie LPM na przycisku: <sup>Testuj połączenie</sup>

Po aktywowaniu mechanizmu w oknie: "<u>Wybór [urządzenia](#page-50-0)lsi</u> 1" zostania dodana zakładka: "Helpten".

### Pokazuj ostrzeżenie podczas zapisu nachodzących zaświadczeń

Po zaznaczeniu tej opcji program podczas zapisu "<u>[zaświadczenia](#page-67-0)</u>l �� l" będzie sprawdzał czy okres trwania zaświadczenia nie nachodzi się na inny.

### Ukryj na raportach kolumnę "km wg tarczy"

Ukrycie/pokazanie kolumny **km wg tarczy** na wszystkich raportach, na których porównywany jest dystans pokonany przez pojazd wg zapisu kierowcy do dystansu wg wskazań tachografu.

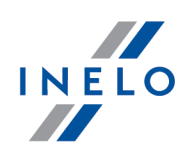

### 1.1.1.1.2.9 Usuwanie starych danych

Elementy zakładki:

### Usuń dane starsze niż

W tym polu należy ustawić datę do jakiej będą usuwane (w zależności od zaznaczonych opcji poniżej) zapisy z tarcz / dni z karty kierowcy.

# Usuń

### tarcze analogowe (wykresówki)

Po zaznaczeniu będą usuwane z bazy danych zapisy z tarcz tacho - opcja ta nie usuwa obrazów tarczek!

### usuń także obrazy wykresówek (pliki bmp) z dysku

Opcja dostępna po zaznaczeniu poprzedniej. Po zaznaczeniu oprócz danych pobranych z tarcz tacho program także usunie zeskanowane i zapisane na dysku obrazy tarczek tacho.

### dane z cyfrowych kart kierowców

W wyniku zaznaczenia tej opcji będą usuwane dane pobrane z kart kierowców.

### dane z tachografów cyfrowych

Po zaznaczeniu tej opcji będą usuwane dane pobrane z tachografów cyfrowych.

### prędkości szczegółowe z tachografów cyfrowych

Zaznaczenie tej opcji spowoduje usunięcie danych prędkości szczegółowej pobranych z tachografów cyfrowych.

Usuń Przycisk:

Naciśnięcie tego przycisku uruchomi proces usuwania danych w zależności od zaznaczonych opcji powyżej.

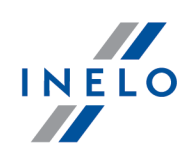

### 1.1.1.1.3 Karta drogowa < 3,5t

# Tolerancje czasowe w kontrolach

### Czasu jazdy/odpoczynku dobowego

- · suma dobowego czasu jazdy może być dłuższa od maksymalnej;
- · suma czasu odpoczynku dobowego może być krótsza;

o podaną tu ilość minut i program nie potraktuje tego jako naruszenie.

### Czasu jazdy ciągłej

Limit czasu jazdy nieprzerwanej, może być przedłużony o podaną tu ilość minut i program nie wykaże wykroczenia.

### Przerwy 30 minutowej

Program nie wykaże naruszenia jeśli przerwa 30-minutowa będzie krótsza o podaną tu ilość minut.

### Przerwy 15 minutowej

Program nie wykaże naruszenia jeśli przerwa 15-minutowa będzie krótsza o podaną tu ilość minut.

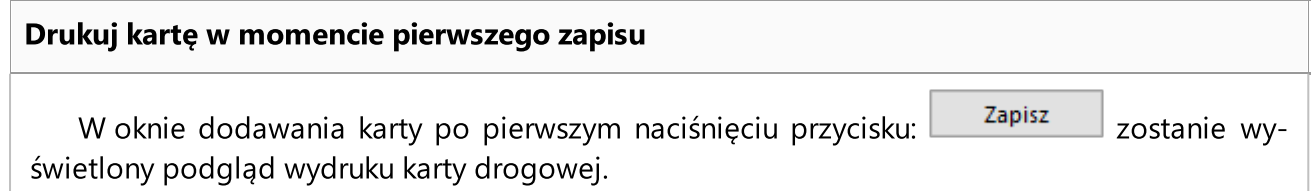

### 1.1.2. TachoScan

Temat zawiera opis wszystkich poleceń dostępnych w menu TachoScan.

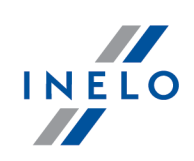

### 1.1.2.1. [101] Skanuj

W module TachoScan do skanowania tarcz tacho można używać dwóch typów skanerów.

### 1.1.2.1.1 Skaner płaski

Aby rozpocząć proces skanowania, należy umieścić określoną ilość tarcz (od 1 do 6) w skanerze tak, aby wszystkie znalazły się w obszarze skanowania (obszar A4). Do poprawnego skanowania nie jest potrzebna żadna specjalna przystawka. Tarcze mogą być ułożone dowolnie.

Przykłady ułożenia tarcz na skanerze (rys. poniżej) - najwygodniejsza możliwość, gdyż z tak zeskanowanych tarcz będzie łatwo odczytać w programie informacje wpisane przez kierowcę.

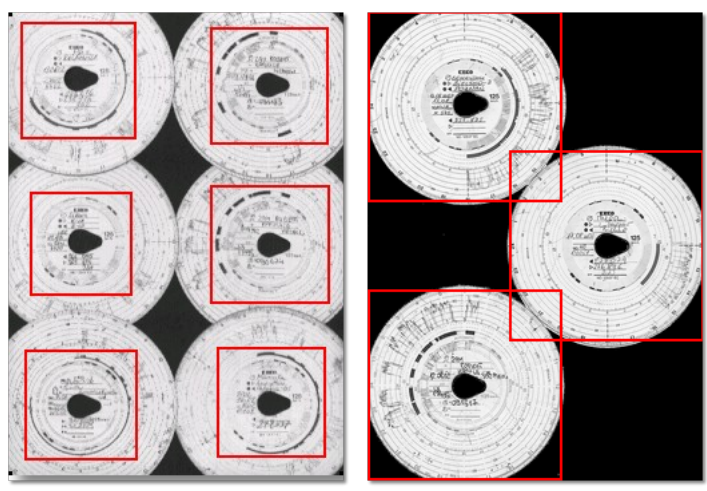

Rys. Przykład ułożenia tarcz.

Czerwonymi prostokątami zaznaczone są fragmenty tarcz brane do analizy.

Tarcze na skanerze muszą być ułożone zapisem do spodu. Powyższy przykład pokazuje tarcze widziane od strony szyby skanera.

Przed rozpoczęciem skanowania można skorzystać z "<u>ustawień [domyślnych](#page-16-0)</u>| ו"ח". W oknie ustawień można wybrać kierowcę, samochód, datę pierwszej tarczy (każda kolejna skanowana tarcza będzie miała datę o jeden dzień późniejszą). Dane wprowadzone w tym oknie będą automatycznie uzupełniane na każdej zeskanowanej tarczy.

Po umieszczeniu tarcz należy zamknąć pokrywę skanera, aby ograniczyć liczbę możliwych niedokładności. Aby rozpocząć skanowanie tarcz tacho można skorzystać z następujących sposobów:

- kliknać na ikone: umieszczoną w zakładce TachoScan w pasku narzędziowym;
- nacisnąć kombinację klawiszy  $\begin{array}{ccc} \text{---} & \text{+} & \text{---} \end{array}$ ;
- · z menu głównego TachoScan wybrać Skanuj.

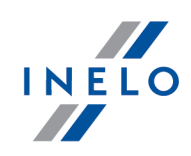

Jeżeli pojawi się komunikat o błędzie, np. **Unable to open default Data Source**, należy upewnić się, czy skaner jest poprawnie zainstalowany i podłączony.

# Ustawienia skanowania W menu "<u>Dane [podstawowe](#page-10-0) -> Ustawienia</u>l <sub>11</sub> I" znajdują się m.in. ustawienia dotyczące skanera. Zaznaczenie opcji Pokaż ustawienia spowoduje, iż każdorazowo przed rozpoczęciem skanowania będą pojawiać się ustawienia skanowania. Zalecane ustawienia skanera rozdzielczość 300 dpi jasność "-20" kolor "Czarno - biały"

Po zeskanowaniu program otworzy ostatnią wykresówkę w "zakładce [podglądu](#page-151-0) edycji wykres<u>ówki</u>| 1s2]", pozostałe zostaną wyświetlone w panelu: "<u>[117] Niezapisane wykre[sówki](#page-151-0)</u>| 84 ]". Każdą wykresówkę należy przejrzeć, uzupełnić dane i zapisać.

### 1.1.2.1.2 Skaner rolkowy

Aby rozpocząć proces skanowania, należy umieścić określoną ilość tarcz (max. 50) w podajniku skanera (Plustek PS283) tak, aby wszystkie były skierowane wykresem do wewnątrz skanera. Tarczek nie należy umieszczać na środku skanera - powinny być one np. przesunięte w prawo (rys. poniżej). Kąt obrotu łezki tarczy jest nieistotny.

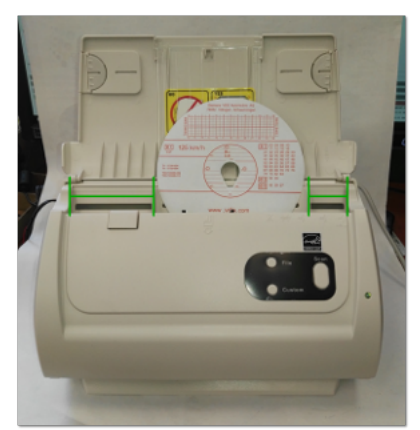

Rys. Ułożenie tarcz na skanerze.

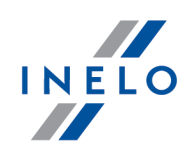

Przed rozpoczęciem skanowania można skorzystać z "<u>ustawień [domyślnych](#page-16-0)</u>| ד<sup>י</sup>ז". W oknie ustawień można wybrać kierowcę, samochód, datę pierwszej tarczy (każda kolejna skanowana tarcza będzie miała datę o jeden dzień późniejszą). Dane wprowadzone w tym oknie będą automatycznie uzupełniane na każdej zeskanowanej tarczy.

Jeśli podczas skanowania kolejno tarcz tego samego kierowcy chcemy zachować prawidłowe, automatyczne stopniowanie dat, to w miejsce tarcz, w których występowały dni wolne lub dni bez prowadzenia pojazdu (brak tarczy) zaleca się umieszczenie pustych kartek papieru.

Program po zeskanowaniu pustej kartki papieru nie znajdzie tarczy, ale mimo to przesunie domyślną datę tarczy na kolejny dzień. Na przykład podczas skanowania tarcz w okresie, w którym kierowca miał wolny weekend należy umieścić w odpowiednim miejscu dwie puste kartki papieru.

Zacinanie się skanera po zeskanowaniu połowy tarczki, może wynikać z centralnego ułożenia tarczki w skanerze. Ułóż tarczkę niesymetrycznie rys. powyżej i ponów skanowanie.

Po umieszczeniu tarcz w podajniku można rozpocząć skanowanie korzystając z następujących sposobów:

- · kliknać na ikone: umieszczoną w zakładce TachoScan w pasku narzędziowym;
- nacisnąć kombinację klawiszy  $\begin{array}{ccc} \text{---} & \text{+} & \text{---} \end{array}$ ;
- · z menu głównego TachoScan wybrać Skanuj.

Po zeskanowaniu program otworzy ostatnią wykresówkę w "oknie podglądu edycji [wykresów](#page-151-0)الماء [ki](#page-151-0)| iszී", pozostałe zostaną wyświetlone w panelu: "<u>[117] [Niezapisane](#page-83-0) wykresówki</u>|الله antwiczachał wykresówkę należy przejrzeć, uzupełnić dane i zapisać.

### 1.1.2.2. [102] Otwórz

Aby otworzyć z pliku zeskanowane obrazy wykresówek lub pliki źródłowe pochodzące z odczytów karty kierowcy lub tachografu cyfrowego można skorzystać z następujących sposobów:

- kliknać na ikone: umieszczoną w zakładce TachoScan w pasku narzędziowym;
- nacisnąć kombinację klawiszy  $\begin{array}{ccc} \text{---} & \text{+} & \text{---} \end{array}$ ;
- 
- · z menu głównego TachoScan wybrać Otwórz.

Po wybraniu tej opcji pojawi się zwykłe okno wyboru pliku. Należy zaznaczyć plik zawierający żądaną tarczę (format bmp) lub plik źródłowy zawierający dane pobrane z karty kierowcy lub ta-

chografu cyfrowego (format ddd), a następnie kliknąć przycisk <u>dotwórz</u>

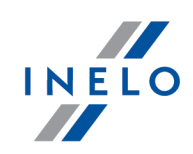

To polecenie nie służy do edycji danych zapisanych w bazie programu!

Aby edytować lub podglądnąć dane zapisane w bazie należy użyć polecenia: "[106] Dane z kart [kierowców](#page-59-0) <u>i [wykresówek](#page-59-0)</u>| හෙ " dla tarcz tacho i dni z karty kierowcy oraz "[<u>107] Dane z [tachografów](#page-61-0) cyfrowych</u>| හ " dla dni z tachografu cyfrowego.

W zależności od rodzaju otwartego pliku program przystąpi do analizy danych i wyświetli odpowiednie okno:

# dla obrazów wykresówek "bmp"

<u>"Okno [podglądu/edycji](#page-155-0) wykresówki</u>l156".

W przypadku otwierania plików "bmp" każda rozpoznana wykresówka zostanie otworzona w osobnej zakładce.

# dla plików cyfrowych "ddd, esm, c1b, dtg, dtc, tgd, v1b"

### Podsumowanie odczytu

Szczegółowy opis okna dostępny jest w temacie pod tym samym tytule: "Podsumowanie odczytu"

W dalszym etapie zostaną wyświetlone okna zależne od rodzaju pobieranych danych:

Dane z tachografu cyfrowego

Opis okna znajduje się w temacie: "Okno zapisu nowego kierowcy".

### Dane z karty kierowcy

Opis okna znajduje się w temacie: "Okno zapisu nowego pojazdu".

W kolejnym kroku program przejdzie do przetwarzania i zapisu danych. Po dokonaniu analizy wyświetli powtórnie okno: **Podsumowanie odczytu**, w którym będzie pokazany, w formie

kolorów (patrz: Legenda ) wynik operacji.

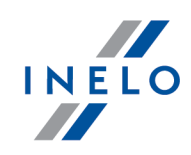

la, - podgląd wydruku danych umieszczonych w zakładkach: Dane podstawowe i Certyfikaty.

W zależności od typu pobranych danych (karta kierowcy, tachograf) w końcowym etapie zostanie wyświetlone "<u>okno [podglądu/edycji](#page-204-0) dni z karty kierowcy</u>l<sub>205</sub>1" lub "<u>okno podglądu/edycji</u> <u>danych z [tachografu](#page-204-0) cyfrowego</u>l 205**1"**.

Czasy odczytane z tachografu są automatycznie przesunięte zgodnie z ustawieniem strefy czasowej.

Pliki źródłowe zostaną skopiowane (przeniesione) do katalogu Digital umieszczonym w katalogu plików modułu TachoScan (patrz: "Panel administracyjny -> Ścieżki -> Ścieżka plików modułu Tacho-Scan").

### 1.1.2.3. [103] Odczytaj kartę kierowcy

Polecenie to służy do odczytu danych z kart kierowców (karta chipowa). Opcja ta jest dostępna po zainstalowaniu czytnika kart chipowych i odpowiednich sterowników do programu (patrz: "Instalacja urządzeń -> TachoReader").

Aby pobrać dane z karty kierowcy należy najpierw poprawnie włożyć ją do czytnika (rys. poniżej).

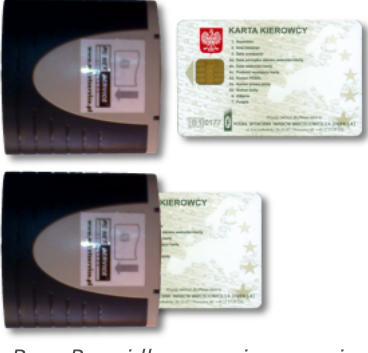

Rys. Prawidłowe umieszczenie karty kierowcy w czytniku.

Aby rozpocząć pobieranie danych z karty kierowcy można skorzystać z następujących sposobów:

- · kliknąć na ikonę: umieszczoną w zakładce TachoScan w pasku narzędziowym;
- $\bullet$  nacisnąć kombinację klawiszy  $\begin{bmatrix} \begin{matrix} \bullet & \bullet \end{matrix} \end{bmatrix}$   $\begin{bmatrix} \bullet & \bullet \end{bmatrix}$  ;
- · z menu głównego TachoScan wybrać Odczytaj kartę kierowcy.

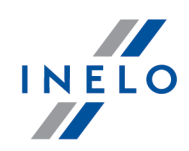

### Podsumowanie odczytu

Szczegółowy opis okna dostępny jest w temacie pod tym samym tytule: "Podsumowanie odczytu"

### Dane z tachografu cyfrowego

Opis okna znajduje się w temacie: "Okno zapisu nowego kierowcy".

Jeśli w danych pobranych z karty kierowcy zostanie wykryty nowy, niezapisany wcześniej numer rejestracyjny program wyświetli okno:

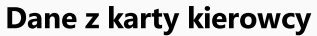

Opis okna znajduje się w temacie: "Okno zapisu nowego pojazdu".

W kolejnym kroku program przejdzie do przetwarzania i zapisu danych. Po dokonaniu analizy wyświetli powtórnie okno: **Podsumowanie odczytu**, w którym będzie pokazany, w formie kolorów

(patrz: Legenda ) wynik operacji.

 $\boxed{\texttt{G}}$  - podgląd wydruku danych umieszczonych w zakładkach: Dane podstawowe i Certyfikaty.

W zależności od typu pobranych danych (karta kierowcy, tachograf) w końcowym etapie zostanie wyświetlone "<u>okno [podglądu/edycji](#page-204-0) dni z karty kierowcy</u>l" lub "<u>okno podglądu/edycji danych</u> <u>z [tachografu](#page-204-0) cyfrowego</u>l 205l".

Czasy odczytane z tachografu są automatycznie przesunięte zgodnie z ustawieniem strefy czasowej.

Pliki źródłowe zostaną skopiowane (przeniesione) do katalogu **Digital** umieszczonym w katalogu plików modułu TachoScan (patrz: "Panel administracyjny -> Ścieżki -> Ścieżka plików modułu TachoScan").

### 1.1.2.4. [104] Odczytaj tachograf cyfrowy

Funkcja ta służy do pobierania danych z tachografów cyfrowych.

Do pobrania danych z tachografu cyfrowego wymagane jest bezpośrednie połączenie komputera (laptop) z tachografem za pomocą kabla transmisyjnego.

Aby zainicjować pobieranie danych z tachografu za pomocą kabla transmisyjnego można skorzystać z następujących sposobów:

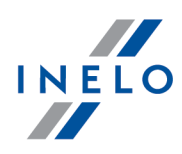

• nacisnąć kombinację klawiszy  $\begin{array}{ccc} \text{---} & \text{+} & \text{---} \end{array}$ ;

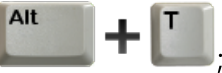

· z menu głównego TachoScan wybrać Odczytaj tachograf cyfrowy.

W wyniku tych czynności pokazuje się okno z wyborem danych, które można pobrać:

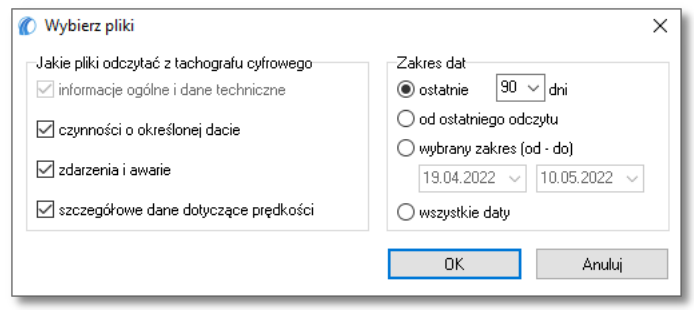

Rys. Okno konfiguracji odczytu z tachografu.

Po naciśnięciu:  $\frac{K}{K}$  rozpocznie się proces pobierania danych z tachografu.

### Podsumowanie odczytu

Szczegółowy opis okna dostępny jest w temacie pod tym samym tytule: "Podsumowanie odczytu"

### Dane z karty kierowcy

Opis okna znajduje się w temacie: "Okno zapisu nowego pojazdu".

Jeśli w danych pobranych z tachografu pojawi się nowy kierowca program wyświetli:

#### Dane z tachografu cyfrowego

Opis okna znajduje się w temacie: "Okno zapisu nowego kierowcy".

W kolejnym kroku program przejdzie do przetwarzania i zapisu danych. Po dokonaniu analizy wyświetli powtórnie okno: Podsumowanie odczytu, w którym będzie pokazany, w formie kolorów

(patrz: Legenda ) wynik operacji.

 $\boxed{\texttt{G}}$  - podgląd wydruku danych umieszczonych w zakładkach: Dane podstawowe i Certyfikaty.

W zależności od typu pobranych danych (karta kierowcy, tachograf) w końcowym etapie zostanie wyświetlone "okno [podglądu/edycji](#page-204-0) dni z karty kierowcy zost lub "okno podglądu/edycji danych

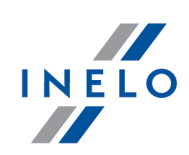

### <u>z [tachografu](#page-204-0) cyfrowego</u>l 205l".

Czasy odczytane z tachografu są automatycznie przesunięte zgodnie z ustawieniem strefy czasowej.

Pliki źródłowe zostaną skopiowane (przeniesione) do katalogu Digital umieszczonym w katalogu plików modułu TachoScan (patrz: "Panel administracyjny -> Ścieżki -> Ścieżka plików modułu TachoScan").

### <span id="page-50-0"></span>1.1.2.5. [105] Z urządzenia

**Z urządzenia** jest to funkcja przy pomocy, której możemy pobierać dane z innych urządzeń odczytujących dane z kart kierowców i tachografów cyfrowych.

Do pobrania danych z wybranego urządzenia wymagane jest podłączenie go do komputera oraz wcześniejsze odczytanie tym urządzeniem danych z tachografu cyfrowego lub karty cyfrowej.

Opcja ta umożliwia również pobieranie odczytów cyfrowych z innych lokalizacji (patrz: "[Folder](#page-56-0) [zewnętrzny](#page-56-0)l 57 l").

Aby przystąpić do pobierania danych z urządzeń zewnętrznych można skorzystać z następujących sposobów:

- · kliknąć na ikonę: umieszczoną w zakładce TachoScan w pasku narzędziowym;
- nacisnąć kombinację klawiszy  $\begin{array}{ccc} \text{---} & \text{--} & \end{array}$
- · z menu głównego TachoScan wybrać Z urządzenia.

Alt

Po wykonaniu powyższych czynności należy wybrać w nowym oknie odpowiednią zakładkę.

### 1.1.2.5.1 TachoReader Basic/Combo

W tym zagadnieniu są opisane czynności powiązane z użytkowaniem urządzenia TachoReader Basic lub TachoReader Combo.

Okno jest aktywne po wpięciu klucza TachoReader Basic lub urządzenia TachoReader Combo do gniazda USB.

Istnieje możliwość pobierania danych z urządzeń TachoReader Mobile i Combo poprzez zdalny pulpit na serwerach Windows ®,

Pracując na programie 4Trans poprzez zdalny pulpit można udostępnić Dysk wymienny urządzeń Tacho-Reader dla serwera. Tak udostępniony dysk należy zmapować jako dysk sieciowy. Z kolei, z tak mapowanego dysku można pobierać dane do programu 4Trans.

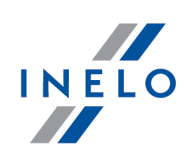

### 1.1.2.5.1.1 Pobieranie i czyszczenie odczytów

# Pobieranie odczytów

Jest to polecenie, które kopiuje pliki (są to pliki źródłowe - oryginalne pliki pobrane z karty kierowcy lub z tachografu cyfrowego - w razie kontroli te pliki przedstawiane są odpowiednim służbom) umieszczone w pamięci urządzenia TachoReader na komputer do katalogu przechowywania plików: Digital (patrz: "Ustawienia administratora -> Główne").

Aby pobrać pliki należy:

- 1. Wpiąć urządzenie do komputera.
- 2. Nacisnąć na ikonę:

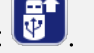

3. Następnie w pierwszej zakładce (rys. poniżej) w zależności od potrzeb wybrać:

### Pobierz Wszystkie odczyty

Pobranie do programu wszystkich plików dostępnych na urządzeniu.

#### Pobierz ostatni odczyt

Pobranie do programu najmłodszego pliku dostępnego na urządzeniu.

### Pobierz wybrane odczyty

Pobranie do programu dowolnego wskazanego pliku na liście:

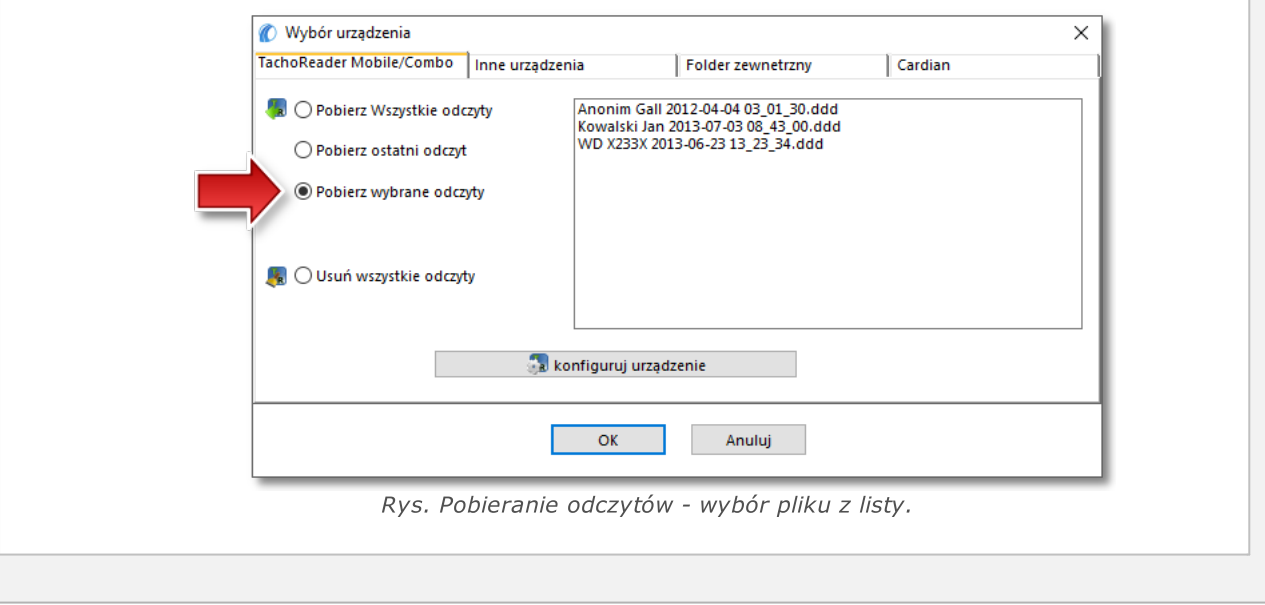

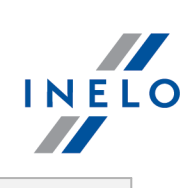

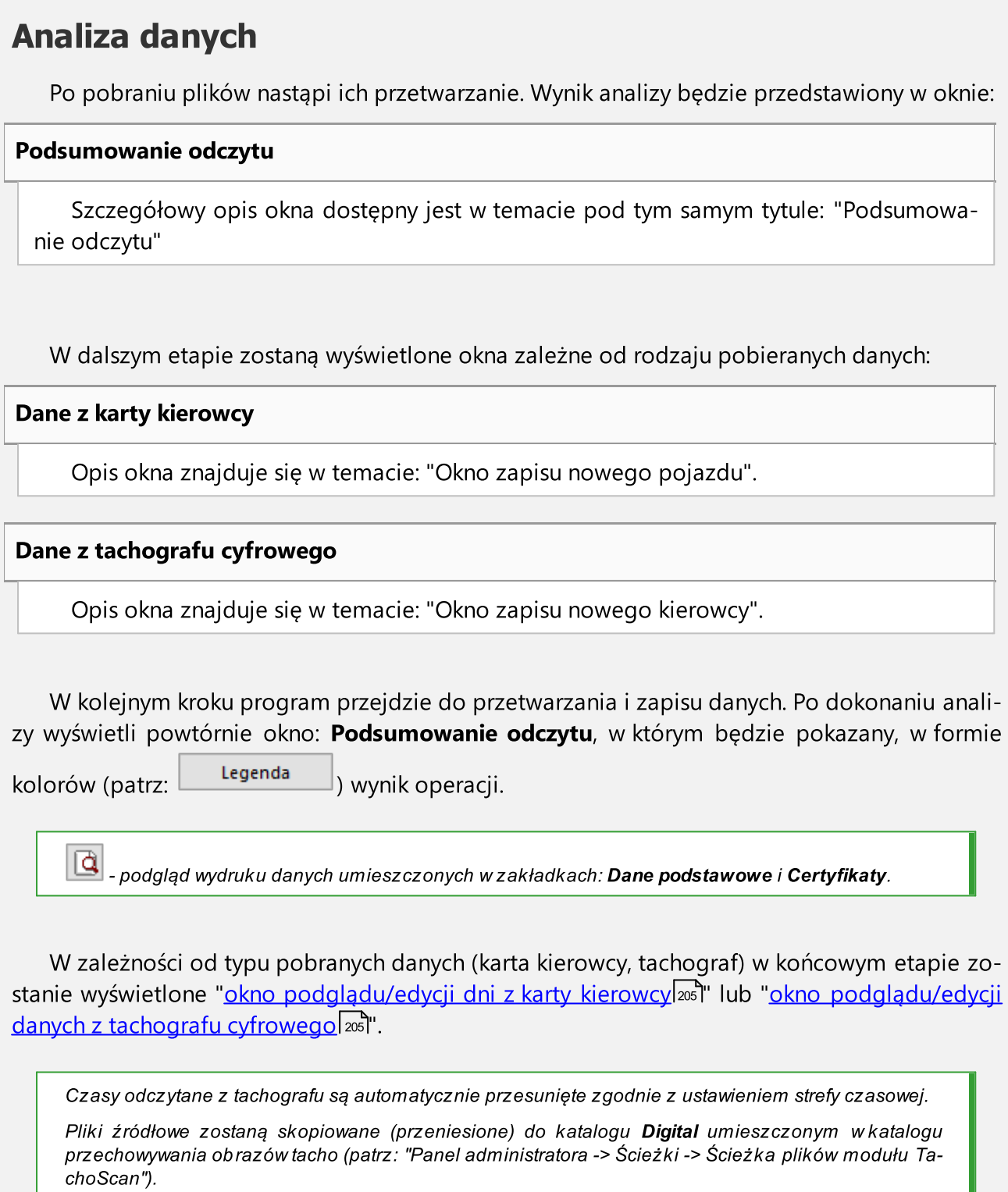

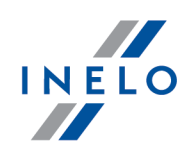

Istnieje możliwość ręcznego kopiowania plików (backup) z urządzenia TachoReader do komputera bez udziału programu TachoScan. W tym celu należy za pomocą okienek lub innego programu do eksplorowania plików skopiować pliki i przenieść je w żądane miejsce (TachoReader instaluje się w komputerze jako osobny dysk o nazwie PNSTACHO).

Format nazwy pliku z pobranymi danymi z tachografu: Nr rej. pojazdu, data pobrania danych, godzina pobrania danych.ddd (rozszerzenie) (Przykład: SB3106G 10-10-2007 15\_34.ddd)

Urządzenie TachoReader Mobile/Combo umożliwia przechowywanie ok. 2 tysięcy odczytów z tachografów cyfrowych.

# Usuwanie odczytów

Jeśli w "<u>ustawieniach programu</u>l <sub>14</sub>ך" jest włączona opcja: **Usuwaj odczyty po pobraniu** to po pozytywnym pobraniu plików zostaną one usunięte z pamięci urządzenia.

W celu bezpieczeństwa i komfortowej pracy nie zaleca się przechowywania dużej liczby plików na urządzeniu TachoReader.

#### Usuń wszystkie odczyty

Polecenie to służy do usuwania plików pochodzących z odczytu tachografu, czyli plików z rozszerzeniem ddd. Pozostałe pliki znajdujące się w pamięci urządzenia TachoReader nie zostaną naruszone.

### 1.1.2.5.1.2 TachoReader Combo Plus

Instrukcja obsługi TR Combo Plus zawierająca opis konfiguracji, przebiegu pobierania danych z tachografu i z karty kierowcy dołączona jest w formie elektronicznej w pamięci urządzenia.

Aktualna instrukcja obsługi dostępna jest (do pobrania) na naszej stronie: "[https://tachoscancontrol.com/pl/"](https://tachoscancontrol.com/pl/strona-glowna/) w dziale: "Pobierz -> Instrukcje

Nazwa dokumentu: TachoReader Combo Plus - Instrukcja obsługi (pdf).

### 1.1.2.5.1.3 TachoReader Basic

Instrukcja obsługi TR Basic zawierająca opis konfiguracji, przebiegu pobierania danych z tachografu i z karty kierowcy dołączona jest w formie elektronicznej w pamięci urządzenia.

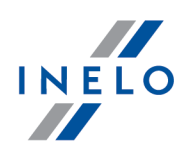

Aktualna instrukcja obsługi dostępna jest (do pobrania) na naszej stronie: ["https://tachoscancontrol.com/pl/"](https://tachoscancontrol.com/pl/) w dziale: "Pobierz -> Instrukcje".

Nazwa dokumentu: TachoReader Basic - Tutorial.

### 1.1.2.5.2 Inne urządzenia

Druga zakładka umożliwia pobieranie danych z wybranych urządzeń zewnętrznych, takich jak: DBOX, Optac, Downloadkey, TachoDrive oraz PDA.

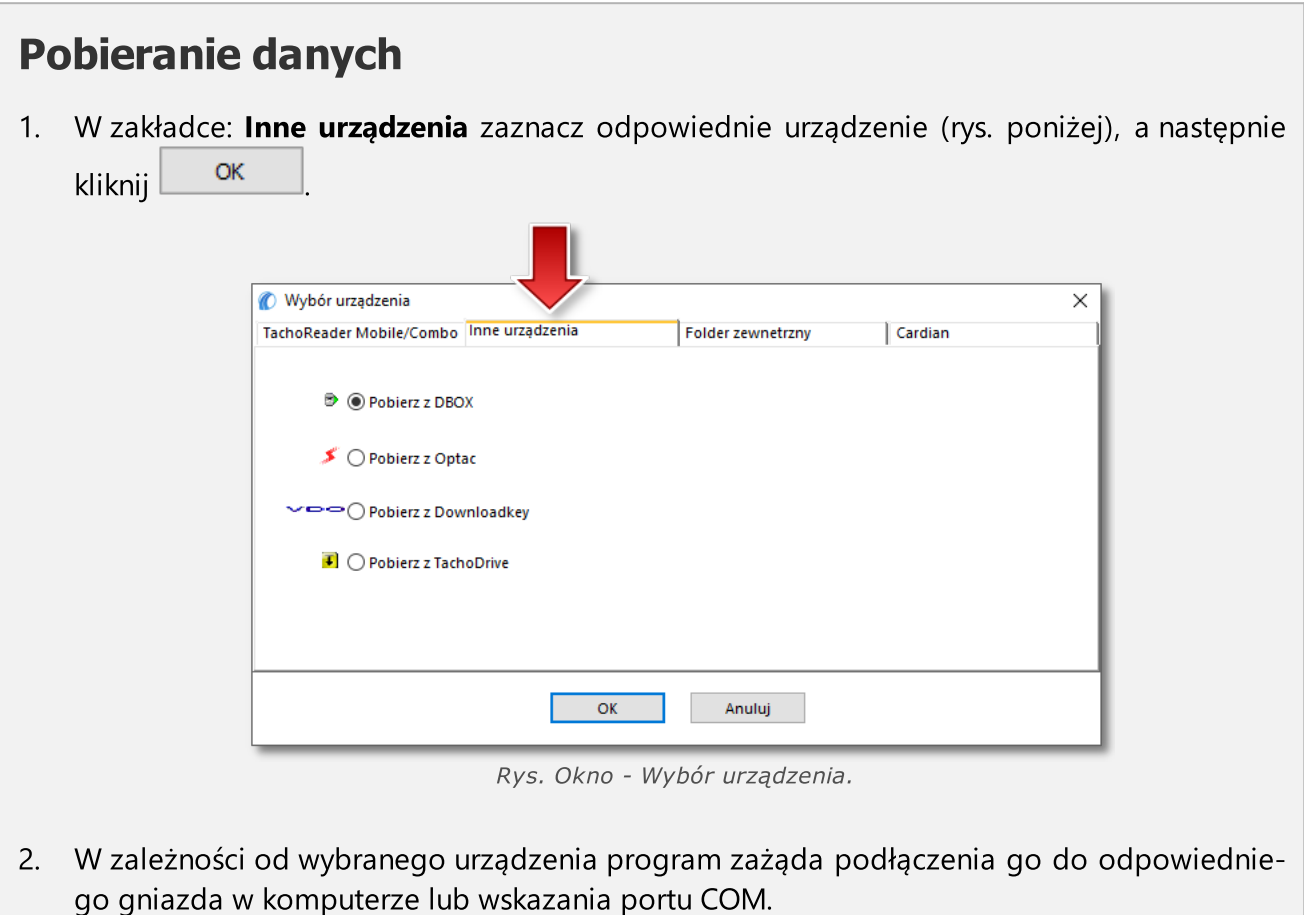

3. Po nawiązaniu połączenia 4Trans przystąpi do pobierania danych.

Zalecamy pobieranie danych za pomocą urządzeń "TachoReader Basic" lub "TachoReader Combo Plus".

# Analiza danych

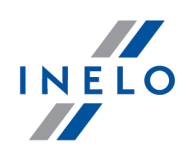

Po pobraniu plików nastąpi ich przetwarzanie. Wynik analizy będzie przedstawiony w oknie:

### Podsumowanie odczytu

Szczegółowy opis okna dostępny jest w temacie pod tym samym tytule: "Podsumowanie odczytu"

W dalszym etapie zostaną wyświetlone okna zależne od rodzaju pobieranych danych:

Dane z karty kierowcy

Opis okna znajduje się w temacie: "Okno zapisu nowego pojazdu".

Dane z tachografu cyfrowego

Opis okna znajduje się w temacie: "Okno zapisu nowego kierowcy".

W kolejnym kroku program przejdzie do przetwarzania i zapisu danych. Po dokonaniu analizy wyświetli powtórnie okno: Podsumowanie odczytu, w którym będzie pokazany, w formie

kolorów (patrz: Legenda ) wynik operacji.

Q - podgląd wydruku danych umieszczonych w zakładkach: Dane podstawowe i Certyfikaty.

W zależności od typu pobranych danych (karta kierowcy, tachograf) w końcowym etapie zostanie wyświetlone "<u>okno [podglądu/edycji](#page-204-0) dni z karty kierowcy</u>lஊl" lub "<u>okno podglądu/edycji</u> <u>danych z [tachografu](#page-204-0) cyfrowego</u>l 205**1"**.

Czasy odczytane z tachografu są automatycznie przesunięte zgodnie z ustawieniem strefy czasowej.

Pliki źródłowe zostaną skopiowane (przeniesione) do katalogu Digital umieszczonym w katalogu plików modułu TachoScan (patrz: "Panel administracyjny -> Ścieżki -> Ścieżka plików modułu Tacho-Scan").

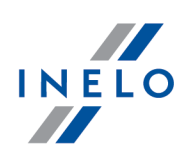

### <span id="page-56-0"></span>1.1.2.5.3 Folder zewnetrzny

Polecenie to umożliwia pobieranie odczytów cyfrowych z innych źródeł, a w szczególności przesyłanych za pomocą urządzenia GBOX! Odczyt karty kierowcy jest możliwy w dowolnym miejscu zatrzymania samochodu wyposażonego w GBOX'a z czytnikiem kart kierowców.

### 1.1.2.5.3.1 Pobieranie odczytów

# Pobieranie odczytów

Jest to polecenie, które kopiuje pliki (są to pliki źródłowe - oryginalne pliki pobrane z karty kierowcy lub z tachografu cyfrowego) umieszczone w folderze Input na komputer do katalogu przechowywania plików: Digital (patrz: "Ustawienia administratora -> Główne").

Ścieżka do folderu *Input: "Folder roboczy systemu (sieciowy)* Vnput".

Aby pobrać zapisane w folderze: Input pliki należy:

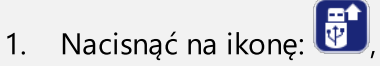

2. Następnie w trzeciej zakładce (rys. poniżej) w zależności od potrzeb wybrać:

#### Pobierz Wszystkie odczyty

Pobranie do programu wszystkich plików dostępnych na urządzeniu.

### Pobierz ostatni odczyt

Pobranie do programu najmłodszego pliku dostępnego na urządzeniu.

### Pobierz wybrane odczyty

Pobranie do programu dowolnego wskazanego pliku na liście:

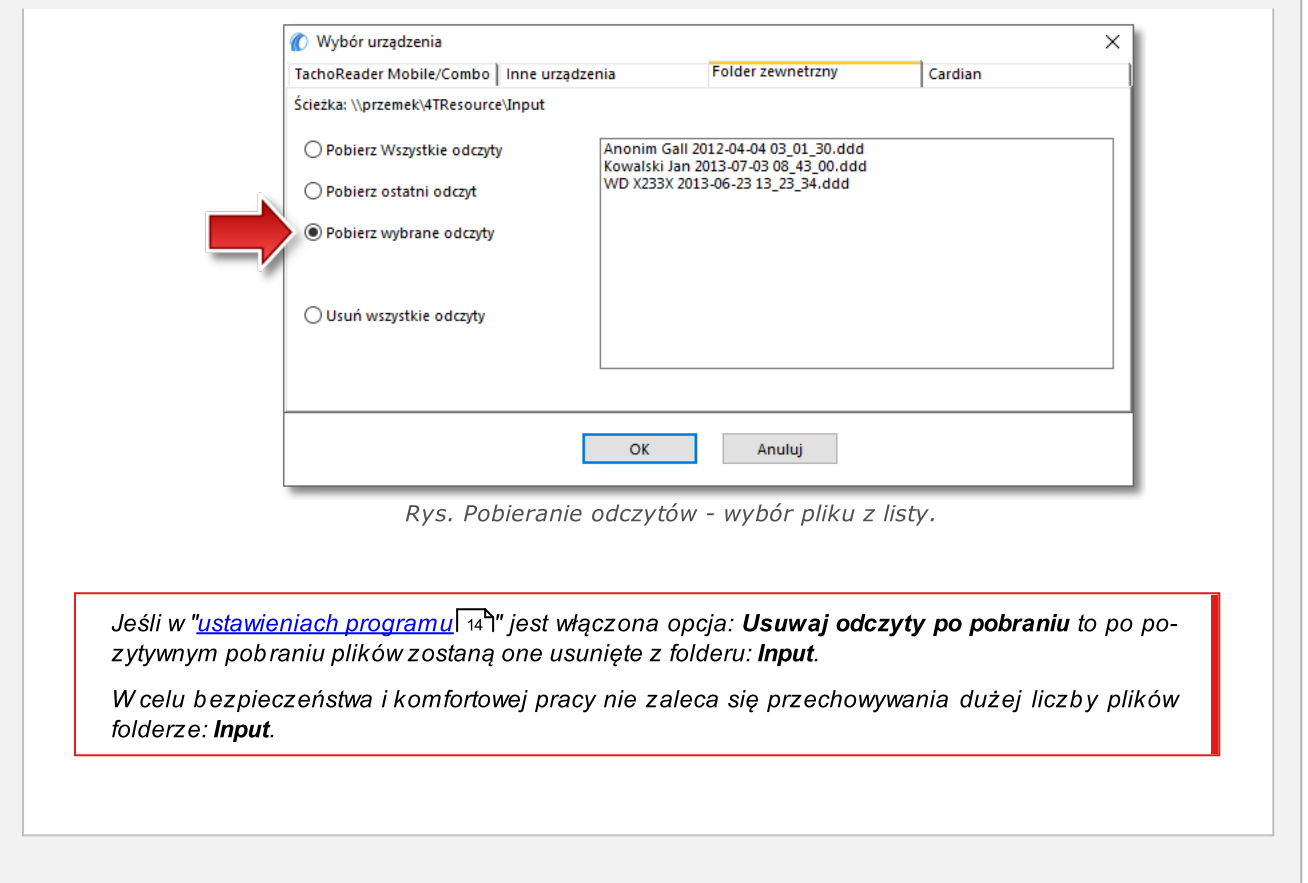

# Analiza danych

Po pobraniu plików nastąpi ich przetwarzanie. Wynik analizy będzie przedstawiony w oknie:

Podsumowanie odczytu

Szczegółowy opis okna dostępny jest w temacie pod tym samym tytule: "Podsumowanie odczytu"

W dalszym etapie zostaną wyświetlone okna zależne od rodzaju pobieranych danych:

### Dane z karty kierowcy

Opis okna znajduje się w temacie: "Okno zapisu nowego pojazdu".

### Dane z tachografu cyfrowego

INE

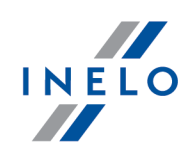

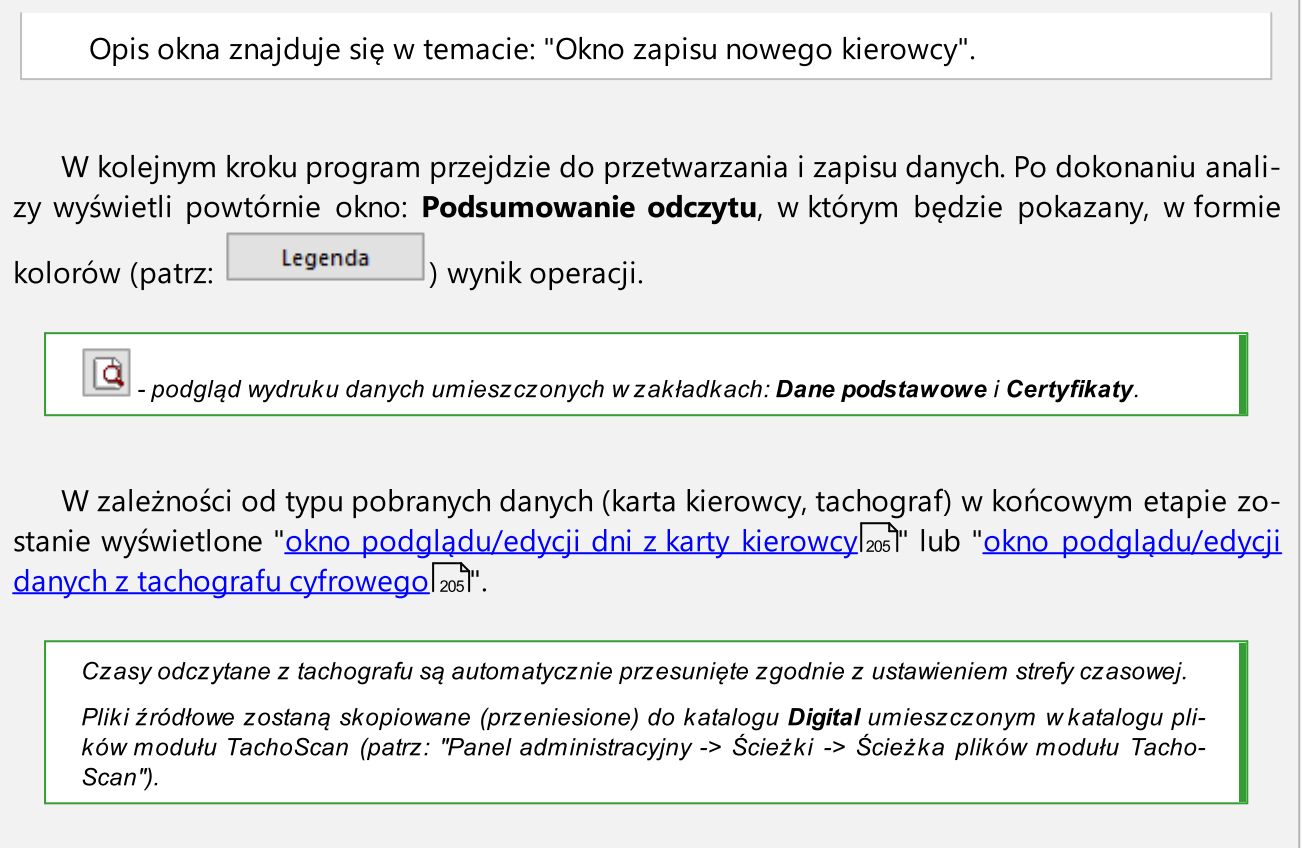

### 1.1.2.5.3.2 Usuwanie odczytów

Jest to polecenie, które usuwa pliki umieszczone w folderze Input.

Ścieżka do folderu Input: "Folder roboczy systemu (sieciowy) \Input".

Aby usunąć zapisane w folderze: Input pliki należy:

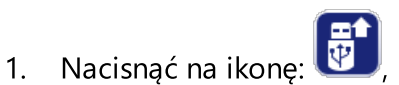

2. Następnie w trzeciej zakładce wybrać: Usuń wszystkie odczyty - polecenie to usunie pliki z rozszerzeniem ddd. Pozostałe pliki znajdujące się w folderze: Input nie zostaną naruszone.

W celu bezpieczeństwa i komfortowej pracy nie zaleca się przechowywania dużej liczby plików w katalogu: Input.

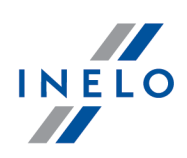

### <span id="page-59-0"></span>1.1.2.6. [106] Dane z kart kierowców i wykresówek

Aby otworzyć wcześniej zapisane w bazie danych wykresówki lub dni z karty kierowcy do podglądu/edycji można skorzystać z następujących sposobów:

- kliknąć na ikonę: Umieszczoną w zakładce TachoScan w pasku narzędziowym;
- nacisnąć kombinację klawiszy  $\begin{array}{ccc} \text{---} & \text{+} & \text{---} \end{array}$ ;

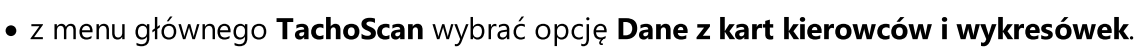

W wyniku tych czynności pojawi się lista wykresówek i dni z karty kierowcy wprowadzonych do programu.

Aby otworzyć do podglądu, zmienić lub usunąć wykresówkę/dzień z karty kierowcy należy posługiwać się "paskiem narzędziowym list".

Jeśli nie wiesz jak zaznaczyć kilka pozycji na liście przejdź do działu: "Zaznaczanie pozycji na liście".

#### Dodatkowe elementy listy

Dodatkowe elementy w "pasku narzędziowym listy":

• **10 - import tarcz/dni z karty z pliku Archiwum 7z** - w oknie **Otwieranie** wskaż plik do zaimportowania;

Konwojent / drugi kierowca: nie jest uwzględniany podczas importu danych.

Nowy kierowca: program wyświetli odpowiednie okno z zapytaniem czy dodać nowego kierowcę.

Nowy samochód: zostanie automatycznie dodany przez program.

Nachodzące się na siebie zdarzenia lub wykresówki: program wyświetli odpowiedni komunikat czy dodać taką wykresówkę/dzień z karty kierowcy.

• **F** - eksport tarcz/dni z karty do pliku **Archiwum 7z** - w oknie eksportu:

- Ř odczyty cyfrowe eksportowane są tylko pliki źródłowe pobrane z karty kierowcy;
- $\triangleright$  obrazy wykresówek eksportowane są tylko obrazy wykresówek z dni oznaczonych jako praca;
- $\triangleright$  zdarzenia z wykresówek eksportowane są tylko zdarzenia z dni oznaczonych jako praca;
- $\triangleright$  wybierz okres eksportowanych danych;
- Ř zaznacz/odznacz kierowców.

Konwojent / drugi kierowca: nie jest uwzględniany podczas eksportu danych.

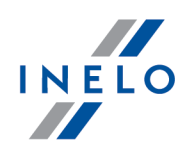

- $\Box$  "Eksport do [System-1](#page-60-0) ब्रिगे" (dostępne również w rozwijanym menu);
- <sup>FF</sup> Zmień dane dla zaznaczonych tarcz umożliwia zmianę niektórych parametrów bez konieczności otwierania okna edycji (dostępne również w rozwijanym menu):
	- $\triangleright$  Kierowca;
	- $\triangleright$  Samochód;

Jeśli w ustawieniach programu została zaznaczona opcja "<u>włącz obsługę [konwojentów](#page-10-0)</u>| 11 l" rozwijane menu poszerzy się o opcję: Konwojenta.

Dodatkowe elementy w menu rozwijanym:

- · Przywrócenie stanu źródłowego wszystkie ręczne zmiany na dniu z karty kierowcy są wycofane - dane pobrane są od nowa;
- · Ustaw status zmiana statusu (OUT, AETR, serwis, itp.) zaznaczonych wykresówek/dni z karty kierowcy;
- · Kopiuj do kopiowanie danych z kart kierowców i wykresówek do wybranych kierowców;
- "[115] Wykres [tygodniowy](#page-75-0) को";
- "[116] Wykres [miesięczny](#page-81-0)<sup>[32]</sup>";

Po wybraniu tarczy/dnia otworzy się nowe okno wizualizacji dziennej wewnątrz programu, służące do analizy wybranej tarczy (patrz: "<u>Okno [podglądu/edycji](#page-151-0) wykresówki</u>l152") lub dnia z karty kierowcy (patrz: "<u>Okno [podglądu/edycji](#page-173-0) dnia z karty kierowcy</u>lא, ").

Dodatkowe opcje, dostępne na liście:

### <span id="page-60-0"></span>1.1.2.6.1 Eksport do System-1

Ta opcja pozwala na zapisanie danych z kart kierowców i wykresówek do pliku csv dedykowanego do importu przez program: System-1.

Aby wyeksportować dane należy:

- 1. W zależności od ilości eksportowanych danych:
	- · wybrane dni z karty kierowcy/wykresówki zaznacz odpowiednie pozycje na liście;
	- · wszystkie przejdź do kolejnego punktu;
- 2. Kliknij na ikonę: **lub z rozwijanego menu wybierz: Eksport do System-1**, a następnie w zależności od ilości eksportowanych danych wybierz: wszystkie lub zaznaczone.

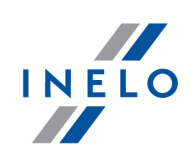

3. W kolejnym oknie wskaż miejsce zapisu oraz wpisz nazwę pliku.

Jeżeli kierowcy lub pojazdowi przypisanemu do dnia z karty kierowcy/wykresówki nie został nadany symbol pod jakim figuruje on w programie System-1, wyświetlone zostanie odpowiednie przypomnienie, a dane nie zostaną zapisane. Symbole wprowadzić można odpowiednio w menu "Pracownicy -> Edycja" oraz "Samochody -> Edycja ".

### <span id="page-61-0"></span>1.1.2.7. [107] Dane z tachografów cyfrowych

Aby otworzyć wcześniej zapisane w bazie dane pobrane z tachografów cyfrowych do podglądu można skorzystać z następujących sposobów:

• nacisnąć kombinację klawiszy  $\begin{array}{ccc} \text{---} & \text{+} & \text{---} \end{array}$ ;

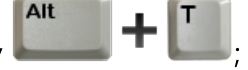

· z menu głównego TachoScan wybrać opcję Dane z tachografów cyfrowych.

W wyniku tych czynności pojawi się lista wszystkich pobranych dni z tachografów cyfrowych.

Aby otworzyć do podglądu dzień z tachografu cyfrowego należy posługiwać się "paskiem narzędziowym list".

Aby na liście widoczne były samochody, dla których pobrano tylko specjalne dane prędkości bez aktywności. (tylko dla tachografów Continental VDO od wersji 1.3) należy zaznaczyć . W "<u>Oknie podglądu danych z [tachografu](#page-204-0) cyfrowego</u>l205" nie będą wówczas widoczne zakładki Czynności o określonej dacie oraz Włożenia i wyjęcia karty.

Jeśli nie wiesz jak zaznaczyć kilka pozycji na liście przejdź do działu: "Zaznaczanie pozycji na liście".

Po wybraniu odpowiedniej pozycji na liście otworzy się nowe okno wizualizacji dziennej (patrz: "<u>Okno podglądu danych z [tachografu](#page-204-0) cyfrowego</u>l25]") wewnątrz programu, służące do analizy wybranego dnia z tachografu.

### 1.1.2.8. Dodaj wykresówkę/dzień z karty ręcznie

Funkcja ta pozwala na ręczne dodanie czynności do programu w formie danych analogowych (prezentacja na wykresówce) lub w formie danych cyfrowych (prezentacja w oknie dni z karty kierowcy). Praktyczne zastosowanie: dodanie czynności na podstawie narysowanych zdarzeń na rewersie wykresówki lub na rewersie papieru do tachografu cyfrowego.

Aby otworzyć okno ręcznego dodawania czynności należy wybrać jedną z poniższych opcji:

• nacisnąć kombinację klawiszy  $\begin{bmatrix} \begin{matrix} \bullet & \bullet \end{matrix} & \bullet \end{bmatrix}$ 

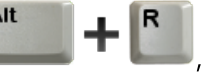

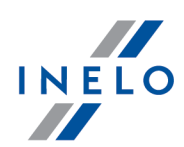

· z menu głównego TachoScan wybrać opcję Dodaj wykresówkę/dzień z karty ręcznie.

W oknie Recznego dodawania tarczy należy podać następujące dane:

- 1. Kierowcę (rys. poniżej);
- 2. Samochód;
- 3. "Datę" rozpoczęcia "wykresówki/dnia z karty kierowcy";
- 4. Godzina rozpoczęcia "wykresówki/dnia z karty kierowcy";

Zmiana godziny rozpoczęcia dnia po dodaniu zdarzeń możliwa jest po ich usunięciu.

- 5. Kliknąć na <sup>Zapisz</sup>
- 6. Ilość kilometrów końcowych i początkowych;
- 7. Różnica km liczona jest automatycznie;
- 8. Zaznaczyć rodzaj prezentacji danych: analogowy lub cyfrowy;
- 9. Ewentualnie zaznaczyć pole zespołowa;
- 10. Adnotacje można tutaj zapisać dodatkowe uwagi;

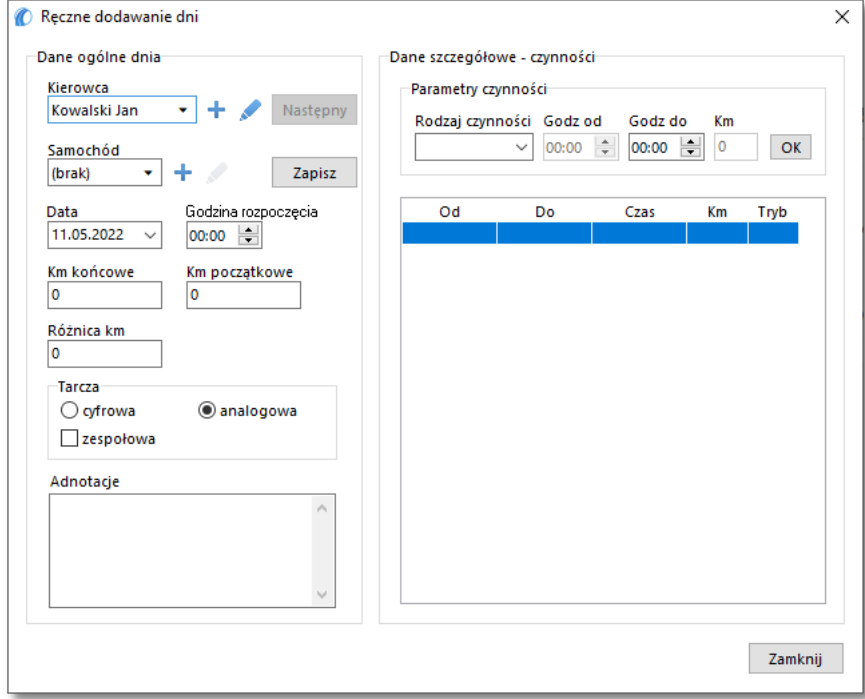

Rys. Okno ręcznego dodawania tarczy - przed zapisem.

11. Dane szczegółowe - zdarzenia - zawiera listę czynności w danym dniu, którą należy wypełnić:

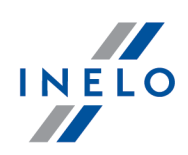

- · wybierz rodzaj zdarzenia;
- · godz od wypełniana jest automatycznie na podstawie godziny rozpoczęcia dnia, a w kolejnych pozycjach na podstawie zakończenia poprzedniego zdarzenia;
- · godz do godzina zakończenia czynności;
- · km dla zdarzeń jazdy można wprowadzić ilość przejechanych kilometrów;
- $\bullet$  kliknięcie na  $\boxed{\texttt{OK}}$  spowoduje dodanie zdarzenia do listy.

Łączny czas trwania wszystkich zdarzeń musi być równy 24 godziny.

### 1.1.2.9. [109] Karta drogowa < 3,5t

W wyniku wybrania tego polecenia zostania otwarta lista z kartami drogowymi. Dzięki karcie drogowej możliwa jest ewidencja czasu pracy kierowców prowadzących pojazdy wyłączone z Rozporządzenia (WE) nr 561/2006.

Aby otworzyć listę kart drogowych należy z menu głównego Dane podstawowe wybrać: Karta drogowa < 3,5t.

Aby dodać, zmienić lub usunąć kartę drogową należy posługiwać się "paskiem narzędziowym list".

Jeśli nie wiesz jak zaznaczyć kilka pozycji na liście przejdź do działu: "Zaznaczanie pozycji na liście".

# Okno dodawania/edycji karty drogowej

Okno dodawania/edycji karty drogowej składa się z trzech zakładek:

Dane podstawowe

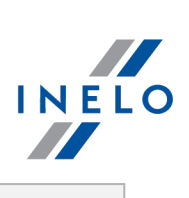

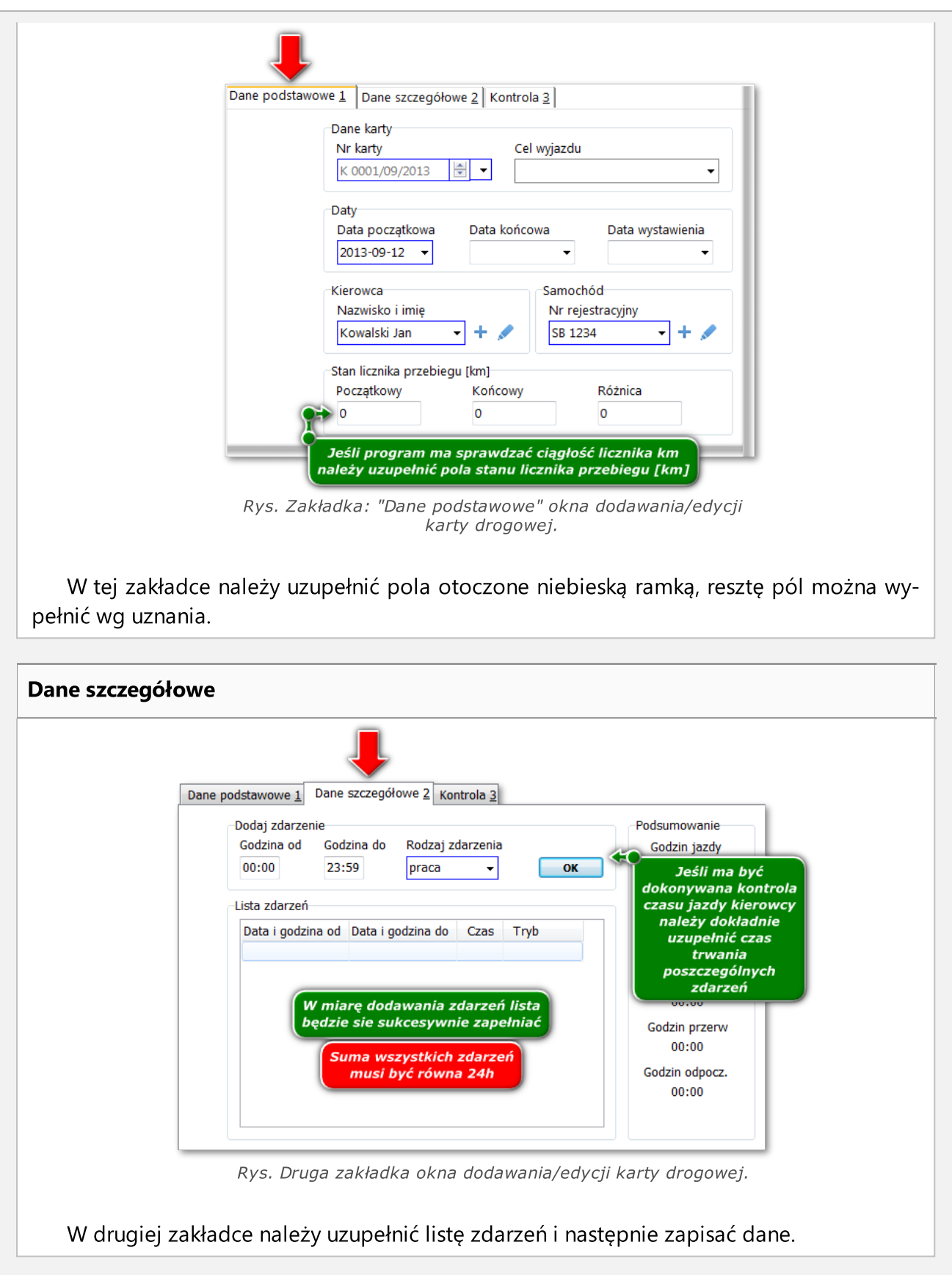

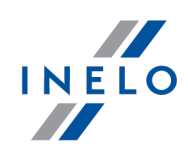

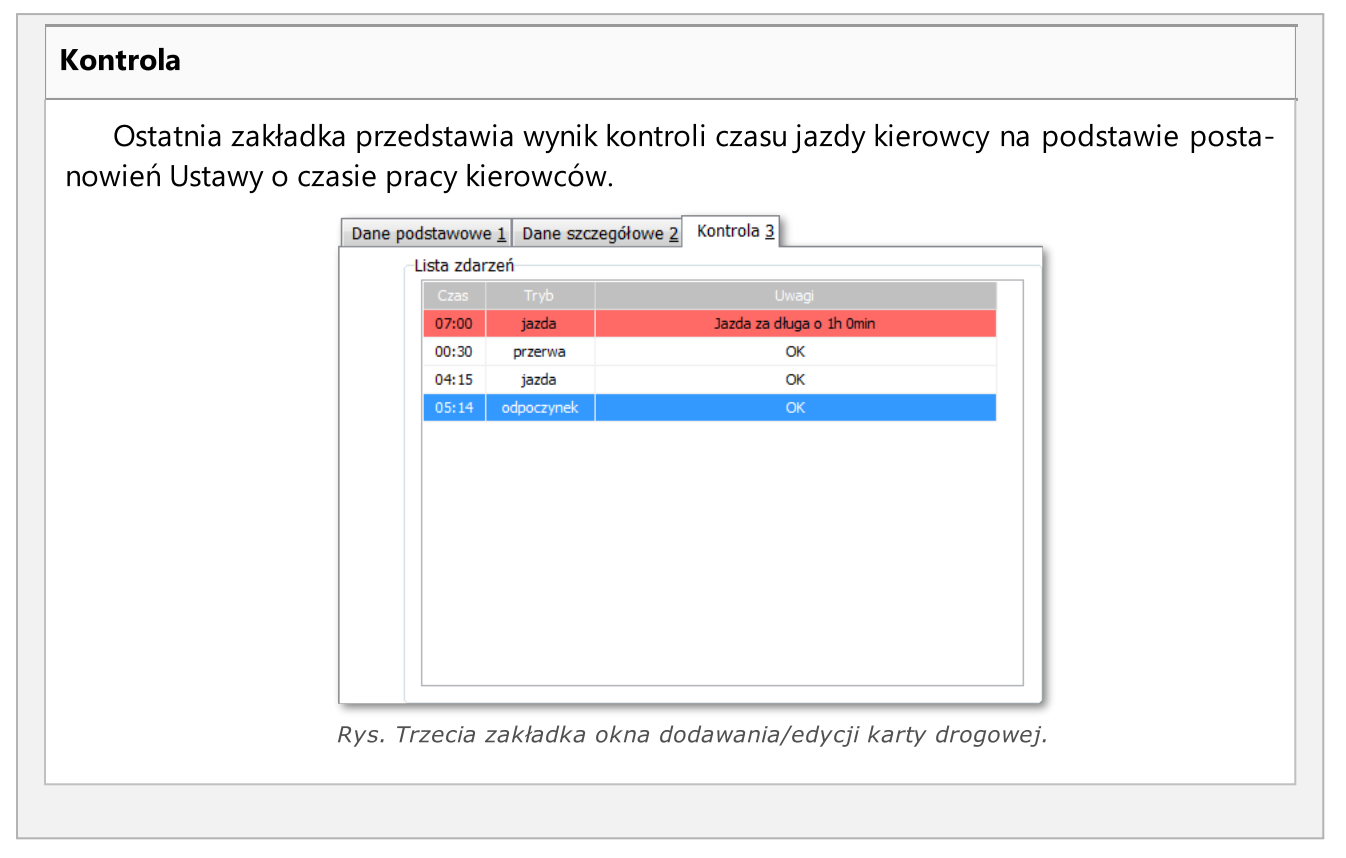

### 1.1.2.9.1 Zbiorcze dodawanie jednodniowych kart drogowych

Mechanizm zbiorczego dodawania kart drogowych umożliwia wprowadzenie kopii kart na dowolny okres czasu za pomocą jednego okna.

Aby uruchomić funkcję zbiorczego dodawania kart należy kliknąć LPM na ikonie: znajdującej się na "pasku narzędziowym list".

Kolejnym krokiem jest poprawne uzupełnienie danych w nowo otwartym oknie (rys. poniżej).

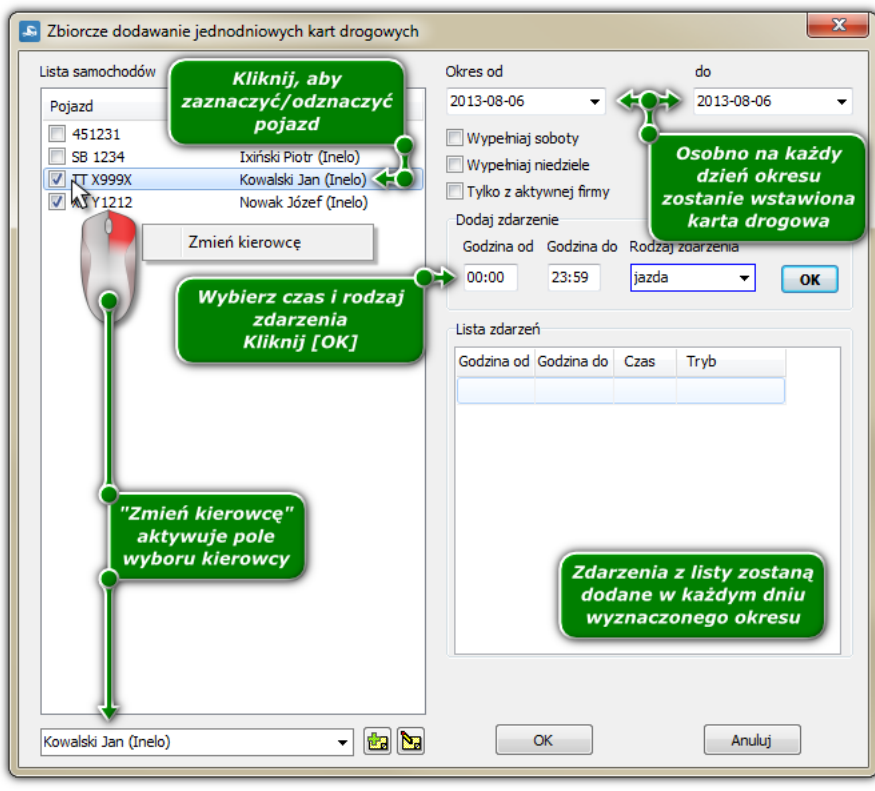

Rys. Okno zbiorczego dodawania kart drogowych.

### 1.1.2.10. [110] Import danych z tachografu cyfrowego do karty

Za pomocą tej funkcji możliwe jest rozliczenie kierowców na podstawie danych odczytanych z tachografu cyfrowego. Warunkiem dobrej analizy jest to, aby kierowca zawsze podczas jazdy posługiwał się kartą kierowcy oraz aby dane zostały odczytane ze wszystkich tachografów, na których jeździł kierowca.

Aby wywołać okno importu danych należy z menu głównego TachoScan wybrać: Import danych z tachografu cyfrowego do karty.

Po wybraniu jednego z powyższych poleceń pojawi się okno importu, które należy, w zależności od potrzeb uzupełnić:

- · kierowcę;
- · kierowca pominięty zostaną zaimportowane dane wszystkich kierowców, którzy zostali pominięci we wcześniejszym imporcie;
- okres importowanych danych;
- · importuj czynności przypisane do kierowcy jedyna opcja dostępna dla kierowca pominięty;

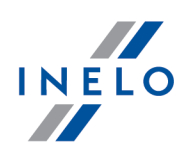

- · importuj czynności nieprzypisane do kierowcy po zaznaczeniu należy wybrać nr rejestracyjny pojazdu, z którego będą importowane dane. Należy również wybrać kierowcę, dla którego będą importowane dane;
- · importuj wszystkie czynności z określonego samochodu;

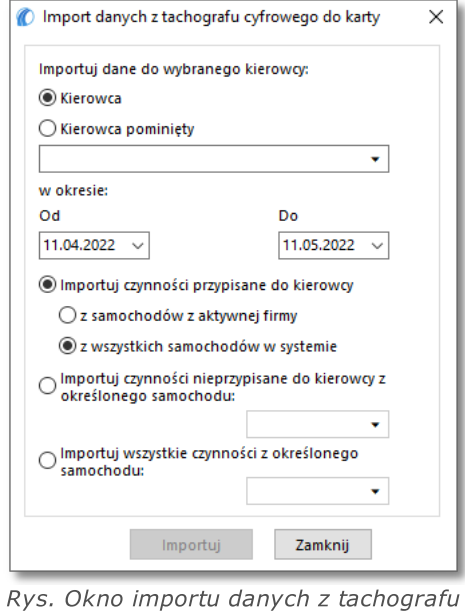

cyfrowego do karty kierowcy.

W przypadku, gdy w późniejszym czasie zostanie odczytana karta kierowcy to zaimportowane dni zostaną usunięte i zastąpione danymi odczytanymi z karty.

### <span id="page-67-0"></span>1.1.2.11. [111] Dodaj zaświadczenia

Zgodnie z Rozporządzeniem (WE) nr 561/2006 kierowcy, którzy przebywali na zwolnieniu chorobowym, prowadzili pojazd wyłączony z rozp.561/2006 lub przebywali na urlopie wypoczynkowym mają obowiązek przedstawić organom kontrolującym: Świadectwo działalności na podstawie Rozporządzenia (WE) nr 561/2006 lub Umowy europejskiej dotyczącej pracy załóg pojazdów wykonujących międzynarodowe przewozy drogowe (AETR).

Aby otworzyć okno dodawania/edycji i wydruku powyższego **Świadectwa...** można skorzystać z następujących sposobów:

Okno: "<u>TachoScan -> [112] Wyszukaj [zaświadczenia](#page-70-0)</u>l א "T" umożliwia automatyczne szukanie i wystawianie zaświadczeń dla jednego lub wielu kierowców za okresy nie posiadające żadnych zapisów.

· kliknąć na ikonę: umieszczoną w zakładce TachoScan w pasku narzędziowym;

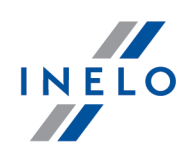

• nacisnąć kombinację klawiszy  $\begin{array}{ccc} \text{max} \ \ \text{max} \end{array}$ 

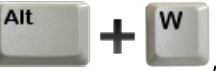

· z menu głównego TachoScan wybrać Dodaj zaświadczenia.

Okno dodawania/edycji zaświadczenia podzielone jest na dwie zakładki:

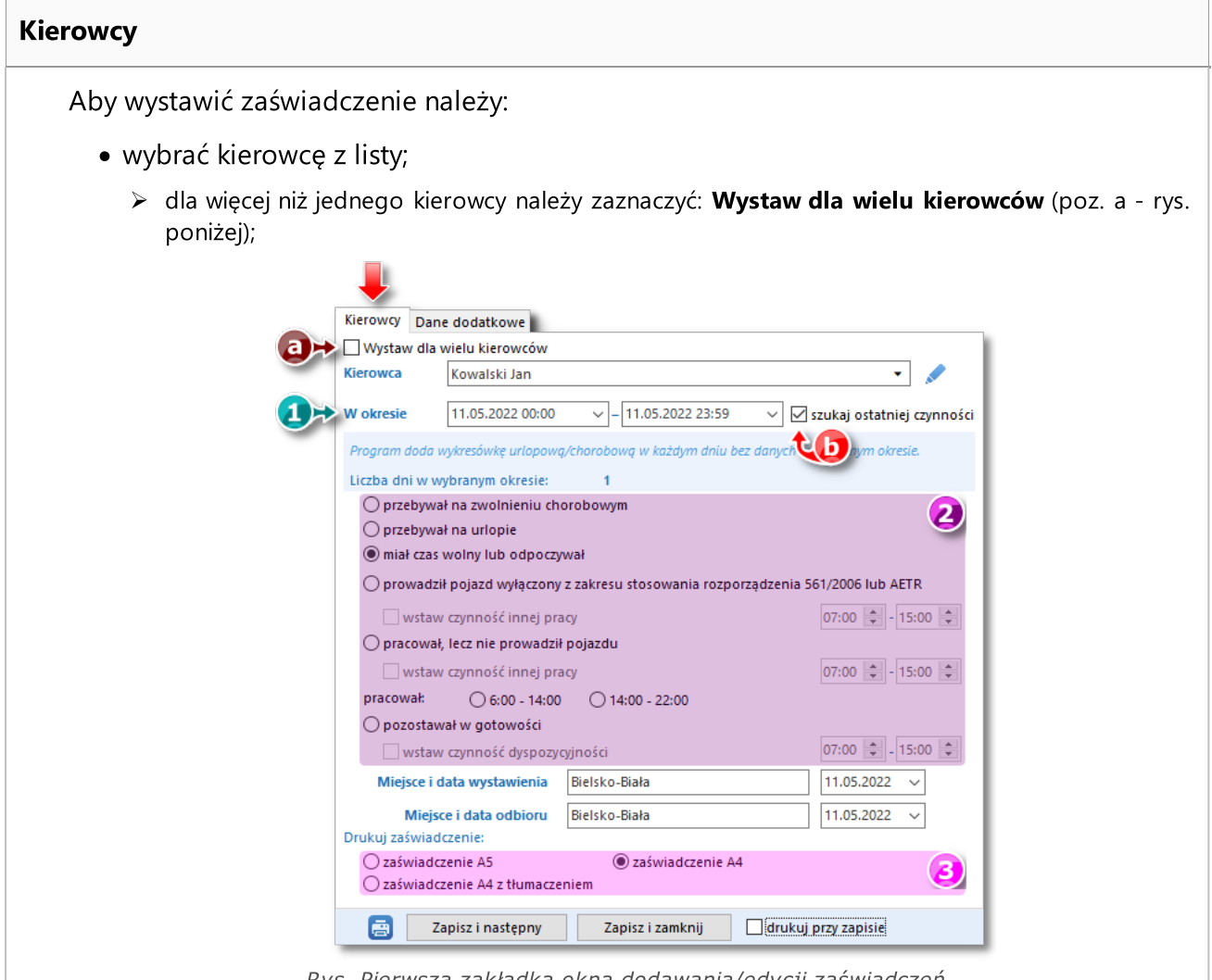

Rys. Pierwsza zakładka okna dodawania/edycji zaświadczeń.

- · (poz.1 rys. powyżej) ustawić datę rozpoczęcia okresu domyślnie w tym polu program wstawia godzinę i datę zakończenia ostatniej czynności z tarczy/dnia z karty o ile jest zaznaczona opcja: szukaj ostatniej czynności (poz.b) oraz datę zakończenia okresu (domyślnie program wstawia datę bieżącą);
- · (poz.2) zaznaczyć rodzaj powodu nie posiadania wykresówki/zapisu dnia na karcie w przypadku chęci wstawienia czynności innej pracy należy zaznaczyć odpowiednią opcję;
- · (poz.3) wybrać rodzaj zaświadczenia do wydruku:
	- ► zaświadczenie A5 zaświadczenie będzie wystawione w formacie A5 w języku polskim;

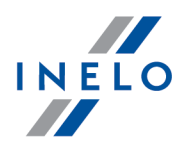

- $\triangleright$  zaświadczenie A4 zaświadczenie będzie wystawione w formacie A4 w języku polskim;
- $\triangleright$  zaświadczenie A4 z tłumaczeniem zaświadczenie bedzie wystawione w formacie A4 w dwóch językach: polskim i angielskim;

W związku z wejściem w życie w dniu 15 grudnia 2009 r. Decyzji Komisji z dnia 14 grudnia 2009 r. zmieniającej decyzję 2007/230/WE w sprawie formularza dotyczącego przepisów socjalnych odnoszących się do działalności w transporcie drogowym (D. Urz. UE L 330), wprowadzającej nowy wzór formularza dotyczącego przepisów socjalnych odnoszących się do działalności w transporcie drogowym. Formularz nowego zaświadczenia jest zaktualizowany zgodnie z wytycznymi zawartymi w Sprostowaniu do decyzji Komisji 2009/959/UE z dnia 12-03-2010 roku ([http://eur](http://eur-lex.europa.eu/LexUriServ/LexUriServ.do?uri=OJ:L:2010:063:0031:0031:PL:PDF)[lex.europa.eu/LexUriServ/LexUriServ.do?uri=OJ:L:2010:063:0031:0031:PL:PDF\)](http://eur-lex.europa.eu/LexUriServ/LexUriServ.do?uri=OJ:L:2010:063:0031:0031:PL:PDF).

- · ostatnią czynnością szczególnie podczas pierwszego wystawiania zaświadczenia jest uzupełnienie danych w zakładce Dane dodatkowe (patrz: temat poniżej),
- · w zależności od potrzeby zaświadczenie można:
	- Extylko zapisać do bazy danych Zapisz i zamknij Zapisz i następny
	- $\triangleright$  tylko wydrukować  $\left[\begin{array}{ccc} \bullet & \bullet \\ \bullet & \bullet \end{array}\right]$
	- $\triangleright$  dodać do bazy danych i wydrukować (podczas zapisu zaznaczona opcja: drukuj przy zapisie).

Program przyjmuje, że zaświadczenie na dany dzień zostało WYSTAWIONE jeśli zostanie ono zapisane. Zapisz i zamknij Zapisz i następny

#### Dane dodatkowe

Pola uzupełnione w tej zakładce będą wyświetlone w odpowiednich rubrykach drukowanego zaświadczenia.

W zakładce należy wybrać/wpisać następujące dane:

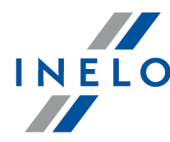

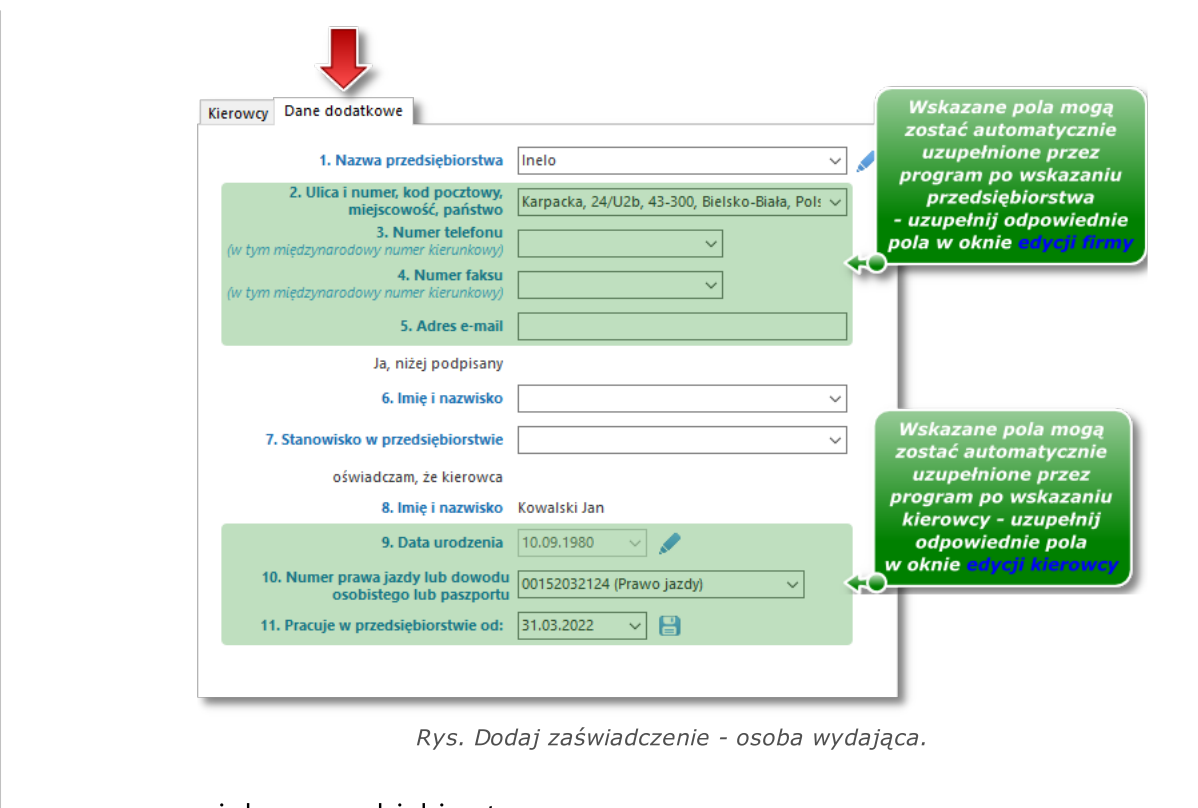

- · nazwę i dane przedsiębiorstwa;
- · imię i nazwisko osoby wystawiającej zaświadczenie;
	- $\triangleright$  stanowisko osoby wystawiającej zaświadczenie;
- · dane do podpisu odpowiednio dla osoby wystawiającej zaświadczenie i kierowcy;
- · po uzupełnieniu danych można przejść do zapisu i/lub wydruku zaświadczenia.

### <span id="page-70-0"></span>1.1.2.12. [112] Wyszukaj zaświadczenia

Okno umożliwia automatyczne szukanie i wystawianie zaświadczeń dla jednego lub wielu kierowców za okresy nie posiadające żadnych zapisów.

Aby otworzyć powyższe okno można skorzystać z następujących sposobów:

Okno: "<u>TachoScan -> [111] Dodaj [zaświadczenia](#page-67-0)</u>l ଊ<sup>∖</sup>" umożliwia wystawienie zaświadczenia dla jednego lub wielu kierowców w dowolnym okresie.

- kliknąć na ikonę: umieszczoną w zakładce TachoScan w pasku narzędziowym;
- · z menu głównego TachoScan wybrać Wyszukaj zaświadczenia.

Okno wyszukiwania zaświadczeń podzielone jest na dwie zakładki:

### Kierowcy

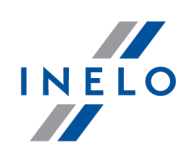

Aby znaleźć i wystawić zaświadczenia o nieprowadzeniu pojazdu dla wielu kierowców należy:

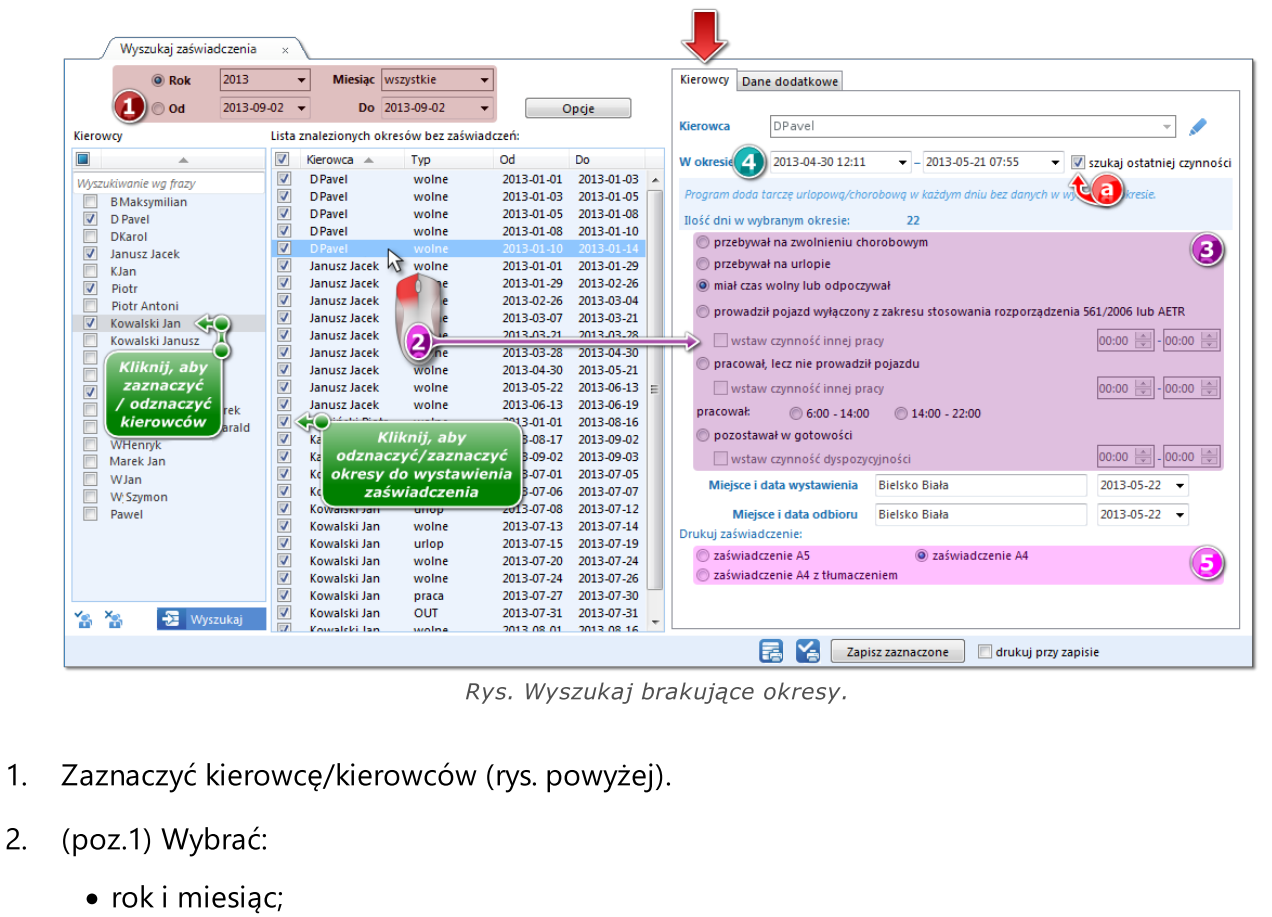

lub

- · dowolny okres od do;
- 3. Po kliknięciu na przycisk: **można zdefiniować:**
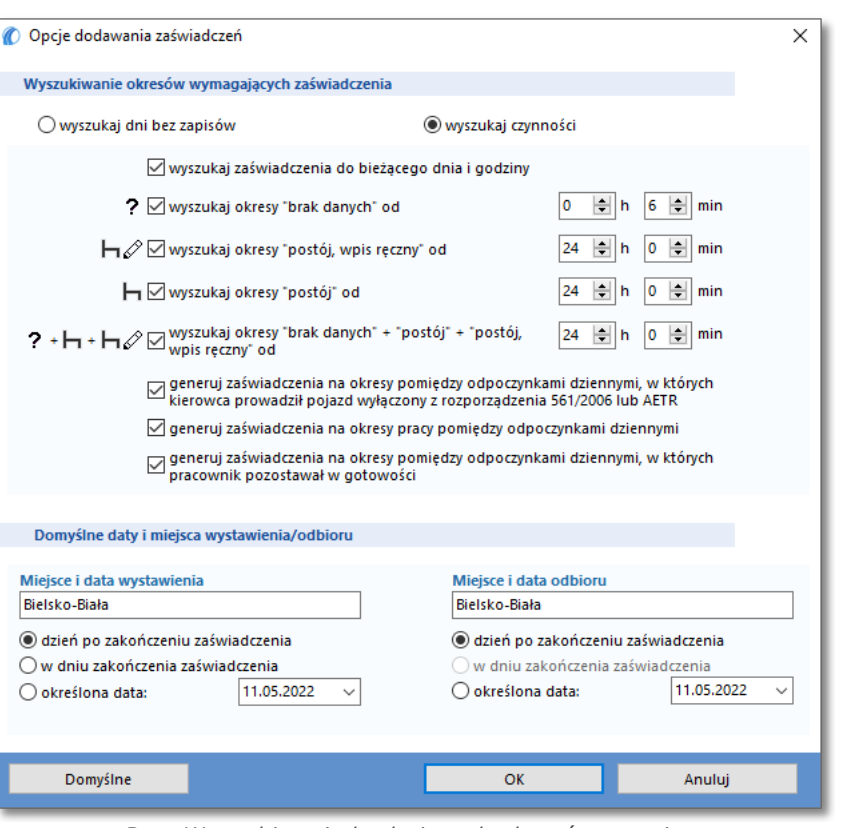

Rys. Wyszukiwanie brakujących okresów - opcje.

- · Wyszukiwanie okresów wymagających zaświadczenia:
	- $\triangleright$  wyszukaj dni bez zapisów;

#### Wyjątki dla opcji: wyszukaj dni bez zapisów:

1. Każdy dzień, który posiada tarczę analogową nawet pustą nie będzie wyświetlany jako brak zapisu.

2. Dni z karty kierowcy posiadające tylko zapis zdarzeń postoju i/lub karty wyjętej będą wyświetlane jako brak zapisu.

- $\triangleright$  wyszukaj czynności (opis wybranych opcji):
	- § wyszukaj zaświadczenia do bieżącego dnia i godziny dla okresu: rok + wszystkie miesiące program wyszukuje od początku wybranego roku do daty bieżącej, natomiast dla okresu: rok + wybrany miesiąc program wyszukuje od początku wybranego miesiąca do daty bieżącej;
	- § generuj zaświadczenia na okresy pomiędzy odpoczynkami dziennymi, w których kierowca prowadził pojazd wyłączony z rozporządzenia 561/2006 lub AETR - odpoczynki dzienne wyznaczane są na podstawie opcji: "<u>Wyznaczaj odpoczynki dzienne, gdy [odpoczynek](#page-19-0) trwa co najmniej:</u>| 20 %, jazda typu OUT lub jazda wprowadzona w karcie drogowej będzie traktowana jako "prowadzenie pojazdu wyłączonego z rozporządzenia 561/2006 lub AETR;
- · Domyślne daty i miejsca wystawienia/odbioru dane widoczne na wydruku zaświadczenia.

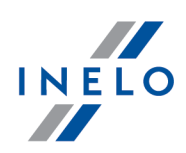

4. Nacisnąć przycisk: Wyszukaj

obok w oknie zostanie wyświetlona lista okresów nie posiadających zapisów, którą np. przy pomocą przycisku: można wydrukować;

- 5. (poz.2) Zaznacz wybrany okres i zmień powód nie posiadania wykresówki/zapisu dnia na karcie (poz.3).
- 6. (poz.4) Ustawić datę rozpoczęcia okresu domyślnie w tym polu program wstawia godzinę i datę rozpoczęcia ostatniej odnalezionej przed okresem bez zapisu czynności z tarczy/dnia z karty o ile jest zaznaczona opcja: szukaj ostatniej czynności (poz.a), oraz datę zakończenia okresu - domyślnie w tym polu program wstawia godzinę i datę rozpoczęcia pierwszej odnalezionej po okresie bez zapisu czynności z tarczy/dnia z karty o ile jest zaznaczona opcja: szukaj ostatniej czynności.
- 7. (poz.5) Wybrać rodzaj zaświadczenia do wydruku:
	- · zaświadczenie A5 zaświadczenie będzie wystawione w formacie A5 w języku polskim;
	- · zaświadczenie A4 zaświadczenie będzie wystawione w formacie A4 w języku polskim;
	- · zaświadczenie A4 z tłumaczeniem zaświadczenie będzie wystawione w formacie A4 w dwóch językach: polskim i angielskim.
- 8. Ostatnią czynnością szczególnie podczas pierwszego wystawiania zaświadczenia jest uzupełnienie danych w zakładce **Osoba wydająca** (patrz: "<u>[111] Dodaj [zaświadczenia](#page-67-0)</u>| ‱ീ");
- 9. W zależności od potrzeb zaświadczenie można:
	- $\bullet$  tylko dodać do bazy danych  $\begin{array}{|c|c|c|}\hline & & \text{Zapisz zazaraczone} \end{array} \bigg|_{\dot{y}}$
	- tylko wydrukować  $\left| \bullet \right|$ ;
	- · dodać do bazy danych i wydrukować (podczas zapisu zaznaczona opcja: drukuj przy zapisie).

Program przyjmuje, że zaświadczenie na dany dzień zostało WYSTAWIONE jeśli zostanie ono zapisane.

Zapisz zaznaczone

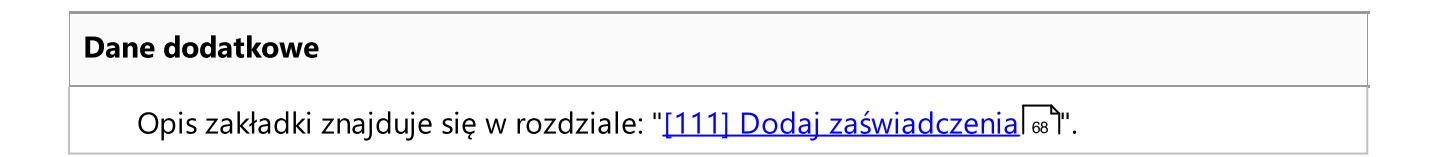

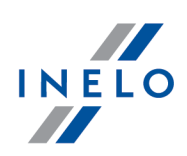

### <span id="page-74-0"></span>1.1.2.13. [113] Lista zaświadczeń

Lista zaświadczeń zawiera, w zależności od ustawionych filtrów, okresy dla jakich wystawiono zaświadczenia o nieprowadzeniu pojazdów.

Listę zaświadczeń można wyświetlić korzystając z następujących sposobów:

• nacisnąć kombinację klawiszy  $\begin{array}{ccc} \hline \end{array}$ 

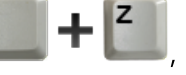

· z menu głównego TachoScan wybrać opcję Lista zaświadczeń.

Aby dodać, zmienić lub usunąć zaświadczenia należy posługiwać się "paskiem narzędziowym list".

Jeśli nie wiesz jak zaznaczyć kilka pozycji na liście przejdź do działu: "Zaznaczanie pozycji na liście".

#### Dodatkowe elementy listy

Dodatkowe elementy w menu rozwijanym listy:

- **Drukuj zaświadczenie** (dostępne również pod ikoną:  $\overline{\overline{\mathbf{c}}\cdot\overline{\mathbf{c}}}$ ):
	- **E zaświadczenie A5** zaświadczenie będzie wystawione w formacie A5 w języku polskim;
	- **· zaświadczenie A4** zaświadczenie będzie wystawione w formacie A4 w języku polskim;
	- **Exaświadczenie A4 z tłumaczeniem** zaświadczenie będzie wystawione w formacie A4 w dwóch językach: polskim i angielskim;
- · Zmień dane dla zaznaczonych rekordów (umożliwia zmianę niektórych parametrów bez konieczności otwierania okna edycji) ->:
	- **typ dnia** zmiana rodzaju nieobecności (wolne, chorobowe, dyspozycyjność, itd.);
	- § data wystawienia i podpisania;
	- § miejsce wystawienia i podpisania.

#### Dodawanie nowej pozycji zaświadczenia

W wyniku kliknięcia na rozwinięciu ikony: dostępne są dwa wybory:

- "<u>[111] Dodaj [zaświadczenia](#page-67-0)</u> " <- kliknij, aby wyświetlić opis;
- "<u>[112] Wyszukaj [zaświadczenia](#page-70-0)  $\boxed{71}$ </u>" <- kliknij, aby wyświetlić opis.

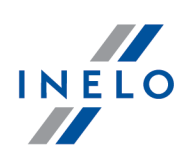

### 1.1.2.14. [114] Naruszenia kierowcy wg ITD

Otwiera raport: "<u>[114] [Naruszenia](#page-103-0) kierowcy wg ITD</u>|104]".

### <span id="page-75-0"></span>1.1.2.15. [115] Wykres tygodniowy

Jest jest to graficzny wykres czynności kierowcy w skali jednego tygodnia.

### Jak wyświetlić wykres

Wykres tygodniowy można wywołać korzystając z następujących sposobów:

- · z menu głównego TachoScan wybrać Wykres tygodniowy;
- klikając na przycisk <mark>zili</mark> znajdujący się w oknach podglądu/edycji dni z "<u>karty kierow-</u> [cy](#page-173-0)l<sub>174</sub>)/<u>[wykresówki](#page-151-0)</u>l<sub>152</sub>]" oraz w oknach wywołania raportów: "<u>[127] Kontrola [tygodniowa](#page-113-0)</u> <u>czasu pracy [kierowcy](#page-113-0)|114] " i "[114] [Naruszenia](#page-103-0) kierowcy wg ITD</u>|104]";
- $\bullet\,$  kliknąć dwukrotnie LPM na dowolnym zdarzeniu na "<u>[116] wykresie [miesięcznym](#page-81-0) $\widehat{\hspace{.1cm}}$  :  $\stackrel{?}{\text{ex}}$ ".</u>

Oznaczenie czynności kierowcy jest takie samo jak na wykresie dziennym z karty kierowcy (patrz: "<u>[Wizualizacja](#page-174-0) dziennala5</u>1").

Aby wyświetlić dane należy podać:

· nazwisko kierowcy (wybierane z rozwijanej listy);

lub

- · samochód;
	- $\triangleright$  jeśli w pobranym odczycie program znajdzie czynności zapisane na pierwszy i drugim slocie zostaną wyświetlone opcje wyboru: Slot 1 oraz Slot 2;

Dla samochodów wyświetlane są tylko zdarzenia - program nie przeprowadza żadnej analizy naruszeń.

· "okres" czasu, który ma objąć;

• kliknąć <mark>– <sup>Zastosuj –</mark>;</mark></sup>

 $\bullet \bullet$  - umożliwiają powiększanie, pomniejszanie wszystkich wykresów dziennych lub powrót do rozmiaru domyślnego.

# Zakładka "Podsumowanie"

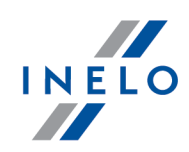

### Podsumowanie

Pole zawiera podsumowanie poszczególnych czynności widocznych na wykresie:

- jazda;
- praca;
- dyspozycyjność;
- postój;
- czynności: Karta wyjęta.

### Wybrane zdarzenie

W tym polu pokazywana jest informacja na temat wskazywanego za pomocą myszki zdarzenia (rys. poniżej).

Dla odpoczynków, w których występuje rekompensata w ramce pojawi się dodatkowo data i czas rekompensowanego odpoczynku.

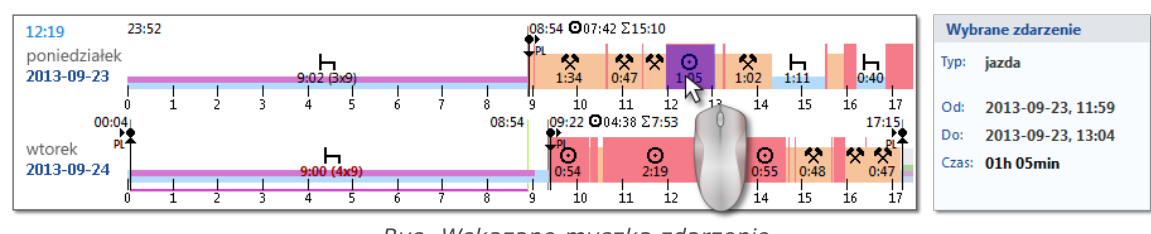

Rys. Wskazane myszką zdarzenie.

#### Zaznaczony obszar

W polu wyświetlane jest podsumowanie poszczególnych czynności znajdujących się w zaznaczonym obszarze.

Aby zaznaczyć obszar należy kliknąć na wykresie czynności zaznaczając dwie linie (poz.1 i 2 - rys. poniżej) oznaczające początek i koniec.

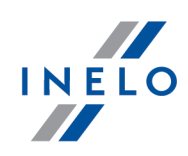

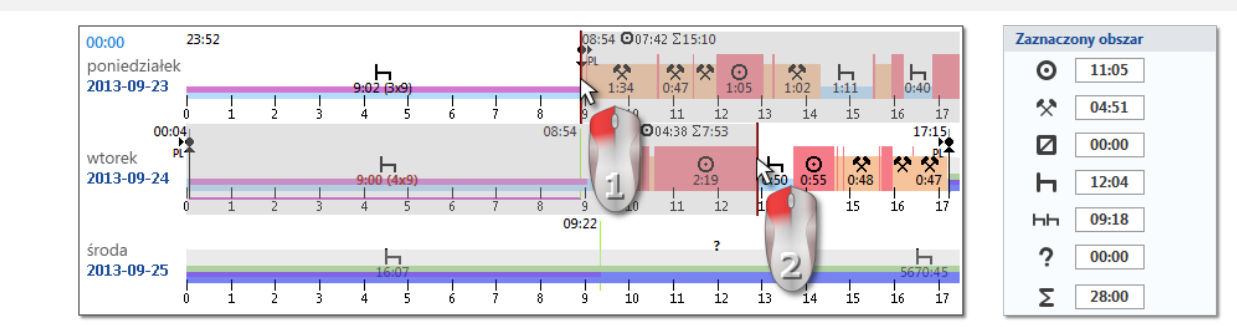

Rys. Zaznaczanie obszaru.

Linie można przesuwać trzymając wciśnięty LPM, gdy kursor jest nad linią (poz.1 - rys. poniżej). Ponowne kliknięcie w obszarze wykresu spowoduje przesuniecie drugiej linii w nowe, wskazane myszą, miejsce.

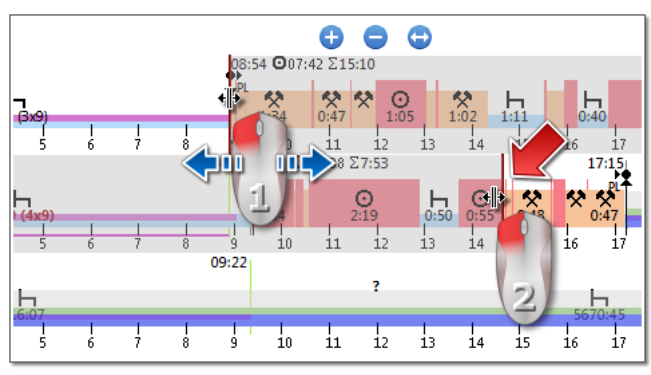

Rys. Przesuwanie zaznaczenia.

Jeśli zaznaczany obszar jest większy niż wyświetlany wykres na ekranie lub podczas zaznaczania występują inne problemy można skorzystać podczas zaznaczania obszaru z rozwijanego menu.

Ustawienie początku obszaru - kliknij PPM w wybranym miejscu i z rozwijanego menu wybierz: Ustaw początek.

Ustawienia końca obszaru - kliknij PPM w wybranym miejscu i z rozwijanego menu wybierz: Ustaw koniec.

Poniżej wykresu znajduję się opcja: przyciągaj zaznaczenie do krawędzi zdarzeń - umożliwia ona w przypadku przesunięcia kreski w pobliże początku lub końca zdarzenia na automatyczne ustawienie jej odpowiednio na początku lub końcu tego zdarzenia (poz.2 - rys. powyżej).

# Zakładka "Dni"

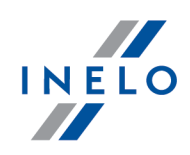

W zakładce **Dni** przedstawione są sumy czterech podstawowych zdarzeń (jazda, praca, dyspozycyjność, postój) na każdy dzień osobno.

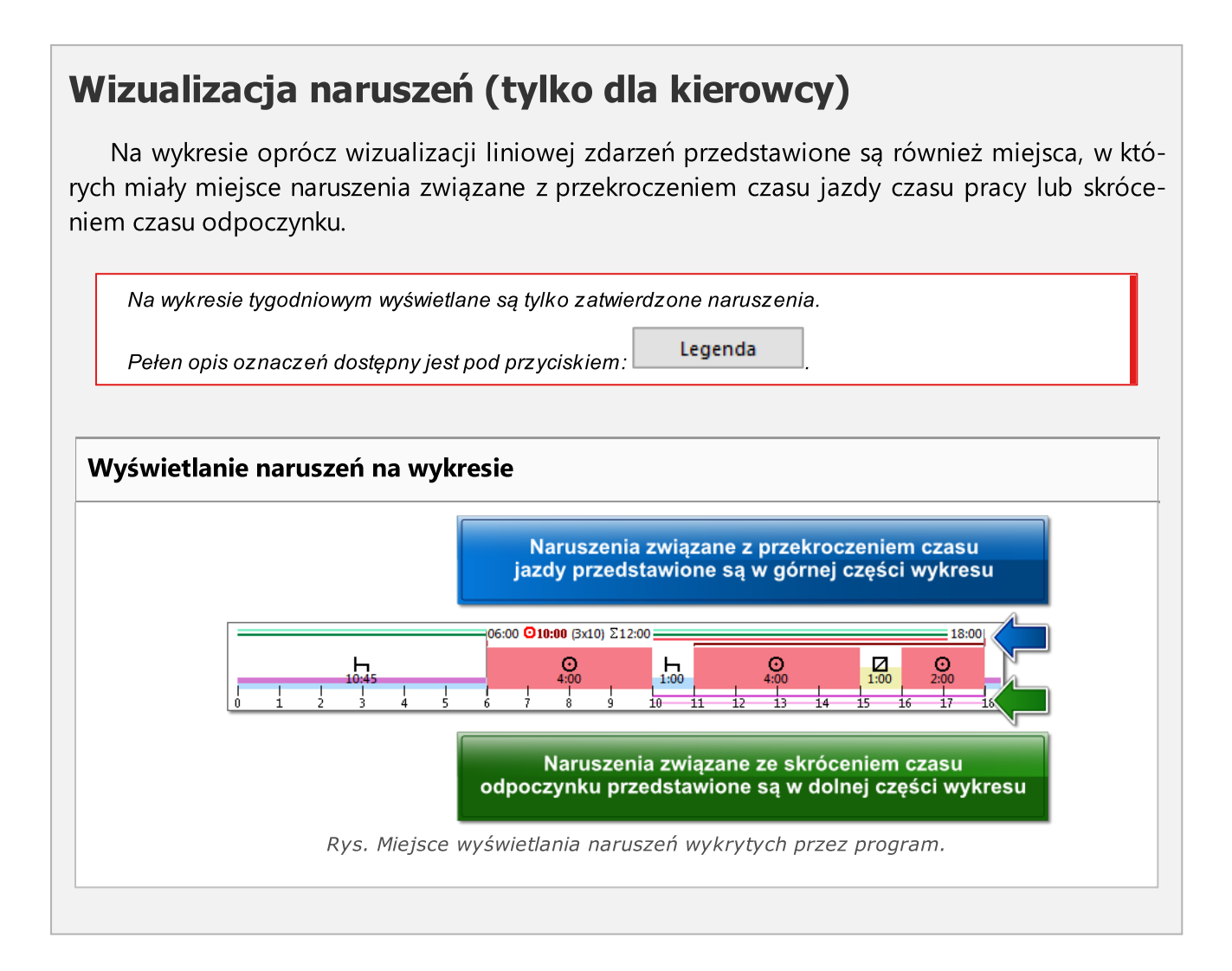

# Podgląd/edycja dni z karty kierowcy/wykresówki

Z poziomu wykresu tygodniowego możliwe jest otwarcie okna poglądu/edycji: "*dnia z [karty](#page-173-0)* <u>[kierowcy](#page-173-0)kazi"/"[wykresówki](#page-151-0)kaz</u>i" (dla kierowcy) lub otwarcie okna podglądu: "<u>dnia z [tachografu](#page-204-0)</u> c<u>yfrowego</u>lஊ]" (dla samochodu) - z rozwijanego menu wykresu tygodniowego należy wybrać polecenie: Edytuj dzień.

Program otworzy okno podglądu wybranego dnia w nowej zakładce.

Edycja

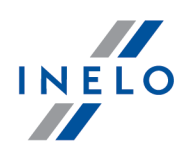

Bezpośrednio na wykresie tygodniowym możliwa jest częściowa edycji czynności w rozwijanym menu dostępne są polecenia wstawiania, zamiany i usuwania zdarzeń (rys. poniżej). Lista poleceń jest aktywna jeśli opcja: Edycja zablokowana znajdująca się poniżej wykresu jest odznaczona.

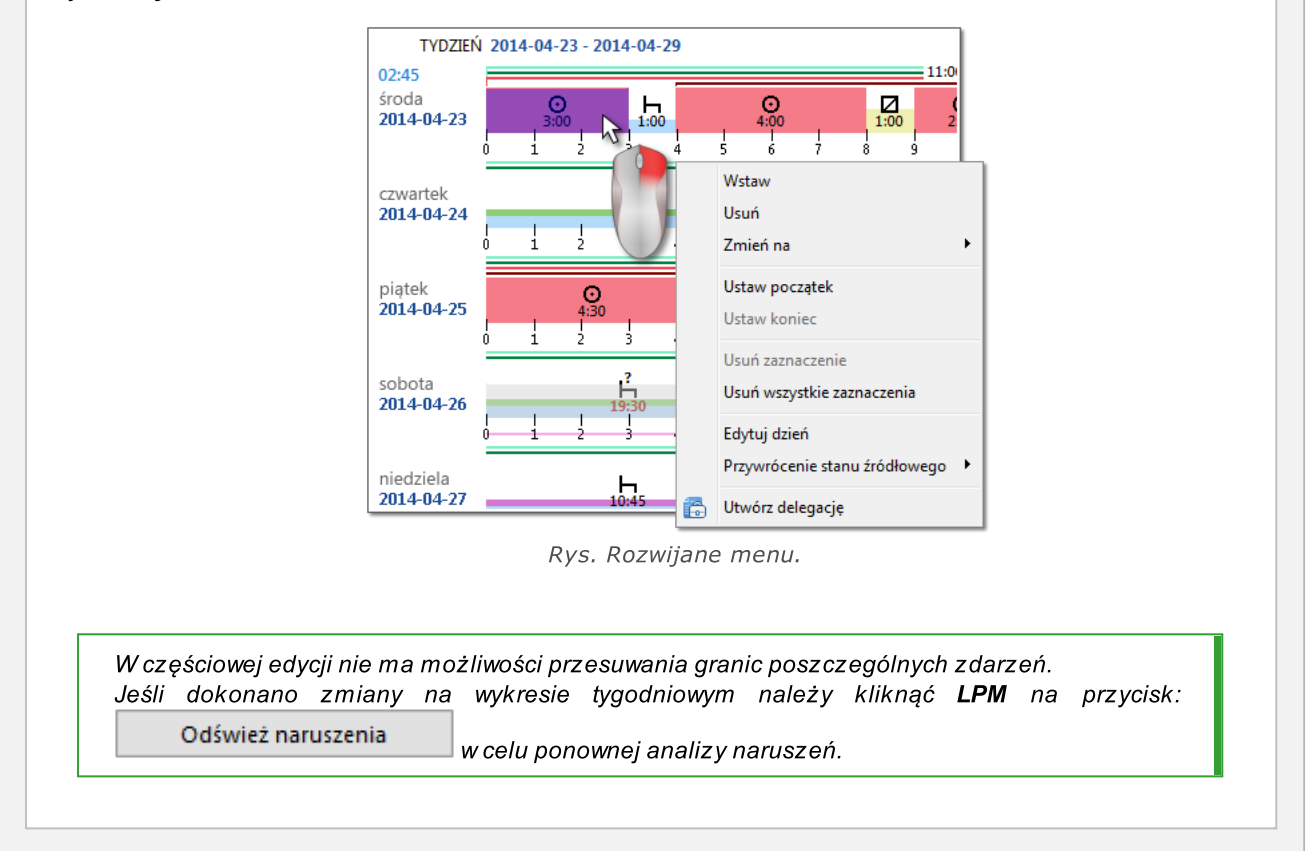

# Włącz obsługę delegacji na wykresie

Grupa opcji umożliwiająca wygenerowanie delegacji z poziomu wykresu.

Opcja widoczna dla użytkowników posiadających uprawnienia do modułu Delegacje.

Więcej w temacie: "Generowanie delegacji w oknie wykresu tygodniowego i miesięcznego".

# Pozostałe przyciski i oznaczenia

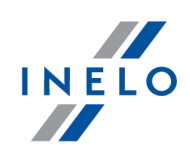

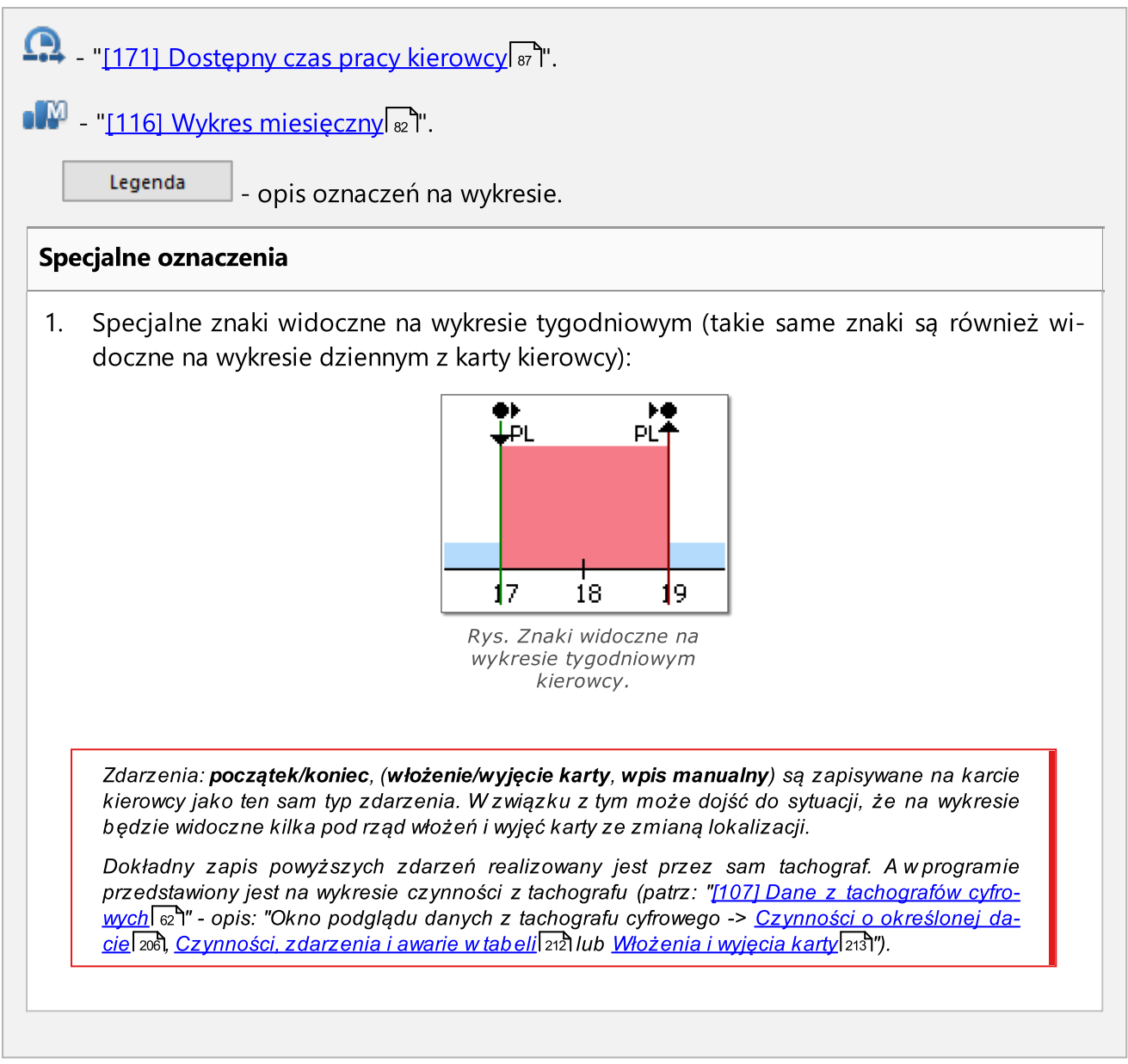

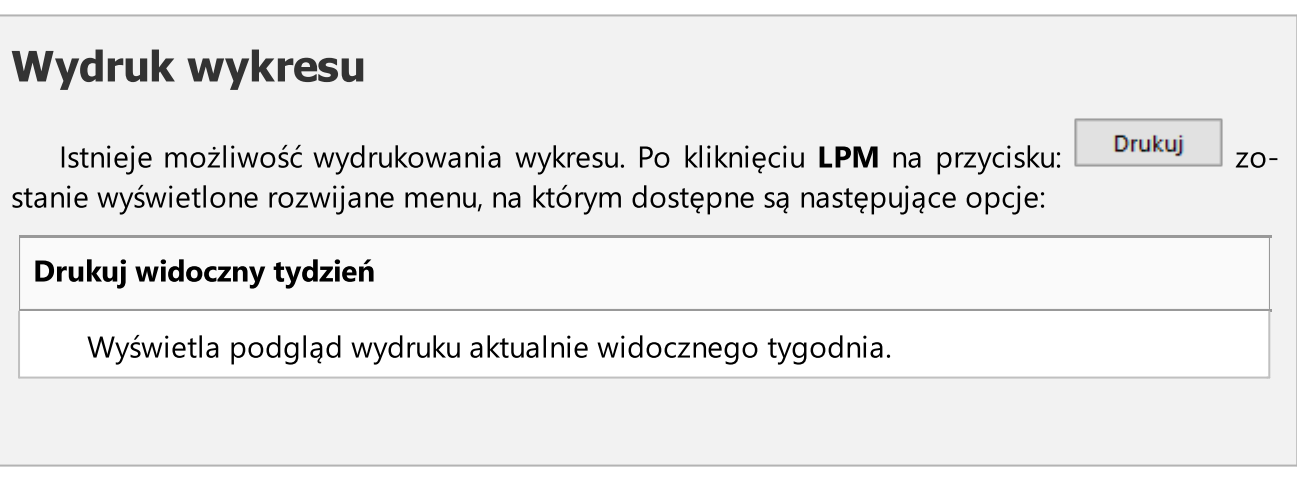

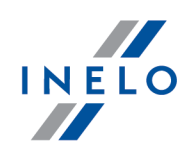

#### Drukuj zaznaczone tygodnie

Wyświetla podgląd wydruku aktualnie zaznaczonych tygodni (patrz temat powyżej: "Wybrane zdarzenie").

#### Drukuj cały okres

Wyświetla podgląd wydruku tygodni wchodzących do zakresu kontroli.

Ustawienia drukowania

- · Pokaż legendę na wydruku jeśli ta opcja jest zaznaczona to na ostatniej stronie raportu wyświetlona jest legenda;
- · Pokaż listę aktywności na wydruku po zaznaczeniu tej opcji pod wykresem tygodniowym tuż przed legendą zostanie wyświetlona lista aktywności dni wchodzących w skład wykresu;
- · Kolor wydruk kolorowy lub w odcieniach szarości.

#### <span id="page-81-0"></span>1.1.2.16. [116] Wykres miesięczny

Na wykresie miesięcznym wyświetlane jest 5 kolejnych tygodni co umożliwia łatwiejszą i szybszą analizy odpoczynków tygodniowych i jazdy dwu/jedno tygodniowej.

#### Jak wyświetlić wykres

Wykres miesięczny można wywołać korzystając z następujących sposobów:

- · z menu głównego TachoScan wybrać Wykres miesięczny;
- w wyniku naciśnięcia przycisku **kili** znajdującego się w oknach podglądu/edycji dni z "<u>karty [kierowcy](#page-173-0)</u>l 174<mark>V<u>[wykresówki](#page-151-0)</u> | 152</mark> "oraz w oknach wywołania raportów: "<u>[\[127\]](#page-113-0) Kon-</u> t<u>rola [tygodniowa](#page-113-0) czasu pracy kierowcyla</u>11]" i "<u>[114] [Naruszenia](#page-103-0) kierowcy wg ITD</u>I104]";
- $\bullet\,$  w wyniku naciśnięcia przycisku  $\blacksquare^\blacksquare$  w oknie "<u>[115] wykresu [tygodniowego](#page-75-0)</u>  $\lceil^{}$  n,".

Aby wywołać wykres należy podać:

- · nazwisko kierowcy (wybierane z rozwijanej listy);
- · "okres" czasu, który ma objąć;

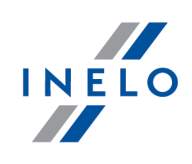

• kliknąć <mark>– <sup>Zastosuj –</mark>;</mark></sup>

 $\bullet\bullet$  - umożliwiają powiększanie, pomniejszanie wszystkich wykresów dziennych lub powrót do rozmiaru domyślnego.

### Główne cechy wykresu miesięcznego

- 1. Widok tygodnia znajduje się w jednym wierszu.
- 2. Widok całego wykresu obejmuje 5 tygodni (zawsze widzimy cały okres 28 dni).
- 3. dostępna jest opcja, która pokazuje tylko odpoczynki:
	- · można określać jak długie odpoczynki pokazać na wykresie (domyślnie pokazują się odpoczynki co najmniej 7 godzinne);
- 4. Wyświetlanie okresów 24/30 godzinnych.
- 5. Wyświetlanie 6-dniowego okresu do odebrania odpoczynku tygodniowego.
- 6. Odpoczynki dobowe/tygodniowe są inaczej rysowane niż na wykresie tygodniowym (patrz legenda).
- 7. Opcje/mechanizmy zaczerpnięte z "<u>wykresu [tygodniowego](#page-75-0)</u>l ᢛ1":
	- · możliwość zaznaczania dowolnego obszaru (przyciąganie zaznaczenia do krawędzi zdarzeń);
	- · wyświetlanie danych zdarzenia podświetlonego za pomocą myszy;
	- · wizualizacja naruszeń;
- 8.  $\longrightarrow$  "[171] [Dostępny](#page-86-0) czas pracy kierowcyl 87]".

Dwukrotne kliknięcie **LPM** na wykresie spowoduje otwarcie "<u>wykresu [tygodniowego](#page-75-0)</u>l זכּ".

# Włącz obsługę delegacji na wykresie

Grupa opcji umożliwiająca wygenerowanie delegacji z poziomu wykresu.

Opcja widoczna dla użytkowników posiadających uprawnienia do modułu Delegacje.

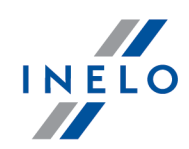

Więcej w temacie: "Generowanie delegacji w oknie wykresu tygodniowego i miesięcznego".

# Wydruk wykresu

Istnieje możliwość wydrukowania wykresu. Po kliknięciu LPM na przycisku: <sup>Drukuj</sup> zostanie wyświetlone rozwijane menu, na którym dostępne są następujące opcje:

### Drukuj bieżący widok

Wyświetla podgląd wydruku aktualnie widocznego miesiąc.

### Drukuj zaznaczony okres

Wyświetla podgląd wydruku aktualnie zaznaczonego okresu (patrz temat: "[115] [Wykres](#page-75-0) <u>tygodniowy -> W [zaznaczonym](#page-75-0) obszarze</u>l 76 ").

### Drukuj cały okres

Wyświetla podgląd wydruku tygodni wchodzących do zakresu kontroli.

### Ustawienia drukowania

- · Pokaż legendę na wydruku jeśli ta opcja jest zaznaczona to na ostatniej stronie raportu wyświetlona jest legenda;
- · Pokaż listę aktywności na wydruku po zaznaczeniu tej opcji pod wykresem miesięcznym tuż przed legendą zostanie wyświetlona lista aktywności dni wchodzących w skład wykresu;
- · Kolor wydruk kolorowy lub w odcieniach szarości.

### 1.1.2.17. [117] Niezapisane wykresówki

Wyświetla w pasku po prawej stronie okna panel zeskanowanych ale niezapisanych do bazy danych wykresówek.

Listę niezapisanych obrazów wykresówek można otworzyć w następujący sposób:

· z menu głównego: TachoScan wybrać opcję: Niezapisane wykresówki;

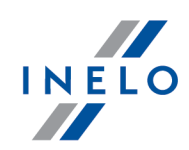

 $\bullet$  w dolnym prawym rogu okna programu kliknąć na ikonie:  $\circledast$  .

Cyfra znajdująca się obok powyższej ikony określa ilość niezapisanych wykresówek.

Aby zapisać wykresówkę do bazy danych wystarczy na niej kliknąć LPM - program otworzy ją w "<u>zakładce [podglądu/edycji](#page-151-0) wykresówki</u>l 152".

Kliknięcie LPM na innej miniaturze wykresówki spowoduje otwarcie jej w tej samej "zakładce [podglądu/edy-](#page-151-0)יו*בוּ* i <u>wyk*resówki (מעט וּלָטּ</u></u>* 

Jeśli w zakładce z daną wykresówką zostaną dokonane jakiekolwiek zmiany to kliknięcie LPM na innej miniaturze wykresówki spowoduje otwarcie jej w nowej zakładce.

Miniatury wykresówek filtrowane są w zależności od ustawionej "aktywnej firmy".

Po podświetleniu myszą miniatury wykresówki w oknie obok zostanie pokazana tarcza tacho w powiększeniu.

Obrazy niezapisanych wykresówek przechowywane są w systemowym katalogu zmiennych środowiskowych: TEMP.

Zapisz

- zapisuje, zamyka bieżącą wykresówkę, a następnie otwiera kolejną z panelu niezapisanych tarcz;

Zapisz i zamknij - zapisuje bieżącą wykresówkę i zamyka "Okno [podglądu/edycji](#page-151-0) wy<u>[kresówki](#page-151-0)</u>l 152]".

Ikona:  $\bigcirc$  zamyka pasek niezapisanych wykresówek.

#### Grupowanie/sortowanie wykresówek

Miniatury wykresówek można grupować o ile podczas skanowania był ustawiony domyślny kierowca i/lub domyślny samochód w zakładce: "<u>[TachoScan](#page-16-0) -> Domyślnel vzil</u>" okna ustawień programu.

- 1. Grupowanie wykresówek:
	- **· D** grupowanie wg kierowców;
	- $\bullet$   $\blacksquare$  grupowanie wg samochodów;
- 2. Sortowanie i ukrywanie/pokazywanie grup wykresówek:
	- · kliknij LPM na nagłówku grupy (na nazwisku kierowcy lub na nr rejestracyjnym pojazdu) aby zwinąć lub rozwinąć daną grupę wykresówek (rys. poniżej);

lub

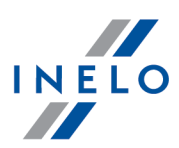

- · kliknij PPM na nagłówku grupy, a następnie z rozwijanego menu wybierz:
	- Ř odwróć kolejność dat sortuje wykresówki w grupie w zależności od daty powstania zdefiniowanej na podstawie ustawień domyślnych w trakcie skanowania;
	- $\triangleright$  zwiń wszystkie zwija wszystkie miniatury w grupy;
	- $\triangleright$  rozwiń wszystkie rozwija wszystkie grupy;

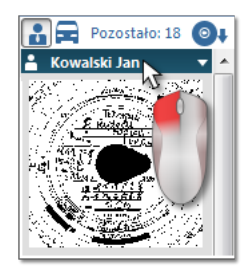

Rys. Ukrywanie grupy wykresówek.

#### Usuwanie wykresówek

Miniatury wykresówek po ich zapisie do bazy danych są automatycznie usuwane z panelu niezapisanych tarcz.

Obrazy wykresówek, których nie chcemy zapisywać do bazy danych można usunąć za pomocą poleceń znajdujących się w rozwijanym menu (kliknij PPM na dowolnej miniaturze wykresówki):

- · Usuń;
- · usuń wszystkie;

#### 1.1.2.18. [118] Historia odczytów

Przedstawia listę plików/odczytów z karty kierowcy lub tachografu cyfrowego jakie zostały pobrane do programu.

Historię odczytów można otworzyć na dwa sposoby:

- · z menu TachoScan wybrać: Historia odczytów;
- nacisnąć kombinację klawiszy  $\begin{array}{ccc} \hline \end{array}$

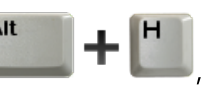

Po lewej stronie okna historii odczytów wyświetlona jest lista plików/odczytów, która jest podzielona na zakładki:

- · Kierowcy przedstawia listę odczytów z karty kierowcy;
- · Samochody przedstawia listę odczytów z tachografu cyfrowego;

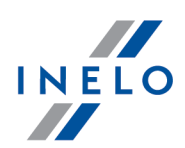

· Uszkodzone - przedstawia listę uszkodzonych odczytów, które nie były możliwe do zidentyfikowania;

Znaczenie filtrów:

· Pokaż tylko przekroczenia - wyświetla odczyty, których ilość dni od poprzedniego odczytu jest większa od 28 dni dla karty kierowcy i 90 dni dla tachografu;

Drukowanie historii odczytów: W menu: **Raporty -> TachoScan** dostępny jest "[<u>124] Raport historia [odczytów](#page-101-0)</u> 1œ̃]".

#### Dodatkowe elementy listy

Dodatkowe elementy w menu rozwijanym listy:

- · Wyświetl szczegóły otwiera okno podsumowania odczytu (z weryfikacją podpisu cyfrowego) zaznaczonego pliku. Dodatkowe opcje:
	- § możliwość zapisania pliku źródłowego w dowolnej lokalizacji;
	- § otwiera okno podglądu wydruku obydwu zakładek;
- · Drukuj raport otwiera okno "[124] Raport historia [odczytów](#page-101-0)<sup>[</sup>net]" (dostępne również pod ikoną:  $\blacksquare$ ).

### <span id="page-86-0"></span>1.1.2.19. [171] Dostępny czas pracy kierowcy

Na podstawie danych pobranych z karty kierowcy oraz na podstawie przepisów Rozporządzenia (WE) nr 561/2006 program wyznacza pozostałą ilość jazdy bez przerwy, jazdy dziennej, tygodniowej oraz pozostały czas do rozpoczęcia odpoczynku dziennego i tygodniowego. Program bierze pod uwagę możliwość wydłużania jazdy i skracania odpoczynków. Dla każdego skróconego odpoczynku tygodniowego, poniżej dostępnego czasu pracy, będzie pokazany termin odebrania rekompensaty.

Dostępny czas pracy kierowcy wyznaczany jest na podstawie danych pobranych z karty kierowcy lub danych zaimportowanych z modułu GBOX (patrz: "<u>Import [odczytów](#page-89-0) z karty kierowcy</u>| ∞**`)** - GBOX").

Dostępny czas pracy kierowcy aktualizowany jest po każdym pobraniu danych z karty kierowcy.

#### Jak wyświetlić dane

Aby otworzyć okno należy z menu głównego: TachoScan wybrać: Dostępny czas pracy kierowcy.

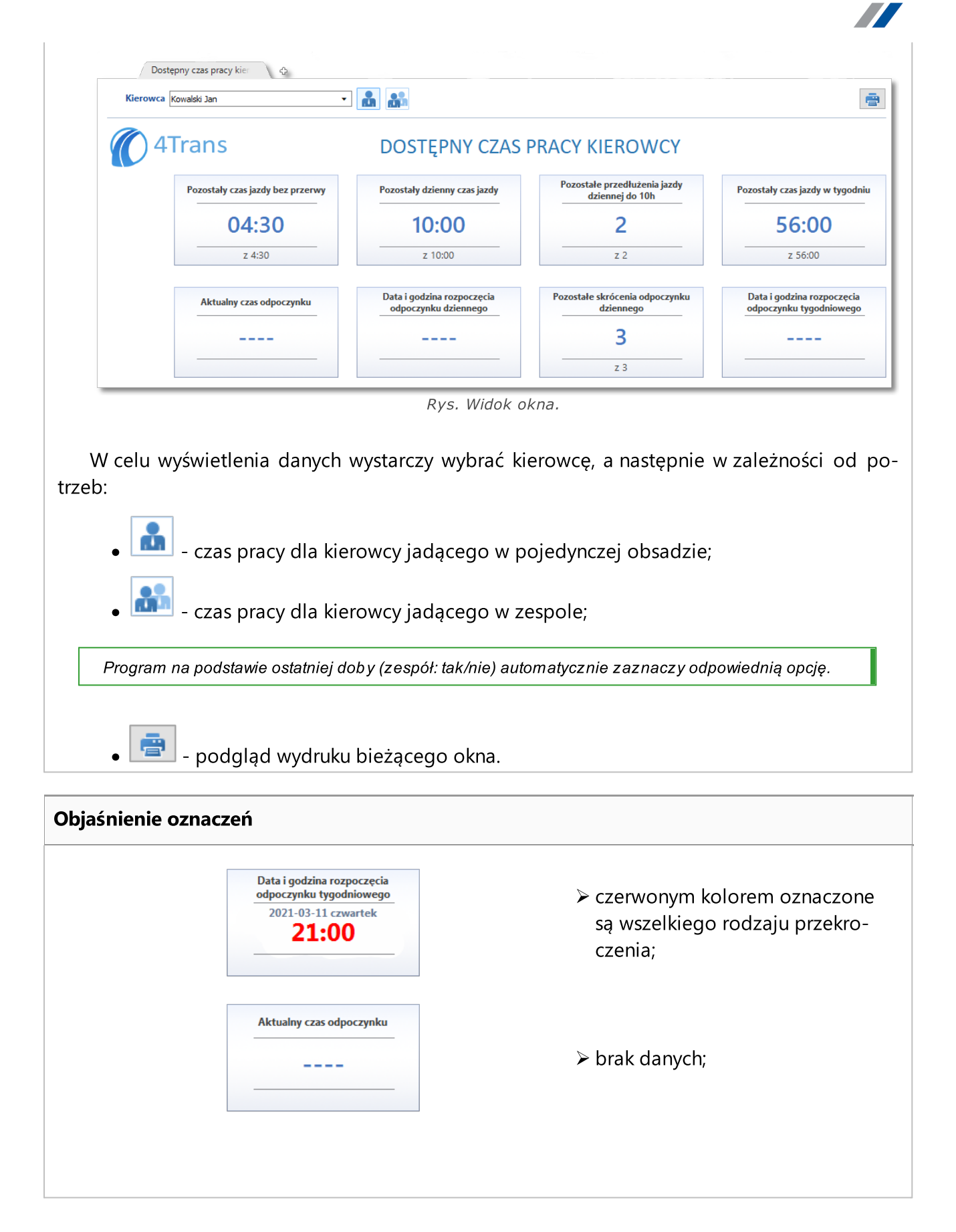

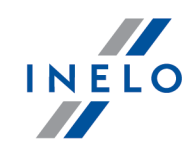

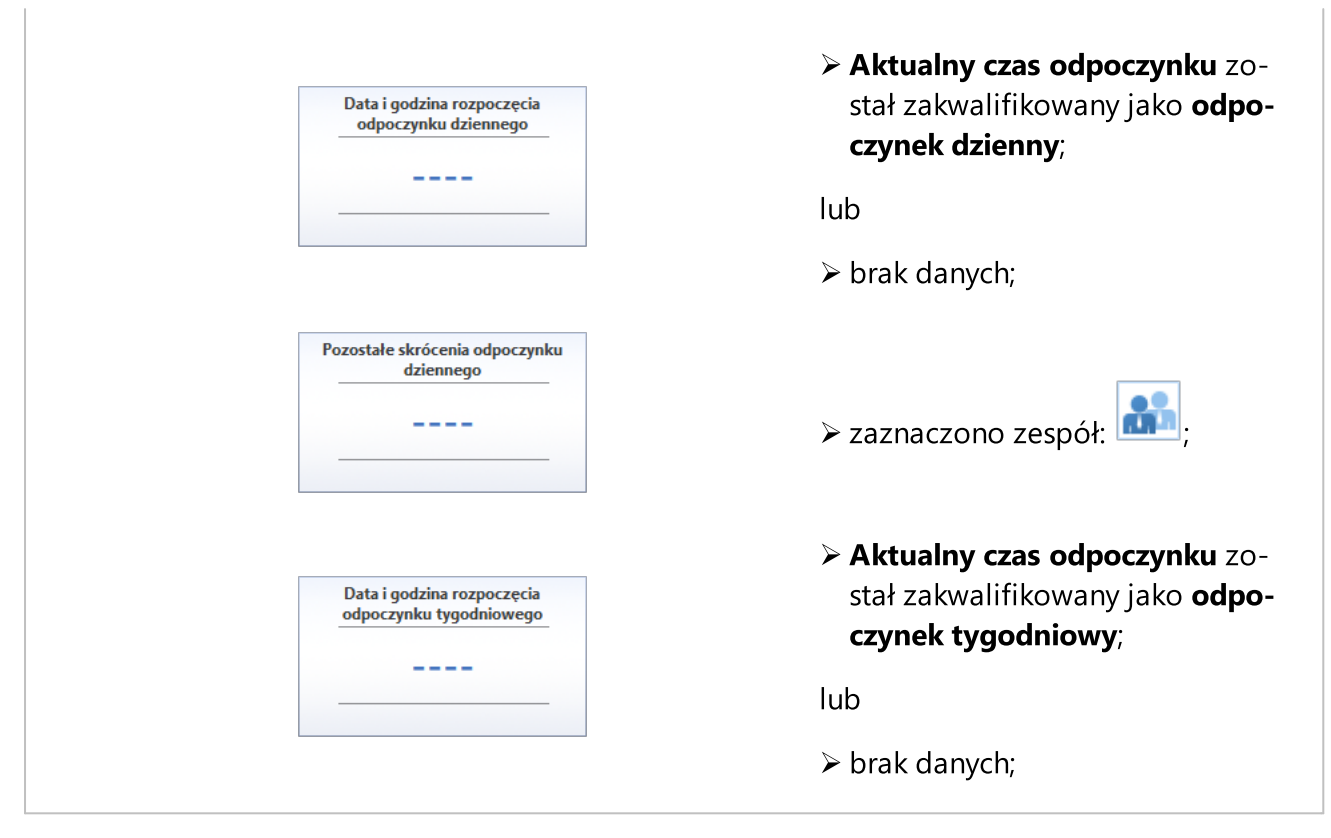

#### Rekompensaty

Rekompensaty wyświetlane są, jeśli kierowca ma co najmniej jedno nie skompensowane skrócenie odpoczynku tygodniowego.

Rozpocznij z odpoczynkiem - oznacza ostateczny termin, w którym należy rozpocząć odpoczynek dzienny/tygodniowy (9h, 11h, 24h lub 45h), który będzie połączony z czasem rekompensaty.

### 1.1.2.20. [119] Eksport plików cyfrowych

W przypadku kontroli Inspekcji Transportu Drogowego w przedsiębiorstwie dla kierowców, którzy poruszali się pojazdami wyposażonymi w tachografy cyfrowe należy przedstawić pliki źródłowe pobrane z kart kierowców i tachografów cyfrowych.

Mechanizm eksportowania umożliwia szybkie i łatwe wyszukanie i skopiowanie powyższych plików.

Aby otworzyć okno eksportu plików należy z menu głównego TachoScan wybrać Eksport plików cyfrowych.

W oknie eksportu należy podać:

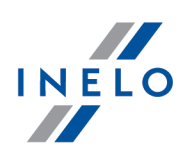

- · "okres" z jakiego mają być wyeksportowane dane;
- · opcja: eksportuj pliki danych kierowcy zaznacz, jeśli chcesz wyeksportować pliki źródłowe z danymi pobranymi z karty kierowcy:
	- Ř zaznacz kierowcę/kierowców;
- · opcja: eksportuj pliki danych pojazdu zaznacz, jeśli chcesz wyeksportować pliki źródłowe z danymi pobranymi z tachografu cyfrowego:
	- Ř zaznacz samochód/samochody;

Zaznaczanie/odznaczanie wszystkich pozycji na liście - kliknij LPM w polu zaznaczania/odznaczania w nagłówku listy.

Wyszukiwanie wg frazy - umożliwia filtrowanie pozycji na liście wg dowolnego tekstu - pole znajduje się poniżej nagłówka listy.

Sortowanie pozycji - kliknij na tytule nagłówka, aby posortować pozycje alfabetycznie.

- · wskaż Katalog docelowy, w którym mają zostać zapisane pliki;
- $\bullet$  końcowym etapem jest kliknięcie na przycisk:  $\begin{tabular}{|l|l|} \hline \end{tabular}$

#### <span id="page-89-1"></span>1.1.3. GBOX

Funkcjonalność umożliwiająca pobieranie z Panelu GBOX Online odczytów z tachografu i karty kierowcy.

GBOX (15) - cyfra umieszczona w nawiasie informuje o ilości nowych danych do pobrania.

### Spis treści

**Import z karty [kierowcy](#page-89-0)**l 90 **Import z [tachografu](#page-91-0) cyfrowego**l 92 **[Współpraca](#page-92-0) z GBOX Online**l 93

#### <span id="page-89-0"></span>1.1.3.1. Import z karty kierowcy

Otwiera listę odczytów z karty kierowcy do pobrania z Panelu GBOX Online.

 $\mathbf{r}$ 

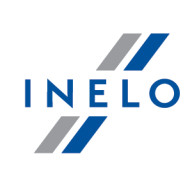

÷

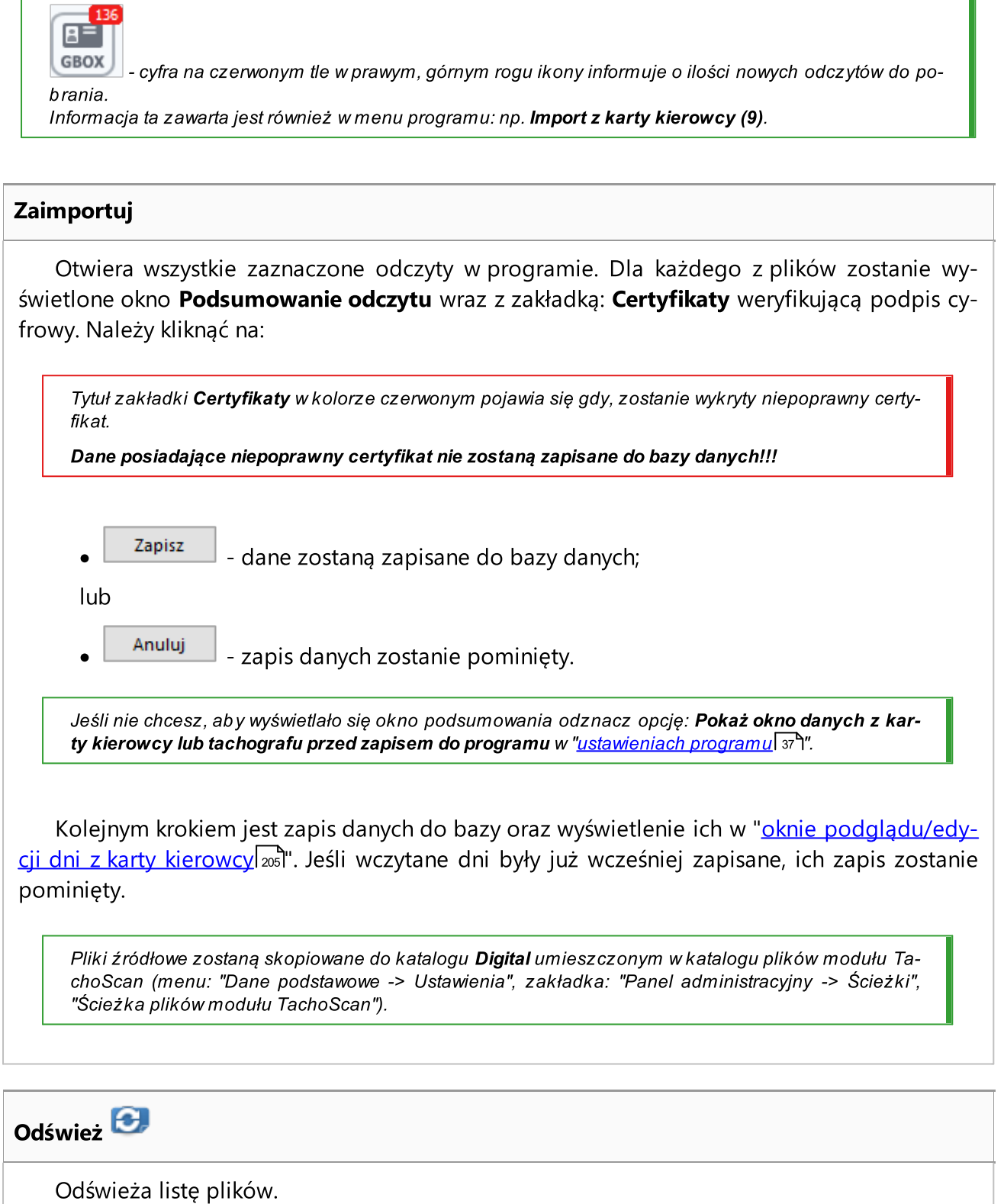

### Pokaż archiwalne

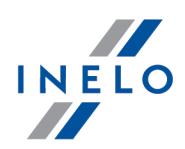

 $\boxtimes$  opcja zaznaczona — w zależności od ustawionego okresu wyświetlane będą tylko pliki, które zostały już zaimportowane do programu;

 $\Box$  opcja niezaznaczona — wyświetla listę nowych plików, które nie zostały jeszcze zaimportowane do programu.

#### <span id="page-91-0"></span>1.1.3.2. Import z tachografu cyfrowego

Otwiera listę odczytów z tachografu cyfrowego do pobrania z Panelu GBOX Online.

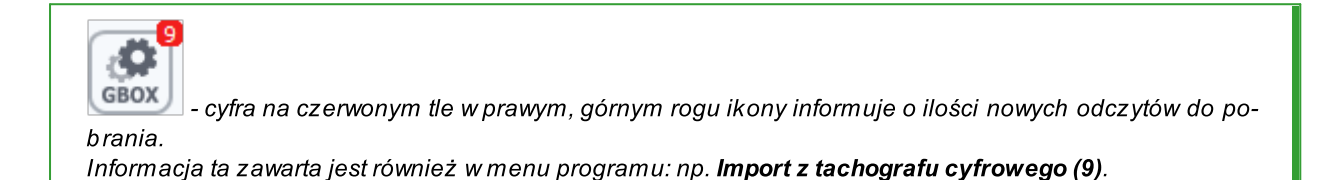

#### Zaimportuj

Otwiera wszystkie zaznaczone odczyty w programie. Dla każdego z plików zostanie wyświetlone okno **Podsumowanie odczytu** wraz z zakładką: **Certyfikaty** weryfikującą podpis cyfrowy. Należy kliknąć na:

Tytuł zakładki Certyfikaty w kolorze czerwonym pojawia się gdy, zostanie wykryty niepoprawny certyfikat.

Dane posiadające niepoprawny certyfikat nie zostaną zapisane do bazy danych!!!

·

 $\frac{Zapisz}{dz}$  - dane zostaną zapisane do bazy danych;

lub

·

Anuluj | zapis danych zostanie pominięty.

Jeśli nie chcesz, aby wyświetlało się okno podsumowania odznacz opcję: Pokaż okno danych z karty kierowcy lub tachografu przed zapisem do programu w "<u>[ustawieniach](#page-36-0) programu</u>l зг<sup>у</sup>".

Kolejnym krokiem jest zapis danych do bazy oraz wyświetlenie ich w "oknie [podglądu](#page-204-0) dan<u>ych z [tachografu](#page-204-0) cyfrowego</u>l". Jeśli wczytane dni były już wcześniej zapisane, ich zapis zostanie pominięty.

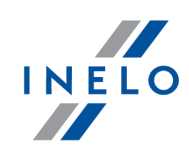

Pliki źródłowe zostaną skopiowane do katalogu Digital umieszczonym w katalogu plików modułu TachoScan (menu: "Dane podstawowe -> Ustawienia", zakładka: "Panel administracyjny -> Ścieżki", "Ścieżka plików modułu TachoScan").

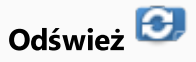

Odświeża listę plików.

#### Pokaż archiwalne

 $\boxtimes$  **opcja zaznaczona** — w zależności od ustawionego okresu wyświetlane będą tylko pliki, które zostały już zaimportowane do programu;

**D** opcja niezaznaczona — wyświetla listę nowych plików, które nie zostały jeszcze zaimportowane do programu.

### <span id="page-92-0"></span>1.1.3.3. Współpraca z GBOX Online

#### Włącz obsługę GBOX® Online

Opcja ta umożliwia pobieranie danych z aplikacji GBOX® Online do programu 4Trans. Pobrać można zarówno dane z kary kierowcy i tachografu (menu: <u>[GBOX\)](#page-89-1)</u>I "J odcinki zagraniczne (Wjazdy i wyjazdy z terytorium innych krajów) jak i delegacje (okno "[306] wykresu [tygodniowego"](http://download.inelo.pl/documents/help/4Trans/pl/4.6.1/del_306-wykrestygodniowy.html) i/lub "[307] wykresu [miesięcznego](http://download.inelo.pl/documents/help/4Trans/pl/4.6.1/del_307-wykresmiesieczny.html)").

Opcja umożliwia również synchronizację kierowców między programem 4Trans i aplikacją Inelo Drive. Synchronizacja jest konieczna w celu wykonania importu załadunków i rozładunków z aplikacji.

- **⊠ opcja zaznaczona** włącza obsługę GBOX® Online oraz Inelo Drive i aktywuje wszystkie ustawienia związane z tą opcją;
- $\Box$  opcja niezaznaczona dezaktywuje obsługę GBOX® Online oraz Inelo Drive i blokuje/ukrywa wszystkie ustawienia związane z tą opcją.

# Połączenie z Panelem GBOX® Online

### Użytkownik i Hasło

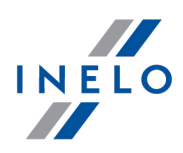

Login i hasło dostępne jest po dokonaniu konfiguracji w panelu GBOX® Online (więcej w temacie: "Tutorial - import delagcji i odcinków zagranicznych z GBOX Online").

Aby uruchomić obsługę GBOX® Online wpisz login i hasło, a następnie kliknij Testuj połączenie .

Po udanym połączeniu zostanie wyświetlony komunikat: **Połączenie zakończone powodze**niem.

Synchronizuj kierowców - przycisk umożliwia dokonanie synchronizacji kierowców z Panelem GBox Online lub aplikacją Inelo Drive w celu późniejszego pobierania załadunków i rozładunków z aplikacji. Przed powiązaniem kierowców należy uzupełnić numery telefonów pracowników (menu: Dane podstawowe -> Pracownicy -> Dane podstawowe). Synchronizację należy wykonać przed importem załadunków i rozładunków z aplikacji (menu: Płaca zagraniczna -> Załadunki rozładunki).

Przed przystąpieniem do synchronizacji kierowców konieczne jest skonfigurowanie połączenia.

Jeśli nie posiadasz dostępu do Panelu GBox Online, w celu otrzymania danych do synchronizacji aplikacji Inelo Drive z programem 4Trans, skontaktuj się z **Biurem Obsługi Klienta** firmy Inelo za pomocą [Czatu.](https://direct.lc.chat/11687394/8)

Uwaga! W oknie widoczni są tylko kierowcy ze statusem aktywny.

Opis czynności, jakie należy wykonać w programie, aby dokonać synchronizacji oraz zaimportować załadunki i rozładunki z aplikacji Inelo Drive zawarty jest w temacie : "Tutotial - import załadunków i rozładunków z aplikacji Inelo Drive".

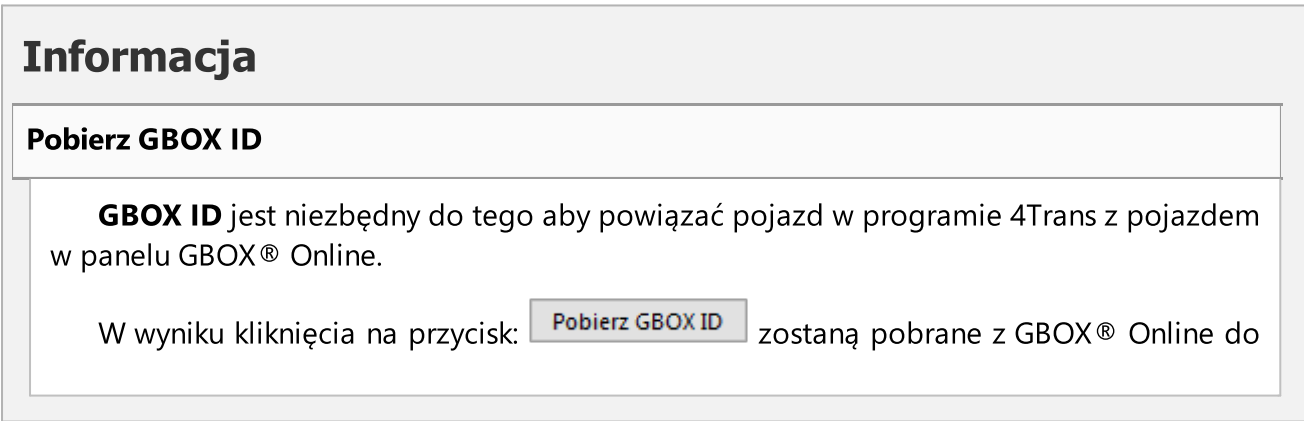

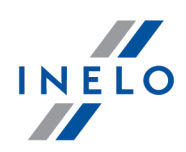

programu 4Trans numery GBOX ID dla pojazdów, które mają takie same numery rejestracyjne.

Pole GBOX ID umieszczone jest w "oknie dodawania/edycji samochodu" w zakładce: Dane podstawowe.

GBOX ID nie będzie pobierane dla samochodów, które: - mają już wprowadzony GBOX ID; - są nieaktywne.

Weryfikacja GBOX ID:

- Przejdź do listy samochodów (menu: "Dane podstawowe -> Samochody");

- Zaznacz jeden lub więcej samochodów, które chcesz sprawdzić;

- Z rozwijanego menu (kliknij prawym przyciskiem myszy) wybierz Zmień dane dla zaznaczonych rekordów -> Pobierz GBOX ID;

UWAGA: Program 4Trans nadpisze GBOX ID numerami pobranymi z GBOX® Online oraz wyświetli odpowiedni komunikat.

# Ustawienia GBOX Online

Podczas zapisu delegacji na wykresie tygodniowym weryfikuj państwo noclegu z GBOX Online

Dla wszystkich delegacji, w tym dla delegacji importowanych z GBOX Online państwo noclegu generowane jest na podstawie ustawień delegacji (menu: "Dane podstawowe -> Ustawienia", zakładka: "Delegacje" oraz zakładka "Różne").

 $\boxtimes$  **opcja zaznaczona** — program sprawdza czy państwa noclegów na delegacjach są takie same jak w danych zaimportowanych z GBOX Online - jeśli wystąpią różnice to zostaną one wyświetlone w formie listy, na której można dokonać porównania oraz zmienić/zatwierdzić aktualne państwa noclegu.

 $\Box$  opcja niezaznaczona — państwa noclegu nie będą weryfikowane.

Podczas pobierania delegacji z GBOX Online pomiń delegacje krajowe o czasie trwania poniżej

 $\boxtimes$  **opcja zaznaczona** — delegacje krajowe trwające krócej niż czas ustawiony w tej opcji nie będą importowane z GBOX Online.

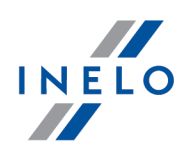

 $\Box$  opcja niezaznaczona — niezależnie od czasu trwania wszystkie delegacje krajowe będą importowane z GBOX Online. Zgodnie z przepisami dieta nie jest naliczana dla delegacji krajowych krótszych niż osiem godzin. W przypadku, gdy rozpoczęcie lub zakończenie delegacji z GBOX Online występuje na postoju, dostosuj czas rozpoczęcia i zakończenia do zdarzeń z karty kierowcy Przykład delegacji zaimportowanej z GBOX Online, w której początek i koniec występuje na postoju: Początek delegacji czwartek wa GBOX Online  $2016 - 02 - 11$  $118:01$  $\frac{1}{10}$ 'n ÷ **QZ** piąteł  $\circ$ 2016-02-12 is.  $16$ śР. Koniec delegacj sobota wa GBOX Online 2016-02-13 Rys. Zaimportowana delegacja.  $\boxtimes$  **opcja zaznaczona** — program przesunie początek delegacji w prawo do momentu rozpoczęcia pierwszej czynności innej niż postój, analogicznie koniec delegacji zostanie przesunięty w lewo do momentu zakończenia ostatniej czynności innej niż postój (rys. poniżej). Wyjątek: Jeśli przed pierwszą czynnością i/lub po ostatniej czynności występuje znacznik zmiany państwa program dostosuje początek i/lub koniec delegacji do znacznika. Początek delegacji czwartel 2016-02-11 Poczatek pierwszei czynnośc  $\frac{1}{12}$ e dia piąte 2016-02-12 **Koniec delegaci** sobota 2016-02-13 Znacznik zmiany państy Rys. Delegacja po dokonaniu zmian przez progam.

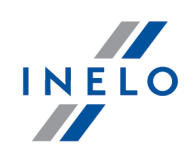

 $\Box$  opcja niezaznaczona — rozpoczęcie i zakończenie delegacji pozostanie bez zmian.

#### 1.1.4. Raporty

Grupa raportów modułu TachoScan podzielona jest na dwie grupy.

#### 1.1.4.1. TachoScan

W menu raportów TachoScan znajdują raporty bezpośrednio powiązane z tzw. dużymi samochodami (dmc. powyżej 3,5t).

### 1.1.4.1.1 [122] Kalendarz ciągłości danych

Zestawienie to umożliwia podgląd historii zapisanych dni w podanym roku za pomocą tarczek tacho, pobranych z kart kierowców i z tachografów cyfrowych.

#### Jak wyświetlić wizualizację

- 1. Wybrać z menu głównego żądany raport.
- 2. Wyświetlone zostanie okno kalendarza (rys. poniżej), gdzie należy podać:

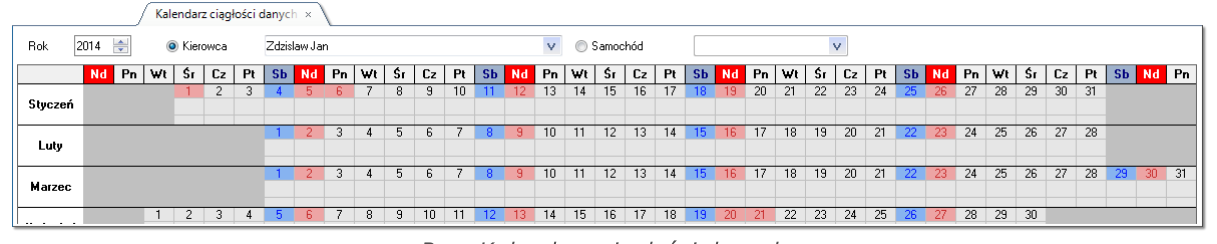

Rys. Kalendarz ciągłości danych.

- · (rys. powyżej) sprawdzany rok,
- · kierowcę lub samochód.
- 3. Po dokonaniu odpowiedniego wyboru zostaną wyświetlone wyniki na kalendarzu ozna-

czenie dni zgodne z legendą (kliknij na przycisk: **zajoranich zaklada** znajdujący się pod kalendarzem).

#### Okno kalendarza ciągłości danych

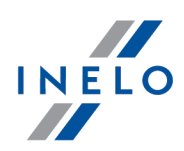

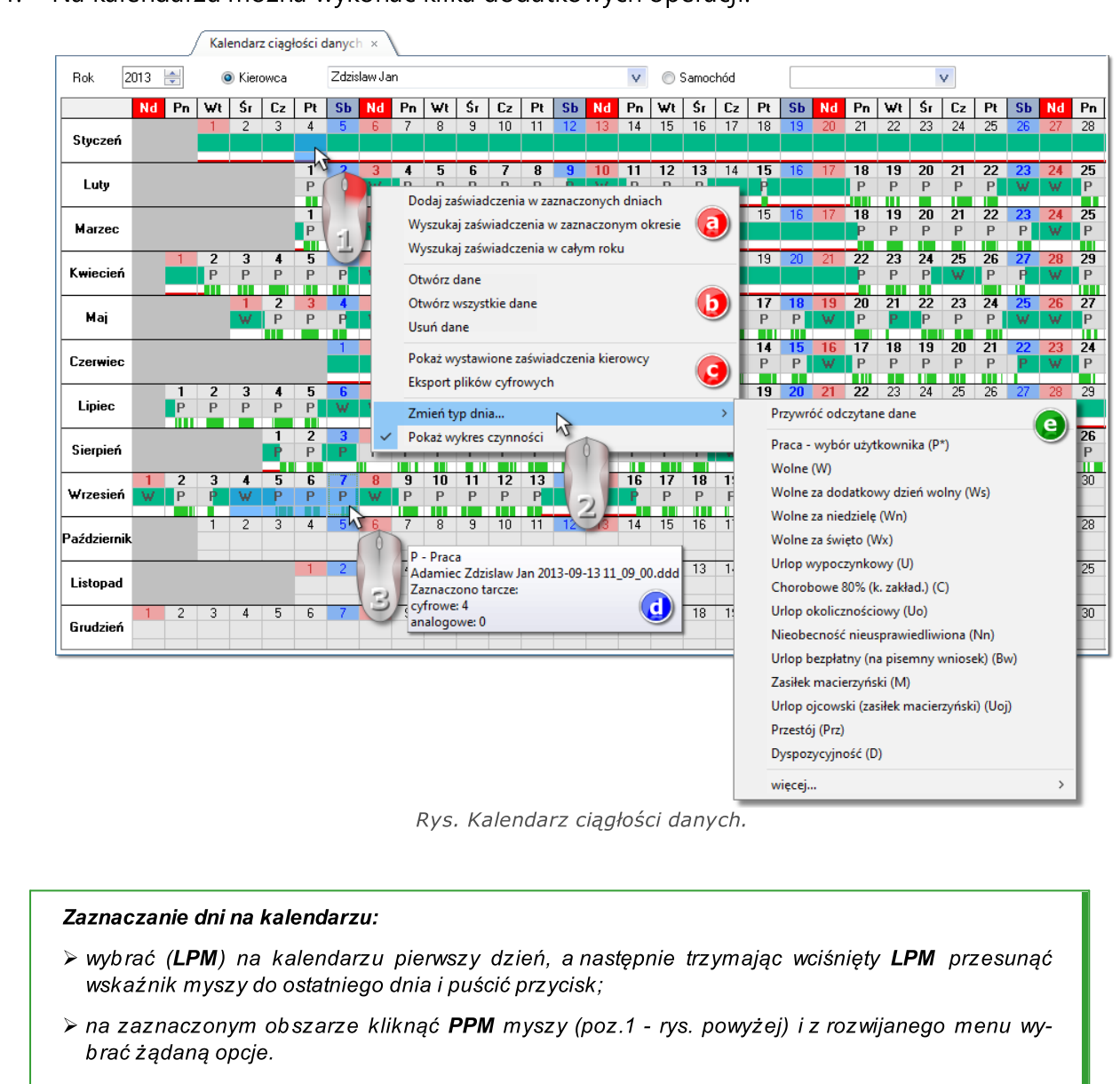

1. Na kalendarzu można wykonać kilka dodatkowych operacji:

Domyślnie w kolorze łososiowym będą prezentowane okresy, dla których wymagane jest wystawienie zaświadczenia o nieprowadzeniu pojazdu.

Domyślnie w kolorze niebieskim będą przedstawione okresy, dla których wystawiono zaświadczenie o nieprowadzeniu pojazdu.

- P z "gwiazdką" - dzień pracy wstawiony przez użytkownika.

- · wprowadzenie absencji (dostępne tylko dla kierowcy) (poz.2 rys. powyżej) z rozwijanego menu (poz.1) wybierz: **Zmień typ dnia...**, a następnie żądaną absencję (poz. e):
	- Ř Przywróć odczytane dane wycofuje wprowadzoną absencję przywraca zmiany dokonane na kalendarzu;

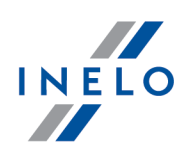

- $\triangleright$  więcej... wyświetla pełną listę dostępnych absencji;
- Ř jeśli zakres absencji obejmuje ostatni dzień grudnia, jest możliwość wprowadzenia ostatniego dnia absencji w kolejnym roku
- · podgląd/edycja danych (poz.b rys. powyżej):
	- > Otwórz dane otwiera zaznaczony dzień w oknie podglądu/edycji "<u>dnia z karty [kierowcy](#page-173-0)</u> 174 "/"<u>[wykresówki](#page-151-0)</u>|1521" lub w "<u>oknie podglądu danych z [tachografu](#page-204-0) cyfrowego|</u>2051";
	- $\triangleright$  Otwórz wszystkie dane otwiera wszystkie dni w oknach podglądu/edycji "*dnia z [karty](#page-173-0) kie*<u>[rowcy](#page-173-0)</u>l 1741"/"<u>wykresówki</u>l 1521" lub w "<u>oknie podglądu danych z [tachografu](#page-204-0) cyfrowego</u>l2051";
	- $\triangleright$  Usuń dane umożliwia usunięcie danych z zaznaczonych dni łącznie z wykresówkami i zaświadczeniami - po wybraniu tej pozycji program wyświetli okno zawierające listę powiązanych pozycji do usunięcia, na której można odznaczyć/zaznaczyć dane do usunięcia;
- · wystawianie zaświadczeń o nieprowadzeniu pojazdu (poz. a):
	- > Dodaj [zaświadczenia](#page-67-0) w zaznaczonych dniach otwiera "**okno dodawania zaświadczenia** sa<sup>n</sup>" o nieprowadzeniu pojazdu z automatycznie wypełnionym okresem na postawie zaznaczonych dni;
	- $\triangleright$  Wyszukaj zaświadczenia w zaznaczonym okresie w zaznaczonym okresie wyszukuje i wstawia dni, w których nie zostało wystawione zaświadczenie do "okna dodawania [zaświadcze](#page-67-0)<u>[nia](#page-67-0)</u>l ⊗ " o nieprowadzeniu pojazdu;
	- $\triangleright$  Wyszukaj zaświadczenia w całym roku w całym wybranym roku wyszukuje i wstawia okresy, w których nie zostało wystawione zaświadczenie do "<u>okna dodawania [zaświadczenia](#page-67-0)</u>l & l" o nieprowadzeniu pojazdu;
- $\bullet$  Inne (poz. c):
	- ▶ Pokaż wystawione zaświadczenia kierowcy w cały wybranym roku wyszukuje i wyświetla na "<u>liście [zaświadczeń](#page-74-0)</u>l 75 " okresy, w których zostały wystawione "<u>zaświadczenia</u>l & " o nieprowadzeniu pojazdu;
	- $\triangleright$  Eksport plików cyfrowych program wyświetli okno eksportu z wprowadzonymi datami za-

znaczonego obszaru. Po naciśnięciu przycisku **bylicka zakładzie przycistalnie pliki** zostaną wyeksportowane we wskazane wcześniej miejsce;

· wskazanie myszką dnia z naniesionymi danymi (poz.3 - rys. powyżej) spowoduje wyświetlenie się w oknie podpowiedzi (poz.d): typu dnia, nazwy pliku źródłowego oraz liczby wykresówek/dni z karty dla zaznaczonego zakresu dni;

Poniżej kalendarza pokazana jest również liczba wykresówek/dni z karty dla zaznaczonych dni.

- · Pokaż wykres czynności wyświetla/ukrywa wykresy aktywności kierowcy;
- 2. Kliknięcie na przycisk: **Legenda** Spowoduje otwarcie panelu z opisem oznaczeń jakie występują na kalendarzu.
- 3. <sup>Ustawienia</sup> otwiera okno ustawień kolorów kalendarza.

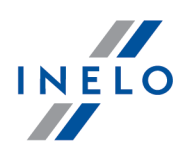

- 4. Po naciśnięciu przycisku: <sup>Drukuj kalendarze...</sup> wyświetli się okno podglądu raportu aktualnie wybranego kierowcy/samochodu, gdzie można przeglądać, wydrukować lub wyeksportować kalendarz (patrz: "Okno podglądu raportów").
- 5. Kliknięcie na przycisk: <sup>Drukuj</sup> spowoduje pojawienie się okna wywołania wydruku umożliwiającego wyświetlenie kalendarza ciągłości danych dla dowolnego kierowcy/samochodu.
- 6. Naciśniecie przycisku: odśwież spowoduje ponowny odczyt danych i pokazanie ich na kalendarzu.
- 7. Aby zamknąć podgląd kalendarza, należy kliknąć przycisk <sup>Zamknij</sup>

### 1.1.4.1.2 [123] Terminy odczytów i ważności

Raport przedstawia terminy ostatnio dokonanych odczytów z kart kierowców lub tachografów cyfrowych oraz zalecane terminy następnych odczytów wygenerowanych na podstawie ustawień programu (patrz: "Ustawienia -> <u>[Cyfrowe](#page-13-0)</u>l 14]").

#### Jak utworzyć raport

1. W oknie wywołania raportu:

· zaznacz samochód / samochody z listy;

i/lub

· zaznacz kierowcę / kierowców z listy.

Zaznaczanie/odznaczanie wszystkich pozycji na liście - kliknij LPM w polu zaznaczania/odznaczania w nagłówku listy.

Wyszukiwanie wg frazy - umożliwia filtrowanie pozycji na liście wg dowolnego tekstu - pole znajduje się poniżej nagłówka listy.

Sortowanie pozycji - kliknij na tytule nagłówka, aby posortować pozycje alfabetycznie.

- · Jeśli chcesz wyświetlić Terminy odczytów i ważności wybierz:
	- **Karty cyfrowe** czy raport generowany będzie na podstawie odczytów z kart kierowców, i/lub;
	- **Tachografy cyfrowe** czy raport generowany będzie na podstawie odczytów z tachografów cyfrowych;
- · Jeśli chcesz sprawdzić Ważność:
	- Karty kierowców wyświetl karty kierowców, których ważność minęła lub zakończy się w najbliższym czasie, i/lub;

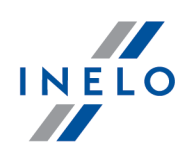

**Kalibracje** - wyświetl pojazdy, których termin kalibracji tachografów minął lub zakończy się w najbliższym czasie.

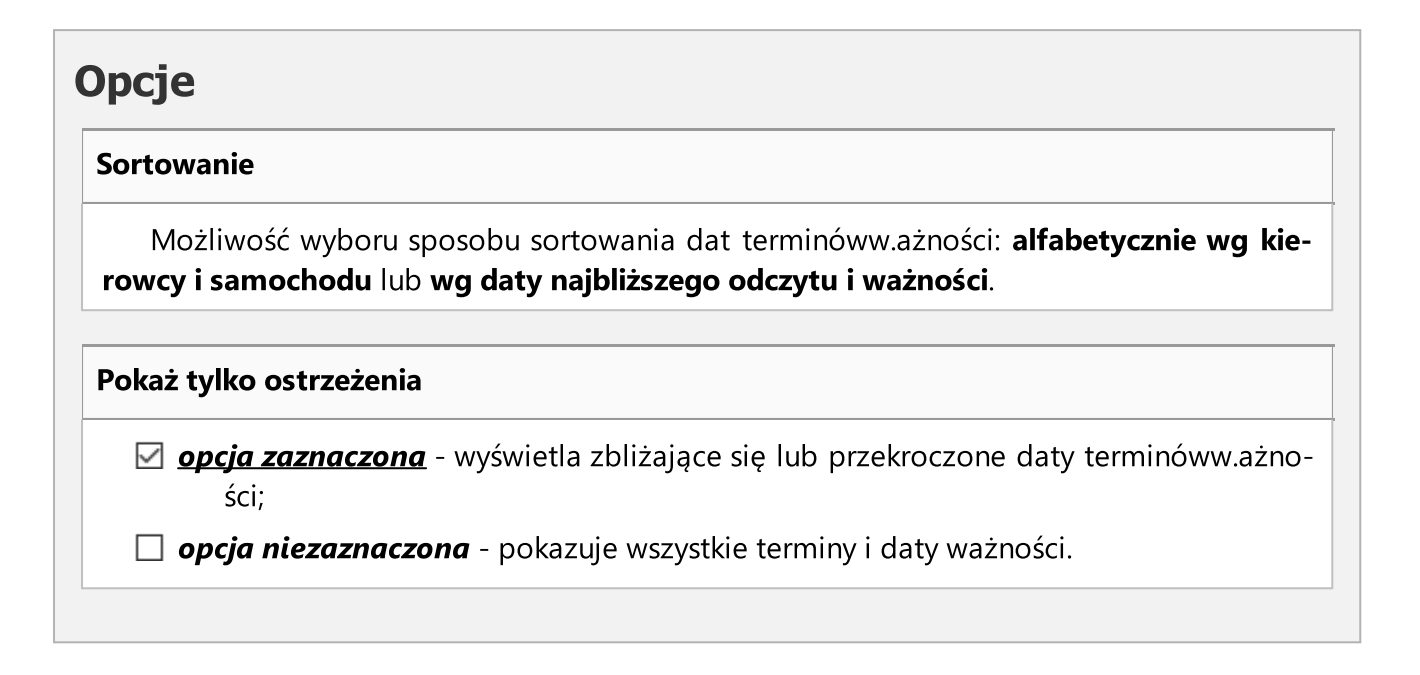

Aby wyświetlić raport należy posługiwać się przyciskami paska narzędziowego (więcej w temacie: "Generowanie raportów" w instrukcji programu 4Trans).

### 1.1.4.1.3 [153] Raport wymiany tachografów

Raport zawiera zestawienie ilości i typów tachografów podlegających wymianie w dwóch podanych przez Komisję Europejską terminach.

Dodatkowo, w raporcie znajdują się informacje takie jak:

- numer rejestracyjny pojazdu;
- rodzaj tachografu zamontowanego w pojeździe;
- data wymiany tachografu;
- § przebieg pojazdu
- § data następnej kalibracji tachografu (dla tachografów cyfrowych;
- § producent tachografu (dla tachografów cyfrowych);
- wersja oprogramowania tachografu (dla tachografów cyfrowych;

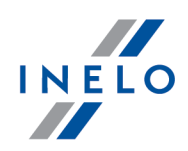

§ transport międzynarodowy (czy w zdarzeniach z ostatnich 6 miesięcy widniał wpis kraju, GNSS z krajem innym niż państwo siedziby w ustawione w 4Trans - tylko dla tachografów cyfrowych).

### Jak utworzyć raport

1. Wybierz z menu głównego Raporty -> TachoScan -> [153] Raport wymiany tachografów.

Raport wygeneruje się automatycznie.

### <span id="page-101-0"></span>1.1.4.1.4 [124] Raport historia odczytów

Raport wyświetla listę plików/odczytów jakie zostały pobrane do programu. Odczyty posiadające niepoprawny certyfikat lub odczyty, których ilość dni od poprzedniego odczytu jest większa od 28 dni (dla karty kierowcy) lub 90 dni (dla tachografu) będą oznaczone na czerwono.

#### Jak utworzyć raport

- 1. Wybrać z głównego menu żądany raport.
- 2. Wyświetlone zostanie okno wywołania raportu, w którym należy podać:

Jeśli w ustawieniach programu jest zaznaczona opcja: "Pokazuj filtry grup" okno wywołania wydruku zostanie poszerzone o pole wyboru Grupy kierowców bądź pojazdów.

Opis zaznaczania grup kierowców i samochodów znajduje się w temacie: "Grupy kierowców i samochodów w raportach".

- · długość analizowanego "okresu";
- · dla odczytów z karty kierowcy: zaznaczyć opcję: Kierowca, a następnie w tabeli zaznaczyć kierowcę/kierowców;

lub

· dla odczytów z tachografu cyfrowego: zaznaczyć opcję: Samochód, a następnie w tabeli zaznaczyć numer rejestracyjny samochodu/samochodów;

Zaznaczanie/odznaczanie wszystkich pozycji na liście - kliknij LPM w polu zaznaczania/odznaczania w nagłówku listy.

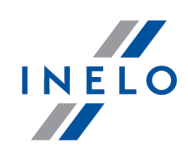

Wyszukiwanie wg frazy - umożliwia filtrowanie pozycji na liście wg dowolnego tekstu - pole znajduje się poniżej nagłówka listy.

Sortowanie pozycji - kliknij na tytule nagłówka, aby posortować pozycje alfabetycznie.

lub

· dla uszkodzonych odczytów, które nie były możliwe do zidentyfikowania: zaznaczyć opcję: Uszkodzone.

Aby wyświetlić raport należy posługiwać się przyciskami paska narzędziowego (więcej w temacie: "Generowanie raportów" w instrukcji programu 4Trans).

#### 1.1.4.1.5 [125] Zestawienie zaświadczeń kierowców

Raport jest zestawieniem zaświadczeń o nieprowadzeniu pojazdu jakie zostały wystawione kierowcy w dowolnym okresie czasu, za pomocą polecenia: "<u>[111] Dodaj [zaświadczenia](#page-67-0)</u>|ോ " lub "<u>[\[112\]](#page-70-0)</u> <u>Wyszukaj [zaświadczenia](#page-70-0)</u>l 71T".

#### Jak utworzyć raport

- 1. Wybrać z menu głównego żądany raport:
- 2. Wyświetlone zostanie okno wywołania raportu, gdzie należy podać:

Jeśli w ustawieniach programu jest zaznaczona opcja: "Pokazuj filtry grup" okno wywołania wydruku zostanie poszerzone o pole wyboru Grupy kierowców bądź pojazdów.

Opis zaznaczania grup kierowców i samochodów znajduje się w temacie: "Grupy kierowców i samochodów w raportach".

- · długość analizowanego "okresu";
- · zaznaczyć kierowcę / kierowców z listy;

Zaznaczanie/odznaczanie wszystkich pozycji na liście - kliknij LPM w polu zaznaczania/odznaczania w nagłówku listy.

Wyszukiwanie wg frazy - umożliwia filtrowanie pozycji na liście wg dowolnego tekstu - pole znajduje się poniżej nagłówka listy.

Sortowanie pozycji - kliknij na tytule nagłówka, aby posortować pozycje alfabetycznie.

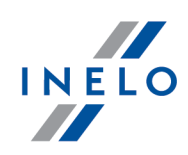

# **Opcje**

Raport dla każdego pracownika/pojazdu osobno

Program generuje odrębny raport dla każdego z kierowców/pojazdów. Raporty wyświetlone są w oknie "Kolejka raportów".

### <span id="page-103-0"></span>1.1.4.1.6 [114] Naruszenia kierowcy wg ITD

Raport zawiera listę naruszeń danych kierowców, na której każde wykroczenie jest wypisane osobno. Raport może być wygenerowany dla jednego kierowcy, albo w postaci zbiorczej, zawierającej wszystkich zatrudnionych kierowców, którzy popełnili wykroczenia.

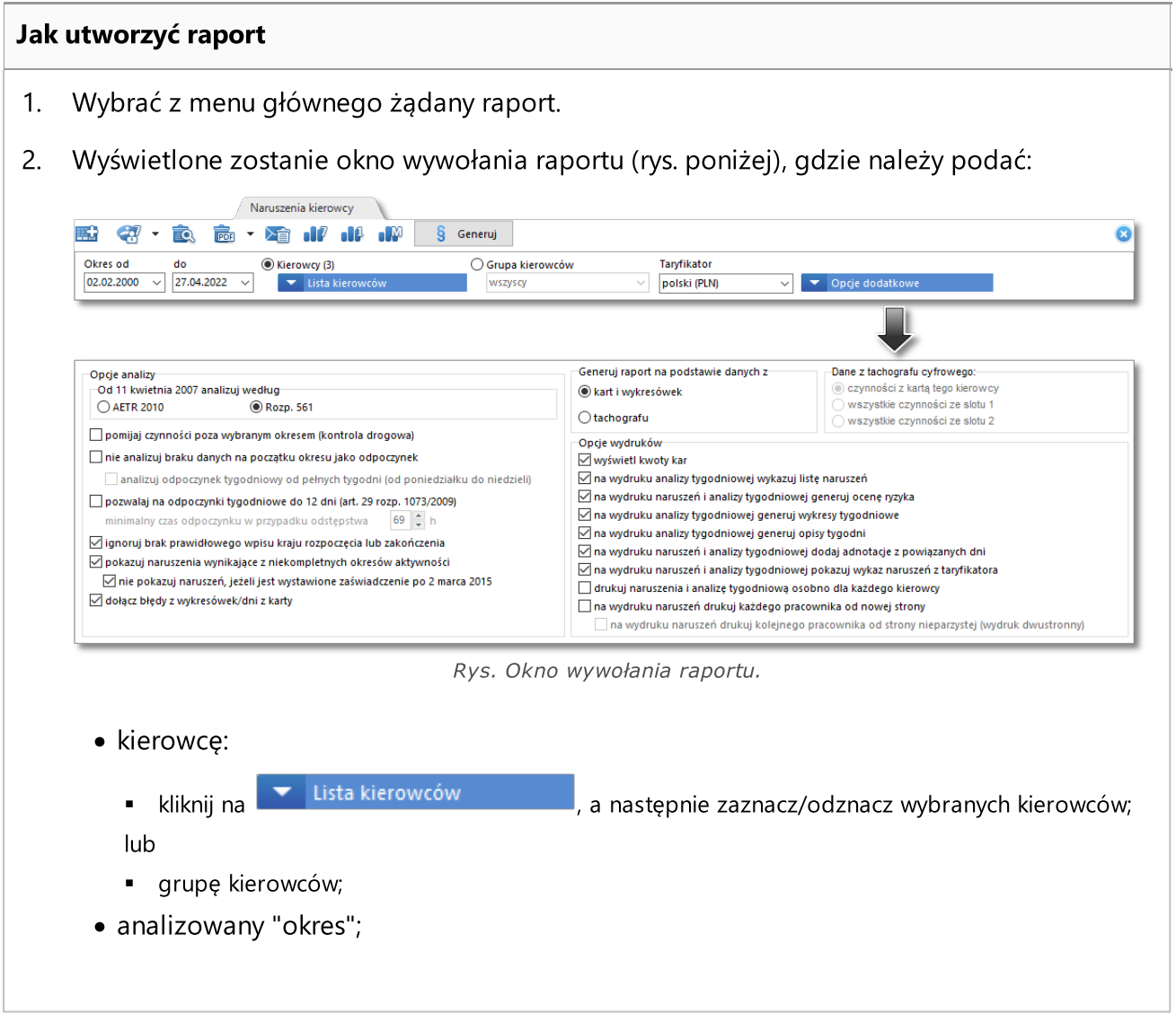

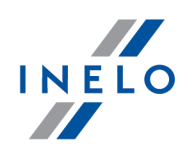

- · Taryfikator pole wyboru kraju, na podstawie którego będzie wybrany taryfikator naliczania kwot kar;
- $\bullet$  analiza naruszeń następuje po naciśnięciu na przycisk:  $\Box$  3 Generuj .

Po zmianie taryfikatora należy na nowo wygenerować naruszenia. O wyborze obowiązującej wersji taryfikatora polskiego decyduje data popełnienia naruszenia.

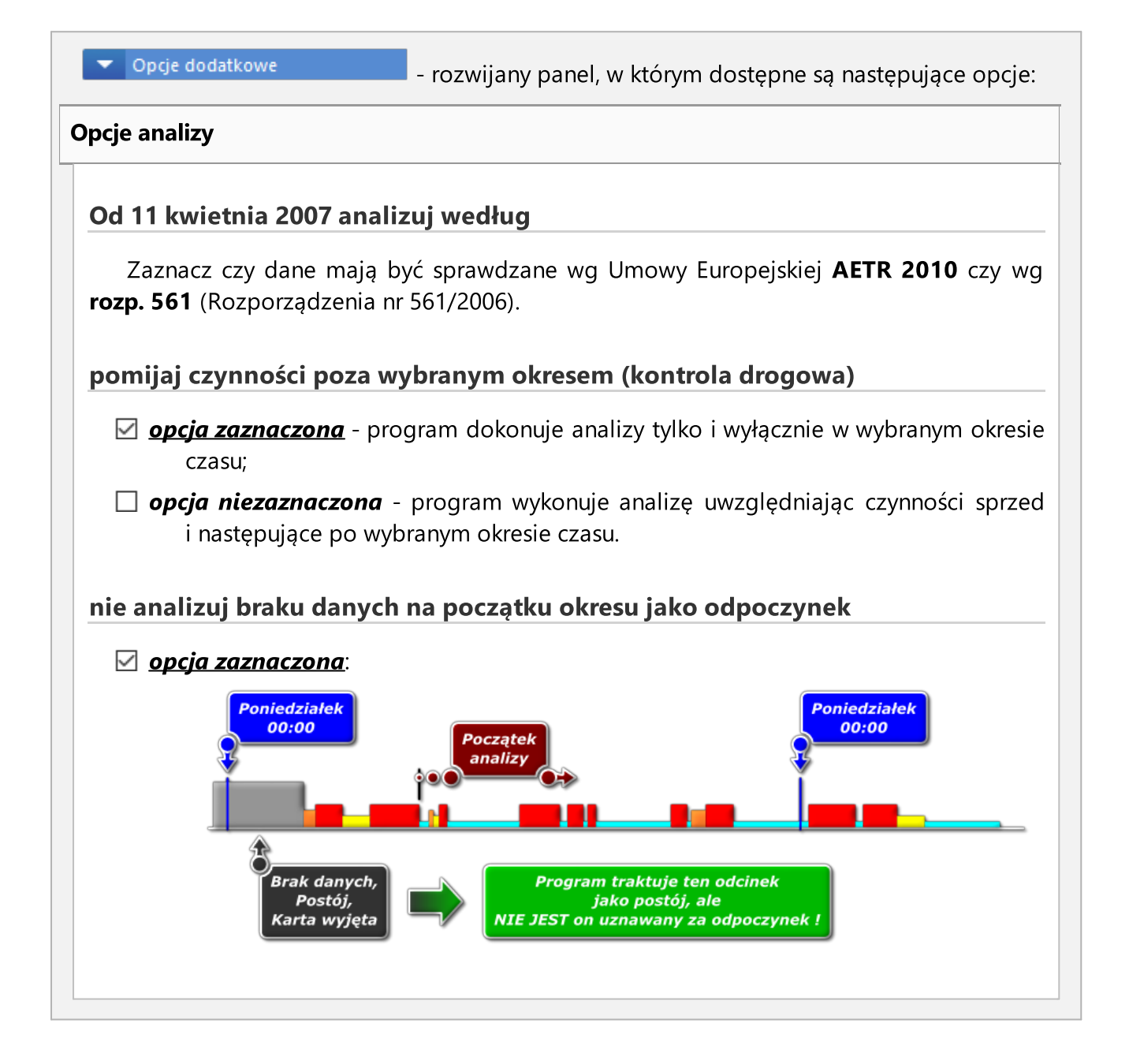

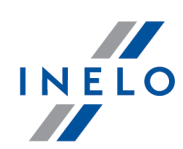

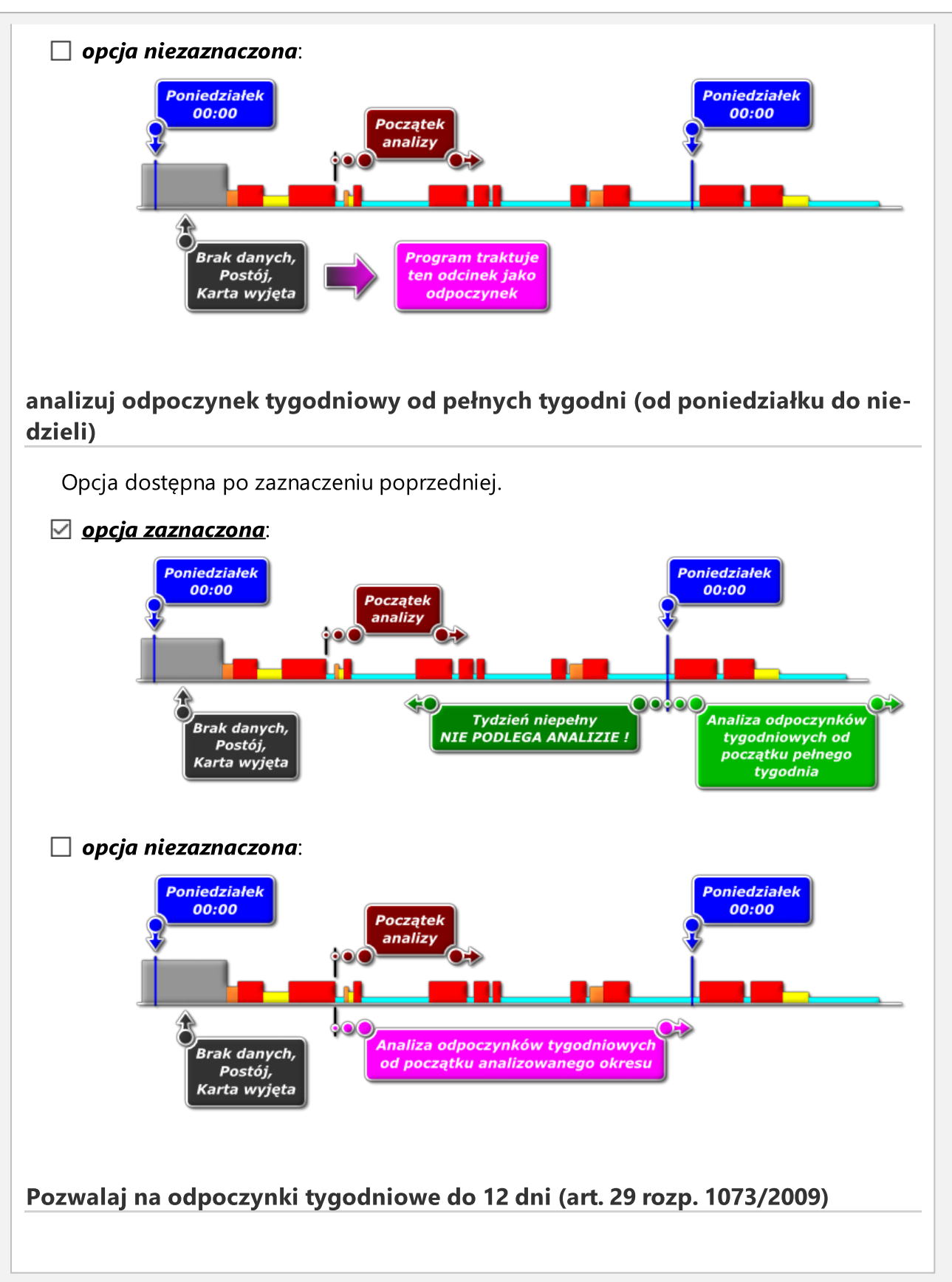

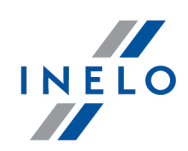

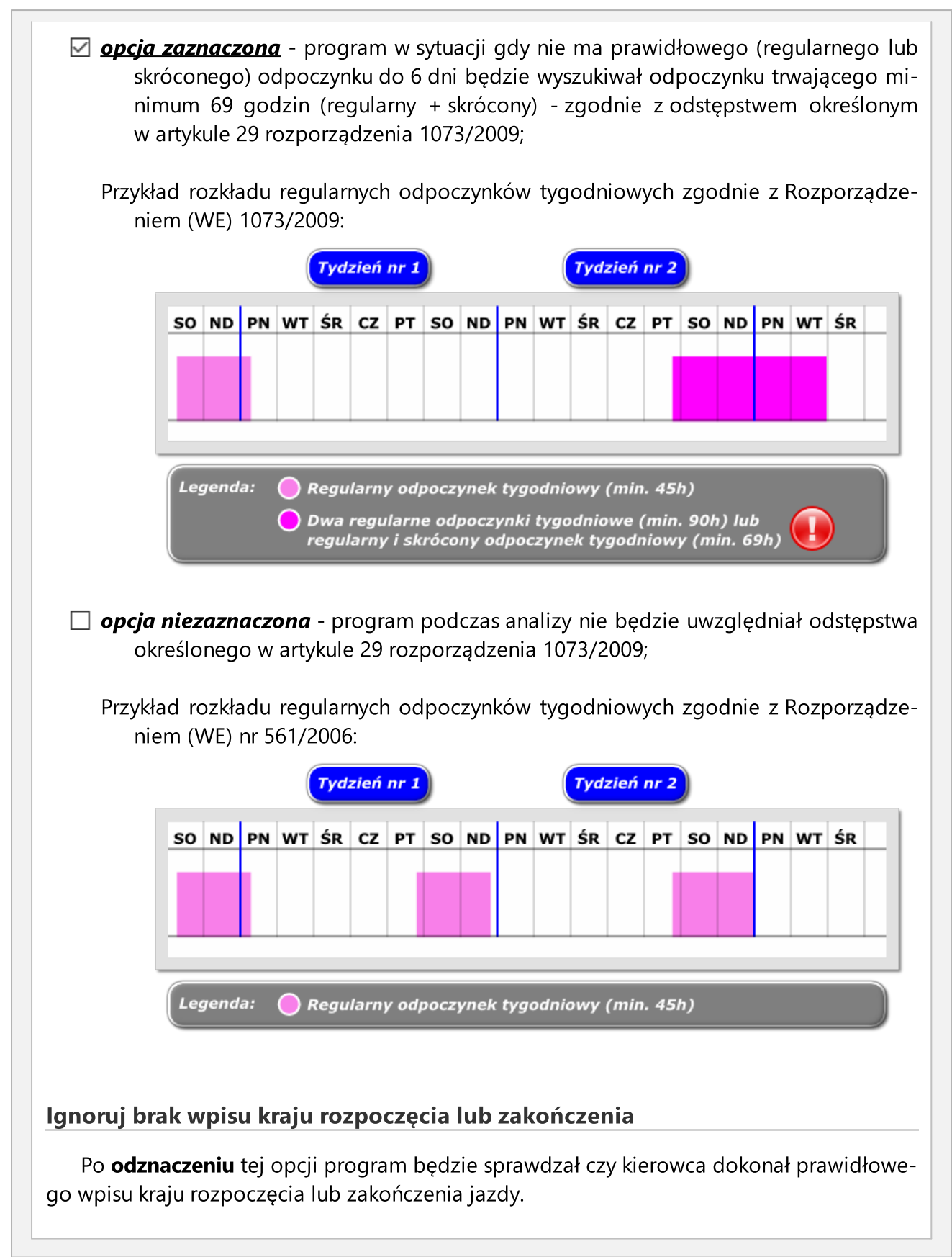

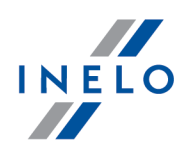

### Pokazuj naruszenia wynikające z niekompletnych okresów aktywności

Po zaznaczeniu tej opcji naruszenia będą generowane, na każdy dzień w analizowanym okresie, w którym wstępują okresy braku danych, na które nie jest wystawione zaświadczenie o nieprowadzeniu pojazdu.

### nie pokazuj naruszeń, jeżeli jest wystawione zaświadczenie po 2 marca 2015 (nie dotyczy KREPTD)

- $\boxtimes$  **opcja zaznaczona** dla niekompletnych okresów aktywności, dla których wystawiono zaświadczenie ("<u>[111] Dodaj [zaświadczenia](#page-67-0)</u>l േീ" lub "<u>[112] Wyszukaj zaświadcze-</u> [nia](#page-70-0)  $\pi$  " - menu "TachoScan") nie będzie wyświetlane naruszenie. Nie będą one również uwzględniane podczas "analizy ryzyka utraty dobrej reputacji lub ograniczenia licencji".
- □ opcja niezaznaczona zgodnie z art. 34 rozporządzenia (UE) nr. 165/2014 dla niekompletnych okresów aktywności pomimo wystawionego zaświadczenia w programie wyświetlane będzie naruszenie. Będzie ono również uwzględniane podczas "analizy ryzyka utraty dobrej reputacji lub ograniczenia licencji".

### pokazuj naruszenie za włożoną kartę podczas odpoczynku tygodniowego regularnego

Pokazuje/ukrywa naruszenie, w którym podczas trwania całego (minimum 45h) regularnego odpoczynku tygodniowego karta kierowcy nie była wyjęta z tachografu.

#### dołącz błędy z tarcz

Zaznaczenie tej opcji spowoduje, że do listy naruszeń zostaną dołączone błędy ustawione na wykresie dziennym "<u>[wykresówki](#page-155-0)</u>l 156]" lub/i "<u>dnia z karty [kierowcy](#page-174-0)</u>l 175]";

#### Generuj raport na podstawie danych z

#### kart i tarcz

Kontrola danych pobranych z kart kierowców i zapisanych wykresówek.

#### tachografu
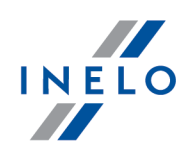

Kontrola danych pobranych z tachografów cyfrowych - po wybraniu tego pola aktywuje się ramka obok: Dane z tachografu cyfrowego:.

#### Dane z tachografu cyfrowego:

#### zdarzenia z kartą tego kierowcy

Analizowane są tylko zdarzenia zapisane w tachografie pomiędzy włożeniem a wyciągnięciem karty sprawdzanego kierowcy.

#### wszystkie zdarzenia ze slotu 1

Sprawdzane są wszystkie zdarzenia zapisane w slocie nr 1 tachografu pod warunkiem, że kontrolowanemu kierowcy został przypisany domyślny samochód.

#### wszystkie zdarzenia ze slotu 2

Sprawdzane są wszystkie zdarzenia zapisane w slocie nr 2 tachografu, że kontrolowanemu kierowcy został przypisany domyślny samochód.

#### Opcje wydruków

#### wyświetl kwoty kar

Czy wyświetlać kwoty kar za wykryte naruszenie?

#### na wydruku analizy tygodniowej wykazuj listę naruszeń

W wyniku zaznaczenia tej opcji na raporcie kontroli tygodniowej będzie wyświetlona lista naruszeń, taka sama jak w raporcie naruszeń.

#### na wydruku naruszeń i analizy tygodniowej generuj ocenę ryzyka

Na wydruku raportów, na ostatniej stronie zostanie wyświetlony formularz Oceny ryzyka w zakresie występowań naruszeń z podsumowaniem dla wszystkich kierowców wyszczególnionych na raporcie.

Formularz jest utworzony na podstawie: "Rozporządzenia Ministra Infrastruktury z dnia 15 kwiet-

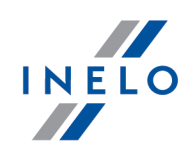

nia 2010 r. w sprawie systemu ryzyka podmiotów wykonujących przewóz drogowy w zakresie występowania naruszeń dotyczących czasu prowadzenia pojazdu, obowiązkowych przerw i czasów odpoczynków kierowców".

Program nie generuje wszystkich naruszeń, tylko te wynikające z czasu jazdy kierowcy i innych zdarzeń. Na współczynnik mają wpływ również inne naruszenia, które nie są wykazywane w programie.

Obliczony wynik "Oceny ryzyka" ma charakter ostrzegawczy.

#### na wydruku analizy tygodniowej generuj wykresy tygodniowe

Wyświetla wykresy czynności kierowcy z każdego dnia w grupach tygodniowych.

#### na wydruku analizy tygodniowej generuj opisy tygodni

Czy wyświetlać opisy tygodni.

#### na wydruku naruszeń i analizy tygodniowej dodaj adnotacje z powiązanych tarcz

Zaznaczenie tej opcji spowoduje to, że na raporcie zostanie wyświetlona adnotacja (o ile została napisana) tarczy powiązanej z naruszeniem.

#### na wydruku naruszeń i analizy tygodniowej pokazuj wykaz naruszeń z taryfikatora

W wyniku zaznaczenia tej opcji opisy naruszeń z taryfikatora dla kierowców i dla przed-siębiorstw będą pokazywane na podglądzie wydruku raportów: "[114] [Naruszenia](#page-103-0) kierowcy <u>wg [ITD](#page-103-0)</u>|ຜ່ໄ" i "<u>[127] Kontrola [tygodniowa](#page-113-0) czasu pracy kierowcy</u>|114ી";

#### drukuj naruszenia i analizę tygodniową osobno dla każdego kierowcy

Raport naruszeń razem z dodatkowymi opcjami analizy wyświetlany jest dla każdego z kierowców osobno w nowej zakładce - zaznaczenie tej opcji dezaktywuje poniższe opcje wydruku:

- · na wydruku naruszeń drukuj każdego pracownika od nowej strony;
	- § na wydruku naruszeń drukuj kolejnego pracownika od strony nieparzystej (wydruk dwustronny).

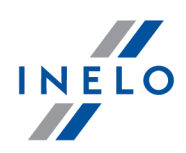

# Lista naruszeń, edycja i dodatkowe opcje

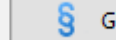

W wyniku naciśnięcia przycisku:  $\frac{1}{3}$  Generuj, o ile wybrany kierowca/y miał/li naruszenia

w wybranym okresie czasu, zostanie wyświetlona lista naruszeń z dokładnymi danymi na temat każdego wykrytego naruszenia.

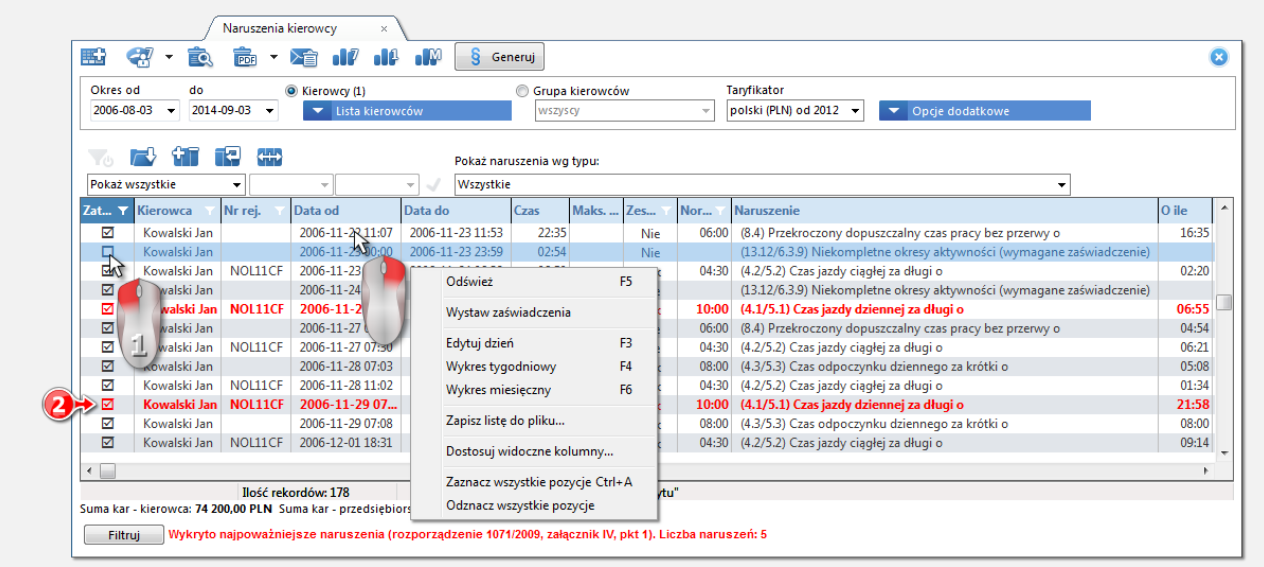

Rys. Wyświetlona lista naruszeń kierowcy.

#### Wyświetlanie naruszeń (poz.1 - rys. powyżej)

Możliwość zaznaczania/odznaczania naruszeń, które mają być wyświetlane na podglą-

dzie wydruku listy naruszeń ( $\Box$ ).

Wykryto najpoważniejsze naruszenia (rozporządzenie 1071/2009, załącznik IV, pkt 1) (poz.2 - rys. powyżej)

Czerwonym, pogrubionym tekstem prezentowane są najpoważniejsze naruszenia.

Rozporządzenie 1071/2009, Dodatek IV

Najpoważniejsze naruszenia dla celów art. 6 ust. 2 lit. a)

1.

a) Przekroczenie maksymalnych sześcio- lub czternastodniowych okresów prowadzenia pojazdu o co najmniej 25%.

b) Przekroczenie, w rozliczeniu dziennym, o co najmniej 50% maksymalnego dziennego czasu prowadzenia pojazdu bez przerwy lub czasu odpoczynku trwającego nieprzerwanie przynajmniej 4,5 godziny.

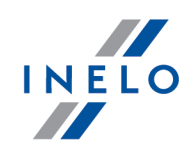

#### Wystaw zaświadczenia

Dostępny po wygenerowaniu naruszeń - otwiera "<u>okno dodawania [zaświadczenia](#page-67-0)</u>lോ " z automatycznie wyznaczonymi okresami, w których program znalazł naruszenia: niekompletne wpisy. Pozycja dostępna również w rozwijanym menu.

#### Kontrola tygodniowa

Otwiera podgląd raportu "<u>kontroli [tygodniowej](#page-113-0) czasu pracy kierowcy</u>l114**1**".

Istnieje możliwość zapisania raportu bezpośrednio do pliku w formacie PDF - kliknij na rozwinięcie obok ikony i wybierz pozycję: PDF.

#### Podgląd

Otwiera okno podgląd raportu.

#### Eksportuj raport do

Raport jest zapisywany bezpośrednio do pliku w formacie PDF, CSV, XML lub RTF (kliknij na rozwinięcie obok ikony).

#### Wyślij raport przez e-mail:

Po dokonaniu wyboru formatu pliku (PDF, CSV, XML lub RTF) otwiera okno wysyłania wiadomości e-mail z załączonym plikiem raportu.

#### Wykres tygodniowy

Otwiera: "<u>[115] Wykres [tygodniowy](#page-75-0)</u>| <sub>76</sub> ।".

Pozycja dostępna również w rozwijanym menu lub po naciśnięciu klawisza: I

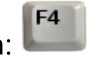

#### Edytuj dzień

Otwiera okno podglądu/edycji "<u>dnia z karty [kierowcy](#page-173-0)laza" lub "[wykresówki](#page-151-0)</u>laszi", w którym i miało miejsce zaznaczone naruszenie.

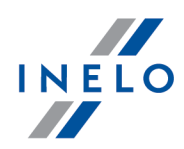

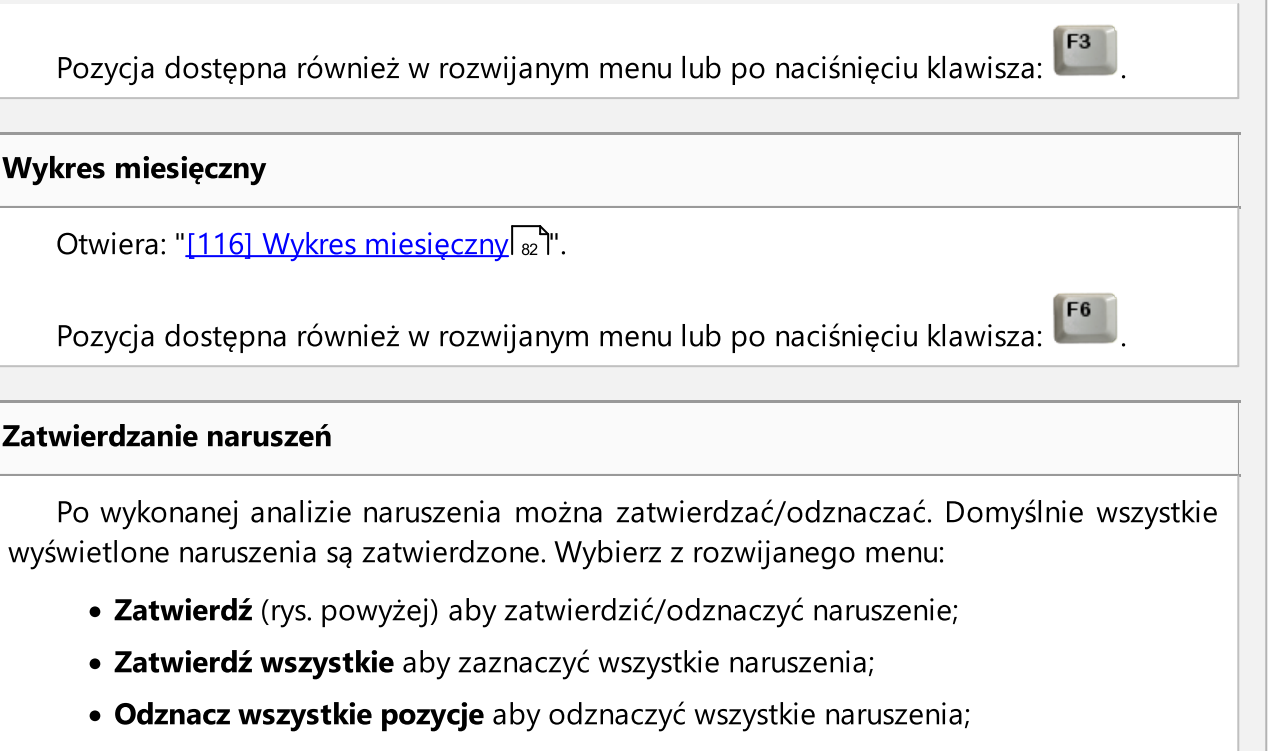

Po zatwierdzeniu naruszenie będzie miało naniesiony znak w polu Zatwierdzono.

Niezatwierdzone naruszenia nie będą uwzględniane podczas generowania raportu "<u>[182] Analiza ryzyka utraty dobrej reputacji lub [ograniczenia](#page-113-1) licencji</u> <sub>114</sub>]".

# Uwagi do analizy

W zakładce zestawione są dodatkowe ostrzeżenia, które mogą być pomocne podczas analizy naruszeń.

Ww. lista ostrzeżeń generowana/odświeżana jest po kliknięciu na przycisk:  $\overline{S}$  Generuj

W oknie ustawień programu (menu: "<u>Dane [podstawowe](#page-6-0)</u>l ד"ר -> "<u>[114] [Ustawienia](#page-6-1)</u>l ד"ר) w za-kładce: "<u>[Naruszenia](#page-30-0) - Uwagi do analizy</u>lan i wykazane są w formie opcji ostrzeżenia jakie może generować program.

Naruszenia, które wystąpiły przed 3 września 2018, a dla których zastosowano nowy taryfikator kary dla przedsiębiorstwa oznaczane będą na liście naruszeń za pomocą "\*".

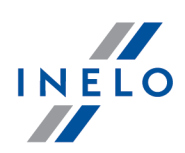

#### <span id="page-113-1"></span>1.1.4.1.7 [182] Analiza ryzyka utraty dobrej reputacji lub ograniczenia licencji

Raport wyświetla średnią liczbę bardzo poważnych naruszeń, która obliczana jest na podstawie Rozporządzenia Komisji (UE) 2022/695. Na raporcie oprócz obliczeń podane są, na podstawie Ustawy o transporcie drogowym Art. 15a ust. 4, sankcje wynikające z przekroczenia średniej liczby bardzo poważnych naruszeń. Poniżej opisu sankcji wyświetlona jest lista kierowców wraz z liczbą popełnionych naruszeń.

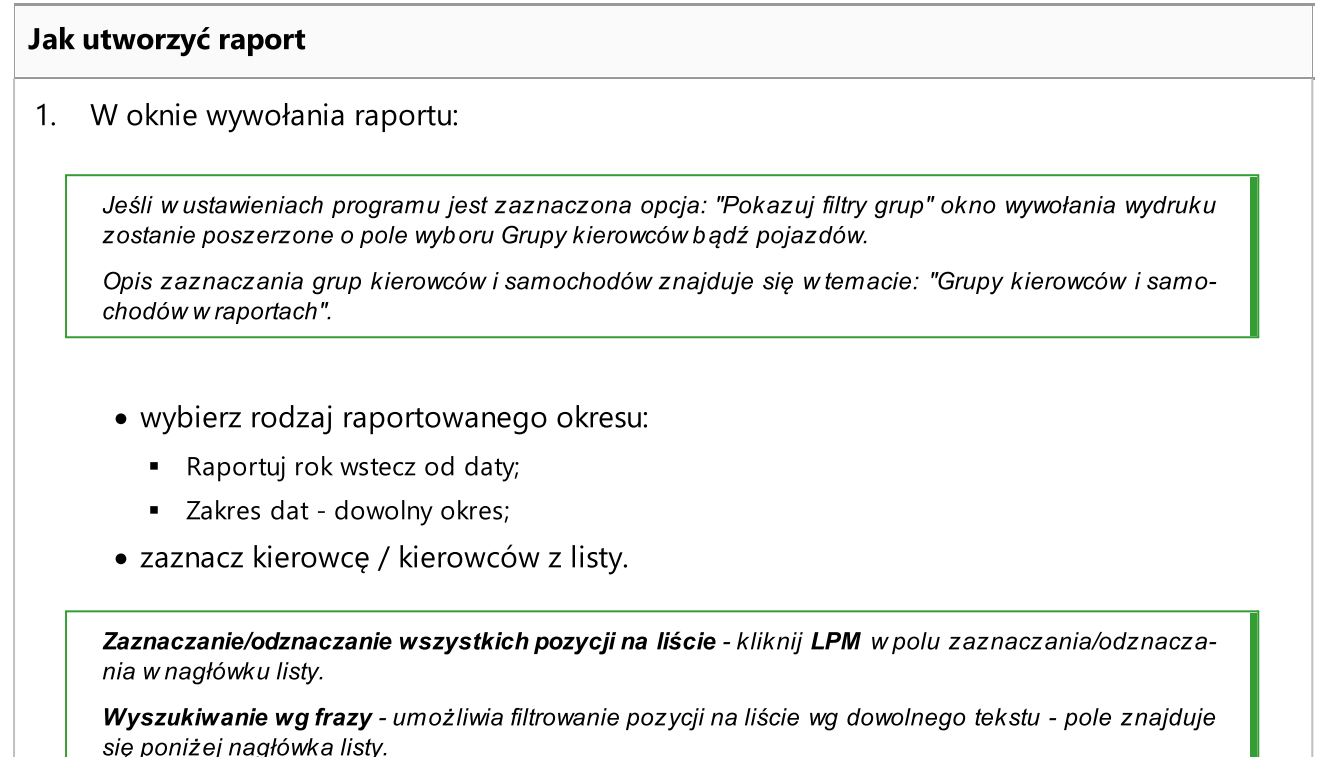

Sortowanie pozycji - kliknij na tytule nagłówka, aby posortować pozycje alfabetycznie.

Naruszenia niezatwierdzone (odznaczone) w "<u>[\[114\]Naruszenia](#page-103-0) kierowcy wg ITD</u>|<sub>'</sub>vA''' nie są uwzględniane podczas generowania raportu [182]Analiza ryzyka utraty dobrej reputacji lub ograniczenia licencji.

Aby wyświetlić raport należy posługiwać się przyciskami paska narzędziowego (więcej w temacie: "Generowanie raportów" w instrukcji programu 4Trans).

#### <span id="page-113-0"></span>1.1.4.1.8 [127] Kontrola tygodniowa czasu pracy kierowcy

Raport jest podzielony na kilka części. W pierwszej części wyświetlana jest lista naruszeń kierowcy wraz z poziomem przewinienia. Poziom naruszenia (NMW, PN, BPN oraz NN) jest wyświetlany zgodnie z rozporządzeniem UE 2016/40. W kolejnej części raport jest podzielony na sekcje rów-

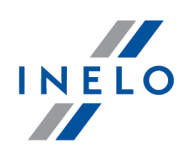

noznaczne z kolejnymi tygodniami. W ramach każdej sekcji wyświetlony jest czas jazdy tygodniowej oraz dwutygodniowej (za tydzień bieżący i poprzedni) z uwagami na temat ewentualnego przekroczenia normy oraz czas jazdy przysługujący w tygodniu kolejnym. Poniżej wyświetlone są informacje na temat odpoczynków tygodniowych: moment wykorzystania i czas trwania odpoczynku, ewentualne skrócenie i kompensata, następnie ilość dób pomiędzy poprzednim i bieżącym odpoczynkiem tygodniowym.

W obrębie danego tygodnia dla każdej doby przedstawiona jest kontrola czasu jazdy dziennej, maksymalny czas odpoczynku oraz wykorzystany czas odpoczynku dziennego przez wybranego kierowcę. Dodatkowo wypisane są uwagi dotyczące tych czasów, stwierdzające zgodność z Rozporządzeniem Rady (EWG) nr 3820/85 lub Rozporządzeniem (WE) nr 561. Podział na doby następuje wedle wskazań ustaw.

W dalszej części w zależności od ustawień będzie wyświetlany w każdej sekcji wykres tygodniowy oraz zatwierdzone i zapisane opisy naruszeń.

Na raporcie wyświetlone będą naruszenia, które zostały zatwierdzone w oknie generowania raportu: "[\[114\]](#page-103-0) <u>[Naruszenia](#page-103-0) kierowcy wg ITD</u>I 104ി".

#### Jak utworzyć raport

- 1. Wybrać z menu głównego żądany raport:
- 2. Wyświetlone zostanie okno wywołania raportu (rys. poniżej), gdzie należy podać:

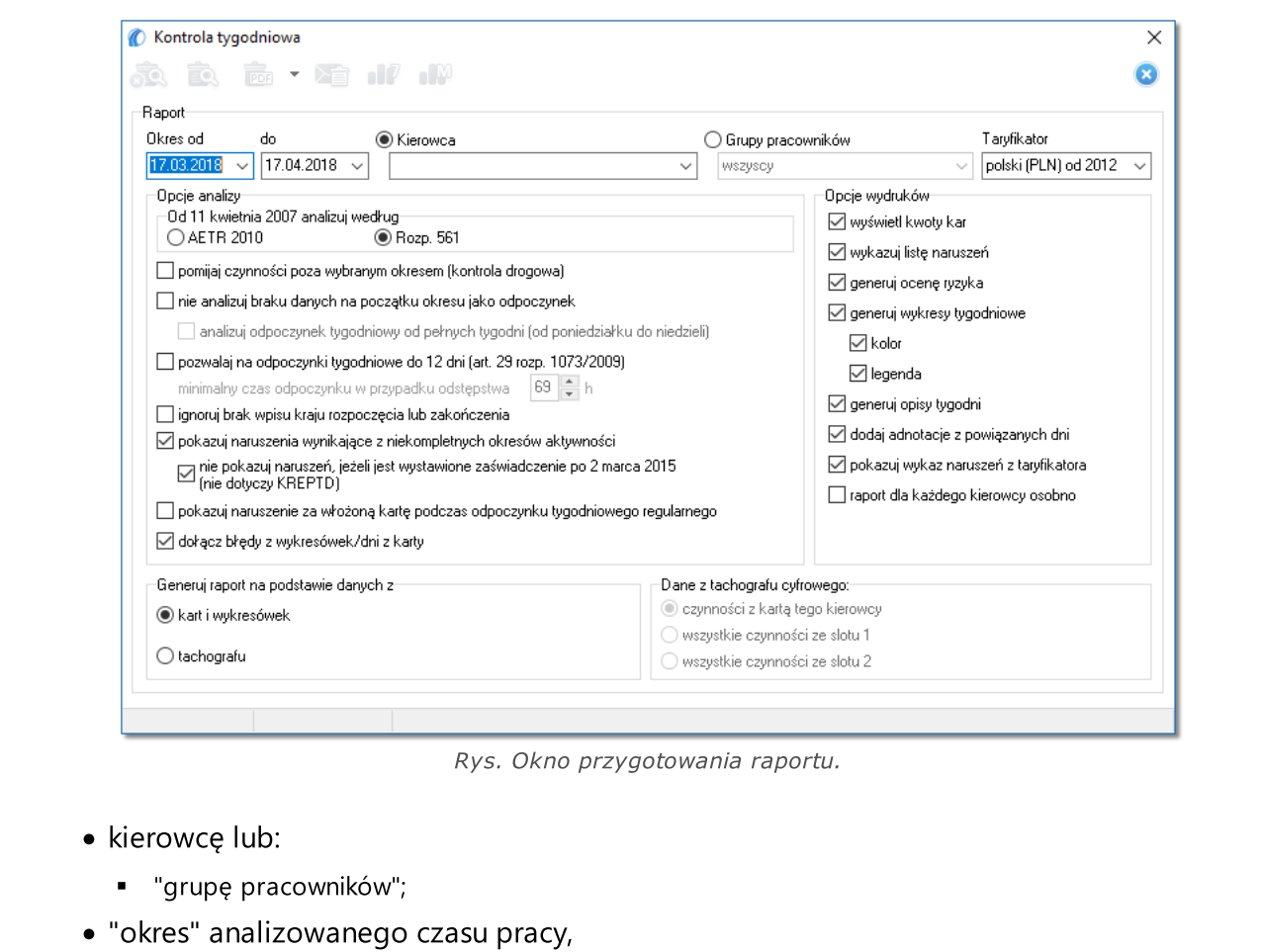

· Taryfikator - pole wyboru kraju, na podstawie którego będzie wybrany taryfikator naliczania kwot kar;

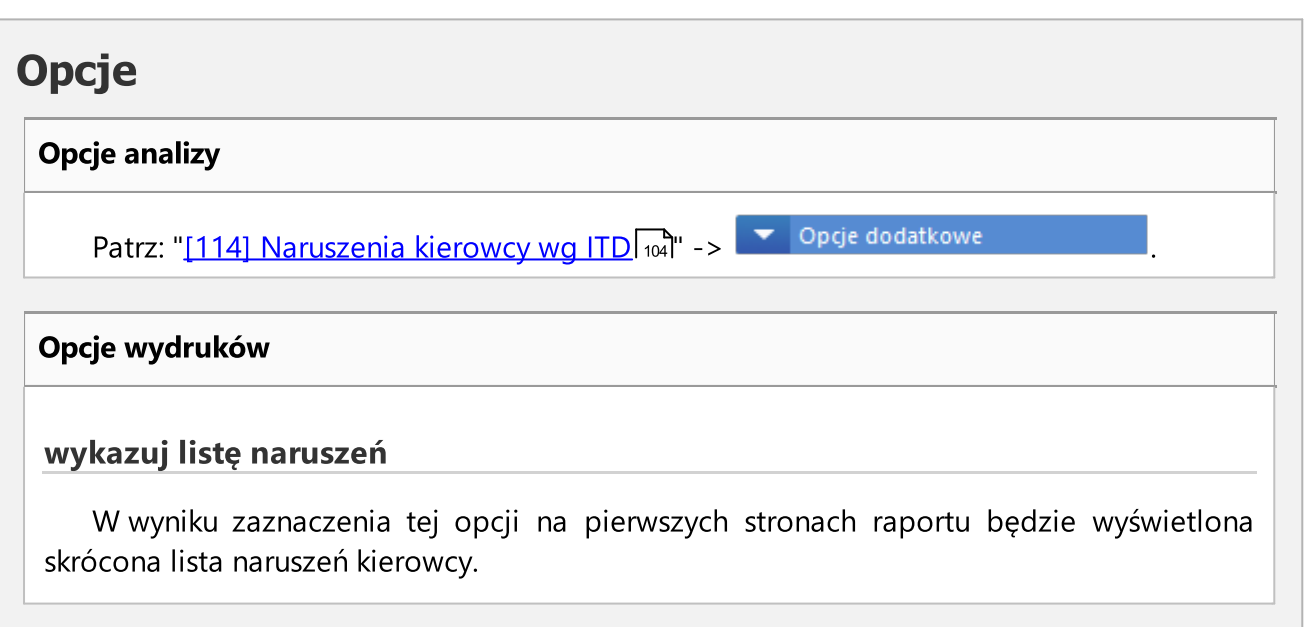

INELO **II** 

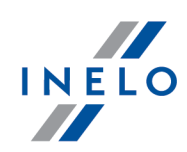

#### generuj ocenę ryzyka

Na ostatniej stronie raportu zostanie wyświetlony formularz Oceny ryzyka w zakresie występowań naruszeń.

Formularz jest utworzony na podstawie: "Rozporządzenia Ministra Infrastruktury z dnia 15 kwietnia 2010 r. w sprawie systemu ryzyka podmiotów wykonujących przewóz drogowy w zakresie występowania naruszeń dotyczących czasu prowadzenia pojazdu, obowiązkowych przerw i czasów odpoczynków kierowców".

Program nie generuje wszystkich naruszeń, tylko te wynikające z czasu jazdy kierowcy i innych zdarzeń. Na współczynnik mają wpływ również inne naruszenia, które nie są wykazywane w programie.

Obliczony wynik "Oceny ryzyka" ma charakter ostrzegawczy.

#### generuj wykresy tygodniowe

Po zaznaczeniu tej opcji na końcu każdej sekcji tygodnia będzie pokazany tzw. Wykres tygodniowy czasu jazdy kierowcy,

(oznaczenie symboli na wykresie jest takie samo jak na "<u>wizualizacji tygodniowe</u>jl 76"):

- · Kolor w wyniku zaznaczenia tej opcji niektóre elementy raportu będą przedstawione w kilku podstawowych kolorach, w przeciwnym wypadku będzie przedstawiony w odcieniach szarości;
- · Legenda po zaznaczeniu tej opcji w końcowej sekcji raportu przedstawiona zostanie legenda do wykresu tygodniowego;

#### generuj opisy tygodni

Zaznaczenie tej opcji spowoduje, że do każdej sekcji tygodnia będzie dołączany opis naruszeń, który jest generowany w raporcie "<u>[114] [Naruszenia](#page-103-0) kierowcy wg ITD</u>|104]".

#### dodaj adnotacje z powiązanych tarcz

Zaznaczenie tej opcji spowoduje to, że na raporcie zostanie wyświetlona adnotacja (o ile została napisana) tarczy powiązanej z naruszeniem.

#### pokazuj wykaz naruszeń z taryfikatora

Poniżej listy naruszeń program dodaje opis naruszeń z taryfikatora dla kierowców i dla przedsiębiorstw.

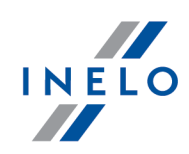

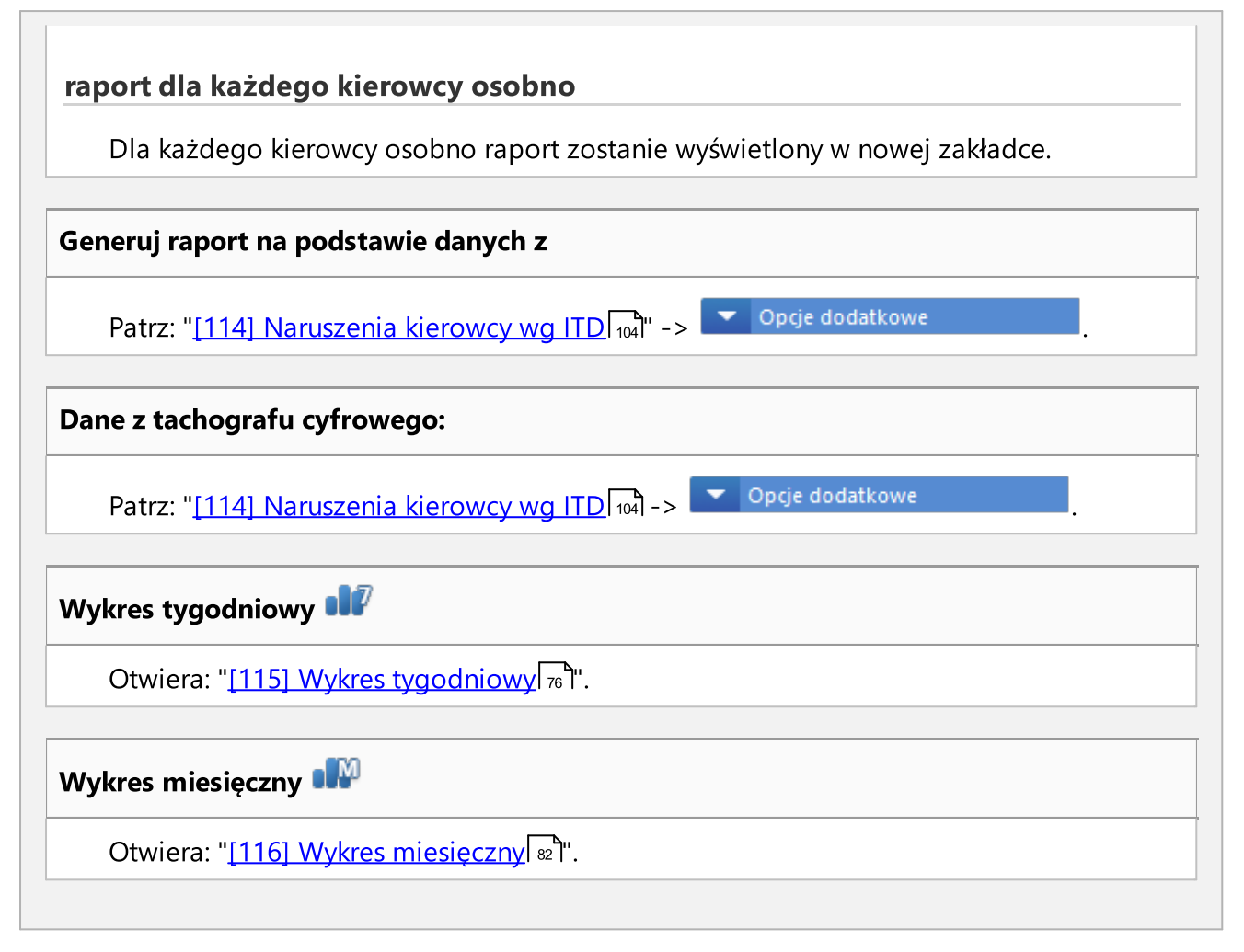

Aby wyświetlić raport należy posługiwać się przyciskami paska narzędziowego (więcej w temacie: "Generowanie raportów" w instrukcji programu 4Trans).

#### 1.1.4.1.9 [128] Kontrola samochodów lub kierowców

Raport umożliwia przeprowadzenie kontroli ciągłości licznika km względem wybranych samochodów lub kierowców. Dzięki temu raportowi można również sprawdzić czy wybrany pojazd/kierowca w określonym czasie nie przekroczył średniej prędkości ustalonej w oknie wywołania raportu.

Na podglądzie raportu zostaną wyświetlone pojazdy/kierowcy, dla których program wykrył nieprawidłowości. Na liście obok pojazdu/kierowcy przedstawione będzie ogólnie, najpoważniejsze znalezione naruszenie. Aby wyświetlić wszystkie naruszenia wraz z dokładniejszymi informacjami na ich temat należy skorzystać z raportu: "<u>[129] Kontrola szczegółowa [samochodów](#page-119-0) lub kierowców</u>l120 "

#### Jak utworzyć raport

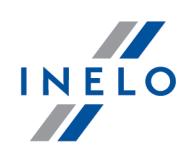

- 1. Wybrać z menu głównego żądany raport:
- 2. Wyświetlone zostanie okno wywołania raportu, gdzie należy podać:

Jeśli w ustawieniach programu jest zaznaczona opcja: "Pokazuj filtry grup" okno wywołania wydruku zostanie poszerzone o pole wyboru Grupy kierowców bądź pojazdów.

Opis zaznaczania grup kierowców i samochodów znajduje się w temacie: "Grupy kierowców i samochodów w raportach".

- · długość analizowanego okresu,
- · zaznaczyć samochód/samochody z listy, lub zaznaczyć kierowcę/kierowców z listy;

Zaznaczanie/odznaczanie wszystkich pozycji na liście - kliknij LPM w polu zaznaczania/odznaczania w nagłówku listy.

Wyszukiwanie wg frazy - umożliwia filtrowanie pozycji na liście wg dowolnego tekstu - pole znajduje się poniżej nagłówka listy.

Sortowanie pozycji - kliknij na tytule nagłówka, aby posortować pozycje alfabetycznie.

# **Opcje**

#### Filtruj wg różnicy procentowej km

Wyświetl pojazdy/kierowców, których różnica licznika km w kolejnych dniach przekroczyła wartość procentowo ustawioną w tej opcji.

Filtruj wg różnicy km nie mniejszej niż

Wyświetl pojazdy/kierowców, których różnica licznika km w kolejnych dniach przekroczyła wartość ustawioną w tej opcji.

Ilość godzin w dniu dla wsp. wykorzystania pojazdu

Wprowadź standardowy dzienny czas prowadzenia pojazdu (w godzinach). Względem tej wartości będzie liczony współczynnik wykorzystania pojazdu.

Zaznaczaj na czerwono średnią prędkość powyżej

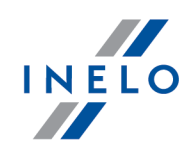

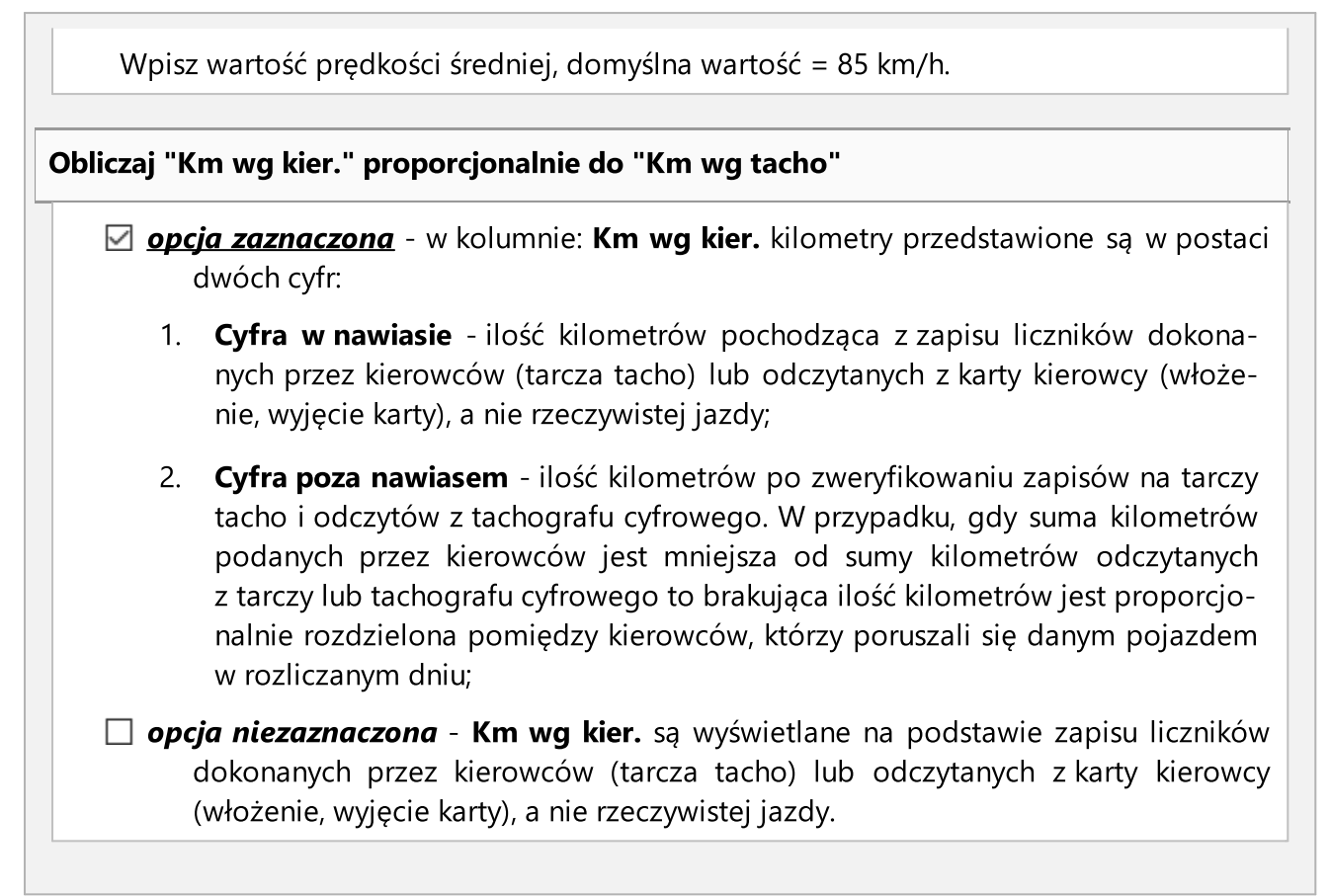

Aby wyświetlić raport należy posługiwać się przyciskami paska narzędziowego (więcej w temacie: "Generowanie raportów" w instrukcji programu 4Trans).

#### <span id="page-119-0"></span>1.1.4.1.10 [129] Kontrola szczegółowa samochodów lub kierowców

Raport umożliwia przeprowadzenie kontroli ciągłości licznika km względem wybranych samochodów lub kierowców. Dzięki temu raportowi można również sprawdzić czy wybrany pojazd/kierowca w określonym czasie nie przekroczył średniej prędkości ustalonej w oknie wywołania raportu.

Na podglądzie raportu zostaną wyświetlone pojazdy/kierowcy, dla których program wykrył nieprawidłowości. Na liście obok pojazdu/kierowcy przedstawione będą dni, w których program wykrył naruszenia wraz z informacją o wartości liczników, współczynniku wykorzystania samochodu oraz wartości prędkości średniej.

#### Jak utworzyć raport

- 1. Wybrać z menu głównego żądany raport:
- 2. Wyświetlone zostanie okno wywołania raportu, gdzie należy podać:

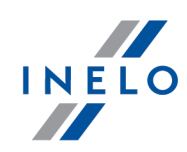

Jeśli w ustawieniach programu jest zaznaczona opcja: "Pokazuj filtry grup" okno wywołania wydruku zostanie poszerzone o pole wyboru Grupy kierowców bądź pojazdów.

Opis zaznaczania grup kierowców i samochodów znajduje się w temacie: "Grupy kierowców i samochodów w raportach".

- · długość analizowanego "okresu";
- · zaznaczyć samochód/samochody z listy, lub zaznaczyć kierowcę/kierowców z listy;

Zaznaczanie/odznaczanie wszystkich pozycji na liście - kliknij LPM w polu zaznaczania/odznaczania w nagłówku listy.

Wyszukiwanie wg frazy - umożliwia filtrowanie pozycji na liście wg dowolnego tekstu - pole znajduje się poniżej nagłówka listy.

Sortowanie pozycji - kliknij na tytule nagłówka, aby posortować pozycje alfabetycznie.

# **Opcje**

#### Filtruj wg różnicy procentowej km

Wyświetl pojazdy/kierowców, których różnica licznika km w kolejnych dniach przekroczyła wartość procentowo ustawioną w tej opcji.

#### Filtruj wg różnicy km nie mniejszej niż

Wyświetl pojazdy/kierowców, których różnica licznika km w kolejnych dniach przekroczyła wartość ustawioną w tej opcji.

#### Ilość godzin w dniu dla wsp. wykorzystania pojazdu

Wprowadź standardowy dzienny czas prowadzenia pojazdu (w godzinach). Względem tej wartości będzie liczony współczynnik wykorzystania pojazdu.

#### Zaznaczaj na czerwono średnią prędkość powyżej

Wpisz wartość prędkości średniej, domyślna wartość = 85 km/h.

#### Obliczaj "Km wg kier." proporcjonalnie do "Km wg tacho"

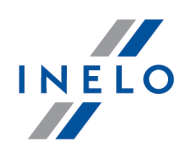

- $\boxtimes$  **opcia zaznaczona** w kolumnie: **Km wg kier.** kilometry przedstawione są w postaci dwóch cyfr:
	- 1. Cyfra w nawiasie ilość kilometrów pochodząca z zapisu liczników dokonanych przez kierowców (tarcza tacho) lub odczytanych z karty kierowcy (włożenie, wyjęcie karty), a nie rzeczywistej jazdy;
	- 2. Cyfra poza nawiasem ilość kilometrów po zweryfikowaniu zapisów na tarczy tacho i odczytów z tachografu cyfrowego. W przypadku, gdy suma kilometrów podanych przez kierowców jest mniejsza od sumy kilometrów odczytanych z tarczy lub tachografu cyfrowego to brakująca ilość kilometrów jest proporcjonalnie rozdzielona pomiędzy kierowców, którzy poruszali się danym pojazdem w rozliczanym dniu;
- $\Box$  opcja niezaznaczona Km wg kier. są wyświetlane na podstawie zapisu liczników dokonanych przez kierowców (tarcza tacho) lub odczytanych z karty kierowcy (włożenie, wyjęcie karty), a nie rzeczywistej jazdy.

Aby wyświetlić raport należy posługiwać się przyciskami paska narzędziowego (więcej w temacie: "Generowanie raportów" w instrukcji programu 4Trans).

Okno podglądu raportów - kliknięcie na numerze zawartym w kolumnie: Nr tacho otworzy okno podglądu/edycji "<u>dnia z karty [kierowcy](#page-173-0)</u>| 1741" / "<u>wykresówki</u>| 1521".

#### 1.1.4.1.11 [172] Zestawienie dostępnego czasu pracy kierowców

Raport w formie wydruku przedstawia "<u>[171] [Dostępny](#page-86-0) czas pracy kierowcy</u>l。?". Zestawienie może obejmować dowolną liczbę kierowców.

#### Jak utworzyć raport

1. W oknie wywołania raportu:

Jeśli w ustawieniach programu jest zaznaczona opcja: "Pokazuj filtry grup" okno wywołania wydruku zostanie poszerzone o pole wyboru Grupy kierowców bądź pojazdów.

Opis zaznaczania grup kierowców i samochodów znajduje się w temacie: "Grupy kierowców i samochodów w raportach".

· zaznacz kierowcę / kierowców z listy.

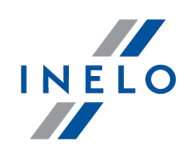

Zaznaczanie/odznaczanie wszystkich pozycji na liście - kliknij LPM w polu zaznaczania/odznaczania w nagłówku listy.

Wyszukiwanie wg frazy - umożliwia filtrowanie pozycji na liście wg dowolnego tekstu - pole znajduje się poniżej nagłówka listy.

Sortowanie pozycji - kliknij na tytule nagłówka, aby posortować pozycje alfabetycznie.

# **Opcje**

#### Pokaż rekompensaty odpoczynków tygodniowych

Wyświetla/ukrywa dane szczegółowe rekompensat (jeśli wystąpiły). Rekompensaty wyświetlane będą na ostatnich stronach raportu.

Nie zależnie od tej opcji w kolumnie: Rekompensaty będzie wyświetlana ilość odpoczynków tygodniowych wymagających rekompensaty.

Aby wyświetlić raport należy posługiwać się przyciskami paska narzędziowego (więcej w temacie: "Generowanie raportów" w instrukcji programu 4Trans).

#### 1.1.4.1.12 [130] Rejestr czasu pracy Art. 25 UoCPK

Raport jest zestawieniem dziennym: czasów rozpoczęcia i zakończenia pracy, godzin: jazdy, innej pracy, dyspozycyjności i przerw w pracy. Godziny wyszczególnione na raporcie sumowane są odrębnie dla każdego miesiąca analizowanego okresu.

#### Jak utworzyć raport

- 1. Wybrać z menu głównego żądany raport.
- 2. Wyświetlone zostanie okno wywołania raportu, gdzie należy podać:

Jeśli w ustawieniach programu jest zaznaczona opcja: "Pokazuj filtry grup" okno wywołania wydruku zostanie poszerzone o pole wyboru Grupy kierowców bądź pojazdów.

Opis zaznaczania grup kierowców i samochodów znajduje się w temacie: "Grupy kierowców i samochodów w raportach".

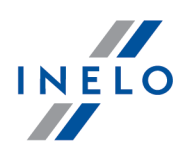

- · długość analizowanego "okresu";
- · zaznaczyć kierowcę / kierowców z listy w zależności od zaznaczonej opcji: Wykazuj naruszenia czasu pracy tylko dla kierowców samozatrudnionych (ustawienia programu - zakładka: "<u>Naruszenia - Analiza</u>l 20]") na liście będą wyświetlani kierowcy, którzy mają zaznaczoną opcję: samozatrudnienie / umowa cywilnoprawna (dotyczy tylko analizy naruszeń) ("okno dodawania/edycji pracownika") lub wszyscy pracownicy;

Zaznaczanie/odznaczanie wszystkich pozycji na liście - kliknij LPM w polu zaznaczania/odznaczania w nagłówku listy.

Wyszukiwanie wg frazy - umożliwia filtrowanie pozycji na liście wg dowolnego tekstu - pole znajduje się poniżej nagłówka listy.

Sortowanie pozycji - kliknij na tytule nagłówka, aby posortować pozycje alfabetycznie.

# **Opcje**

#### tylko kierowcy samozatrudnieni / zatrudnieni na umowę cywilnoprawną

Na liście wyświetlani są kierowcy, którzy mają zaznaczoną opcję: samozatrudnienie / umowa cywilnoprawna (dotyczy tylko analizy naruszeń) w "oknie dodawania/edycji pracownika";

#### 1.1.4.1.13 [131] Czynności szczegółowe z karty kierowcy

Raport pokazuje szczegółowe dane dotyczące czasów rozpoczęcia, zakończenia oraz trwania, zaznaczonych wcześniej w oknie wywołania raportu, zdarzeń: jazdy, pracy, dyspozycyjności, postoju i Karta wyjęta zarejestrowanych na tarczach i/lub dniach z karty kierowcy wybranego kierowcy. Dla każdego zdarzenia osobno przedstawiona jest dodatkowo informacja o przypisanym numerze rejestracyjnym samochodu, ilości kilometrów (czas jazdy), czy było realizowane w zespole, czy zostało zakwalifikowane jako prom/pociąg i/lub jako OUT. A dla dni z karty kierowcy czy zdarzenie zostało dodane jako wpis ręczny oraz w którym slocie tachografu znajdowała się karta kierowcy podczas zapisu danego zdarzenia. Dodatkowo w oknie wywołania raportu jest możliwość filtrowania zdarzeń w zależności od dokonanego wpisu.

#### Jak utworzyć raport

1. W oknie wywołania raportu, należy podać:

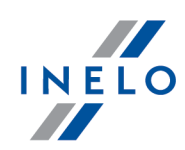

Jeśli w ustawieniach programu jest zaznaczona opcja: "Pokazuj filtry grup" okno wywołania wydruku zostanie poszerzone o pole wyboru Grupy kierowców bądź pojazdów.

Opis zaznaczania grup kierowców i samochodów znajduje się w temacie: "Grupy kierowców i samochodów w raportach".

- · długość analizowanego "okresu";
- · zaznaczyć kierowcę / kierowców z listy;
- · zaznaczyć czynność / czynności z listy;
- · w zależności od potrzeb ustawić odpowiednie filtry dla wyświetlanych zdarzeń.

Zaznaczanie/odznaczanie wszystkich pozycji na liście - kliknij LPM w polu zaznaczania/odznaczania w nagłówku listy.

Wyszukiwanie wg frazy - umożliwia filtrowanie pozycji na liście wg dowolnego tekstu - pole znajduje się poniżej nagłówka listy.

Sortowanie pozycji - kliknij na tytule nagłówka, aby posortować pozycje alfabetycznie.

Aby wyświetlić raport należy posługiwać się przyciskami paska narzędziowego (więcej w temacie: "Generowanie raportów" w instrukcji programu 4Trans).

#### 1.1.4.1.14 [132] Czynności szczegółowe z tachografu cyfrowego

Raport przedstawia w formie listy czynności pobrane z tachografu cyfrowego wraz z danymi kart kierowców (jazda w zespole) w zależności od zaznaczonych filtrów i wybranego okresu czasu.

# Jak utworzyć raport 1. W oknie wywołania raportu należy podać:

Jeśli w ustawieniach programu jest zaznaczona opcja: "Pokazuj filtry grup" okno wywołania wydruku zostanie poszerzone o pole wyboru Grupy kierowców bądź pojazdów.

Opis zaznaczania grup kierowców i samochodów znajduje się w temacie: "Grupy kierowców i samochodów w raportach".

- · długość analizowanego "okresu",
- · zaznaczyć samochód / samochody z listy,
- · zaznaczyć wg jakich czynności ma być filtrowany raport;

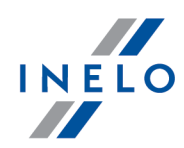

Zaznaczanie/odznaczanie wszystkich pozycji na liście - kliknij LPM w polu zaznaczania/odznaczania w nagłówku listy.

Wyszukiwanie wg frazy - umożliwia filtrowanie pozycji na liście wg dowolnego tekstu - pole znajduje się poniżej nagłówka listy.

Sortowanie pozycji - kliknij na tytule nagłówka, aby posortować pozycje alfabetycznie.

· w zależności od potrzeb ustawić odpowiednie filtry dla wyświetlanych zdarzeń.

Aby wyświetlić raport należy posługiwać się przyciskami paska narzędziowego (więcej w temacie: "Generowanie raportów" w instrukcji programu 4Trans).

#### 1.1.4.1.15 [170] Różnice w danych pomiędzy tachografem i kartą

Raport, w zależności od wybranej opcji, jest zestawieniem różnic pomiędzy danymi pobranymi z tachografu a danymi pobranymi z karty kierowcy. Na zestawieniu można również wyświetlić dane, jakie zostały zarejestrowane przez tachograf, gdy karta była wyjęta. Raport można wyświetlić w dowolnym okresie czasu dla dowolnej liczby kierowców i/lub samochodów.

#### Jak utworzyć raport

1. W oknie wywołania raportu::

Jeśli w ustawieniach programu jest zaznaczona opcja: "Pokazuj filtry grup" okno wywołania wydruku zostanie poszerzone o pole wyboru Grupy kierowców bądź pojazdów.

Opis zaznaczania grup kierowców i samochodów znajduje się w temacie: "Grupy kierowców i samochodów w raportach".

- · wybierz długość analizowanego "okresu";
- · zaznacz samochód / samochody z listy;

lub

· zaznacz kierowcę / kierowców z listy.

Zaznaczanie/odznaczanie wszystkich pozycji na liście - kliknij LPM w polu zaznaczania/odznaczania w nagłówku listy.

Wyszukiwanie wg frazy - umożliwia filtrowanie pozycji na liście wg dowolnego tekstu - pole znajduje się poniżej nagłówka listy.

Sortowanie pozycji - kliknij na tytule nagłówka, aby posortować pozycje alfabetycznie.

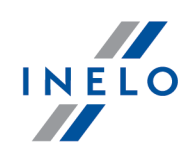

# **Opcje**

#### Pokaż czynności zarejestrowane na tachografie, których nie ma na kartach kierowców

Pokazuje/ukrywa zestawienie czynności z tachografów, które nie zostały pobrane z kart kierowców do programu lub zostały zarejestrowane na innych kartach (np. serwisowa).

#### Pokaż czynności na tachografie bez karty

Pokazuje/ukrywa czynności z tachografu, które nie zostały zarejestrowane na weryfikowanej karcie kierowcy (Karta wyjęta, nieprawidłowa karta lub karta innego kierowcy).

#### Pokaż czynności zarejestrowane na kartach, których nie ma na tachografach

Pokazuje/ukrywa zestawienie czynności z kart kierowców, które nie zostały pobrane z tachografów lub były zarejestrowane na pojazdach spoza firmy.

#### Pokaż czynności trwające dłużej niż

Możliwość ustawienia minimalnego czasu wykrywanych czynności.

#### Pokaż szczegóły

Pokazuje/ukrywa zestawienie czynności.

Jeśli w podsumowaniu dnia zamiast numeru rejestracyjnego/kierowcy pokaże się fraza: "---------" oznacza to, że w danym dniu, w zależności od zaznaczonych powyżej opcji, odnotowano czynności dla kilku pojazdów/kierowców.

#### Pokaż tylko dni z jazdą

Ukrywa/pokazuje dni, w których nie występują czynności jazdy.

Aby wyświetlić raport należy posługiwać się przyciskami paska narzędziowego (więcej w temacie: "Generowanie raportów" w instrukcji programu 4Trans).

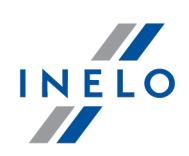

#### 1.1.4.1.16 [133] Karta ewidencyjna pojazdów

Raport ten przedstawia listę pojazdów, którymi jeździł wybrany kierowca. Prowadzenie takiej ewidencji nakazuje "Rozporządzenie Ministra Infrastruktury z dnia 22 grudnia 2003r w sprawie postępowania z dokumentacją związaną z pracą kierowcy".

#### Jak utworzyć raport

- 1. Wybrać z menu głównego żądany raport.
- 2. Wyświetlone zostanie okno wywołania raportu, gdzie należy:

Jeśli w ustawieniach programu jest zaznaczona opcja: "Pokazuj filtry grup" okno wywołania wydruku zostanie poszerzone o pole wyboru Grupy kierowców bądź pojazdów.

Opis zaznaczania grup kierowców i samochodów znajduje się w temacie: "Grupy kierowców i samochodów w raportach".

· zaznaczyć kierowcę / kierowców z listy.

Zaznaczanie/odznaczanie wszystkich pozycji na liście - kliknij LPM w polu zaznaczania/odznaczania w nagłówku listy.

Wyszukiwanie wg frazy - umożliwia filtrowanie pozycji na liście wg dowolnego tekstu - pole znajduje się poniżej nagłówka listy.

Sortowanie pozycji - kliknij na tytule nagłówka, aby posortować pozycje alfabetycznie.

# **Opcje**

#### wpisz ostatnie zatrudnienie

Czy pokazać ostatnie (wprowadzone do programu) zatrudnienie kierowcy.

#### wypełnij rodzaj pojazdu

Czy wypełnić w tabeli rodzaj pojazdu jakim poruszał się dany kierowca (np. pojazd pow. 3,5 t).

Rodzaj pojazdu będzie widoczny jeśli wcześniej zostanie on wprowadzony w "oknie edycji samochodu".

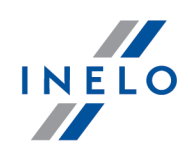

#### wpisz numer rejestracyjny

Czy podać numer rejestracyjny pojazdu, którym poruszał się dany kierowca.

#### wyświetl pojazdy obce

Pokaż pojazdy, które są przypisane do innej firmy niż aktywna.

#### wyświetl pojazdy tylko z ostatniego okresu zatrudnienia

Pokaż pojazdy, jakimi poruszał się kierowca w ostatnim okresie zatrudnienia.

Aby wyświetlić raport należy posługiwać się przyciskami paska narzędziowego (więcej w temacie: "Generowanie raportów" w instrukcji programu 4Trans).

#### 1.1.4.1.17 Raporty dodatkowe

#### 1.1.4.1.17.1 [134] Zestawienie aktywności kierowcy

Jest to raport przedstawiający całkowite zestawienie czasu pracy kierowcy łącznie na dziennej oraz nocnej zmianie. Raport zawiera również wyszczególnione dni chorobowe, wolne i urlopowe. Odnośnie każdego dnia podany jest czas jazdy, pracy i dyżuru, oraz łączny czas pracy i odpoczynku, oddzielnie na całą dobę i nocną zmianę. Po każdym tygodniu znajduje się podsumowanie. Na końcu raportu znajduje się podliczenie, ile było łącznie dni pracy, wolnych, na chorobowym i na urlopie.

#### Jak utworzyć raport

- 1. Wybrać z menu głównego żądany raport:
- 2. Wyświetlone zostanie okno wywołania raportu, gdzie należy podać:

Jeśli w ustawieniach programu jest zaznaczona opcja: "Pokazuj filtry grup" okno wywołania wydruku zostanie poszerzone o pole wyboru Grupy kierowców bądź pojazdów.

Opis zaznaczania grup kierowców i samochodów znajduje się w temacie: "Grupy kierowców i samochodów w raportach".

- · długość analizowanego "okresu";
- · zaznaczyć kierowcę / kierowców z listy;

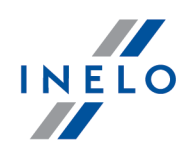

Zaznaczanie/odznaczanie wszystkich pozycji na liście - kliknij LPM w polu zaznaczania/odznaczania w nagłówku listy.

Wyszukiwanie wg frazy - umożliwia filtrowanie pozycji na liście wg dowolnego tekstu - pole znajduje się poniżej nagłówka listy.

Sortowanie pozycji - kliknij na tytule nagłówka, aby posortować pozycje alfabetycznie.

- · wybrać wg jakich dat ma być generowany raport:
	- § "wg dat tarcz";
	- § "wg dat rzeczywistych";
	- wg godziny rozpoczęcia jest to raport wg dat tarcz zawierający dodatkowo kolumny daty rozpoczęcia i zakończenia dnia pracy. W kolumnie praca nocą jest zsumowany czas jazdy i czas innej pracy występujący w porze nocnej.

# **Opcje**

#### Drukuj kierowców na oddzielnych stronach

Wydruk każdego kierowcy rozpocznie się od nowej strony.

#### Kolor - sobota, niedziela

Zaznaczenie tego pola spowoduje to, że na podglądzie raportu zostaną zaznaczone innym kolorem soboty i niedziele.

Aby wyświetlić raport należy posługiwać się przyciskami paska narzędziowego (więcej w temacie: "Generowanie raportów" w instrukcji programu 4Trans).

#### 1.1.4.1.17.2 [174] Zestawienie kierowców z tachografów cyfrowych

Na podstawie zaznaczonych samochodów raport wyświetla wszystkich kierowców, których karty zostały zarejestrowane w tachografie w wybranym okresie czasu.

#### Jak utworzyć raport

1. W oknie wywołania raportu::

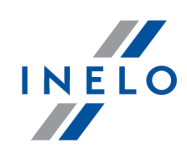

Jeśli w ustawieniach programu jest zaznaczona opcja: "Pokazuj filtry grup" okno wywołania wydruku zostanie poszerzone o pole wyboru Grupy kierowców bądź pojazdów.

Opis zaznaczania grup kierowców i samochodów znajduje się w temacie: "Grupy kierowców i samochodów w raportach".

- · wybierz długość analizowanego "okresu";
- · zaznacz samochód / samochody z listy.

Zaznaczanie/odznaczanie wszystkich pozycji na liście - kliknij LPM w polu zaznaczania/odznaczania w nagłówku listy.

Wyszukiwanie wg frazy - umożliwia filtrowanie pozycji na liście wg dowolnego tekstu - pole znajduje się poniżej nagłówka listy.

Sortowanie pozycji - kliknij na tytule nagłówka, aby posortować pozycje alfabetycznie.

Aby wyświetlić raport należy posługiwać się przyciskami paska narzędziowego (więcej w temacie: "Generowanie raportów" w instrukcji programu 4Trans).

#### 1.1.4.1.17.3 [175] Wykaz odpoczynków kierowców

Na raporcie zestawione są odpoczynki dowolnie wybranych kierowców w zadanym okresie czasu. Na odpoczynek składają się wszystkie postoje, wpisy manualne i braki danych. Dla danych cyfrowych wyświetlane jest miejsce (kraj) odpoczynku.

#### Jak utworzyć raport

1. W oknie wywołania raportu::

Jeśli w ustawieniach programu jest zaznaczona opcja: "Pokazuj filtry grup" okno wywołania wydruku zostanie poszerzone o pole wyboru Grupy kierowców bądź pojazdów.

Opis zaznaczania grup kierowców i samochodów znajduje się w temacie: "Grupy kierowców i samochodów w raportach".

- · wybierz długość analizowanego "okresu";
- · zaznacz kierowcę / kierowców z listy.

Zaznaczanie/odznaczanie wszystkich pozycji na liście - kliknij LPM w polu zaznaczania/odznaczania w nagłówku listy.

Wyszukiwanie wg frazy - umożliwia filtrowanie pozycji na liście wg dowolnego tekstu - pole znajduje

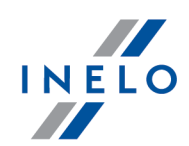

się poniżej nagłówka listy.

Sortowanie pozycji - kliknij na tytule nagłówka, aby posortować pozycje alfabetycznie.

# **Opcje**

#### Pokaż odpoczynki trwające co najmniej

Minimalny czas trwania odpoczynku - domyślna wartość: 6h.

Aby wyświetlić raport należy posługiwać się przyciskami paska narzędziowego (więcej w temacie: "Generowanie raportów" w instrukcji programu 4Trans).

#### 1.1.4.1.17.4 Aktywności kierowcy

Raport jest zestawieniem szczegółowym czasów: jazdy, pracy, dyżurów oraz odpoczynków dla jednego kierowcy w podanym okresie. W zależności od rodzaju wyświetlanego raportu pokazana również będzie wielkość pokonanej drogi i pojazd jakim poruszał się dany kierowca.

Raport można wygenerować na cztery różne sposoby:

- · "[135] wg dat tarcz analityczny";
- · "[136] wg dat tarcz sumaryczny";
- · "[137] wg dat rzeczywistych";
- · "[138] na nocnej zmianie" Raport pokazuje szczegółowe czasy: jazdy, pracy oraz dyżurów dla jednego kierowcy w podanym okresie w przedziale godzin nocnych (patrz: "[001] Firmy -> Księgowość i Rozliczenia"). Jeżeli jedna z tych godzin przypada wewnątrz jakiegoś zdarzenia, to jest ono dzielone, a do raportu brana jest pod uwagę tylko ta jego część mieszcząca się w tym przedziale. Raport można wygenerować wg dat tarcz i wg dat rzeczywistych.

#### Jak utworzyć raport

1. W oknie wywołania raportu, należy podać:

Jeśli w ustawieniach programu jest zaznaczona opcja: "Pokazuj filtry grup" okno wywołania wydruku zostanie poszerzone o pole wyboru Grupy kierowców bądź pojazdów.

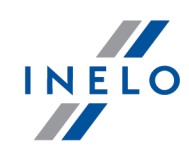

Opis zaznaczania grup kierowców i samochodów znajduje się w temacie: "Grupy kierowców i samochodów w raportach".

- · długość analizowanego "okresu";
- · zaznaczyć kierowcę / kierowców z listy;

Zaznaczanie/odznaczanie wszystkich pozycji na liście - kliknij LPM w polu zaznaczania/odznaczania w nagłówku listy.

Wyszukiwanie wg frazy - umożliwia filtrowanie pozycji na liście wg dowolnego tekstu - pole znajduje się poniżej nagłówka listy.

Sortowanie pozycji - kliknij na tytule nagłówka, aby posortować pozycje alfabetycznie.

# **Opcje**

Tylko dla raportu "[135] wg dat tarcz analityczny".

#### Raport dla każdego pracownika/pojazdu osobno

Program generuje odrębny raport dla każdego z kierowców/pojazdów. Raporty wyświetlone są w oknie "Kolejka raportów".

#### Kolor - wolne, urlop, chorobowe

Na podglądzie raportu zostaną zaznaczone innym kolorem dni wolne, urlop i chorobowe.

Aby wyświetlić raport należy posługiwać się przyciskami paska narzędziowego (więcej w temacie: "Generowanie raportów" w instrukcji programu 4Trans).

Okno podglądu raportów - kliknięcie na numerze zawartym w kolumnie: Nr tacho otworzy okno podglądu/edycji "*dnia z karty [kierowcy](#page-173-0)* 174" / ["wykresówki](#page-151-0) 1521".

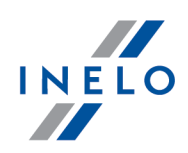

#### 1.1.4.1.17.5 Zestawienie szczegółowe czasów jazdy i pracy

Raport pokazuje szczegółowe dane dotyczące czasów rozpoczęcia, zakończenia oraz trwania zdarzeń: jazdy, pracy i dyżuru zarejestrowanych na tarczach wybranego kierowcy. Zdarzenia są pogrupowane względem każdej tarczy osobno, a na końcu każdego dnia znajduje się podsumowanie.

Raport można wygenerować na dwa różne sposoby:

- · "[139] wg dat tarcz";
- · "[140] wg dat rzeczywistych".

#### Jak utworzyć raport

- 1. W zależności od potrzeb wybrać z menu głównego żądany rodzaj raportu.
- 2. Niezależnie od tego jaki rodzaj raportu zostanie wybrany wyświetlone zostanie takie samo okno wywołania raportu, gdzie należy podać:

Jeśli w ustawieniach programu jest zaznaczona opcja: "Pokazuj filtry grup" okno wywołania wydruku zostanie poszerzone o pole wyboru Grupy kierowców bądź pojazdów.

Opis zaznaczania grup kierowców i samochodów znajduje się w temacie: "Grupy kierowców i samochodów w raportach".

- · długość analizowanego "okresu";
- · zaznaczyć kierowcę / kierowców z listy.

Zaznaczanie/odznaczanie wszystkich pozycji na liście - kliknij LPM w polu zaznaczania/odznaczania w nagłówku listy.

Wyszukiwanie wg frazy - umożliwia filtrowanie pozycji na liście wg dowolnego tekstu - pole znajduje się poniżej nagłówka listy.

Sortowanie pozycji - kliknij na tytule nagłówka, aby posortować pozycje alfabetycznie.

Aby wyświetlić raport należy posługiwać się przyciskami paska narzędziowego (więcej w temacie: "Generowanie raportów" w instrukcji programu 4Trans).

#### 1.1.4.1.17.6 Podsumowanie aktywności kierowców

Raport przedstawia łączne czasy jazdy, pracy oraz dyżuru dla wybranych kierowców w podanym okresie czasu.

Raport można wygenerować na dwa różne sposoby:

· "[141] wg dat tarcz",

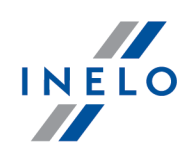

· "[142] wg dat rzeczywistych",

#### Jak utworzyć raport

- 1. W zależności od potrzeb wybrać z menu głównego żądany (patrz powyżej) rodzaj raportu.
- 2. Niezależnie od tego jaki rodzaj raportu zostanie wybrany wyświetlone zostanie takie samo okno wywołania raportu, gdzie należy podać:

Jeśli w ustawieniach programu jest zaznaczona opcja: "Pokazuj filtry grup" okno wywołania wydruku zostanie poszerzone o pole wyboru Grupy kierowców bądź pojazdów.

Opis zaznaczania grup kierowców i samochodów znajduje się w temacie: "Grupy kierowców i samochodów w raportach".

- · długość analizowanego "okresu";
- · zaznaczyć kierowcę / kierowców z listy.

Zaznaczanie/odznaczanie wszystkich pozycji na liście - kliknij LPM w polu zaznaczania/odznaczania w nagłówku listy.

Wyszukiwanie wg frazy - umożliwia filtrowanie pozycji na liście wg dowolnego tekstu - pole znajduje się poniżej nagłówka listy.

Sortowanie pozycji - kliknij na tytule nagłówka, aby posortować pozycje alfabetycznie.

Aby wyświetlić raport należy posługiwać się przyciskami paska narzędziowego (więcej w temacie: "Generowanie raportów" w instrukcji programu 4Trans).

#### 1.1.4.1.17.7 Aktywności kierowców w załogach

Raport przedstawia czasy jazdy, pracy i dyżuru kierowców pracujących w "zespołach".

Raport można wygenerować na dwa różne sposoby:

- · [143] wg kierowcy;
- · [144] wg samochodu.

#### Jak utworzyć raport

- 1. W zależności od potrzeb wybrać z menu głównego żądany (patrz powyżej) rodzaj raportu.
- 2. W zależności od tego jaki rodzaj raportu zostanie wybrany wyświetlone zostanie okno wywołania raportu dla kierowcy lub dla samochodu, gdzie należy podać:

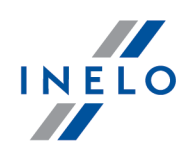

Jeśli w ustawieniach programu jest zaznaczona opcja: "Pokazuj filtry grup" okno wywołania wydruku zostanie poszerzone o pole wyboru Grupy kierowców bądź pojazdów.

Opis zaznaczania grup kierowców i samochodów znajduje się w temacie: "Grupy kierowców i samochodów w raportach".

- · długość analizowanego "okresu";
- · zaznaczyć kierowcę / kierowców z listy, lub zaznaczyć pojazd/pojazdy z listy;

Zaznaczanie/odznaczanie wszystkich pozycji na liście - kliknij LPM w polu zaznaczania/odznaczania w nagłówku listy.

Wyszukiwanie wg frazy - umożliwia filtrowanie pozycji na liście wg dowolnego tekstu - pole znajduje się poniżej nagłówka listy.

Sortowanie pozycji - kliknij na tytule nagłówka, aby posortować pozycje alfabetycznie.

Aby wyświetlić raport należy posługiwać się przyciskami paska narzędziowego (więcej w temacie: "Generowanie raportów" w instrukcji programu 4Trans).

#### 1.1.4.1.17.8 [145] Naruszenia kierowcy wg ITD sumarycznie

Raport ten sprawdza tarcze zapisane w bazie danych pod kątem wystąpienia naruszeń. Raport może być wygenerowany dla jednego lub więcej kierowców w podanym przedziale czasowym.

Rozpoznawane naruszenia to:

- · naruszenia związane z czasami jazd i przerw w jeździe ciągłej, czyli przerw 45-minutowych po każdym 4,5-godzinnym okresie jazdy;
- · skrócenie dziennego czasu odpoczynku i przekroczenie dziennego czasu jazdy;
- · skrócenie odpoczynku tygodniowego poniżej 24 godzin lub ewentualnie poniżej 45 godzin i nie odebranie tego czasu;
- · przekroczenie dwutygodniowego czasu jazdy.

Na raporcie wyświetlone będą naruszenia, które zostały zatwierdzone w oknie generowania raportu: ["\[114\]](#page-103-0) <u>[Naruszenia](#page-103-0) kierowcy wg ITD</u>I ነ০4ী″.

#### Jak utworzyć raport

- 1. Wybrać z menu głównego żądany raport.
- 2. Wyświetlone zostanie okno wywołania raportu (rys. poniżej), gdzie należy podać:

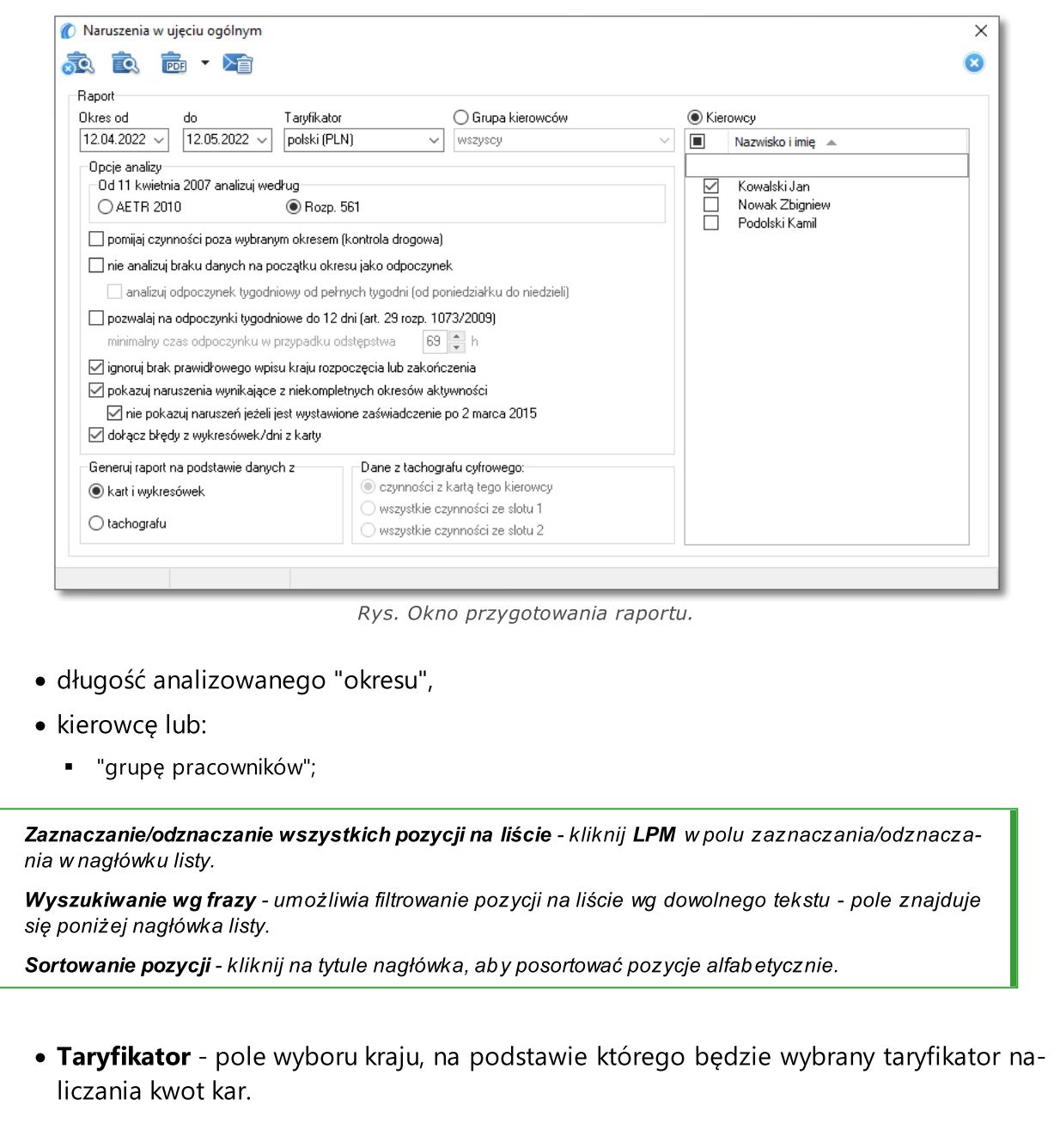

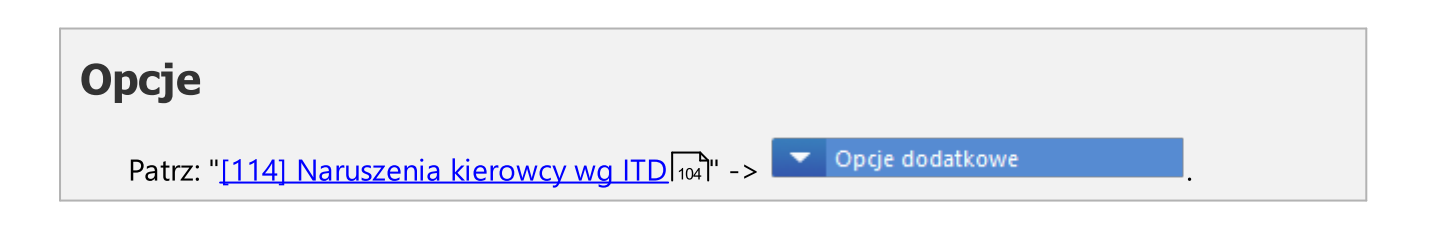

INELO

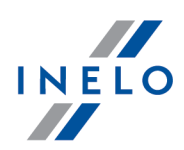

Aby wyświetlić raport należy posługiwać się przyciskami paska narzędziowego (więcej w temacie: "Generowanie raportów" w instrukcji programu 4Trans).

#### 1.1.4.1.17.9 Kontrola samochodów

Jest to grupa raportów związanych ze sprawdzaniem samochodów i kierowców.

Raport przedstawia czasy jazdy oraz ilości kilometrów przejechane przez wybrany samochód/samochody w określonym przedziale czasowym.

Raport w porównaniu z sumarycznym zawiera dodatkowe kolumny (informację). Przy generowaniu raportu brane pod uwagę są wszystkie zdarzenia znajdujące się na tarczy/dniu pobranym z karty kierowcy, niezależnie od godziny, w której wystąpiły. Np. dla tarczy lub dnia z karty kierowcy z dnia 05.12.2002 wszystkie zdarzenia traktowane są tak, jakby wystąpiły 05.12.2002, mimo tego, że jedno mogło wystąpić przed północą, a następne już po północy.

Również dla dni pobranych z karty kierowcy ten rodzaj raportu ma znaczenie gdyż doby przesunięte są względem czasu UTC o wartość wybraną w "<u>[ustawieniach](#page-10-0)</u>| 11<sup>9</sup>" (dla Polski jedna -czas letni lub dwie godziny -czas zimowy).

#### Jak utworzyć raport

W oknie wywołania raportu, należy podać:

Jeśli w ustawieniach programu jest zaznaczona opcja: "Pokazuj filtry grup" okno wywołania wydruku zostanie poszerzone o pole wyboru Grupy kierowców bądź pojazdów.

Opis zaznaczania grup kierowców i samochodów znajduje się w temacie: "Grupy kierowców i samochodów w raportach".

- · długość analizowanego "okresu";
- · zaznaczyć pojazd/pojazdy z listy.

Zaznaczanie/odznaczanie wszystkich pozycji na liście - kliknij LPM w polu zaznaczania/odznaczania w nagłówku listy.

Wyszukiwanie wg frazy - umożliwia filtrowanie pozycji na liście wg dowolnego tekstu - pole znajduje się poniżej nagłówka listy.

Sortowanie pozycji - kliknij na tytule nagłówka, aby posortować pozycje alfabetycznie.

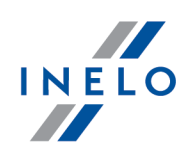

# **Opcje**

#### Ilość godzin w dniu dla wsp. wykorzystania pojazdu

Współczynnik wykorzystania pojazdu jest liczony jako iloraz dziennego czasu jazdy do ilości godzin ustawionych w tej opcji.

#### Raport dla każdego kierowcy/pojazdu osobno

Raport dla każdego z kierowców/pojazdów wyświetlany jest w oknie: "Kolejka raportów".

Obliczaj "Km wg kier." proporcjonalnie do "Km wg tacho"

Opcja działa dla danych analogowych (wykresówek) zapisanych jako zespół.

⊠ **opcja zaznaczona** - jeśli dla wybranego kierowcy różnica km = Licznik koń. - Licznik pocz. (zapis kierowcy) jest inna niż Km wg tarczy to program wylicza Km wg kier. na podstawie proporcji Km wg tarczy przejechanych przez pierwszego kierowce w stosunku do sumy Km wa tarczy przejechanych przez obydwu kierowców.

#### Dane:

1. Jan Kowalski: Licznik pocz. = 100; Licznik koń. = 200 (różnica km = 100); Km wg tar $czy = 100$ . 2. Józef Nowak: Licznik pocz. = 100; Licznik koń. = 300 (różnica km = 200); Km wg tar $czy = 50$ .

Po wyliczeniu przez program:

1. Jan Kowalski: Km wg kier. = 100; (bez zmian - ponieważ różnica km = km wg tacho). 2. Józef Nowak: **Km wg kier. = 67** (wyliczone z proporcji: Km wg tarczy Nowaka: 50 / suma Km wg tarczy obydwu kierowców: 150 x różnica km Nowaka: 200).

 $\Box$  opcja niezaznaczona - Km wg kier. wyliczane są na podstawie różnicy km = Licznik koń. - Licznik pocz. (zapis kierowcy).

Aby wyświetlić raport należy posługiwać się przyciskami paska narzędziowego (więcej w temacie: "Generowanie raportów" w instrukcji programu 4Trans).

Okno podglądu raportów - kliknięcie na numerze zawartym w kolumnie: Nr tacho otworzy okno podglą-

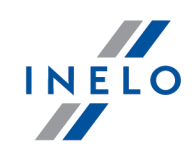

du/edycji "<u>dnia z karty [kierowcy](#page-173-0)</u>| 1741" / "<u>wykresówki</u>| 1521".

Raport przedstawia czasy jazdy oraz ilości kilometrów przejechane przez wybrany samochód/samochody w określonym przedziale czasowym.

Raport w porównaniu z analitycznym zawiera **podstawowe** kolumny (informację). Przy generowaniu raportu brane pod uwagę są wszystkie zdarzenia znajdujące się na tarczy/dniu pobranym z karty kierowcy, niezależnie od godziny, w której wystąpiły. Np. dla tarczy lub dnia z karty kierowcy z dnia 05.12.2002 wszystkie zdarzenia traktowane są tak, jakby wystąpiły 05.12.2002, mimo tego, że jedno mogło wystąpić przed północą, a następne już po północy.

Również dla dni pobranych z karty kierowcy ten rodzaj raportu ma znaczenie gdyż doby przesunięte są względem czasu UTC o wartość wybraną w "<u>[ustawieniach](#page-10-0)</u>| 11<sup>9</sup>" (dla Polski jedna -czas letni lub dwie godziny -czas zimowy).

#### Jak utworzyć raport

1. W oknie wywołania raportu, należy podać:

Jeśli w ustawieniach programu jest zaznaczona opcja: "Pokazuj filtry grup" okno wywołania wydruku zostanie poszerzone o pole wyboru Grupy kierowców bądź pojazdów.

Opis zaznaczania grup kierowców i samochodów znajduje się w temacie: "Grupy kierowców i samochodów w raportach".

- · długość analizowanego "okresu";
- · zaznaczyć pojazd/pojazdy z listy.

Zaznaczanie/odznaczanie wszystkich pozycji na liście - kliknij LPM w polu zaznaczania/odznaczania w nagłówku listy.

Wyszukiwanie wg frazy - umożliwia filtrowanie pozycji na liście wg dowolnego tekstu - pole znajduje się poniżej nagłówka listy.

Sortowanie pozycji - kliknij na tytule nagłówka, aby posortować pozycje alfabetycznie.

# **Opcje**

Ilość godzin w dniu dla wsp. wykorzystania pojazdu

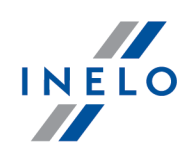

Współczynnik wykorzystania pojazdu jest liczony jako iloraz dziennego czasu jazdy do ilości godzin ustawionych w tej opcji.

Aby wyświetlić raport należy posługiwać się przyciskami paska narzędziowego (więcej w temacie: "Generowanie raportów" w instrukcji programu 4Trans).

Raport przedstawia czasy jazdy oraz ilości kilometrów przejechane przez wybrany samochód/samochody w określonym przedziale czasowym.

Raport w porównaniu z analitycznym zawiera **podstawowe** kolumny (informację). Raport ten liczy sumę czasu od pierwszego zdarzenia (oprócz postoju) do ostatniego zdarzenia (oprócz postoju) na tarczy i wykazuje ten czas jako **czas pracy** niezależnie od tego jakie zdarzenia miały miejsce pomiędzy nimi.

Przy generowaniu raportu brane pod uwagę są wszystkie zdarzenia znajdujące się na tarczy/dniu pobranym z karty kierowcy, niezależnie od godziny, w której wystąpiły. Np. dla tarczy lub dnia z karty kierowcy z dnia 05.12.2002 wszystkie zdarzenia traktowane są tak, jakby wystąpiły 05.12.2002, mimo tego, że jedno mogło wystąpić przed północą, a następne już po północy.

Również dla dni pobranych z karty kierowcy ten rodzaj raportu ma znaczenie gdyż doby przesunięte są względem czasu UTC o wartość wybraną w "<u>ustawieniach</u>| 14<sup>9</sup>" (dla Polski jedna -czas letni lub dwie godziny -czas zimowy).

#### Jak utworzyć raport

1. W oknie wywołania raportu, należy podać:

Jeśli w ustawieniach programu jest zaznaczona opcja: "Pokazuj filtry grup" okno wywołania wydruku zostanie poszerzone o pole wyboru Grupy kierowców bądź pojazdów.

Opis zaznaczania grup kierowców i samochodów znajduje się w temacie: "Grupy kierowców i samochodów w raportach".

- · długość analizowanego "okresu";
- · zaznaczyć pojazd/pojazdy z listy,

Zaznaczanie/odznaczanie wszystkich pozycji na liście - kliknij LPM w polu zaznaczania/odznaczania w nagłówku listy.

Wyszukiwanie wg frazy - umożliwia filtrowanie pozycji na liście wg dowolnego tekstu - pole znajduje

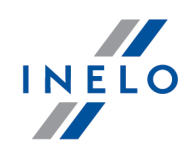

się poniżej nagłówka listy.

Sortowanie pozycji - kliknij na tytule nagłówka, aby posortować pozycje alfabetycznie.

# **Opcje**

#### pokazuj dni bez tarcz

Zostaną pokazane dni, które nie mają żadnego zapisu (brak tarczy lub dnia z karty cyfrowej) w danym okresie.

#### Ilość godzin w dniu dla wsp. wykorzystania pojazdu

Współczynnik wykorzystania pojazdu jest liczony jako iloraz dziennego czasu jazdy do ilości godzin ustawionych w tej opcji.

Aby wyświetlić raport należy posługiwać się przyciskami paska narzędziowego (więcej w temacie: "Generowanie raportów" w instrukcji programu 4Trans).

Raport przedstawia czasy jazdy oraz ilości kilometrów przejechane przez wybrany samochód/samochody w określonym przedziale czasowym.

Przy generowaniu raportu brane pod uwagę są wszystkie zdarzenia, które wydarzyły się w danym dniu. Oznacza to, iż zdarzenia mające miejsce na przełomie doby zostają podzielone i przypisane do określonej daty. Np.: jeżeli tarcza lub dzień z karty kierowcy jest z dnia 05.12.2002r. i zawiera zdarzenie (jazdy, pracy, dyżuru) rozpoczynające się przed północą a kończące po północy, to zostaje ono podzielone na dwa zdarzenia. Pierwsze kończy się o godz. 23:59 a następne rozpoczyna o godz. 0:00 i trwa do końca pierwotnego zdarzenia. Druga część zdarzenia jest przypisywana do dnia następnego, tj. 06.12.2002r.

Również dla dni pobranych z karty kierowcy ten rodzaj raportu ma znaczenie gdyż doby przesunięte są względem czasu UTC o wartość wybraną w "<u>[ustawieniach](#page-13-0)</u>| 14<sup>9</sup>" (dla Polski jedna -czas letni lub dwie godziny -czas zimowy).

#### Jak utworzyć raport

1. W oknie wywołania raportu, należy podać:

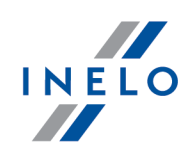

Jeśli w ustawieniach programu jest zaznaczona opcja: "Pokazuj filtry grup" okno wywołania wydruku zostanie poszerzone o pole wyboru Grupy kierowców bądź pojazdów.

Opis zaznaczania grup kierowców i samochodów znajduje się w temacie: "Grupy kierowców i samochodów w raportach".

- · długość analizowanego "okresu";
- · zaznaczyć pojazd/pojazdy z listy.

Zaznaczanie/odznaczanie wszystkich pozycji na liście - kliknij LPM w polu zaznaczania/odznaczania w nagłówku listy.

Wyszukiwanie wg frazy - umożliwia filtrowanie pozycji na liście wg dowolnego tekstu - pole znajduje się poniżej nagłówka listy.

Sortowanie pozycji - kliknij na tytule nagłówka, aby posortować pozycje alfabetycznie.

# **Opcje**

#### Ilość godzin w dniu dla wsp. wykorzystania pojazdu

Współczynnik wykorzystania pojazdu jest liczony jako iloraz dziennego czasu jazdy do ilości godzin ustawionych w tej opcji

Aby wyświetlić raport należy posługiwać się przyciskami paska narzędziowego (więcej w temacie: "Generowanie raportów" w instrukcji programu 4Trans).

#### 1.1.4.1.17.10 [151] Ciągłość tarcz

Głównym zadaniem tego raportu jest przedstawienie brakujących okresów danych w celu ich uzupełnienia. Dodatkowo raport dla okresów gdzie dane są uzupełnione wyświetla rodzaj obecności (praca bez jazdy, wolne itp.)

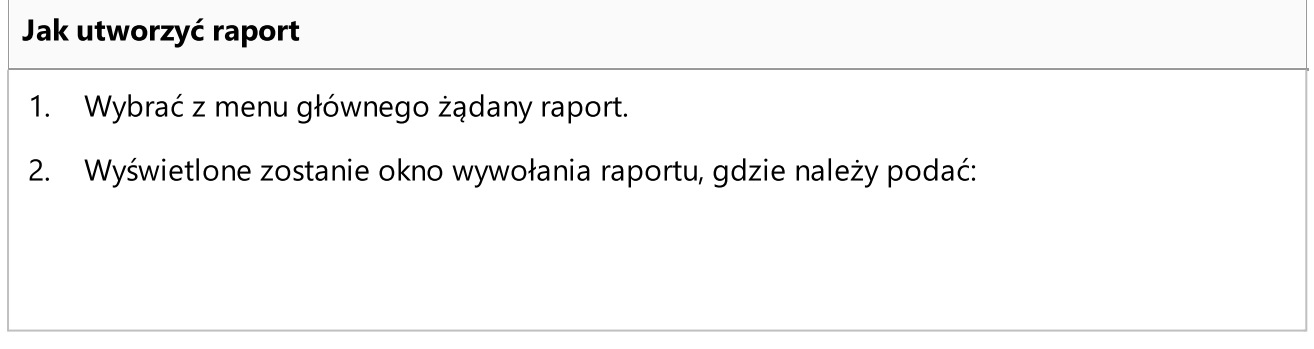

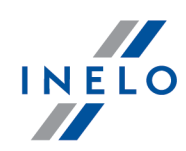

Jeśli w ustawieniach programu jest zaznaczona opcja: "Pokazuj filtry grup" okno wywołania wydruku zostanie poszerzone o pole wyboru Grupy kierowców bądź pojazdów.

Opis zaznaczania grup kierowców i samochodów znajduje się w temacie: "Grupy kierowców i samochodów w raportach".

- · długość analizowanego "okresu";
- · zaznaczyć kierowcę / kierowców z listy.

Zaznaczanie/odznaczanie wszystkich pozycji na liście - kliknij LPM w polu zaznaczania/odznaczania w nagłówku listy.

Wyszukiwanie wg frazy - umożliwia filtrowanie pozycji na liście wg dowolnego tekstu - pole znajduje się poniżej nagłówka listy.

Sortowanie pozycji - kliknij na tytule nagłówka, aby posortować pozycje alfabetycznie.

Aby wyświetlić raport należy posługiwać się przyciskami paska narzędziowego (więcej w temacie: "Generowanie raportów" w instrukcji programu 4Trans).

#### 1.1.4.1.17.11 [156] Terminy szkoleń okresowych kierowców

Raport umożliwia wyświetlenie kierowców, którym zbliża się termin szkolenia okresowego lub kierowców, dla których minął termin szkolenia. Do prawidłowego działania raportu konieczne jest uzupełnienie danych prawa jazdy, posiadanych kategorii itp. w "oknie edycji pracownika".

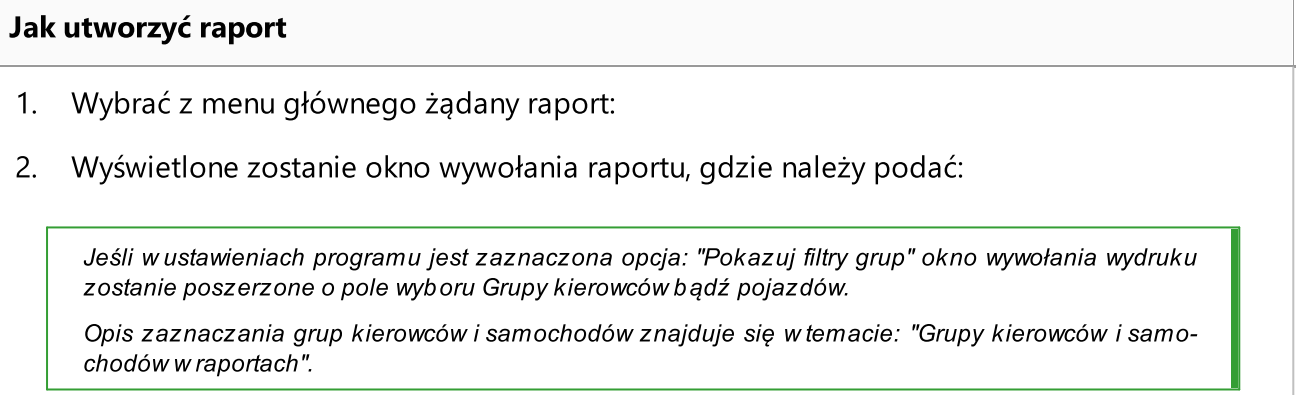

· zaznaczyć kierowcę/kierowców z listy;

Zaznaczanie/odznaczanie wszystkich pozycji na liście - kliknij LPM w polu zaznaczania/odznaczania w nagłówku listy.
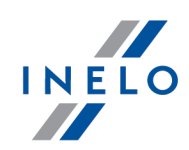

Wyszukiwanie wg frazy - umożliwia filtrowanie pozycji na liście wg dowolnego tekstu - pole znajduje się poniżej nagłówka listy.

Sortowanie pozycji - kliknij na tytule nagłówka, aby posortować pozycje alfabetycznie.

# **Opcje**

W zależności od potrzeb zaznaczyć odpowiednią opcję:

- · zaznacz na czerwono kierowców dla których minął termin szkolenia wg aktualnej daty;
- · pokaż tylko kierowców, których termin szkolenia jest w bieżącym roku lub starszy;
- · pomiń kierowców bez inf. o datach wydania uprawnień i szkoleń.

Aby wyświetlić raport należy posługiwać się przyciskami paska narzędziowego (więcej w temacie: "Generowanie raportów" w instrukcji programu 4Trans).

#### 1.1.4.1.17.12 Zdarzenia i awarie

Raport, w zależności od wybranej opcji, przedstawia podsumowanie zdarzeń i awarii jakie odnotowano na karcie kierowcy lub bezpośrednio na tachografie.

Raport można wygenerować dla danych:

- [157] z karty cyfrowej raport można również wywołać w "**oknie [podglądu/edycji](#page-190-0) dnia** z karty [kierowcy](#page-190-0)l 191]" przycisk: w przecina i awaite mone przecina i awaite mone przecis
- [158] z tachografu cyfrowego raport dostępny jest również w "**oknie [podglądu](#page-210-0) danych** z [tachografu](#page-210-0) -> Zdarzenia i awariel211]" przycisk: <u>| Baport |</u>

#### Jak utworzyć raport

1. W oknie wywołania raportu:

Jeśli w ustawieniach programu jest zaznaczona opcja: "Pokazuj filtry grup" okno wywołania wydruku zostanie poszerzone o pole wyboru Grupy kierowców bądź pojazdów.

Opis zaznaczania grup kierowców i samochodów znajduje się w temacie: "Grupy kierowców i samochodów w raportach".

- · wybierz długość analizowanego "okresu";
- · zaznacz kierowcę / kierowców, lub samochód / samochody z listy;

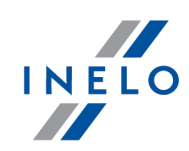

· zdarzenia - zaznacz/odznacz wybrane zdarzenia.

Zaznaczanie/odznaczanie wszystkich pozycji na liście - kliknij LPM w polu zaznaczania/odznaczania w nagłówku listy.

Wyszukiwanie wg frazy - umożliwia filtrowanie pozycji na liście wg dowolnego tekstu - pole znajduje się poniżej nagłówka listy.

Sortowanie pozycji - kliknij na tytule nagłówka, aby posortować pozycje alfabetycznie.

Aby wyświetlić raport należy posługiwać się przyciskami paska narzędziowego (więcej w temacie: "Generowanie raportów" w instrukcji programu 4Trans).

#### 1.1.4.1.17.13 [159] Zestawienie błędów na tarczach

Raport jest zestawieniem tarcz/dni z karty kierowców, które zostały zapisane ze statusem błędu.

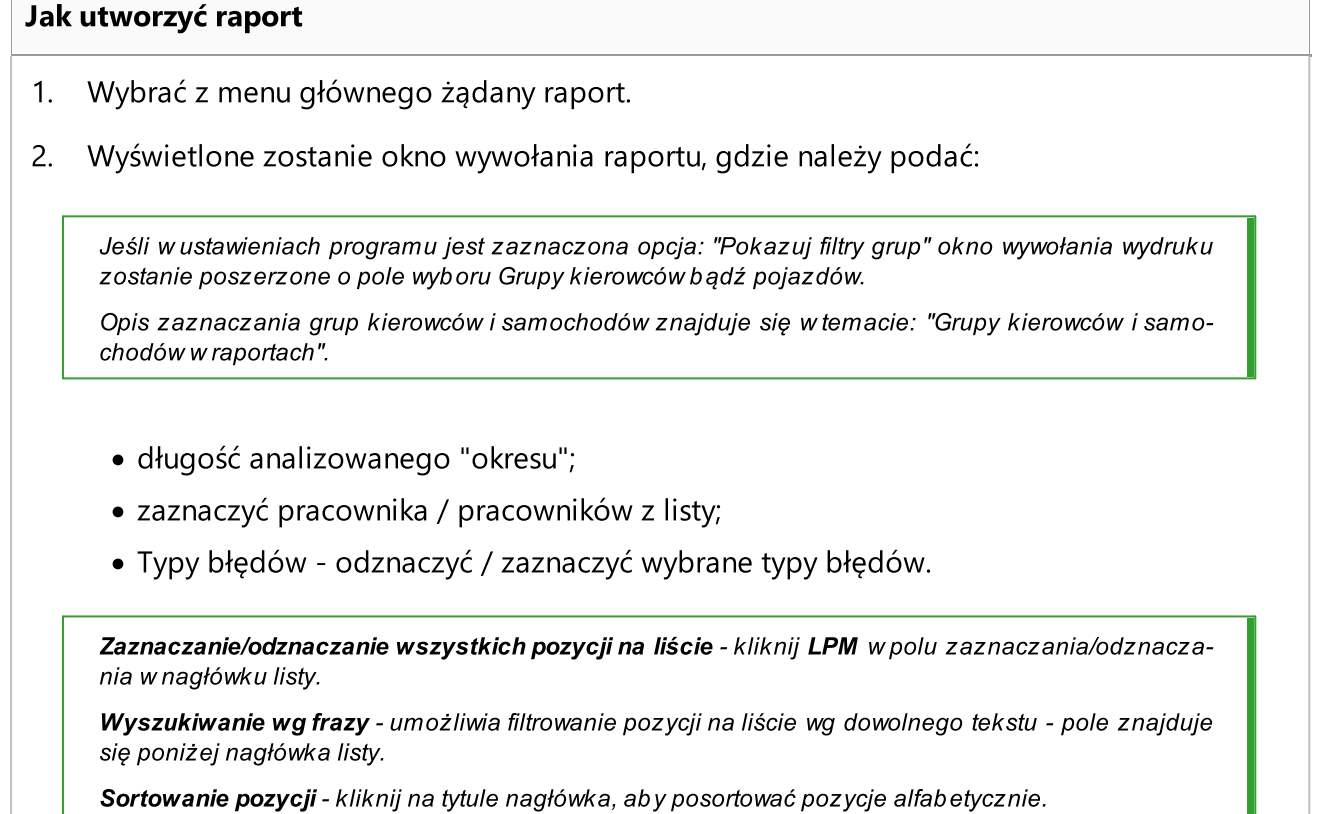

Aby wyświetlić raport należy posługiwać się przyciskami paska narzędziowego (więcej w temacie: "Generowanie raportów" w instrukcji programu 4Trans).

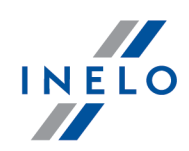

Okno podglądu raportów - kliknięcie na numerze zawartym w kolumnie: Nr tacho otworzy okno podglądu/edycji "<u>dnia z karty [kierowcy](#page-173-0)</u>l 1741" / "<u>wykresówki</u>l 1521".

#### 1.1.4.1.17.14 [160] Przekroczenia prędkości wg tachografu cyfrowego

Raport, w zależności od ustawień w oknie wywołania raportu wyświetla kierowców, którzy w wybranym okresie czasu przekroczyli prędkość. Raport wyświetla nr rejestracyjny pojazdu, wartość przekroczonej prędkości, dzień i dokładny czas, w którym nastąpiło naruszenie

#### Jak utworzyć raport

- 1. Wybrać z menu głównego żądany raport.
- 2. Wyświetlone zostanie okno wywołania raportu, gdzie należy podać:
	- · długość analizowanego "okresu";
	- · zaznaczyć kierowcę / kierowców z listy.

Zaznaczanie/odznaczanie wszystkich pozycji na liście - kliknij LPM w polu zaznaczania/odznaczania w nagłówku listy.

Wyszukiwanie wg frazy - umożliwia filtrowanie pozycji na liście wg dowolnego tekstu - pole znajduje się poniżej nagłówka listy.

Sortowanie pozycji - kliknij na tytule nagłówka, aby posortować pozycje alfabetycznie.

# **Opcje**

#### Pokaż prędkości powyżej

Maksymalna dozwolona prędkość.

#### Pokaż przekroczenia trwające dłużej niż

Minimalny czas trwania naruszenia.

Aby wyświetlić raport należy posługiwać się przyciskami paska narzędziowego (więcej w temacie: "Generowanie raportów" w instrukcji programu 4Trans).

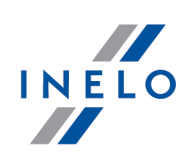

#### 1.1.4.1.17.15 [161] Dostępność kierowców

Za pomocą polecenia **Dostępność kierowców** można wyświetlić na podstawie wprowadzonych tarcz i/lub dni z karty kierowcy przewidywany czas jazdy kierowcy samego lub w zespole. Na wizualizacji przedstawiona jest prognoza na kolejne 10 okresów 24-ro godzinnych.

#### Jak wyświetlić wizualizację

- 1. Wybrać z menu głównego żądany raport.
- 2. Wyświetlone zostanie okno wywołania raportu, gdzie należy podać kierowcę oraz wybrać rodzaj sprawdzanej dostępności.
- 3. Wizualizację wywołuje się klikając LPM na ikonie:  $\Box$

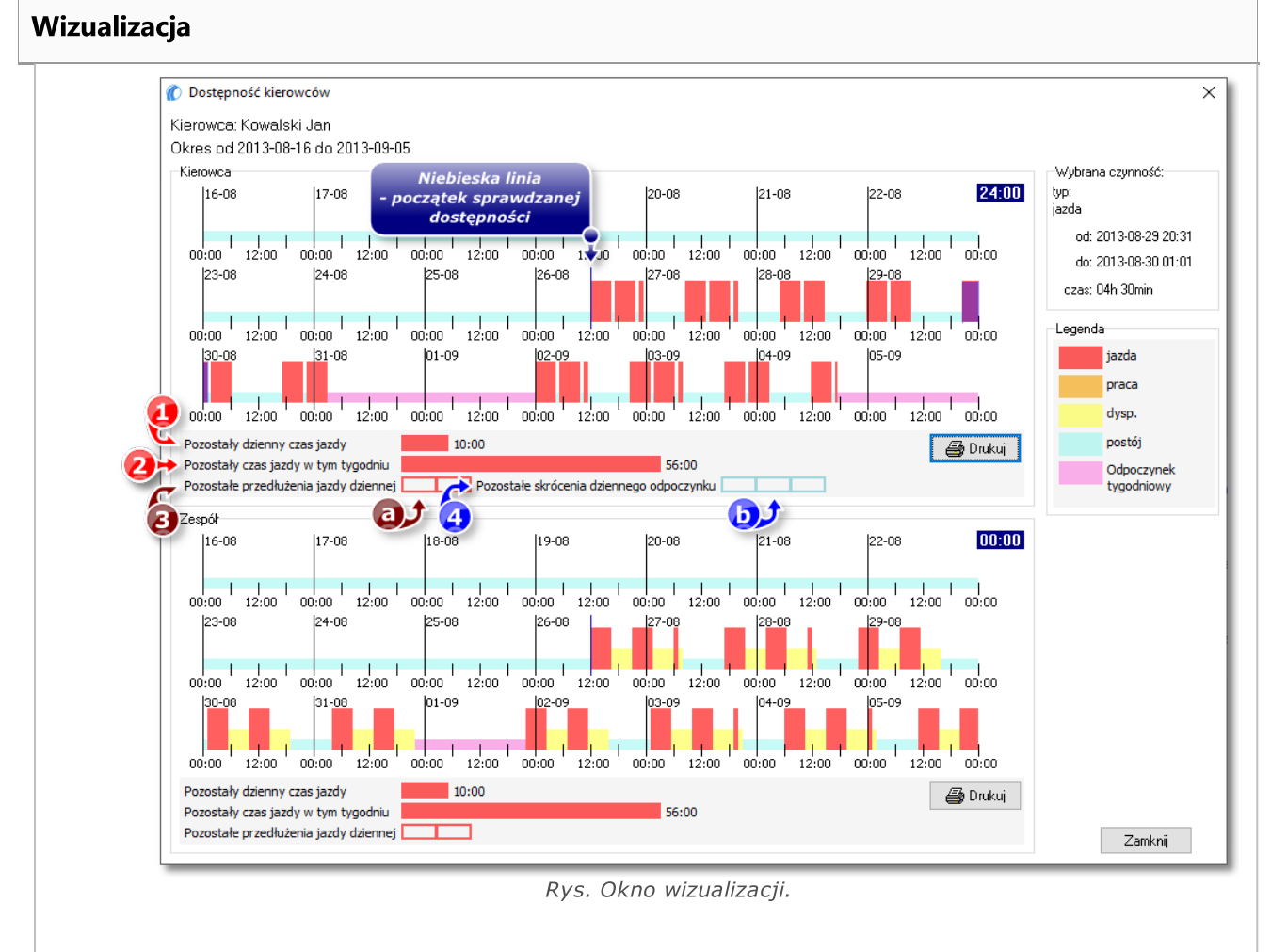

Oznaczenie niektórych elementów na wizualizacji (rys. powyżej):

· (poz.1) maksymalny czas jazdy dziennej dostępny w aktualnej dobie (przed najbliż-

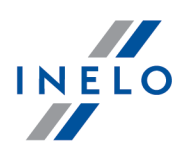

szym odpoczynkiem dziennym);

- · (poz.2) maksymalny czas jazdy tygodniowej dostępny w aktualnym tygodniu (przed najbliższym odpoczynkiem tygodniowym);
- · (poz.3) pozostały limit okresów, w których kierowca może wykorzystać przedłużenie czasu jazdy dziennej;
	- $\triangleright$  (poz.a) ilość pozostałych okresów przedstawiona w formie prostokątów z czerwonym obramowaniem;
- · (poz.4) pozostały limit okresów, w których kierowca może wykorzystać skrócenie czasu odpoczynku dziennego;
	- Ř (poz.b) ilość pozostałych okresów przedstawionych w formie prostokątów z jasnoniebieskim obramowaniem.

#### 1.1.4.1.17.16 [162] Raport lokalizacji

Raport jest zestawieniem włożeń i wyjęć karty kierowcy razem z nr rejestracyjnym pojazdu i krajem w jakim to miało miejsce.

Raport można również wywołać w "<u>oknie [podglądu/edycji](#page-210-0) dnia z karty kierowcylan</u> "przycisk: **4** Raport lokalizacji .

#### Jak utworzyć raport

1. W oknie wywołania raportu:

Jeśli w ustawieniach programu jest zaznaczona opcja: "Pokazuj filtry grup" okno wywołania wydruku zostanie poszerzone o pole wyboru Grupy kierowców bądź pojazdów.

Opis zaznaczania grup kierowców i samochodów znajduje się w temacie: "Grupy kierowców i samochodów w raportach".

- · wybierz długość analizowanego "okresu";
- · zaznacz kierowcę / kierowców z listy;

Zaznaczanie/odznaczanie wszystkich pozycji na liście - kliknij LPM w polu zaznaczania/odznaczania w nagłówku listy.

Wyszukiwanie wg frazy - umożliwia filtrowanie pozycji na liście wg dowolnego tekstu - pole znajduje się poniżej nagłówka listy.

Sortowanie pozycji - kliknij na tytule nagłówka, aby posortować pozycje alfabetycznie.

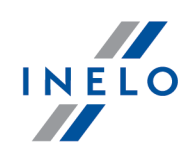

## **Opcje**

Raport dla każdego pracownika/pojazdu osobno

Program generuje odrębny raport dla każdego z kierowców/pojazdów. Raporty wyświetlone są w oknie "Kolejka raportów".

Aby wyświetlić raport należy posługiwać się przyciskami paska narzędziowego (więcej w temacie: "Generowanie raportów" w instrukcji programu 4Trans).

#### 1.1.4.1.17.17 [163] Aktywność użytkowników

Raport przedstawia w określonym przedziale czasu ilość wykonanych operacji w programie przez użytkowników.

Raport jest dostępny dla użytkowników, którzy mają nadane uprawnienia do podglądu historii użytkowników (patrz: "Panel administracyjny -> Użytkownicy").

#### Jak utworzyć raport

- 1. Wybrać z menu głównego żądany raport.
- 2. Wyświetlone zostanie okno wywołania raportu, gdzie należy podać:
	- · długość analizowanego "okresu";
	- · zaznaczyć użytkownika / użytkowników z listy.

Zaznaczanie/odznaczanie wszystkich pozycji na liście - kliknij LPM w polu zaznaczania/odznaczania w nagłówku listy.

Wyszukiwanie wg frazy - umożliwia filtrowanie pozycji na liście wg dowolnego tekstu - pole znajduje się poniżej nagłówka listy.

Sortowanie pozycji - kliknij na tytule nagłówka, aby posortować pozycje alfabetycznie.

## **Opcje**

Wykazuj szczegółowo dane dla każdego dnia

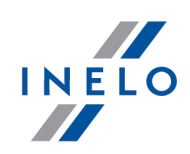

W wyniku zaznaczenia tej opcji pokazywane są ilości wykresówek dla każdego dnia.

#### Kolor - sobota, niedziela

Zaznaczenie tego pola spowoduje to, że na podglądzie raportu zostaną zaznaczone innym kolorem soboty i niedziele.

Aby wyświetlić raport należy posługiwać się przyciskami paska narzędziowego (więcej w temacie: "Generowanie raportów" w instrukcji programu 4Trans).

#### 1.1.4.2. Karta drogowa

W menu karty drogowej znajdują się dwa raporty pokazujące wynik analizy aktywności kierowców oraz kontrolujące przebieg pojazdów.

#### 1.1.4.2.1 [166] Aktywności kierowcy wg kart drogowych

Raport jest zestawieniem szczegółowym kart drogowych, wraz z nimi czasów: jazdy, pracy, dyżurów oraz odpoczynków wybranych kierowców w podanym okresie czasu.

#### Jak utworzyć raport

- 1. Wybrać z menu głównego żądany raport.
- 2. Wyświetlone zostanie okno wywołania raportu, gdzie należy podać:

Jeśli w ustawieniach programu jest zaznaczona opcja: "Pokazuj filtry grup" okno wywołania wydruku zostanie poszerzone o pole wyboru Grupy kierowców bądź pojazdów.

Opis zaznaczania grup kierowców i samochodów znajduje się w temacie: "Grupy kierowców i samochodów w raportach".

- · długość analizowanego "okresu";
- · zaznaczyć kierowcę / kierowców z listy.

Zaznaczanie/odznaczanie wszystkich pozycji na liście - kliknij LPM w polu zaznaczania/odznaczania w nagłówku listy.

Wyszukiwanie wg frazy - umożliwia filtrowanie pozycji na liście wg dowolnego tekstu - pole znajduje się poniżej nagłówka listy.

Sortowanie pozycji - kliknij na tytule nagłówka, aby posortować pozycje alfabetycznie.

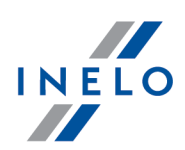

Aby wyświetlić raport należy posługiwać się przyciskami paska narzędziowego (więcej w temacie: "Generowanie raportów" w instrukcji programu 4Trans).

#### 1.1.4.2.2 [167] Kontrola samochodu wg kart drogowych

Raport jest zestawieniem kart drogowych, na podstawie których przedstawiony jest czas jazdy, postoju oraz ilości pokonanych przez dany samochód w określonym przedziale czasowym.

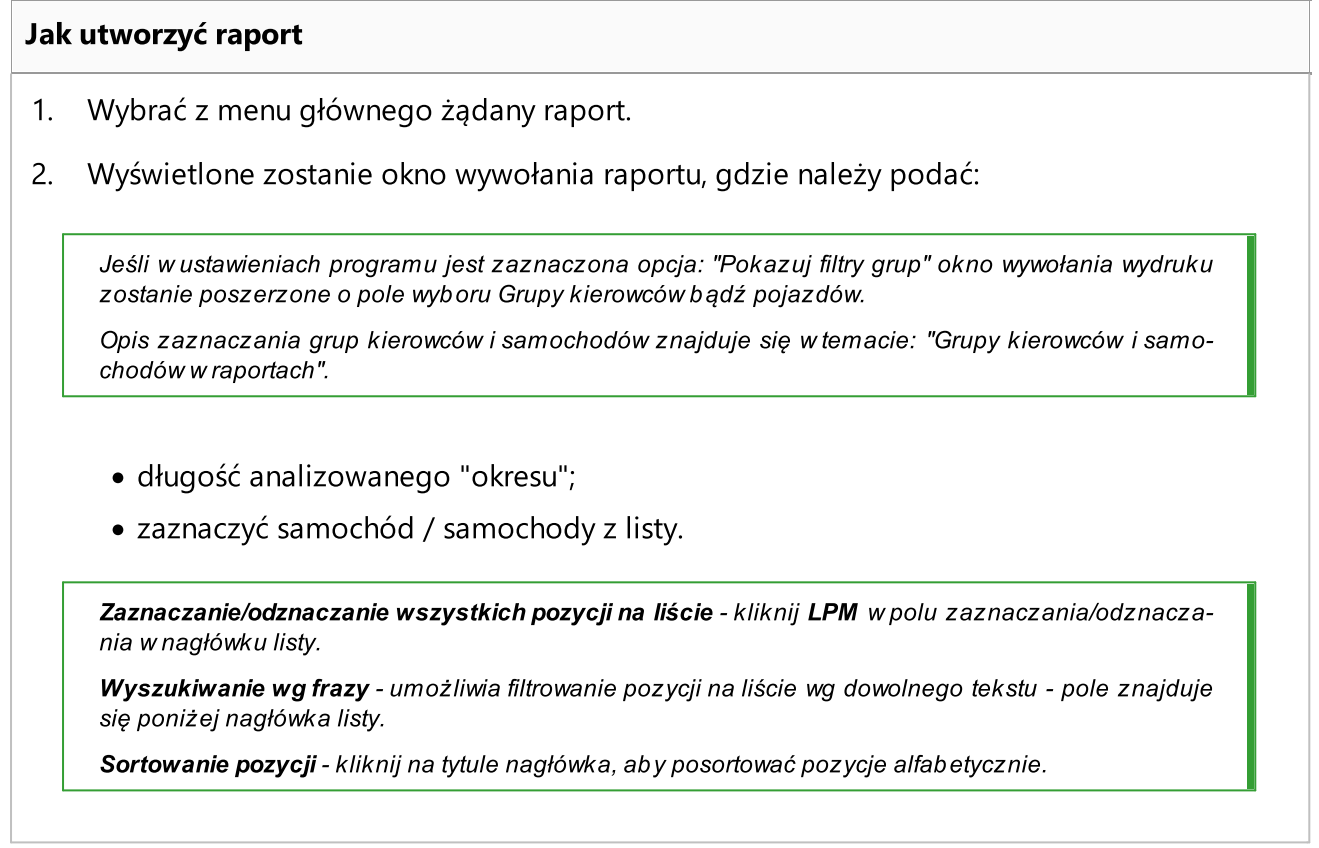

Aby wyświetlić raport należy posługiwać się przyciskami paska narzędziowego (więcej w temacie: "Generowanie raportów" w instrukcji programu 4Trans).

### <span id="page-151-0"></span>1.2. Okno podglądu/edycji wykresówki

Okno podglądu/edycji wykresówki pojawia się po wybraniu pozycji:

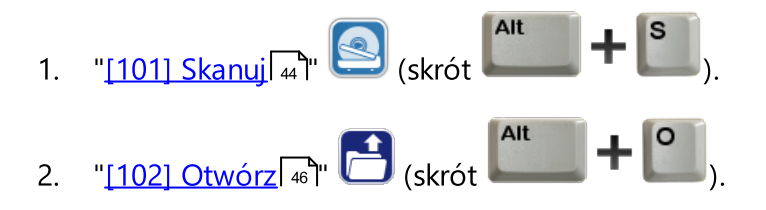

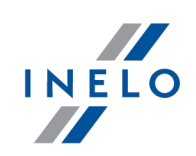

- 3. "<u>[106] Dane z kart kierowców i [wykresówek](#page-59-0)</u> | <sub>∞</sub> | " (skrót | www.filesong | 1
- 4. **Edytuj dzień III -** niektóre okna programu 4Trans np. "<u>[114] [Naruszenia](#page-103-0) kierowcy wg ITD</u> <sub>104</sub>]" posiadają możliwość otwierania do edycji tarczy/dni z karty kierowcy.

## Elementy okna

#### Podgląd odczytu

Na tej zakładce można poprawić zeskanowaną tarczę, jeśli ze względu na jej zabrudzenie lub nieczytelność program nie zachował wystarczającej precyzji w automatycznej analizie. Poprawianie polega na usuwaniu lub dodawaniu pików oraz zmianie "[godziny](#page-167-0) rozpo<u>[częcia](#page-167-0)</u>lasa''.

#### Dane podstawowe

Ta zakładka przedstawia wszystkie dane jakie program odczytuje z tarczy. Znajdują się także na niej pola identyfikujące tarczę, takie jak nazwisko kierowcy, numer rejestracyjny samochodu itp. Pola te należy uzupełnić, aby dane tarczy w bazie były kompletne.

#### Kontrola czasu pracy

Zakładka podsumowująca aktualną wykresówkę pod względem kontroli jazdy i przerw w jeździe ciągłej, zgodnie z obowiązująca ustawą. Jeżeli na tarczy rozpoznane zostało wykroczenie, nazwa zakładki zostanie poszerzona o wykrzyknik: Kontrola czasu pracy !.

#### 1.2.1. Dane wykresówki

Aby dane o wykresówce były kompletne w prawej części zakładki: "<u>Dane [podstawowe](#page-155-0)</u>l 156]" należy uzupełnić następujące pola: **Data, Samochód, Kierowca** oraz licznik początkowy i końcowy kilometrów.

Danych umieszczonych w górnej belce nie można edytować - są one kopią zapisów dokonanych w zakładce "<u>Dane [podstawowe](#page-155-0)</u>| 156 ". Dane te widoczne są w każdej zakładce.

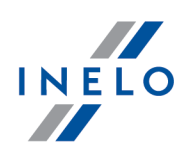

#### <span id="page-153-0"></span>1.2.2. Podgląd odczytu

Na tej zakładce znajduje się podgląd tarczy, na której są zaznaczone piki (czerwone punkty) wskazujące ilość przejechanych kilometrów przez danego kierowcę. Można tutaj również ustawić "<u>godzinę [rozpoczęcia](#page-167-0)</u>|188]" oraz skorygować ustawienie "<u>[środka](#page-172-0) tarczy</u>|173]", jeżeli został źle zaznaczony (przesunięcie środka powoduje ponowny odczyt kilometrów).

## Wykres kilometrów

Głównym zadaniem realizowanym w tej zakładce jest wyświetlanie wyników interpretacji wykresu kilometrów przez program. Jeżeli czerwona linia nie pokrywa się z czarną, rysowaną przez tachograf, należy ponownie zeskanować tarczę w innych ustawieniach jasności lub poprawić pozycję punktów.

#### Automatyczne wyznaczanie punktów

W rozwijanym menu (kliknij PPM w dowolnym miejscu skanu wykresówki) dostępne są dwa polecenia umożliwiające automatyczne generowanie wykresu km:

- · Analizuj ponownie wykresówkę program ponownie analizuje skan wykresówki i wyznacza wykres km;
- · Dodaj automatycznie punkty km program tak rysuje wykres km, aby suma km odczytana przez program ze skanu była identyczna jak wartość różnicy km wyliczona z licznika początkowego i końcowego - nie zaleca się stosowania tej funkcji.

#### Dodawanie ręczne punktów

Aby dodać w dowolnym miejscu zdarzenia jazdy punkt należy przytrzymać klawisz Shift

 $\mathbf{r}$ (kursor zmieni się w "rączkę" ze znakiem "+") i kliknąć w miejscu, w którym pik ma zostać dodany (rys. poniżej).

Jeśli wykres kilometrów jest dobrze widoczny, a mimo to program nie wstawił w niektórych miejscach pików zaleca się w pierwszej kolejności poprawne ustawienie "<u>[środka](#page-172-0) tarczy</u> 173".

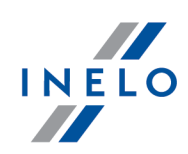

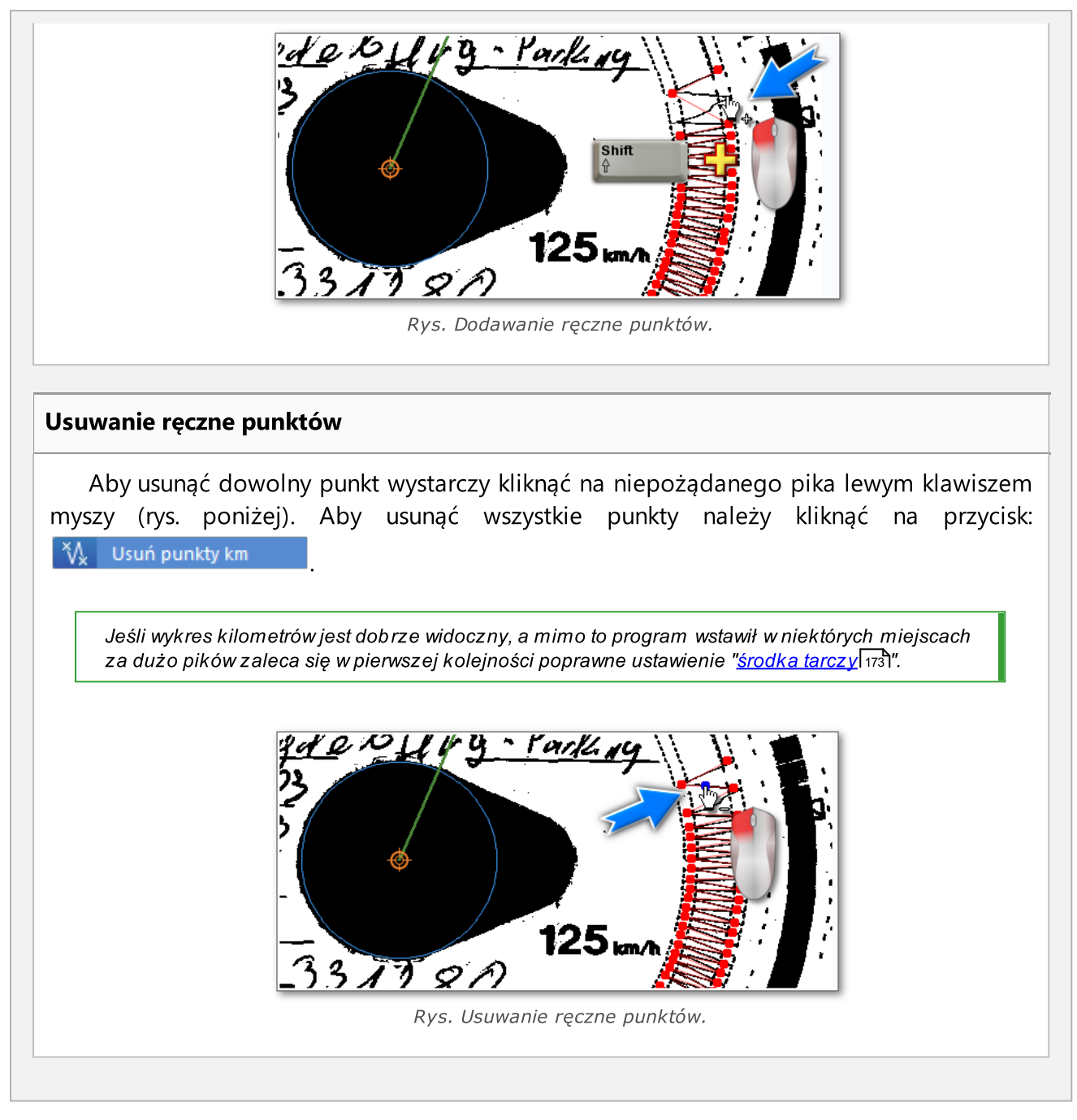

#### Powiększanie i pomniejszanie obrazu.

Przyciskami  $\bullet$  i  $\bullet$  można odpowiednio powiększyć lub pomniejszyć obraz tarczy, aby umieszczone w nim informacje były łatwiejsze do odczytania z ekranu komputera.

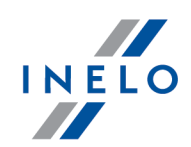

Jeżeli mysz jest wyposażona w kółeczko, będzie ono funkcjonować jak wyżej wspomniane przyciski.

#### Jak odczytać przekroczenie prędkości.

Jeżeli w "<u>[Ustawieniach](#page-16-0)</u>l א")" rozmiar obrazu tarczy ustawiony jest na **Cała tarcza**, zakładka ta pozwala na szybkie stwierdzenie, czy kierowca przekroczył dozwoloną prędkość maksymalną:

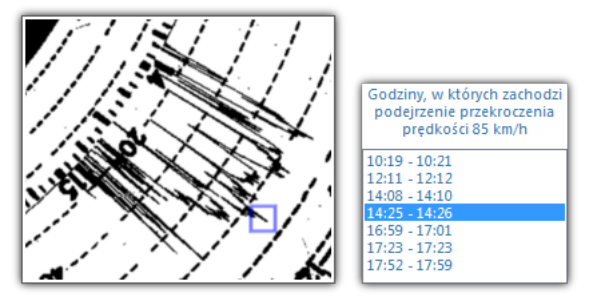

Rys. Podejrzenie przekroczenia prędkości.

Jeżeli wykres prędkości przechodzi wyraźnie poza linię oznaczającą 80km/h (czyli istnieje podejrzenie osiągnięcia przez pojazd niedozwolonej prędkości), moment ten zostanie wyszczególniony na liście godzin, natomiast na samym wykresie narysowany w odpowiednim miejscu zostanie niebieski prostokąt (rys. powyżej).

#### Pozostałe przyciski i opcje zakładki

Pozostałe przyciski i opcje znajdujące się w dolnym pasku narzędziowym są wspólne dla wszystkich zakładek. Opis zawarty jest w zakładce: "<u>Dane [podstawowe](#page-155-0)</u>l156**1"**.

#### <span id="page-155-0"></span>1.2.3. Dane podstawowe

Na tej zakładce znajdują się dane dotyczące ilości przejechanych kilometrów, godzin jazdy i postoju wskazywanych przez tarczę tachografu, jak również średnia prędkość wyliczona na podstawie ilości kilometrów i czasu w jakim zostały one przejechane. Poszczególne zdarzenia rozpoznane przez program reprezentowane są na "<u>rysunku [wykresówki](#page-166-0)</u>l167" jako kolorowe wycinki koła oraz znajdują się na "<u>liście [czynności](#page-165-0)</u>l166".

Zdarzenia te można dodawać, usuwać i edytować, klikając prawym klawiszem myszy na zdarzeniu (można wybrać zdarzenie zarówno z tarczy jak i z listy zdarzeń) i wybraniu żądanej opcji. Możliwe jest również zaznaczenie większej ilości zdarzeń przez kliknięcie lewym przyciskiem myszy nad pierwszym zdarzeniem, a następnie przesunięcie kursora myszy w dół do ostatniego zdarzenia, al-

bo przez wybranie pierwszego zdarzenia, po czym przytrzymanie klawisza i kliknięcie

Shift

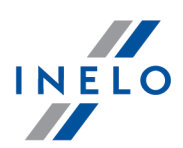

lewym klawiszem myszy ostatniego zdarzenia. Wybrane zdarzenia z listy podświetlą się na kolor niebieski zarówno w liście jak i na obrazie tarczy.

Okno widoku wykresówki: 1.  $\Box$   $\Box$  - umożliwiają powiększanie, pomniejszanie lub powrót do rozmiaru domyślnego wykresówki. 2. **Chart** - wyświetla obraz wykresówki na całym ekranie programu. **Ak** - przywraca widok zakładki Dane podstawowe. F<sub>12</sub> Ř powyższe opcje dostępne są również pod klawiszem: .

## Dane wykresówek

Data

Należy wprowadzić datę rozpoczęcia tarczy.

#### Kierowca i samochód

Pola te należy uzupełnić korzystając z rozwijanych list znajdujących się obok. Jeżeli potrzebne wartości nie znajdują się na listach, należy użyć przycisków  $\pm$  w celu uzupełnienia bazy danych. Jeżeli dla wybranego kierowcy był ustawiony "<u>[domyślny](#page-16-0)</u>l 17 l" samochód, to pojawi się on automatycznie w polu Samochód, o ile było ono puste.

Jeśli w ustawieniach programu została zaznaczona opcja włącz obsługę konwojentów to poni-żej pola Kierowca i Samochód zostaną wyświetlone dwa pola wyboru konwojentów (patrz: "[Usta-](#page-36-0)<u>wienia -> [TachoScan](#page-36-0) -> Różne</u>l зァ ").

#### Liczniki kilometrów

W pola: Km początkowe i Km końcowe należy wpisać wartość początkową oraz końcową licznika samochodu (liczby wpisane przez kierowcę na tarczy). Wtedy w poniższym polu Różnica km pojawi się różnica kilometrów, czyli odległość przebyta według kierowcy. Jeżeli wyliczona ilość różni się zbytnio od odczytanej przez program ilości kilometrów z tarczy, znajdującej się w polu **Suma km**, to pola te zostaną automatycznie podświetlone na kolor czerwony.

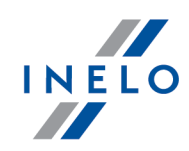

Tolerancja różnic znajduje się w menu "Ustawienia -> TachoScan -> <u>[Analogowe](#page-12-0)</u>l 13 " w polu **Alar**muj o niezgodności km.

W zakładce: "<u>[Podgląd](#page-153-0) odczytuliszi" program rysuje cienką czerwoną linię służącą do</u> sprawdzenia czy odczyt ilości kilometrów był poprawny. Jeżeli czerwona linia nie pokrywa się z czarną, rysowaną przez tachograf, należy ponownie zeskanować tarczę w innych ustawieniach jasności lub poprawić pozycję pików ręcznie.

Poprawienie pozycji pików możliwe jest tylko w zakładce: "<u>[Podgląd](#page-153-0) odczytu</u>l 1541".

#### Wykresówka zespołowa

Pole "Wykresówka zespołowa" należy zaznaczyć w przypadku tarcz pochodzących od kierowców jadących w zespole. Zaznaczenie opcji powoduje odmienną analizę danych zgodnie z odpowiednimi przepisami dla kierowców jadących w zespole.

#### Dodawanie/zamiana zdarzeń - górny pasek narzędziowy

Przy pomocy górnego paska narzędziowego (rys. poniżej) można dodawać lub edytować zdarzenia na obrazie wykresówki.

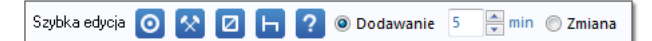

Rys. Pasek narzędziowy szybkiej edycji zdarzeń.

- wybierz aby usunąć wszystkie zdarzenia pracy z całej wykresówki;

·- wybierz aby usunąć wszystkie zdarzenia dyspozycyjności z całej wykresówki;

- · $\Box$  - "Ustaw [godzinę](#page-170-0) 12  $\vert$ 171;
- · szybka edycja:

·

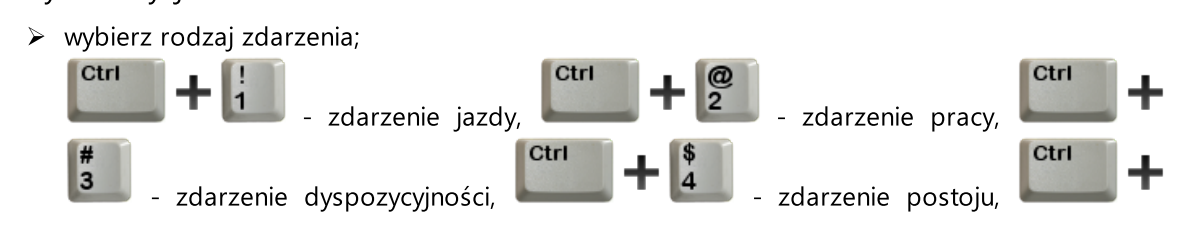

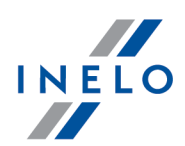

 $\frac{\%}{5}$ - zdarzenie "brak danych";

na operację zmiany zdarzenia;

Ř wybierz rodzaj operacji: dodawania (dla dodawania można ustawić w polu obok długość zdarzenia) lub zamiana;

Ctrl

Ctrl

- przełączenie na operację dodawania, **- przełączenie** - przełączenie

 $\triangleright$  kliknij LPM na obrazie tarczy, gdzie zdarzenie ma zostać dodane, lub na zdarzenie, które ma być zmienione;

## Rodzaj wykresówki

Pola dotyczą sposobu rejestracji zdarzeń przez różne modele tachografów:

Błędny wybór rodzaju tarczy powoduje błędną analizę.

#### **Standardowa**

Dotyczy większości stosowanych tachografów.

#### Cienki wykres

Służy do poprawy analizy tarcz na których linia zdarzeń jest cieńsza od normalnej (jest to zależne od modelu tachografu). Jeżeli tarcza jest źle zanalizowana, można spróbować zaznaczyć to pole, aby poprawić jakość analizy.

#### Wykres schodkowy

Dotyczy tachografów w których linia przedstawiająca rodzaje aktywności kierowcy rysowana jest na innym poziomie dla każdego rodzaju aktywności, np. dla jazdy jest pogrubiona.

#### Pseudoschodkowy

Poprawia analizę niestandardowych tarcz z wykresem schodkowym.

#### Wykresówka szczegółowa

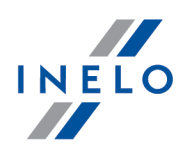

Zaznaczenie tej opcji powoduje, że analiza charakteryzuje się innym odczytem kilometrów i dokładniejszym odczytem zdarzeń, tak że odnajdywane są nawet bardzo krótkie zdarzenia (od 1 minuty) i nie są one odrzucane automatycznie, a tylko w wypadku odpowiednich ustawień analizy. Ma to też pewne wady: czasami niedokładności powstałe w procesie skanowania są zaznaczane jako zdarzenia. Kilometry są odnajdywane dla całej tarczy, a nie dla poszczególnych zdarzeń. Taki odczyt kilometrów powoduje jednak pewne niedokładności przy obliczaniu ilości kilometrów. Dodatkowo, lista czynności nie zawiera kolumn Km oraz Km/h, ponieważ ilość kilometrów i średnia prędkość liczona jest dla całej tarczy, a nie dla poszczególnych zdarzeń.

#### Na odwrocie wykresówki został wyrysowany odpoczynek

Jeżeli program wykryje naruszenie braku danych o długości równej lub mniejszej od 24 godzin sprawdza czy sąsiadujące tarcze mają zaznaczoną tą opcję. W przypadku, gdy:

· wcześniejsza tarcza poprzedzająca brak danych ma zaznaczoną opcje na końcu;

i/lub

 $\bullet\,$  późniejsza tarcza przylegająca do braku danych ma zaznaczoną opcje  $\,$ na  $\,$ począ $\,$ tku; $\,$ 

naruszenia **braku danych** nie są pokazywane.

#### Błędy wykresówek - naruszenia związane z użytkowaniem wykresówki

W wyniku kliknięcia na przycisku: Błędy zostanie wyświetlony panel zawierający naruszenia związane z użytkowaniem wykresówki.

Jeśli kierowca popełnił naruszenie wyszczególnione w panelu zaznacz je, a zostanie ono wyświetlone na liście naruszeń podczas generowania raportu: "[114] [Naruszenia](#page-103-0) kierowcy wg ا<u>TD</u>|هُ", "[127] Kontrola [tygodniowa](#page-113-0) czasu pracy kierowcy|۱۱4]" lub "<u>[145] [Naruszenia](#page-135-0) kierowcy</u> <u>wg ITD [sumarycznie](#page-135-0)</u>l <sub>136</sub>1".

## Rozwijane menu

Klikając prawym przyciskiem myszki w dowolnym miejscu na obrazie tarczy lub na liście zdarzeń pojawi się rozwijane menu (rys. poniżej).

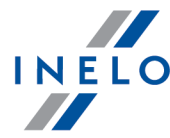

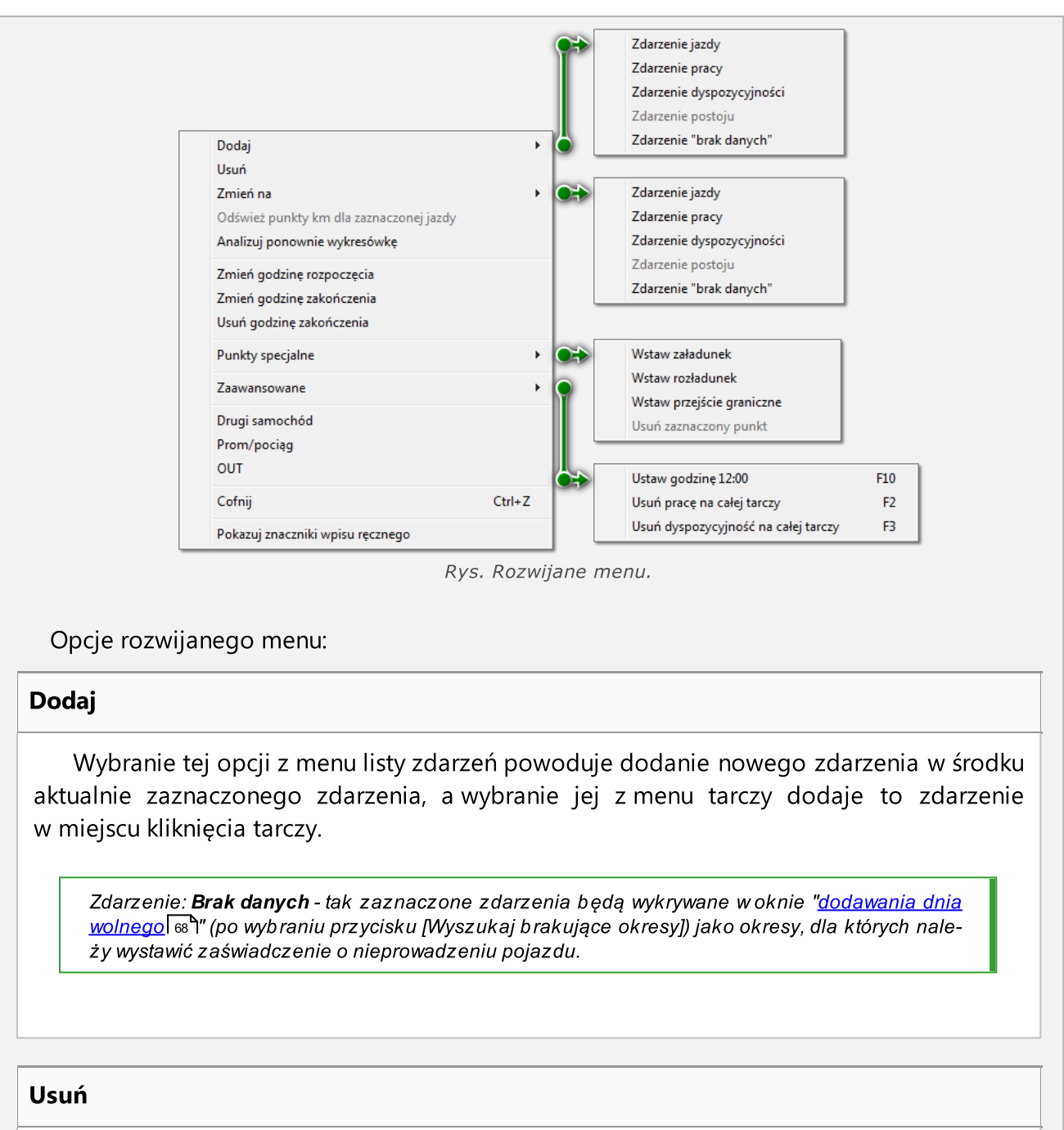

Usuwa aktualnie zaznaczone zdarzenie.

#### Zmień na

Zmienia aktualnie zaznaczone zdarzenie w inne.

Odśwież punkty km dla zaznaczonej jazdy

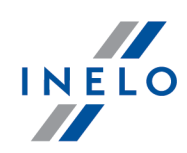

Powoduje ponowny odczyt punktów wyznaczających wierzchołki wykresu kilometrów należących do wybranego zdarzenia jazdy.

#### Analizuj ponownie wykresówkę

Powtórna, automatyczna analiza wykresówki przez program.

Po wybraniu tego polecenia wszystkie ręcznie wprowadzone zmiany zostaną usunięte.

Zmień godzinę rozpoczęcia

Patrz: "<u>Zmień godzinę [rozpoczęcia](#page-167-0)</u>l <sub>168</sub>1".

#### Zmień godzinę zakończenia

Na końcu zaznaczonego zdarzenia program wstawia koniec wykresówki - zdarzenia leżące za linią zakończenia nie będą brane pod uwagę podczas analizy.

#### Usuń godzinę zakończenia

Usuwa oznaczenie końca wykresówki.

#### Punkty specjalne

- · wstaw załadunek moduł Spedycja wstawia we wskazanym miejscu na wykresówce punkt załadunku, który wyświetli się domyślnie podczas wstawiania zlecenia transportowego;
- · wstaw rozładunek moduł Spedycja wstawia punkt rozładunku;
- · usuń zaznaczony punkt usuwa zaznaczony punkt załadunku/rozładunku;

#### Zaawansowane

Po wybraniu tego polecenia rozwijane menu poszerza się o następujące opcje:

- "<u>Ustaw [godzinę](#page-170-0) 12 <sub>171</sub></u>";
- · Usuń pracę na całej tarczy usuwa zdarzenia pracy z całej tarczy;
- · Usuń dyspozycyjność na całej tarczy usuwa zdarzenia dyżury z całej tarczy;

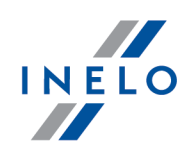

#### Drugi samochód

Opcja ta służy do podziału zdarzeń z jednej tarczy na kilka, przez co znajduje zastosowanie w przypadku, gdy tarcza rejestrowała jazdę więcej niż jednym samochodem. Po wybraniu tej opcji wszystkie zdarzenia od klikniętego włącznie do końca są przenoszone do nowej tarczy, której zostanie nadana automatycznie ta sama data i ten sam kierowca.

#### Prom/pociąg

Opcja ta służy do oznaczania zdarzeń jazdy jako podjazd na prom lub pociąg. Zalecane jest oznaczanie wyłącznie tych zdarzeń jazdy, które faktycznie przerywają dzienny odpoczynek kierowcy, nie więcej jednak niż dwukrotnie - innymi czynnościami trwającymi łącznie nie dłużej niż godzinę zgodnie z artykułem 9 ust. 1 Rozporządzenia (WE) nr 561/2006.

#### **OUT**

Zamienia status aktualnie zaznaczonego zdarzenia na OUT - zdarzenia typu OUT są traktowane jako *inna praca*.

#### Cofnij

Cofa ostatnią zmianę.

#### Pokazuj znaczniki wpisu ręcznego

Wyświetla symbole ołówka na zdarzeniach, które zostały dodane lub zmienione.

#### Zielona linia - godzina rozpoczęcia.

Zielona linia, znajdująca się na zeskanowanym obrazie tarczy, oznacza moment włożenia przez kierowcę tarczy do tachografu. Program ustawia ją na wartość domyślną (patrz: "[Usta](#page-16-0)wienia [domyślne](#page-16-0)l 17T), czyli godzinę 6:00.

Szczególną uwagę należy zwrócić na tarczach, w których moment włożenia wykresówki występuje w okolicach północy.

Zawsze należy ustawiać poprawną godzinę [rozpoczęcia](#page-167-0)! (patrz: "<u>Zmiana godziny rozpoczęcia</u>| 1681").

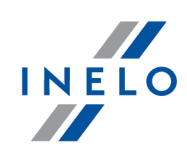

Jeżeli zaproponowana przez program godzina nie zostanie zmieniona, to przy próbie zapisu pojawi się komunikat przypominający: Nie zmieniono godziny rozpoczęcia.

#### Pozostałe przyciski i opcje zakładki

1. Dla każdej tarczy w dolnym panelu okna można wybrać z listy Status zawierający wpisy: AETR, brak aktywności, brak zapisów, do poprawy, do wyjaśnienia, naruszenia, nieczytelna, OUT, serwis.

Obok pola status jest dostępna ikona: , za pomocą której do słownika można dodać nowy status tarczy.

Na liście: "[<u>106] Dane z kart kierowców i [wykresówek](#page-59-0)</u>| ∞c " tarcze można filtrować wg podanych powyżej statusów.

- 2. Tarcze mogą być zapisane ze statusem: otwarta lub zamknięta:
	- . 61 - Jeśli tarcza zostanie zapisana ze statusem otwarta to każdy użytkownik mający uprawnienia do korzystania z modułu TachoScan będzie mógł edytować lub usuwać dane z wykresówki.
	- ·- Natomiast jeśli tarcza zostanie zapisana ze statusem zamknięta to TYLKO użytkownicy mający nadane uprawnienia: do edycji zamkniętych tarcz w module Tacho-Scan (patrz: "Ustawienia administratora -> Użytkownicy") będą ją mogli edytować bądź usuwać. Pozostali użytkownicy takie wykresówki będą mogli otworzyć jedynie do podglądu.

Domyślnie, tarcze są zapisywane ze statusem: otwarta.

- 3.  $\bullet$  "Skanowanie dokumentów lub dołączanie plików".
- 4. "[115] Wykres [tygodniowy](#page-75-0) ". 76
- 5. **III "<u>[116] Wykres [miesięczny](#page-81-0)</u> 1821"**.
- 6.  $\frac{1}{2}$  "[171] [Dostępny](#page-86-0) czas pracy kierowcy s7".
- 7. **I w Podgląd wydruku [wykresówki](#page-165-1) 1661"**.

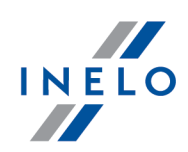

#### 1.2.4. Kontrola czasu pracy

#### Wygenerowane naruszenia kierowcy

W polu Wygenerowane naruszenia kierowcy przedstawione są wykryte przez program naruszenia związane z jazdą ciągłą. Pełny obraz zgodności z ustawą przedstawiają dopiero raporty kontrolne.

Zgodnie z przedstawionym opisem naruszenia (o ile będą występować) będą wyświetlane po wygene-rowaniu raportu: "[<u>114] [Naruszenia](#page-103-0) kierowcy wg ITD</u>|104]". Następnym warunkiem koniecznym jest to, aby wybrany dzień mieścił się w okresie analizy raportu naruszeń kierowcy.

Okno generowania naruszeń raportu: "<u>[114] [Naruszenia](#page-103-0) kierowcy wg ITD</u>|<sub>'</sub>\n<sup>a</sup>" można bezpośrednio

otworzyć za pomocą przycisku:  $\boxed{6!}$  Przejdź do naruszeń

Jeśli w danym dniu kierowca poruszał się więcej niż dwoma pojazdami naruszenia w jeździe ciągłej i dziennej będą analizowane zawsze dla wszystkich pobranych czynności w danym dniu niezależnie od wybranego samochodu.

Jeśli na tarczy są naruszenia, poniżej wyświetlone zostaną odpowiednie punkty Rozporządzenia Rady (EWG) nr 3820/85, a na tarczach zapisanych z datą późniejszą niż 11 kwietnia 2007 odpowiednie punkty Rozporządzenia (WE) nr 561. Informacja ta pojawia się również na "[wy](#page-165-1)d<mark>ruku</mark>l 166]" tarczy.

#### adnotacje

Pole **adnotacje** umożliwia zapisanie uwag dotyczących danej wykresówki. Będą one przechowywane w bazie danych razem z pozostałymi danymi o analizowanej tarczy, oraz wypisywane w tym okienku przy ponownych otwarciach tej tarczy. Zawartość tego pola pojawi się także na wydruku tarczy (patrz: "<u>[Drukowanie](#page-165-1) czynności</u>l 166]").

Tekst adnotacji można dodać do słownika za pomocą przycisku: , skąd można go wybrać powtórnie dla innej dowolnej tarczy lub dnia z karty kierowcy.

Jeżeli na tarczy rozpoznane zostało wykroczenie, nazwa zakładki zostanie poszerzona o wykrzyknik: Kontrola czasu pracy !.

#### Pozostałe przyciski i opcje zakładki

Pozostałe przyciski i opcje znajdujące się w dolnym pasku narzędziowym są wspólne dla wszystkich zakładek. Opis zawarty jest w zakładce: "<u>Dane [podstawowe](#page-155-0)</u>l 156]".

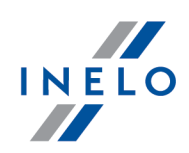

#### <span id="page-165-0"></span>1.2.5. Lista czynności

Lista czynności zawiera kolejno ułożone zdarzenia, od pierwszego rejestrowanego przez tarczę do ostatniego, zachowując kolorystykę z tarczy. Kolejne wiersze ułożone są według czasu wystąpienia.

| Lista czynności |       |       |       |         |
|-----------------|-------|-------|-------|---------|
| Lp.             | Od    | Do    | Czas  | Tryb    |
| $\mathbf{1}$    | 16:31 | 16:51 | 00:20 | $\odot$ |
| $\overline{2}$  | 16:51 | 17:38 | 00:47 | н       |
| 3               | 17:38 | 17:40 | 00:02 | $\odot$ |
| 4               | 17:40 | 18:13 | 00:33 | ь       |
| 5               | 18:13 | 18:16 | 00:03 | જ       |
| 6               | 18:16 | 19:08 | 00:52 | $\odot$ |
| 7               | 19:08 | 19:15 | 00:07 | ь       |
| 8               | 19:15 | 20:08 | 00:53 | $\odot$ |
| 9               | 20:08 | 20:39 | 00:31 | ь       |
| 10              | 20:39 | 22:31 | 01:52 | $\odot$ |
| 11              | 22:31 | 23:17 | 00:46 | ь       |
| 12 <sup>2</sup> | 23:17 | 01:32 | 02:15 | $\odot$ |
| 13              | 01:32 | 07:21 | 05:49 | ь       |
| 14              | 07:21 | 07:26 | 00:05 | ☑       |
| 1 C             | 07.7c | 00.20 | 00.00 | ட       |

Rys. Lista zdarzeń.

Po kliknięciu danego zdarzenia na liście, odpowiadający mu wycinek koła na tarczy zmieni kolor na niebieski, obrazując pozycję tego zdarzenia na tarczy.

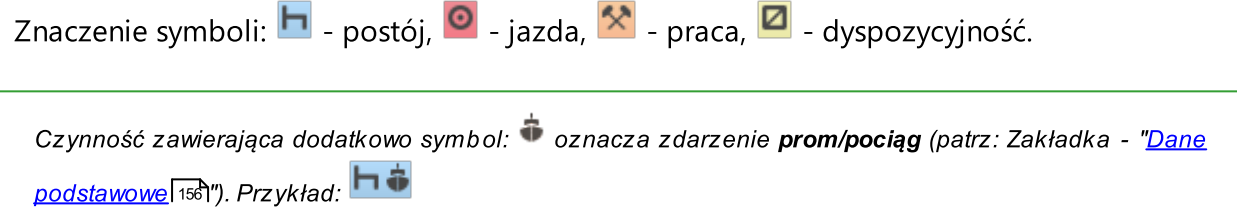

Po kliknięciu listy prawym przyciskiem myszy pojawi się "<u>[menu](#page-155-0)lissT", służące do zarządzania zda-</u> rzeniami.

#### <span id="page-165-1"></span>1.2.6. Drukowanie czynności

Przycisk  $\alpha$  służy do wyświetlenia podglądu wydruku wykresówki z naniesionym:

- · wykresem kołowym razem z legendą,
- · listą zdarzeń,
- · listą naruszeń pod warunkiem, że miały miejsce naruszenia i został wcześniej wygenero-wany raport "<u>[114] [Naruszenia](#page-103-0) kierowcy wg ITD</u>|104ी",
- · adnotacjami.

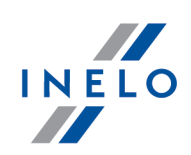

#### <span id="page-166-0"></span>1.2.7. Obraz zeskanowanej tarczy

Ten element zawiera obraz zeskanowanej tarczy z naniesionymi pomocniczymi oznaczeniami. Są nimi:

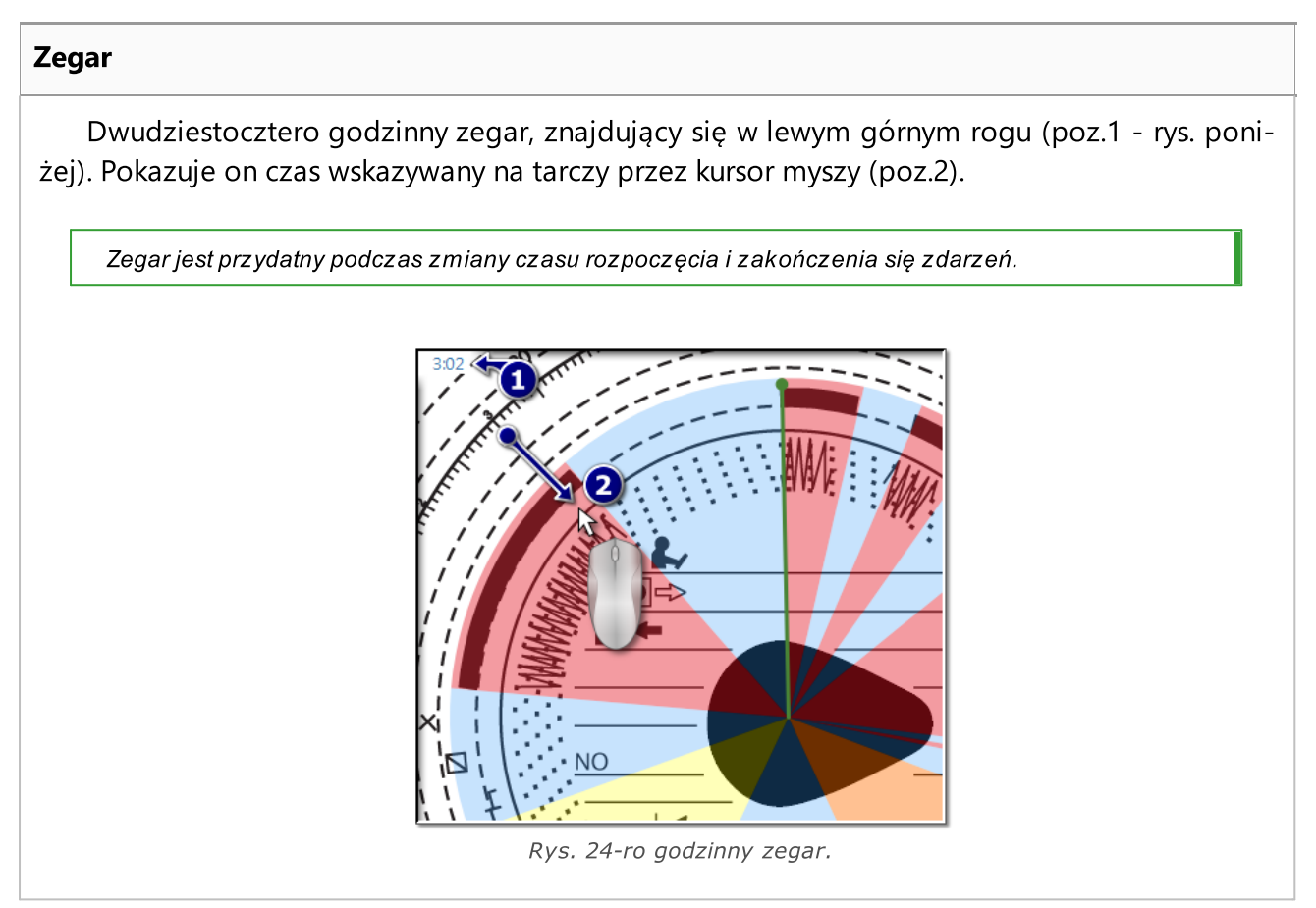

#### Rozpoznane zdarzenia

Nanoszone są w postaci wycinków koła w odpowiednim kolorze (rys. poniżej), obejmujących cały czas trwania zdarzenia. Zdarzenia te są graficznym obrazem "Listy [zdarzeń](#page-165-0) 166".

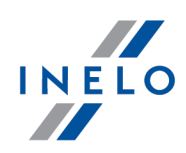

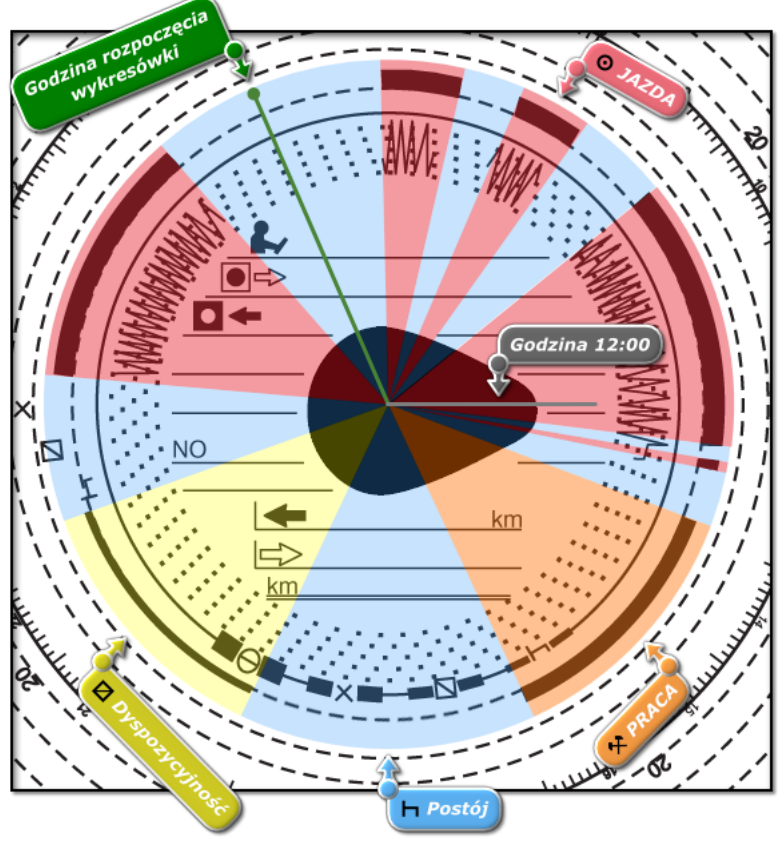

Rys. Czynności na wykresówce.

Czas trwania zdarzeń można wygodnie zmieniać przy użyciu myszy. Najpierw należy ustawić kursor nad krawędzią wycinka reprezentującego to zdarzenie, tak aby strzałka kursora zmieniła się w znak  $\mathbf{L}$  . Wtedy należy nacisnąć i przytrzymać lewy klawisz myszy, a następnie przesunąć ową krawędź na nową pozycję, kontrolując to przesunięcie zegarem, znajdującym się w lewym górnym rogu obrazu.

W ten sam sposób można zmienić "<u>godzinę [rozpoczęcia](#page-167-0)</u>l<sub>'®</sub>i" pokazaną (rys. powyżej) jako Miejsce pierwszego włożenia tarczy do tachografu.

Linia wskazująca godzinę 12 - linia pokazująca godzinę 12 jaką program ustawił na tarczy. Jeśli linia nie leży na środku łezki (rys. powyżej) to znaczy, że program źle ją ustawił bądź użytkownik ją przestawił (patrz: "<u>Ustaw [godzinę](#page-170-0) 12|</u>171]")

#### <span id="page-167-0"></span>1.2.8. Zmień godzinę rozpoczęcia

Godzina rozpoczęcia oznacza moment pierwszego włożenia tarczy przez kierowcę do tachografu lub godzinę rozpoczęcia wpisów manualnych (na odwrocie wykresówki). Jest ona zaznaczona zieloną kreską, biegnącą od środka tarczy. Zmiany jej można dokonać w każdej zakładce zawierają-

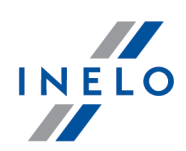

cej obraz zeskanowanej tarczy ("<u>Podgląd odczytulisal", "Dane [podstawowe](#page-155-0)liss</u>il"). Dokonuje się tego w jeden z następujących sposobów:

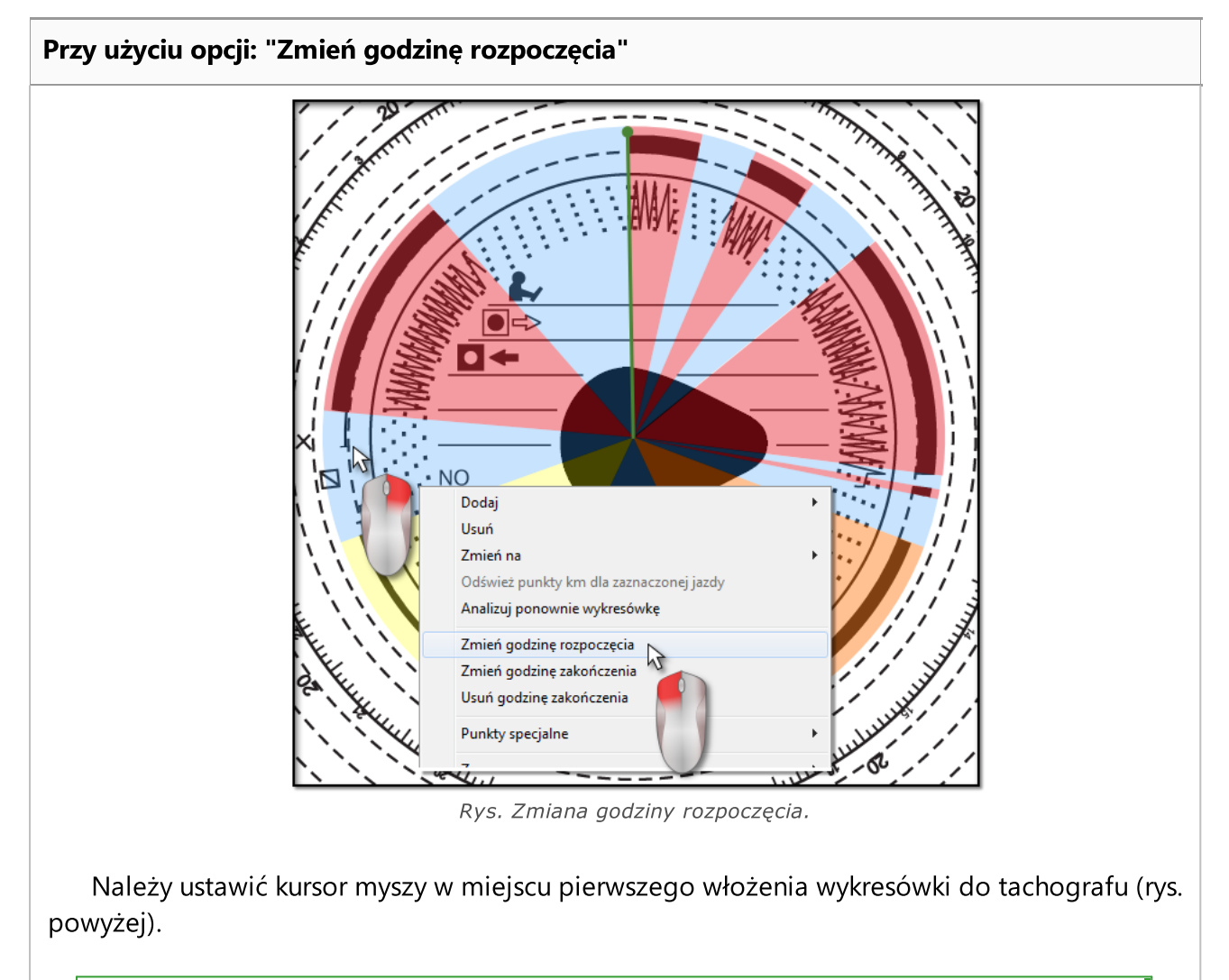

Zegar w lewym górnym rogu obrazu będzie pokazywał godzinę, nad którą kursor znajduje się w danym momencie.

Następnie należy w tym samym miejscu kliknąć prawym przyciskiem. Pojawi się menu, z którego należy wybrać pozycję: Zmień godzinę rozpoczęcia (rys. powyżej).

Zielona linia (godzina rozpoczęcia) zostanie przesunięta do miejsca, w którym tarcza została kliknięta (rys. poniżej).

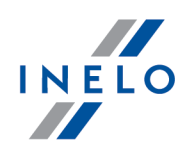

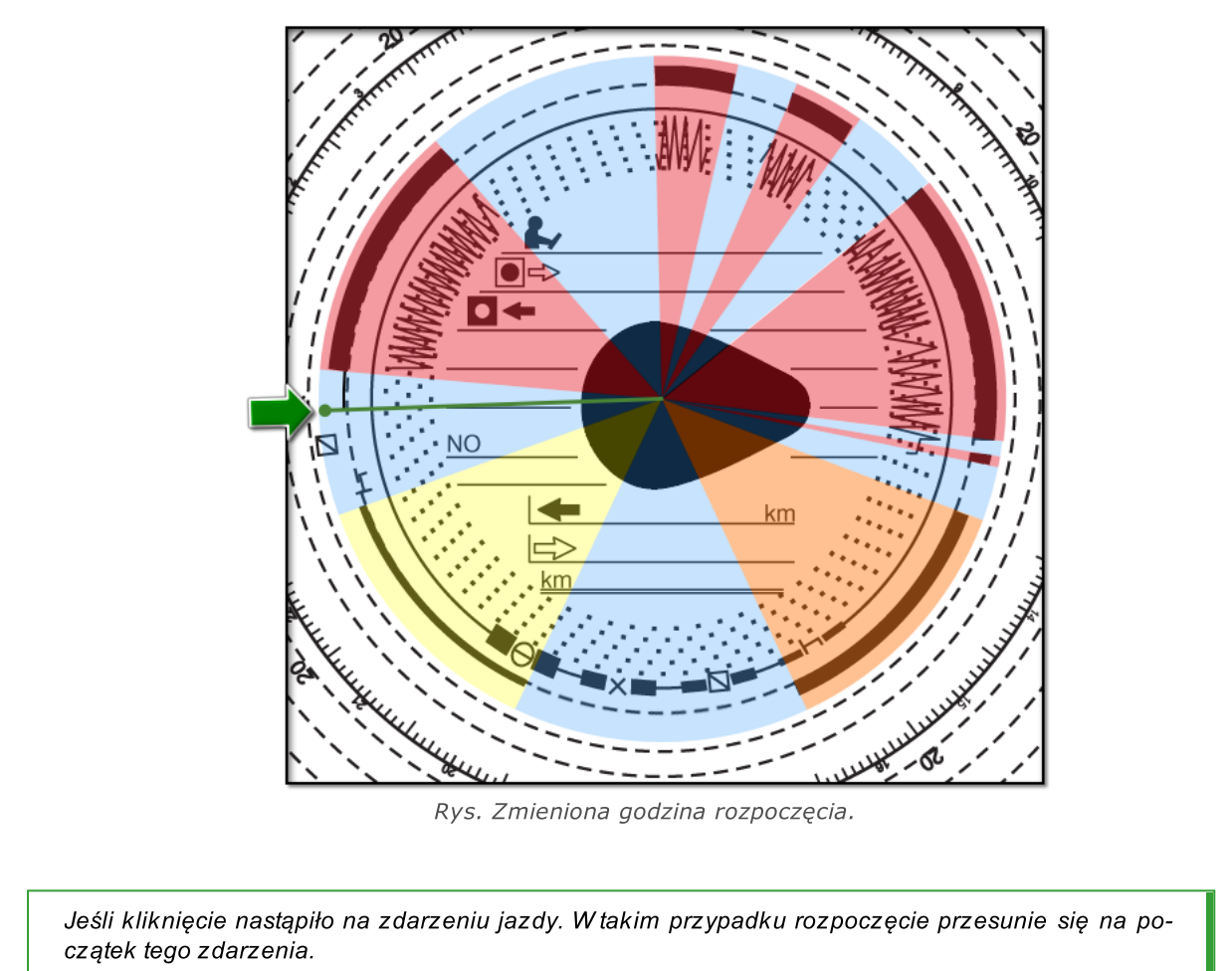

#### Przesuwanie na inną pozycję

Należy ustawić kursor nad zieloną linią, reprezentującą godzinę rozpoczęcia, tak aby strzałka kursora zmieniła się w znak  $\mathbf{H}$  . Wtedy należy nacisnąć i przytrzymać lewy klawisz myszy, a następnie przesunąć tą linię na nową pozycję, kontrolując przesunięcie zegarem znajdującym się w lewym górnym rogu obrazu.

Ta opcja nie działa w zakładce: "[Podgląd](#page-153-0) odczytu 1541".

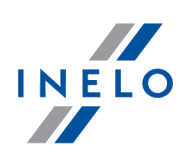

#### <span id="page-170-0"></span>1.2.9. Ustaw godzinę 12

Opcja ta służy do kalibracji czasu na wykresówce.

Jeśli uważasz, że program błędnie odczytał czas rozpoczęcia czynności na wykresówce sprawdź czy dobrze jest ustawiona godzina 12:00.

Na rysunku poniżej pokazany jest przykład źle ustawionej godziny 12. Szara linia powinna znajdować się w położeniu godziny 12 na tarczy czyli w środku łezki.

Zmiany godziny 12:00 można dokonać tylko w zakładce: "<u>Dane [podstawowe](#page-155-0)</u>|156]".

Godzinę 12:00 można zmienić na dwa sposoby:

· kliknąć PPM w dowolnym miejscu obrazu wykresówki (rys. poniżej), a następnie z rozwijanego menu wybrać: Zaawansowane -> Ustaw godzinę 12:00.

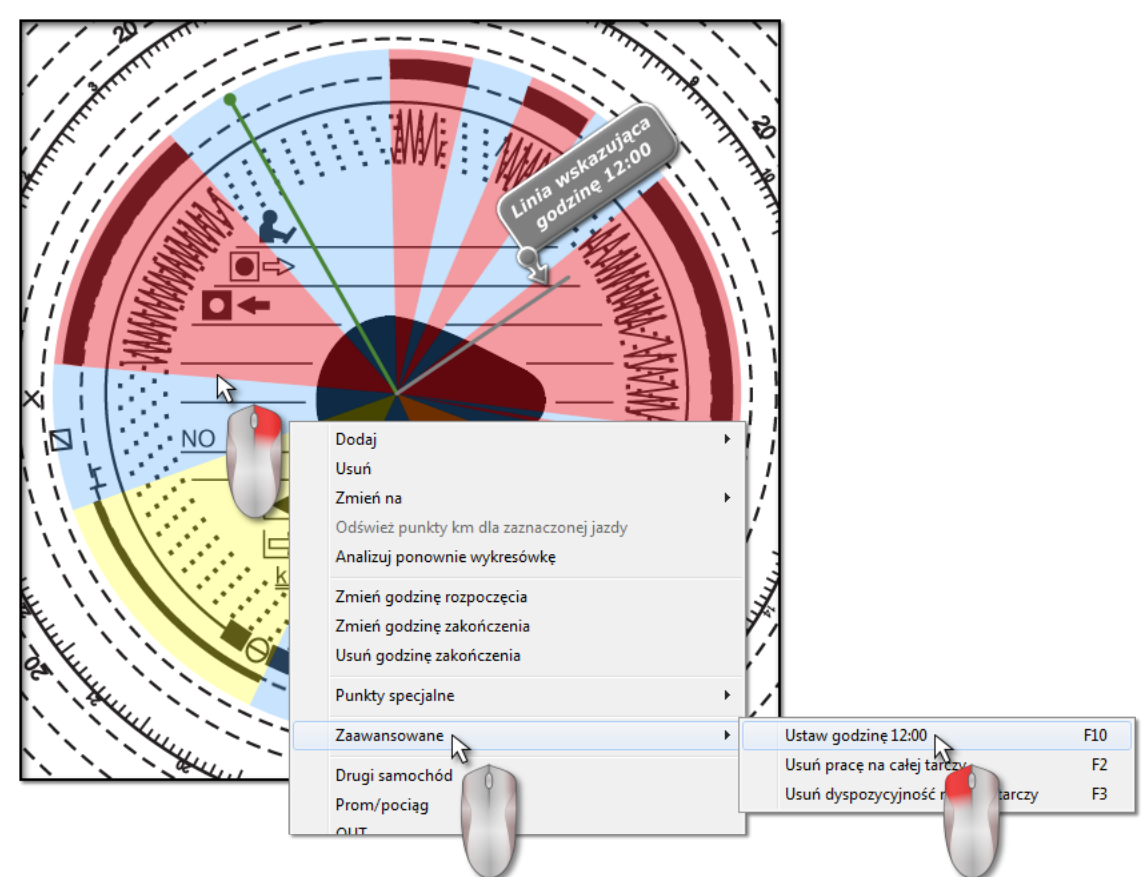

Rys. Rozwijane menu: "Ustaw godzinę 12".

• nacisnąć klawisz: **. 199** 

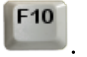

Z obrazu tarczy znikną kolorowo zaznaczone zdarzenia, pojawi się natomiast czerwone kółko oznaczające położenie godziny 12 na tarczy, okienko pokazujące kąt odchylenia godziny dwunastej oraz pomocnicze linie wskazujące godziny na tarczy.

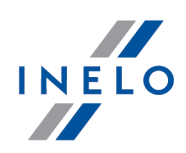

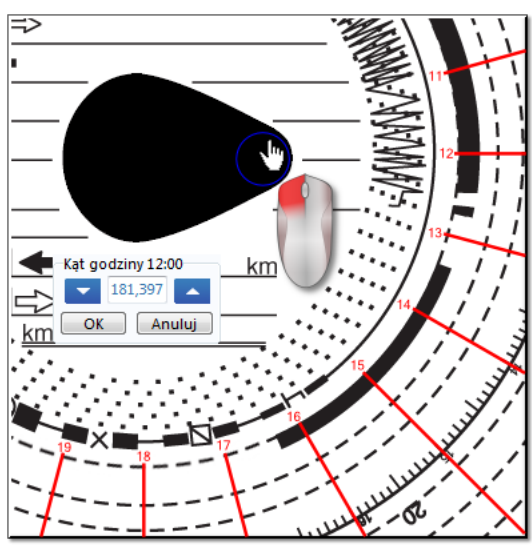

Rys. Kalibracja za pomocą kółka.

Żeby zmienić położenie godziny 12:00, należy kliknąć i przytrzymać symbolizujące ją kółko lewym klawiszem myszy (rys. powyżej), a następnie przesuwając kursor myszy ustawić kółko w nowej pozycji.

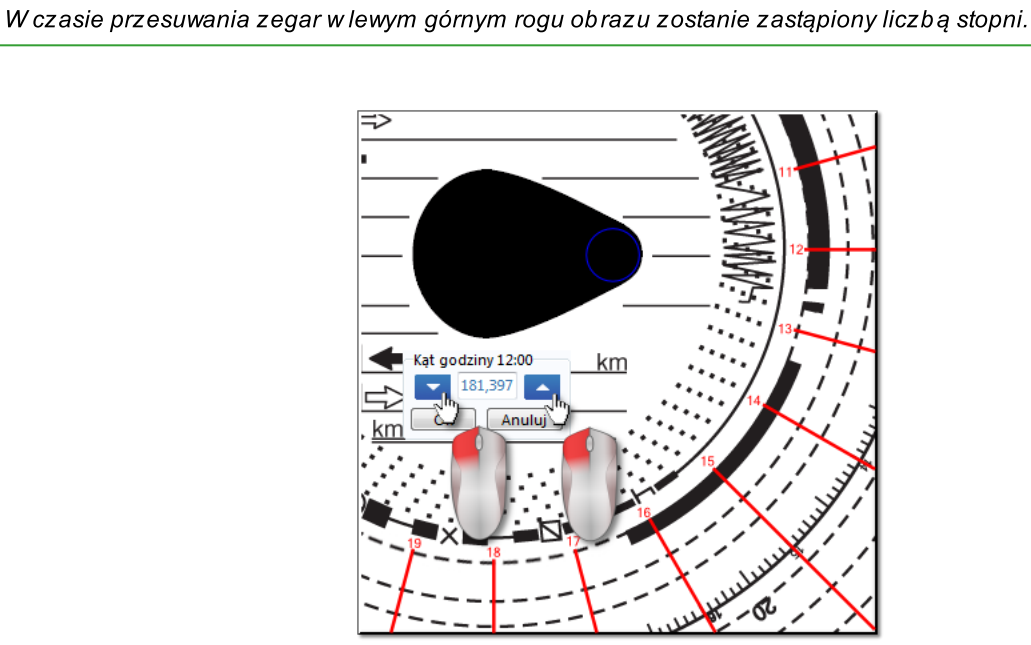

Rys. Precyzyjna kalibracja.

Precyzyjniejsze ustawienie można uzyskać naciskając w oknie Kąt godziny 12:00 na odpowiednie przyciski (rys. powyżej).

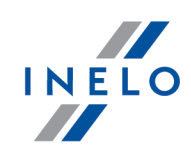

Poprawne ustawienie godziny 12:00 (zawsze w cieńszym końcu łezki) osiąga się wtedy, jeżeli pomocnicze linie pokrywają się z godzinami na tarczy.

#### <span id="page-172-0"></span>1.2.10. Zmiana środka tarczy

Opcja zmiany środka tarczy przydatna jest głównie w dwóch sytuacjach:

- · program nie był w stanie poprawnie go umiejscowić, gdyż tarcza ma uszkodzoną "łezkę",
- · zostało naniesione zbyt mało lub zbyt dużo punktów (rys. poniżej) na wykres kilometrów, gdyż był on niedokładnie rysowany przez tachograf.

Żeby przesunąć środek tarczy, należy ustawić kursor myszy nad czerwonym plusem, a następnie nacisnąć i przytrzymać lewy klawisz myszy (rys. poniżej). Do czasu zwolnienia go, czerwone kółko oznaczające środek tarczy będzie przesuwało się wraz z kursorem.

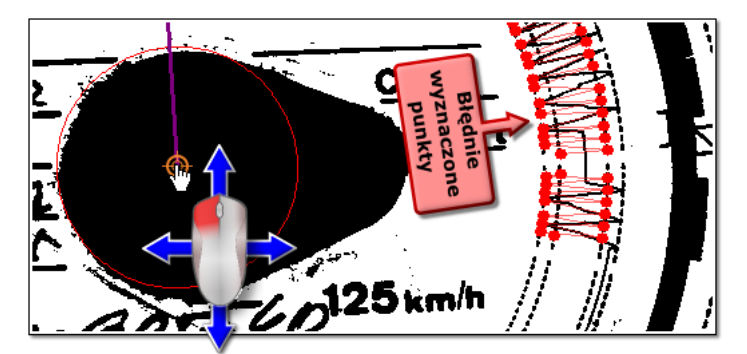

Rys. Przesuwanie środka tarczy.

Po ustawieniu kółka w nowym poprawnym miejscu należy puścić klawisz myszy (rys. poniżej).

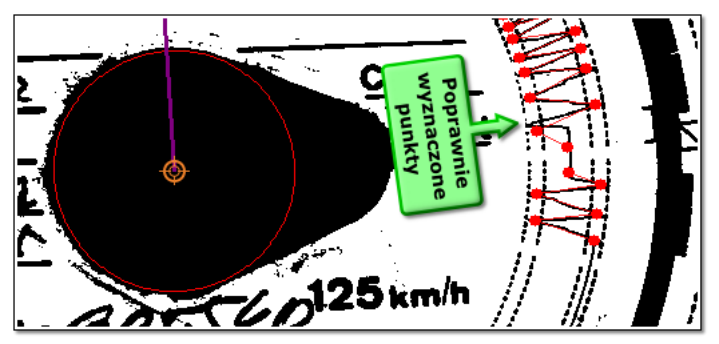

Rys. Poprawnie ustawiony środek tarczy.

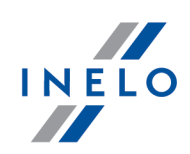

### <span id="page-173-0"></span>1.3. Okno podglądu/edycji dnia z karty kierowcy

Okno podglądu/edycji dnia karty kierowcy pojawia się po wybraniu pozycji:

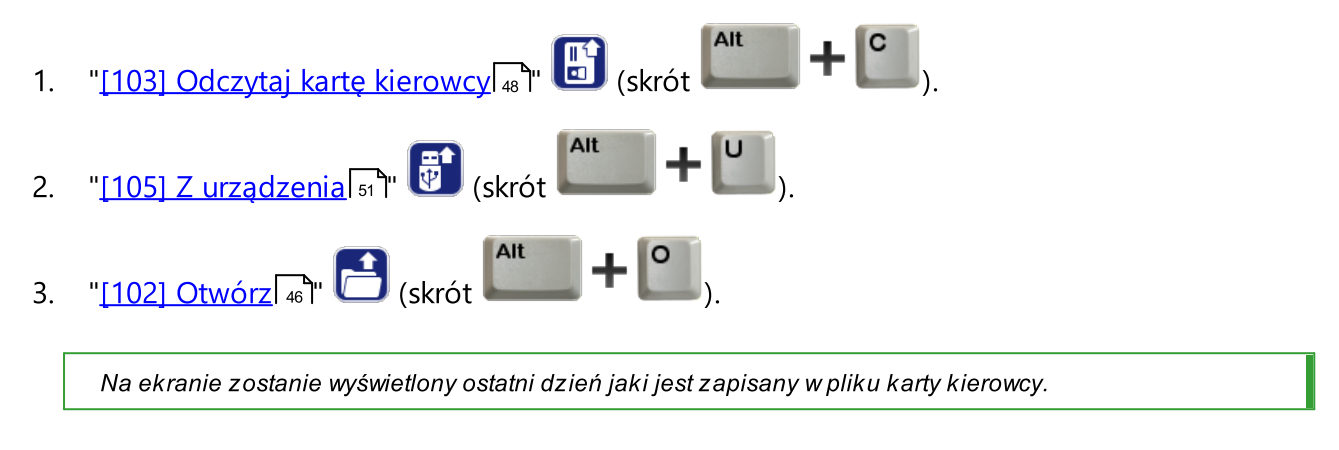

- 4. "<u>[106] Dane z kart kierowców i [wykresówek](#page-59-0)</u> | <sub>∞</sub> | " (skrót | wydane | 1 | wydane | | | | | | | | | | | | | | | | |
- 5. **Edytuj dzień III** niektóre okna programu 4Trans np. "<u>[114] [Naruszenia](#page-103-0) kierowcy wg ITD</u> <sub>104</sub>]" posiadają możliwość otwierania do edycji tarczy/dni z karty kierowcy.

#### 1.3.1. Podgląd i edycja danych

Górna część okna edycji dni z kart cyfrowych zawiera następujące elementy:

- · kierowca,
- · data,
- · samochód,
- · stan początkowy i końcowy licznika km.

Jeżeli w danym dniu kierowca prowadził więcej niż jeden pojazd, można przeskakiwać między czynnościami związanymi z danym samochodem, wybierając odpowiedni numer rejestracyjny w polu Samochód.

W przypadku konieczności zmiany samochodu dla dnia z karty cyfrowej naciskamy ikonę: znajdującą się obok pola **Samochód**. Z kolei aby zmienić kierowcę dla dnia z karty cyfrowej naciskamy ikonę: ■ znajdującą się obok pola **Kierowca** (patrz: "<u>[Wizualizacja](#page-174-0) dziennalaz</u>i").

Zmiana daty w polu **Dzień** powoduje przeskok do karty wybranego kierowcy z danego dnia, jeśli tylko jest w bazie. W przeciwnym razie zamiast wykresy czynności pokaże się napis Brak danych.

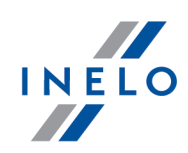

Wybór innego nazwiska w polu Kierowca skutkuje zamknięciem edycji danych poprzedniego kierowcy i przejściem do edycji danych z karty wybranego kierowcy.

Jeśli w ustawieniach programu została zaznaczona opcja włącz obsługę konwojentów to poniżej pola Da-nych podstawowych zostaną wyświetlone dwa pola wyboru konwojentów (patrz: "Ustawienia -> [TachoScan](#page-36-0) -<del>> Róż*ne*| ל</del>").

Opis poszczególnych sposobów wizualizacji:

#### <span id="page-174-0"></span>1.3.1.1. Wizualizacja dzienna

Wykres dzienny kierowcy jest w pełni edytowalny i oferuje następujące opcje:

 $\bullet \bullet$  - umożliwiają powiększanie, pomniejszanie wszystkich wykresów dziennych lub powrót do rozmiaru domyślnego.

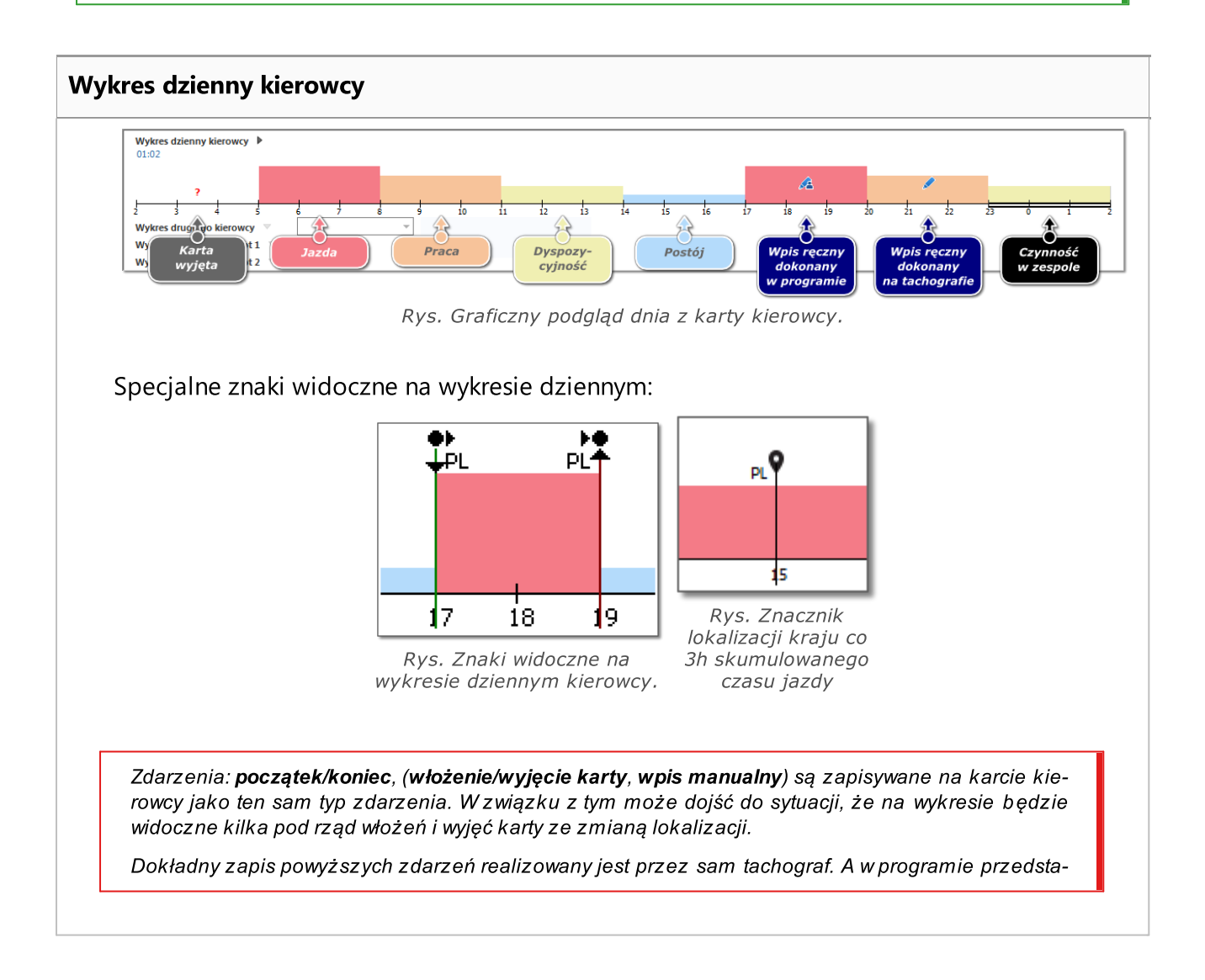

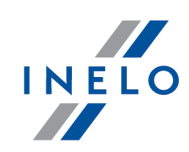

wiony jest na wykresie czynności z tachografu (patrz: "[<u>107] Dane z [tachografów](#page-61-0) cyfrowych</u>| &**`**l" - opis: "Okno podglądu danych z tachografu cyfrowego -> <u>[Czynności](#page-205-0) o określonej dacie</u>l $_{\rm 20}$ R) Czy<u>nności, zda-</u> <u>rzenia i [awarie](#page-211-0) w tabeli</u>|21zौ lub <u>[Włożenia](#page-212-0) i wyjęcia karty</u>|213ौ").

# Edycja kierowcy i pojazdu

#### Edycja kierowcy

W oknie wizualizacji dziennej można dany dzień pobrany z karty kierowcy przyporządkować dowolnemu kierowcy. Aby tego dokonać należy:

- kliknąć LPM na ikonie na obok pola wyboru kierowcy,
- $\bullet\,$  w nowym oknie w polu  $\bm{\mathsf{Nowy}}$  kierowca (rys. poniżej) wybrać żądanego kierowcę;

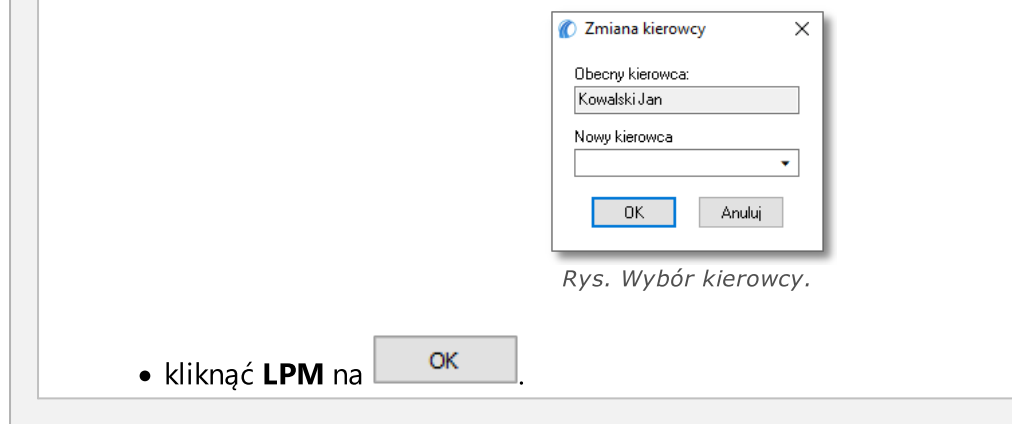

#### Edycja pojazdu

W oknie wizualizacji dziennej można dany dzień pobrany z karty kierowcy przyporządkować dowolnemu pojazdowi. Aby tego dokonać należy:

- $\bullet$  kliknąć LPM na ikonie  $\blacksquare$  obok pola wyboru samochodu;
- · w nowym oknie w polu Nowy samochód (rys. poniżej) wybrać żądany pojazd;

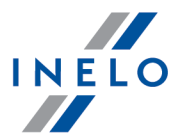

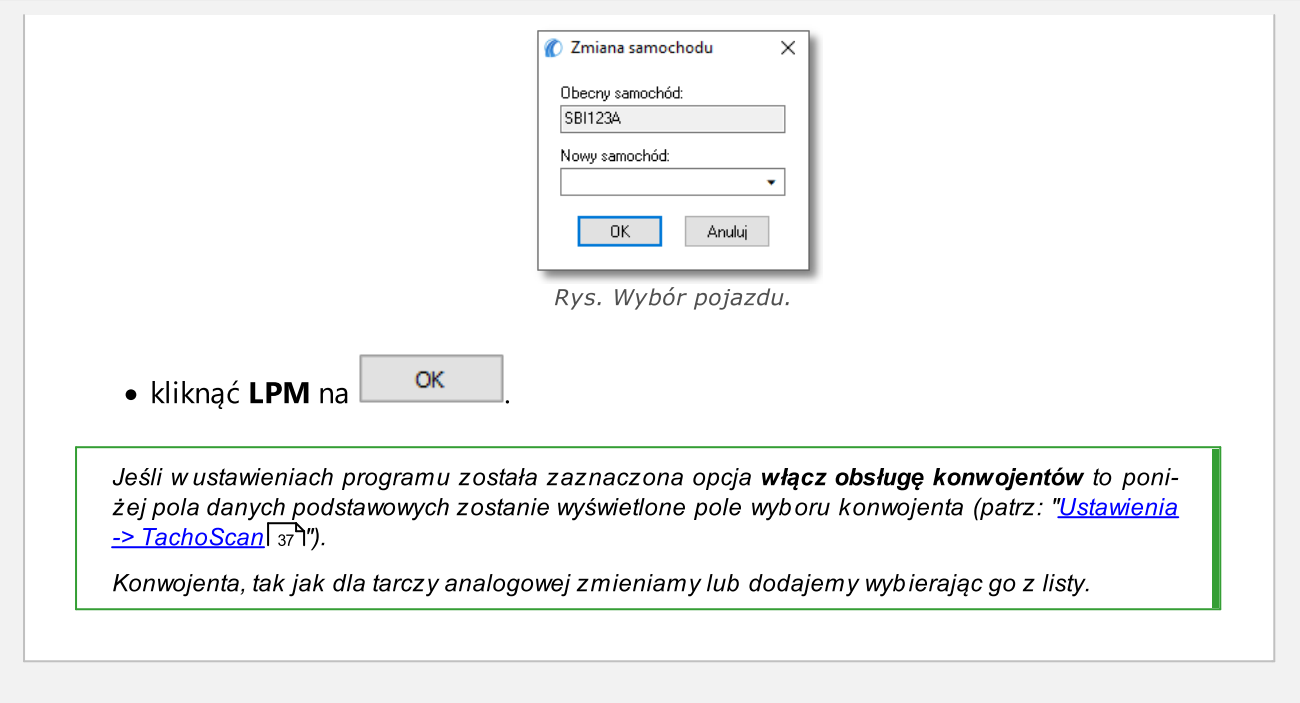

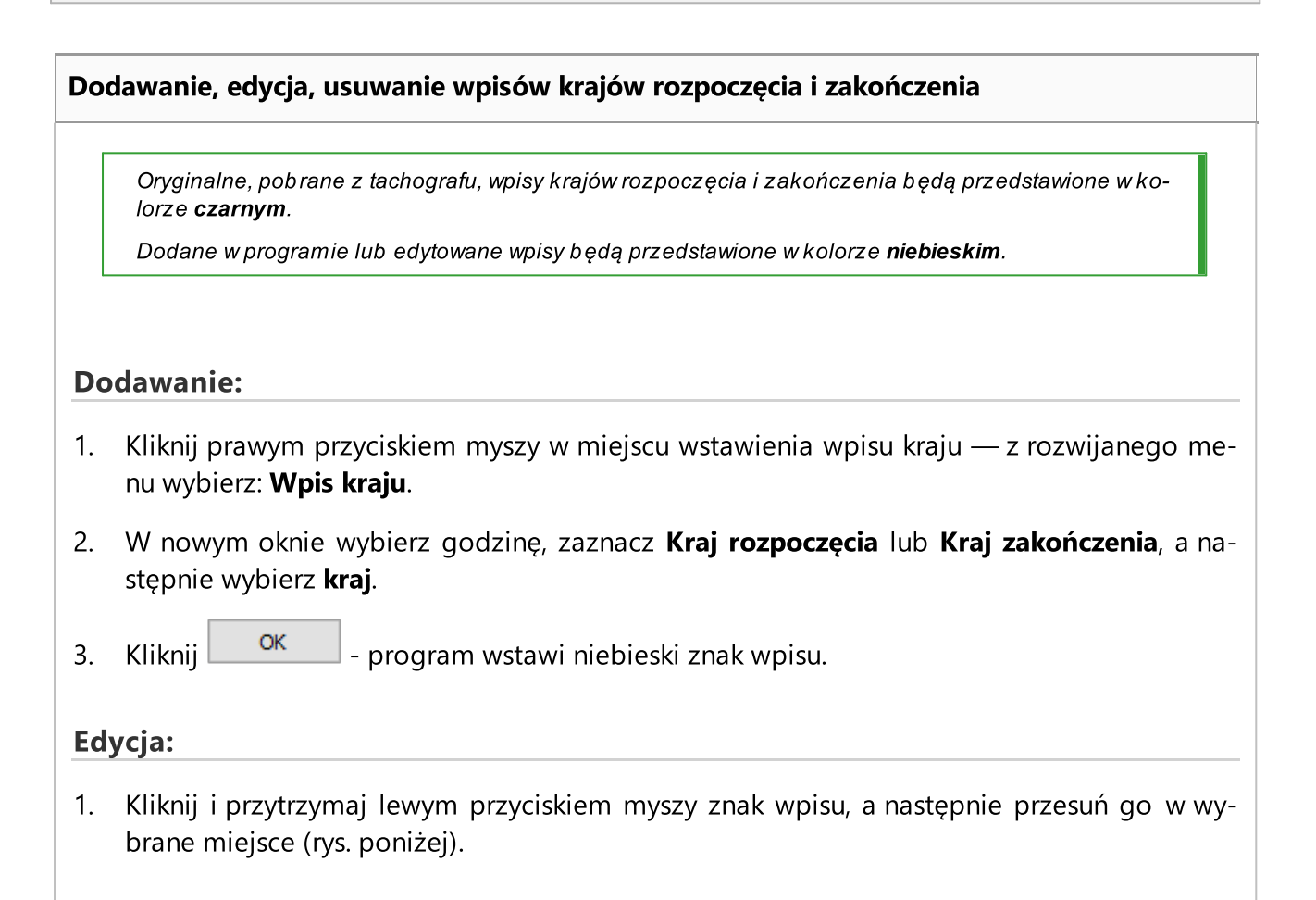

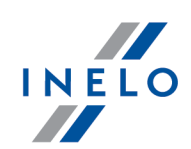

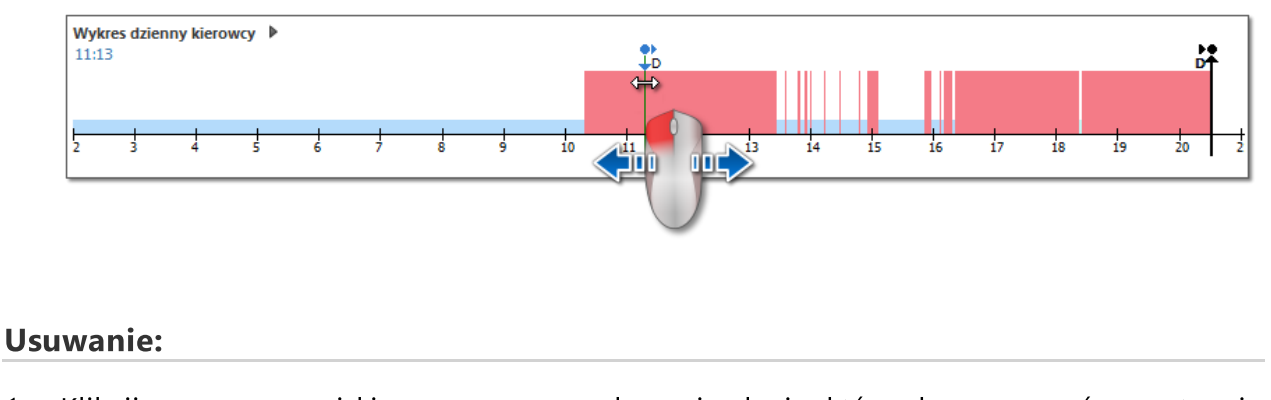

1. Kliknij prawym przyciskiem myszy na znaku wpisu kraju, który chcesz usunąć, a następnie z rozwijanego menu wybierz: Usuń.

#### Zaznaczony obszar

Zaznaczenie obszaru poprzez umieszczenie dwu pionowych, brązowych kresek na wykresie (rys. poniżej). W zakładce: "<u>[Czynności](#page-188-0)</u>|ෲ" w oknie **Zaznaczony obszar** możemy odczytać sumę zdarzeń z zaznaczonego obszaru. Kreski te stawia się poprzez pojedyncze kliknięcie lewym przyciskiem myszy w wybrany punkt.

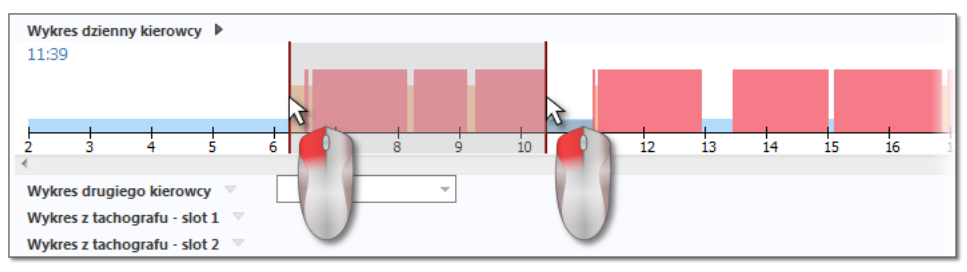

Rys. Zaznaczenie obszaru.

Zaznaczenie można usunąć klikając prawym przyciskiem myszy na wykresie i wybierając z menu opcję: Usuń zaznaczenie lub Usuń wszystkie zaznaczenia (rys. poniżej).

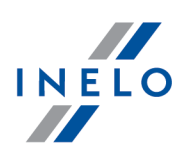

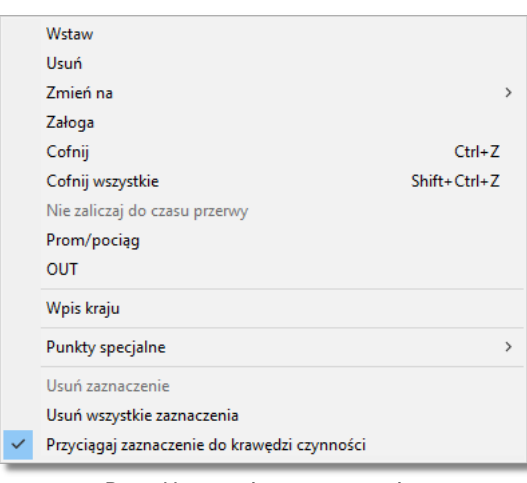

Rys. Usuwanie zaznaczenia.

W rozwijanym menu znajduję się opcja: przyciągaj zaznaczenie do krawędzi zdarzeń (rys. powyżej) - umożliwia ona w przypadku przesunięcia kreski w pobliże początku lub końca zdarzenia na automatyczne ustawienie jej odpowiednio na początku lub końcu tego zdarzenia.

# Dodawanie, edycja i usuwanie zdarzeń

Program umożliwia dodawanie, przesuwanie i usuwanie zdarzeń pobranych z karty kierow-

cy.

Jeśli wyświetlony jest napis: Aby móc edytować, wybierz samochód oznacza to, iż w danym dniu kierowca posiada zapisy z co najmniej dwóch pojazdów. W takim przypadku w oknie zajdą następujące zmiany:

- ukryty jest licznik km początkowych i końcowych,
- zablokowany jest przycisk: Zmień samochód,

- na liście czynności, w podsumowaniu, w oknie lokalizacji, w oknie zdarzeń i awarii oraz w oknie adnotacji będą widoczne zapisy dla wszystkich pojazdów (jeśli będzie wybrany określony pojazd to w powyższych oknach będą widoczne zapisy tylko dla tego wybranego pojazdu).

Aby odblokować wymienione powyżej elementy należy wybrać określony numer rejestracyjny pojazdu w polu: Samochód.

#### Edycja zdarzeń

Po najechaniu kursorem myszy na okolicę granicy dwu czynności (kursor zmieni się na następujący: "  $\pm$  " - rys. poniżej) należy nacisnąć lewy przycisk myszy i trzymając go (poz.2) przesunąć granice zdarzenia, po czym puścić.

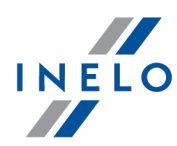

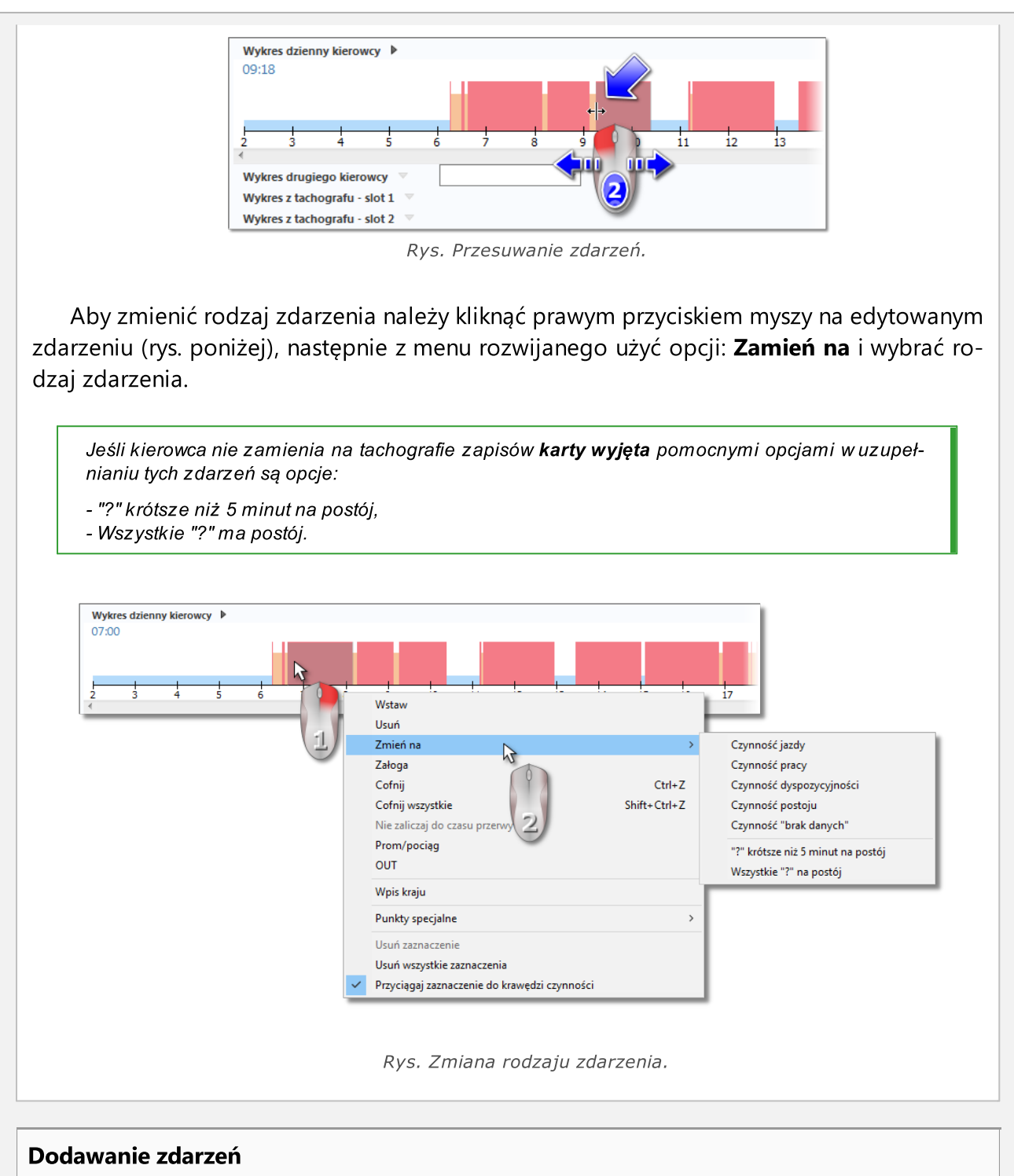

Z rozwijanego menu (patrz: temat poniżej) należy wybrać polecenie: Wstaw. W nowym oknie (rys. poniżej) należy wybrać rodzaj zdarzenia, godzinę rozpoczęcia i zakończenia.
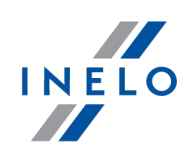

Zaznaczenia opcji: dodaj tylko na postoje i brak danych znacznie ułatwi uzupełnianie kierowcy dnia pracy ponieważ dodawane zdarzenia nie zmienią zapisu zdarzeń jazdy, pracy i dyżuru, więc można ustawiać dowolny zakres godzin obejmujący wymienione zdarzenia dla np. wstawiania zdarzenia pracy.

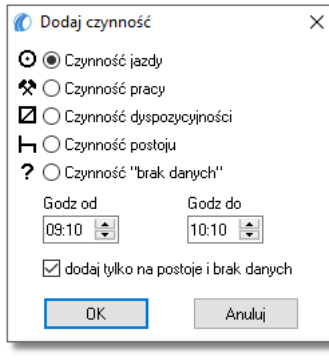

Rys. Okno dodawania zdarzenia.

## Usuwanie zdarzeń

W celu usunięcia danego zdarzenia należy kliknąć na nim prawym przyciskiem myszy, a następnie z rozwijanego menu wybrać polecenie: Usuń.

Miejsce usuwanego zdarzenia jest uzupełnianie zdarzeniem po nim następującym.

Jeśli dla edytowanego dnia posiadamy odczyt z tachografu cyfrowego (ten sam samochód) to istnieje możliwość "<u>kopiowania danych</u>| <sub>18</sub>れ" z tachografu w miejsce zdarzenia "<u>karta [wyjęta](#page-187-0)</u>| 1881" (znak " ? ").

# Rozwijane menu

<span id="page-180-0"></span>Wygląd menu rozwijanego, uaktywnianego przez kliknięcie prawym przyciskiem myszy:

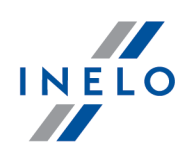

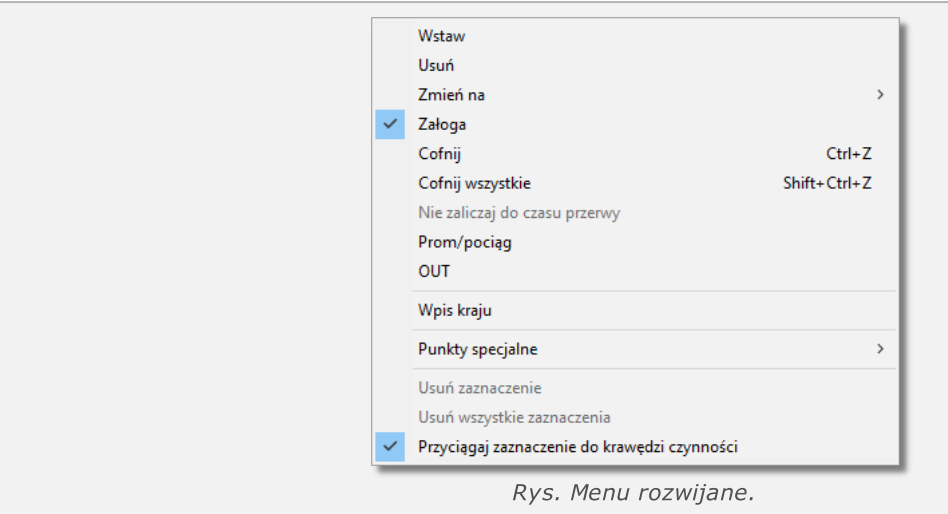

#### **Wstaw**

Wybranie tej opcji z menu powoduje otwarcie się nowego okna, w którym można wybrać rodzaj zdarzenia do wstawienia. W dolnej części tego okna należy określić godzinę rozpoczęcia i zakończenia wstawianego zdarzenia (patrz: Dodawanie, edycja i usuwanie zdarzeń).

Zdarzenie to będzie zapisane na wykresie pod symbolem "<u>[WR](#page-187-0)</u>I188T";

## Usuń

Usuwa aktualnie zaznaczone zdarzenie.

## Zmień na

Zmienia aktualnie zaznaczone zdarzenie w inne.

## Załoga

Opcja ta służy do oznaczania zdarzeń jako zespołowe w przypadku, gdy drugi kierowca z pewnych przyczyn nie zdążył włożyć swojej karty do tachografu (edycja odblokowana). Jeśli dane zdarzenie jest już oznaczone jako zespołowe to pojawi się obok pozycji Załoga odpowiedni symbol (rys. powyżej).

Jeśli do obydwu slotów w tachografie są włożone karty kierowców to wszystkie zdarzenia niezależnie od rodzaju są zapisywane jako zespołowe. W momencie wyciągnięcia jednej z tych dwóch kart zapis zespołowy jest przerywany.

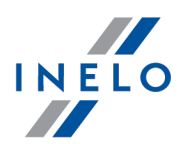

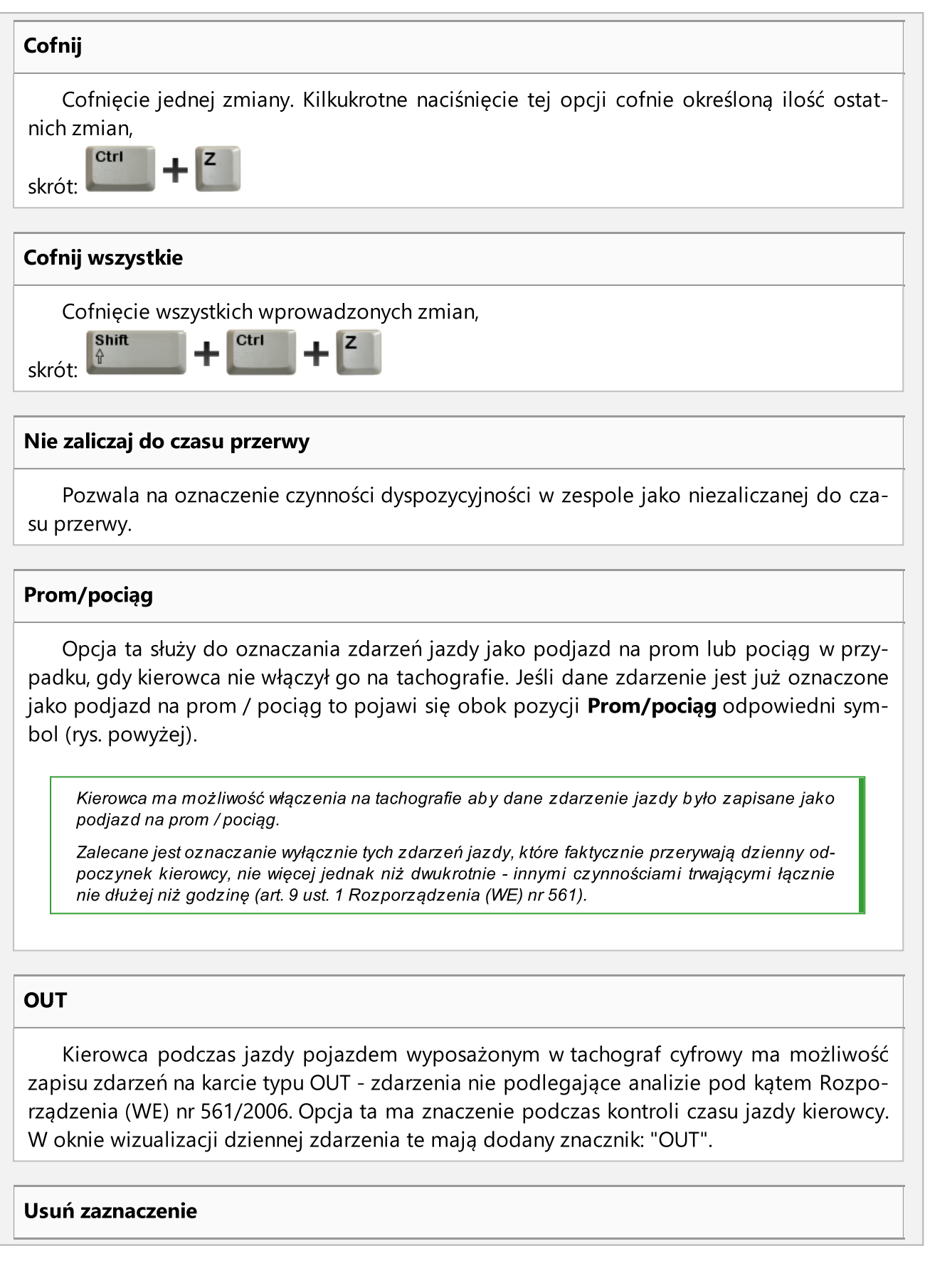

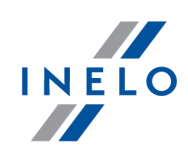

Usunięcie pionowej kreski zaznaczenia obszaru (patrz: temat powyżej: Zaznaczenie).

## Usuń wszystkie zaznaczenia

Usunięcie wszystkich zaznaczeń.

## Zapis dnia z karty kierowcy

Aby zmienione dane znalazły się w bazie danych należy zapisać je naciskając klawisz

Zapisz w prawym dolnym rogu okna.

Dni z karty mogą być zapisane ze statusem: otwarty lub zamknięty:

- · <sup>1</sup> Jeśli dzień z karty zostanie zapisany ze statusem otwarty to każdy użytkownik mający uprawnienia do korzystania z modułu TachoScan będzie mógł edytować lub usuwać te dane.
- ·- Natomiast jeśli dzień zostanie zapisany ze statusem zamknięty to TYLKO użytkownicy mający nadane uprawnienia: do edycji zamkniętych tarcz w module Tacho-Scan (patrz: "Ustawienia administratora -> Użytkownicy") będą ją mogli edytować bądź usuwać. Pozostali użytkownicy takie tarcze będą mogli otworzyć je do podglądu (do odczytu).

Domyślnie dni z karty są zapisywane ze statusem: otwarty.

## Pozostałe przyciski i opcje

1. Status - dla każdego dnia z karty można zaznaczyć następujące stałe, wybieralne statusy (np. Nieprawidłowe operowanie przełącznikiem, Brak wymaganych okresów aktywności) i/lub wybrać z listy Status zawierający następujące pozycje: AETR, brak aktywności, brak zapisów, do poprawy, do wyjaśnienia, naruszenia, nieczytelna, OUT, serwis.

Obok pola status jest dostępna ikona: , za pomocą której do słownika można dodać nowy status dnia z karty.

Na liście: "[<u>106] Dane z kart kierowców i [wykresówek](#page-59-0)</u>| ∞<sup>6</sup>" dni z karty można filtrować wg podanych powyżej statusów.

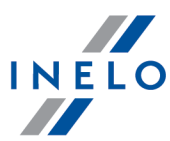

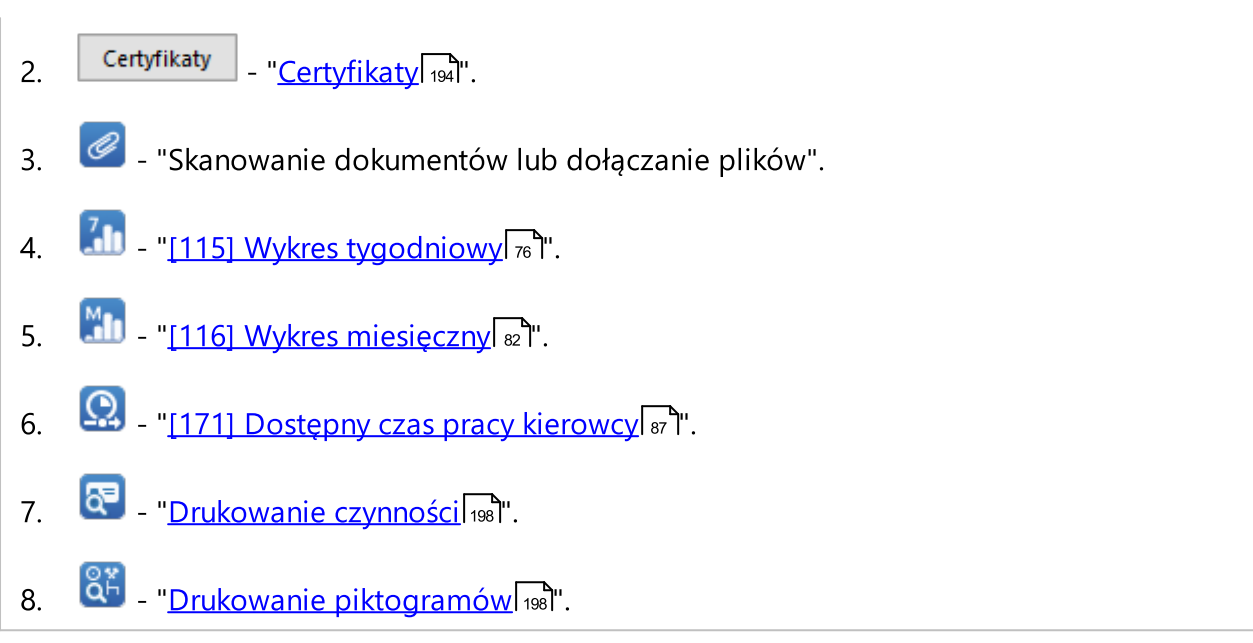

## <span id="page-184-0"></span>1.3.1.2. Wizualizacja zespołowa

Jeżeli na podglądzie dnia z karty kierowcy występują czynności zespołowe i program wykryje dane z karty drugiego kierowcy, aktywuje się przycisk podglądu czynności drugiego kierowcy (rys. poniżej):

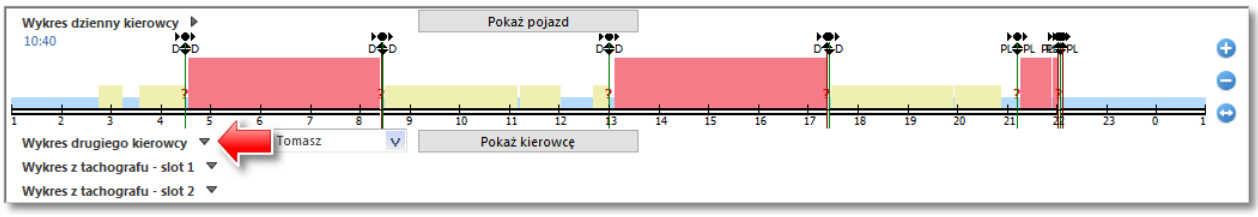

Rys. Jak wyświetlić wykres drugiego kierowcy.

Jego wciśnięcie skutkuje pojawieniem się analogicznego, lecz nieedytowalnego wykresu (rys. poniżej) drugiego kierowcy jadącego w załodze.

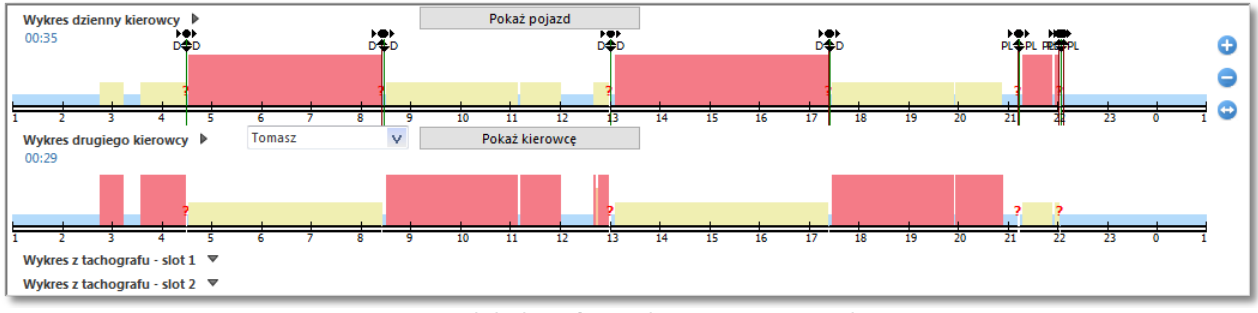

Rys. Podgląd graficzny kierowcy w zespole.

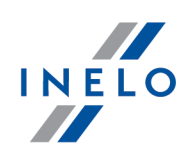

W rozwinięciu pola wyboru drugiego kierowcy będą widoczni wszyscy kierowcy jacy w danym dniu na danym samochodzie jechali w zespole - zmiana kierowcy skutkuje wyświetleniem się jego wykresu czynności.

Przycisk **Electe <sup>Pokaż kierowcę** (rys. powyżej) otwiera dzień z karty drugiego kierowcy</sup> w nowej zakładce, w której można dokonać "<u>edycji</u>l 175l" danych.

## <span id="page-185-0"></span>1.3.1.3. Wizualizacja z tachografem

Jeżeli dla danego dnia i pojazdu program wykryje w bazie dane z tachografu cyfrowego, aktywują się opcje podglądu czynności z obu slotów tachografu (rys. poniżej).

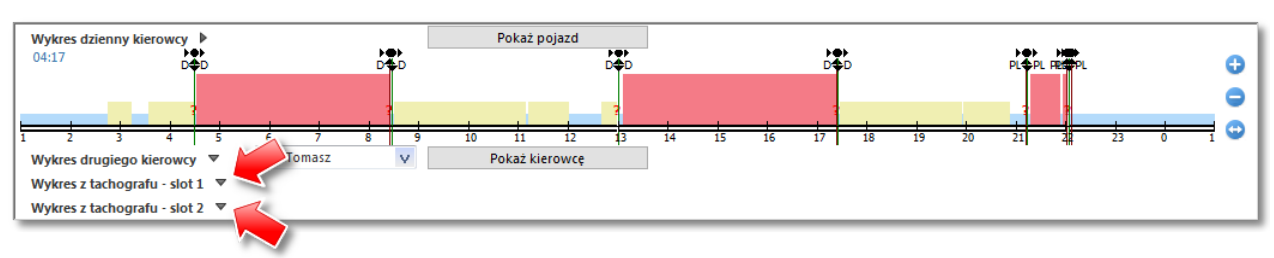

Rys. Jak wyświetlić wykres z tachografu.

Wciśnięcie jednego z nich skutkuje pojawieniem się nieedytowalnego wykresu czynności (rys. poniżej).

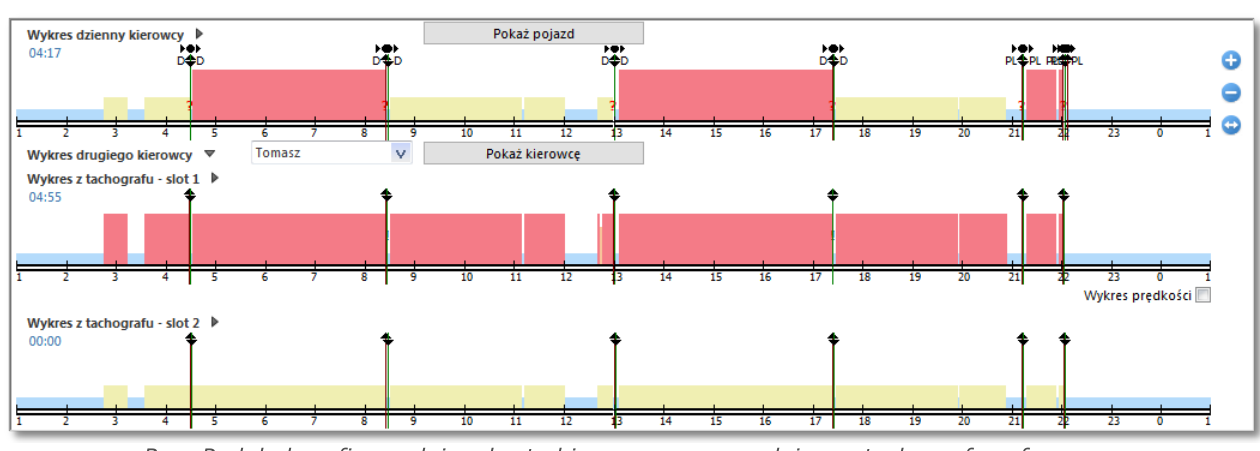

Rys. Podgląd graficzny dnia z karty kierowcy razem z dniem z tachografu cyfrowego.

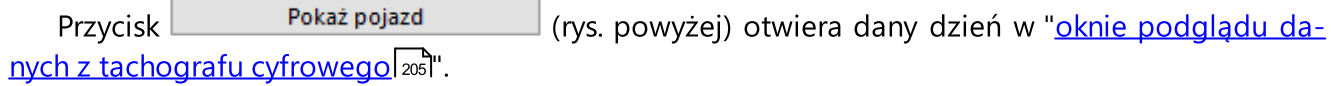

## Inne oznaczenia na wykresie

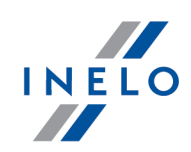

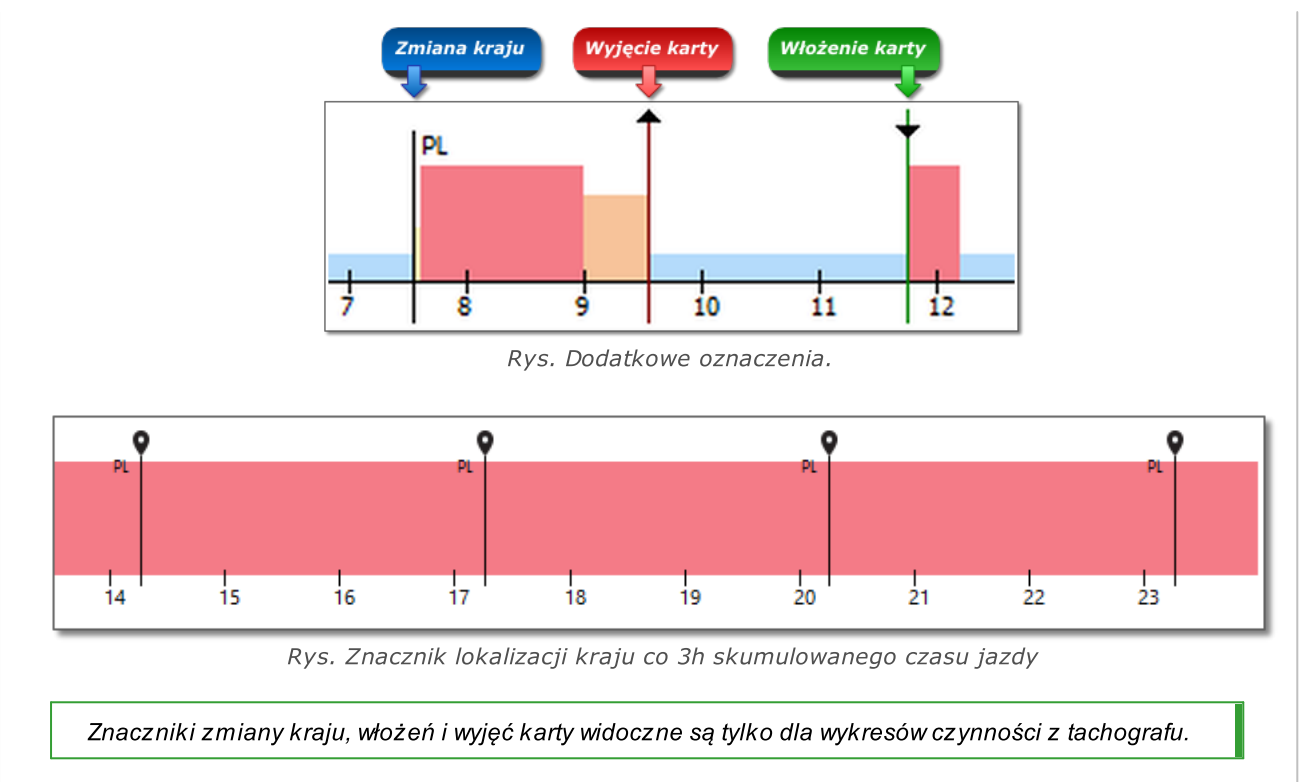

# <span id="page-186-0"></span>Kopiowanie zdarzeń z tachografu

Kopiowanie czynności z okna wykresu z tachografu do okna wykresu dziennego kierowcy możliwe jest tylko w miejsca zdarzeń oznaczonych jako Karta wyjęta (?) oraz czynności postój. (rys. poniżej).

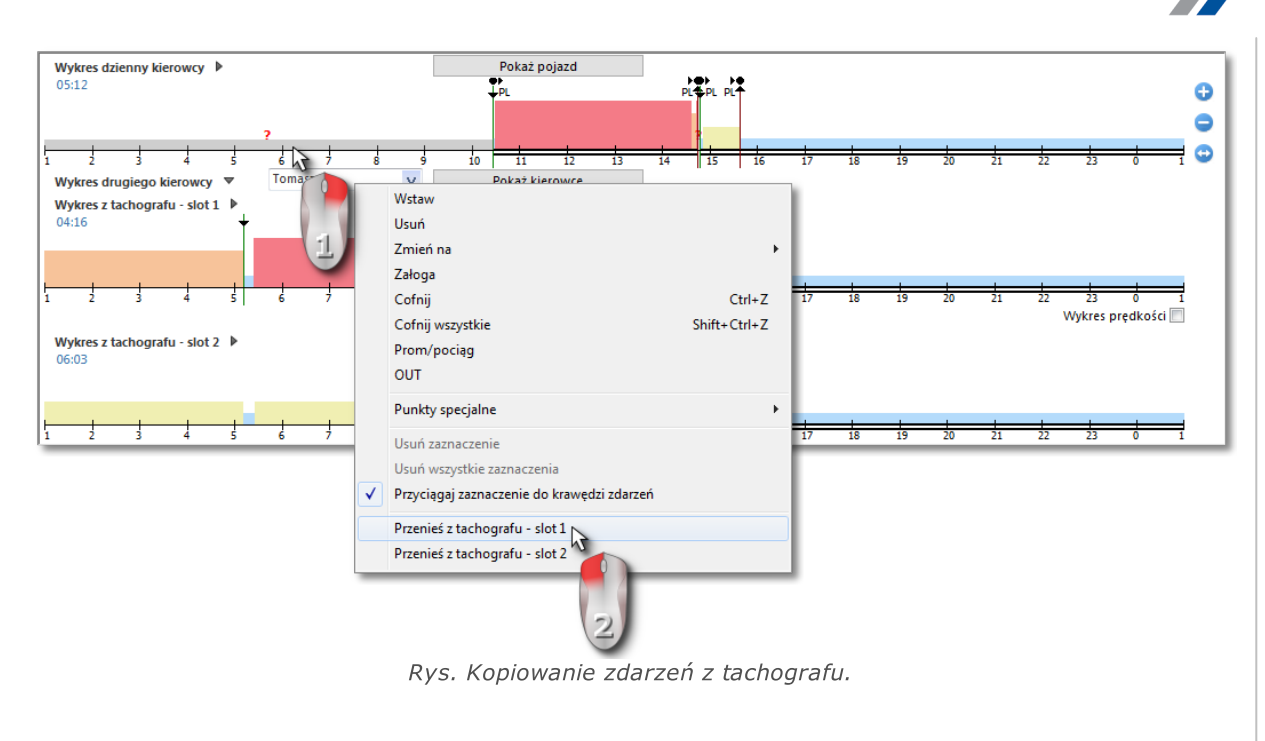

Aby skopiować zdarzenie z tachografu klikamy prawym przyciskiem myszy na zdarzeniu "? " lub postoju w oknie wykresu dziennego kierowcy (rys. powyżej) i wybieramy: Przenieś z tachografu - slot 1.

Możliwe jest również kopiowanie zdarzeń ze slotu nr 2. Aby ta opcja była widoczna należy rozwinąć Wykres z tachografu - slot 2.

## <span id="page-187-1"></span>1.3.2. Czynności

<span id="page-187-0"></span>Zakładka składa się z następujących okien:

## Lista czynności

Zawiera kolejno ułożone zdarzenia, od pierwszego rejestrowanego przez kartę w tym dniu do ostatniego, zachowując kolorystykę z wykresu. Kolejne wiersze ułożone są według czasu wystąpienia.

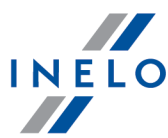

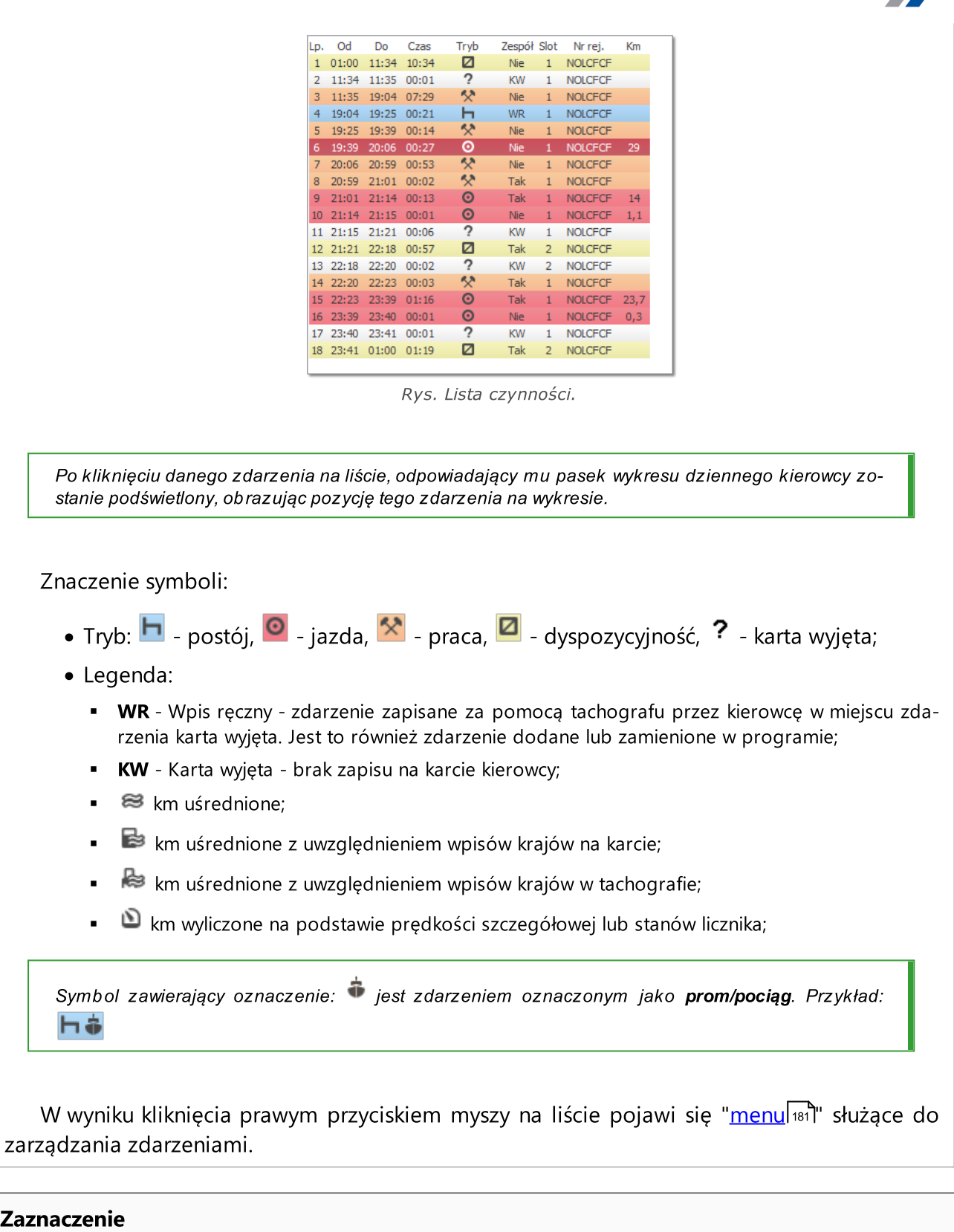

Okno to podzielone jest na dwie części:

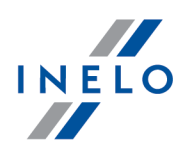

- · Zaznaczona czynność pokazywana jest informacja na temat wskazywanego za pomocą myszki zdarzenia (postój, jazda, praca, dyspozycyjność, karta wyjęta, miejsce włożenia karty, miejsce wyjęcia karty) na wykresie lub na liście czynności;
- · Zaznaczony obszar zawiera podsumowanie kolejno zdarzeń znajdujących się w "[za](#page-174-0)<u>[znaczonym](#page-174-0) obszarze</u>l 175ľ".

## Podsumowanie

W tym oknie podsumowane są kolejno zdarzenia z wykresu dziennego kierowcy: - godziny jazdy, - godziny pracy, - godziny dyspozycyjności, - godziny postoju, - godziny karty wyjętej, - różnica km, - średnia prędkość.

Niezależnie od liczby otwartych wykresów ("<u>wizualizacja zespołowa</u>|1861", "<u>Wizualizacja z tachogra-</u> [fem](#page-185-0) | 1861") sumowany jest tylko wykres dzienny kierowcy będący na samej górze.

#### Naruszenia w jeździe ciągłej

Jest to okno bieżącej kontroli czasu pracy kierowcy. Na tej zakładce nie jest wykonywana pełna kontrola dnia z karty kierowcy. Kontrolowany jest tylko czas jazdy ciągłej i przerwa w czasie jazdy ciągłej. Pełny obraz zgodności z ustawą przedstawiają dopiero raporty kontrolne.

Zgodnie z przedstawionym opisem w oknie Naruszenia w jeździe ciągłej naruszenia (o ile będą wy-stępować) będą wyświetlane po wygenerowaniu raportu: "[<u>114] [Naruszenia](#page-103-0) kierowcy wg ITD</u>|<sub>104</sub>1". Następnym warunkiem koniecznym jest to, aby wybrany dzień mieścił się w okresie analizy raportu naruszeń kierowcy.

Okno generowania naruszeń raportu: Naruszenia kierowcy wg ITD można bezpośrednio otworzyć

za pomocą przycisku: §! Przejdź do naruszeń

Jeśli w danym dniu kierowca poruszał się więcej niż dwoma pojazdami naruszenia w jeździe ciągłej i dziennej będą analizowane zawsze dla wszystkich pobranych czynności w danym dniu niezależnie od wybranego samochodu.

#### Błędy kart - naruszenia związane z użytkowaniem karty kierowcy

W wyniku kliknięcia na przycisku:  $\triangle$  <sup>Błędy</sup> zostanie wyświetlony panel zawierający naruszenia związane z użytkowaniem karty kierowcy

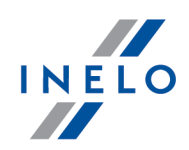

Jeśli kierowca popełnił naruszenie wyszczególnione w panelu zaznacz je, a zostanie ono wyświetlone na liście naruszeń podczas generowania raportu: "[114] [Naruszenia](#page-103-0) kierowcy wg ا<u>TD</u>| المال "<u>[127] Kontrola [tygodniowa](#page-113-0) czasu pracy kierowcy| الثاني العام "[145] [Naruszenia](#page-135-0) kierowcy الماد</u> <u>wg ITD [sumarycznie](#page-135-0)</u>l 1361".

## 1.3.3. Zdarzenia i awarie

Zakładka składa się z następujących okien:

#### Zdarzenia i awarie

Lista pokazująca wyszczególnienie zdarzeń i awarii pobranych w danym dniu z karty kierowcy.

Komunikat typu: "09:38: nakładające się czasy" jest generowanym przez program. Występuje on wtedy, gdy tachograf błędnie zapisze czasy zdarzeń na karcie.

#### $\overline{\mathcal{M}}$  Zdarzenia i awarie

- otwiera okno wywołania raportu: "<u>Zdarzenia i awarie</u>l145" dla danych z karty kierowcy. Raport można generować dla dowolnego kierowcy w dowolnym okresie czasu.

## Lokalizacja

Lokalizacje (miejsca) są odczytywane z karty i prezentowane na drugiej zakładce widoku dziennego karty kierowcy.

Każda lokalizacja zawiera informacje:

- · data i czas wpisu,
- · stan licznika,
- · zdarzenie:
	- Ř włożenie karty, wyjęcie karty (w tym zmiana kraju),
	- $\triangleright$  początek wpis manualny, koniec wpis manualny,
	- Ř początek tachograf, koniec tachograf (początek i koniec zapisu czynności odnotowanych przez tachograf),
	- $\triangleright$  odczyt lokalizacji pojazdu wraz ze stanem licznika,
	- $\triangleright$  załadunek;
	- $\triangleright$  rozładunek;
	- $\triangleright$  przekroczenie granicy;

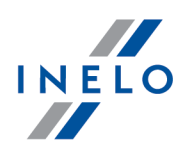

- · Kraj,
- · Kraj GNSS (po najechaniu na ikonę "i" wyświetlone zostaną dodatkowe informacje, wraz z informacją nt. uwierzytelnienia).

Miejsca włożenia i wyjęcia karty są reprezentowane na wykresie dziennym kierowcy.

Po kliknięciu PPM na zdarzenie posiadające współrzędne GNSS, dostępna jest opcja

Pokaż na mapie . Przenosi ona do widoku mapy OpenStreetMap z wybranym punktem lokalizacji GNSS.

**4** Raport lokalizacji - otwiera okno wywołania raportu: "[162] Raport [lokaliza-](#page-148-0)Cjil 149 l''.

Domyślnie w oknie wywołania raportu ustawia się kierowca z okna karty, a daty ustawione są na 2 tygodnie wstecz i wprzód.

## adnotacje

Pole to umożliwia zapisanie uwag dotyczących danego dnia z karty kierowcy. Będą one przechowywane w bazie danych razem z pozostałymi danymi o analizowanym dniu, oraz wypisywane w tym okienku przy ponownych otwarciach tego dnia.

Tekst adnotacji można dodać do słownika za pomocą przycisku: , skąd można go wybrać powtórnie dla innego dnia z karty kierowcy lub dla wykresówki.

Tekst wpisany w tym oknie będzie również widoczny na "<u>wydruku [czynności](#page-197-0)</u>| <sub>19</sub>81".

## 1.3.4. Załoga

akładka składa się z następujących okien:

#### Lista czynności

Zawiera kolejno ułożone zdarzenia, od pierwszego rejestrowanego przez kartę w tym dniu do ostatniego, zachowując kolorystykę z tarcz tacho. Kolejne wiersze ułożone są według czasu wystąpienia. Jest to ta sama lista czynności jaka jest pokazana w pierwszej zakładce (patrz: <u>"[Czynności](#page-187-1)</u>|ෲീ").

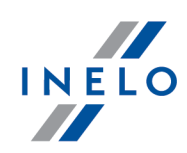

## Podsumowanie (listy 1-go kierowcy)

W tym oknie podsumowane są kolejno zdarzenia z wykresu dziennego kierowcy: - godziny jazdy, - godziny pracy, - godziny dyspozycyjności, - godziny postoju, - godziny karty wyjętej, - różnica km, - średnia prędkość

Niezależnie od liczby otwartych wykresów ("<u>[wizualizacja](#page-184-0) zespołowa</u>l <sub>18</sub>51", "<u>[Wizualizacja](#page-185-0) z tachogra-</u> f<u>em</u>l 1881") sumowane są zdarzenia wykresu dziennego kierowcy będący na samej górze.

#### Lista czynności drugiego kierowcy

Zawiera kolejno ułożone zdarzenia karty drugiego kierowcy. Zdarzenia są wyświetlane od pierwszego rejestrowanego przez kartę w tym dniu do ostatniego, zachowując kolorystykę z tarcz tacho. Kolejne wiersze ułożone są według czasu wystąpienia. Jest to podobna lista czyn-ności jaka jest pokazana w pierwszej zakładce (patrz: <u>[Czynności](#page-187-1)</u>|<sub>188</sub>').

## Podsumowanie (listy 2-go kierowcy)

W tym oknie podsumowane są kolejno zdarzenia z wykresu dziennego drugiego kierowcy: - godziny jazdy, - godziny pracy, - godziny dyspozycyjności, - godziny postoju, - godziny karty wyjętej, - różnica km,

Niezależnie od liczby otwartych wykresów ("<u>[wizualizacja](#page-184-0) zespołowa</u>|าಣी", "<u>[Wizualizacja](#page-185-0) z tachogra-</u> f<u>em</u>| 1861") sumowane są zdarzenia wykresu dziennego kierowcy w zespole - czyli drugiego od góry.

## Suma załogi

W kolumnie zsumowane są zdarzenia jazdy oraz ilość przejechanych kilometrów obydwu kierowców. W ostatnim wierszu podana jest średnia prędkość pojazdu.

## 1.3.5. Samochód

Zakładka zawiera następujące okna:

Zakładka widoczna jest jeśli w danym dniu wyświetlone są dane z tachografu.

• Lista czynności - pobranych z karty kierowcy (patrz: "<u>Czynności[188</u>]");

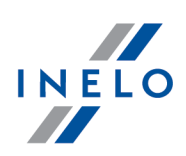

- · Lista czynności z tachografu slot 1;
- · Lista czynności z tachografu slot 2.

## <span id="page-193-0"></span>1.3.6. Certyfikaty

Naciśnięcie przycisku <sup>certyfikaty</sup> powoduje otwarcie okna: **Podgląd odczytu** wraz z zakładką: Certyfikaty weryfikującą podpis cyfrowy.

Poniżej przedstawiony jest opis poszczególnych sekcji analizy podpisów cyfrowych dla danych pobranych z karty kierowcy i z tachografu cyfrowego:

## Karta kierowcy

Karta kierowcy zawiera dwa certyfikaty, których poprawność jest sprawdzana przy każdym odczycie.

Sprawdzanie polega na obliczaniu podpisów cyfrowych plików bezpośrednio pobieranych z karty kierowcy lub zapisanych na dysku i porównywania ich z podpisami cyfrowymi wyliczonymi przez procesor karty.

Jeśli któryś z podpisów cyfrowych nie jest zgodny należy powtórzyć odczyt z karty kierowcy. Plik źródłowy zapisany na dysku posiadający niezgodne podpisy cyfrowe jest bezużyteczny!!!

Po otwarciu i rozkodowaniu certyfikatu sprawdzane są poszczególne podpisy cyfrowe plików na karcie.

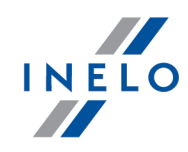

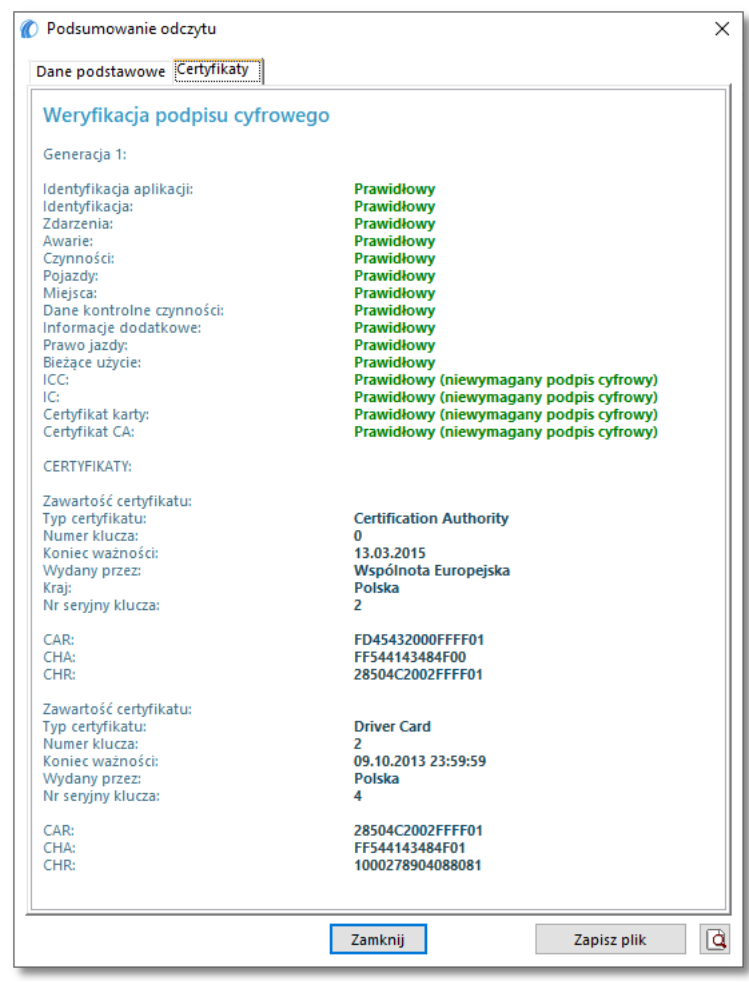

Rys. Przykład okna weryfikacji podpisu cyfrowego.

Objaśnienie poszczególnych sekcji:

- · Identyfikacja aplikacji (Application\_Identification) informacje dotyczące identyfikacji aplikacji na karcie,
- **Certyfikat karty** (EF Card\_Certificate) certyfikat klucza publicznego karty,
- · Certyfikat CA (EF CA\_Certificate) certyfikat jednostki certyfikującej,
- · Identyfikacja (ID) informacje zawierające dane identyfikacyjne karty (nr karty, nazwisko i imię kierowcy itp.)
- · Zdarzenia (Events\_Data) informacje zawierające odnotowane zdarzenia (wyjęcie karty, jazda bez karty, itp.)
- · Awarie (Faults\_Data) informacje na temat wykrytych awarii (przerwa w zasilaniu, itp.)
- · Czynności (Driver\_Activity\_Data) informacje dotyczące wykonywanych czynności kierowcy (jazda, postój, itp.)

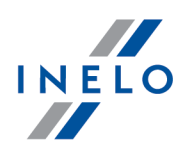

- · Pojazdy (Vehicles\_Used) informacje dotyczące pojazdów jakimi się poruszał się kierowca (nr rej., itp.),
- · Miejsca (Places) informacja zawierająca miejsca pracy kierowcy (kraj, czas, itp.)
- · Bieżące użycie (Specific\_Conditions) informacje wprowadzane przez kierowce (prom, pociąg, itp.)
- · Dane kontrolne czynności (Control\_Activity\_Data) informacja dotycząca przeprowadzanych kontroli.

## Tachograf cyfrowy

Plik pobrany z tachografu cyfrowego zawiera dwa certyfikaty, których poprawność jest sprawdzana przy każdym odczycie.

Sprawdzanie polega na obliczaniu podpisów cyfrowych plików bezpośrednio pobieranych z tachografu cyfrowego lub zapisanych na dysku i porównywania ich z podpisami cyfrowymi wyliczonymi przez procesor tachografu.

Jeśli któryś z podpisów cyfrowych nie jest zgodny należy powtórzyć odczyt z tachografu. Plik źródłowy zapisany na dysku posiadający niezgodne podpisy cyfrowe jest bezużyteczny!!!

Po otwarciu i rozkodowaniu certyfikatu sprawdzane są poszczególne podpisy cyfrowe plików pobranych z tachografu.

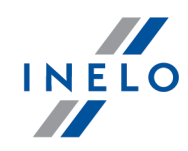

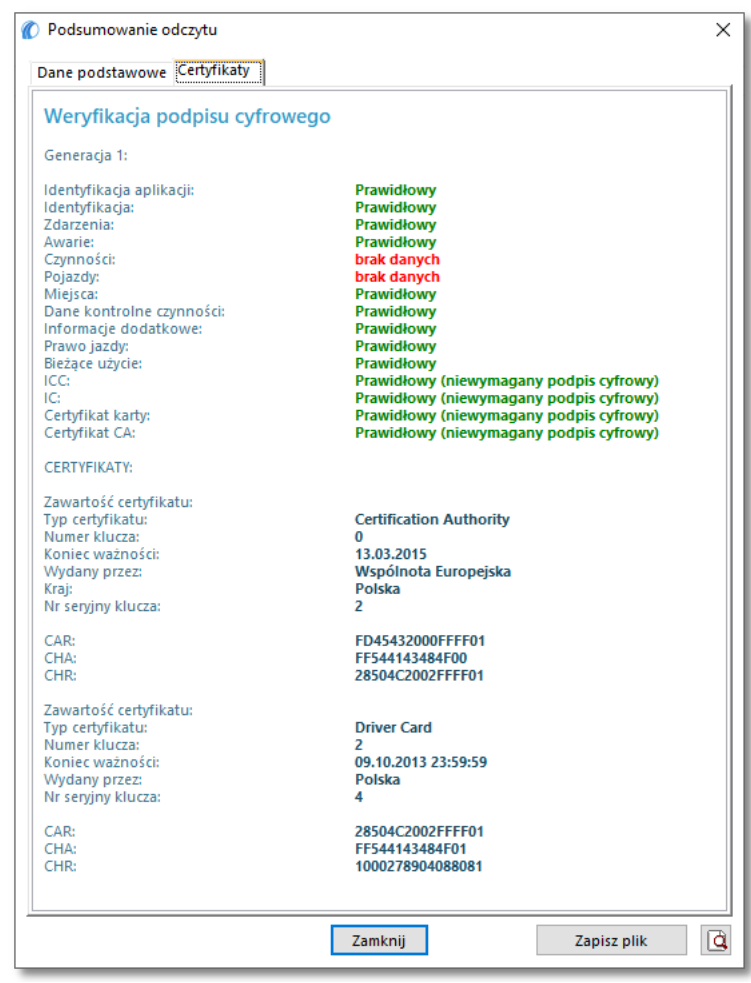

Rys. Przykład okna weryfikacji podpisu cyfrowego.

Objaśnienie poszczególnych sekcji:

- · Podsumowanie informacje dotyczące identyfikacji tachografu;
- · Czynności informacje dotyczące wykonywanych czynności kierowców dla poszczególnych dni (jazda, postój, itp.);
- · Zdarzenia i awarie informacje zawierające odnotowane zdarzenia i awarie (wyjęcie karty, przerwa w zasilaniu, itp.);
- · Prędkości informacje zawierające szczegółowe prędkości;
- · Techniczny informacje dotyczące danych technicznych tachografu;
- · Brak danych brak zapisu danych w oznaczonym dniu;
- **· brak czynności** oznaczony dzień został zablokowany obcą kartą przedsiębiorstwa.

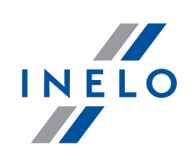

## <span id="page-197-0"></span>1.3.7. Drukowanie czynności

Przycisk  $\delta$  służy do wyświetlenia podglądu wydruku dnia z karty kierowcy z naniesionym:

- · wykresem liniowym razem z legendą;
- · listą zdarzeń;
- · listą naruszeń pod warunkiem, że miały miejsce naruszenia i został wcześniej wygenero-wany raport "<u>[114] [Naruszenia](#page-103-0) kierowcy wg ITD</u>|104]";
- · godzinami wyjęcia i włożenia karty kierowcy pod warunkiem, że miały one miejsce oraz został pobrany do programu odczyt tachografu cyfrowego dla danego dnia;
- · adnotacjami.

## <span id="page-197-1"></span>1.3.8. Drukowanie piktogramów

Przycisk at służy do symulacji wydruku danych z tachografu cyfrowego. Przy pomocy tego polecenia można wydrukować dane z karty kierowcy.

Funkcja ta jest pomocna w przypadku konieczności porównania danych zapisanych w module TachoScan z wydrukiem z tachografu.

## Przykład wydruku karty kierowcy

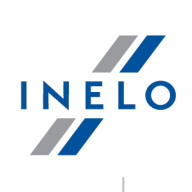

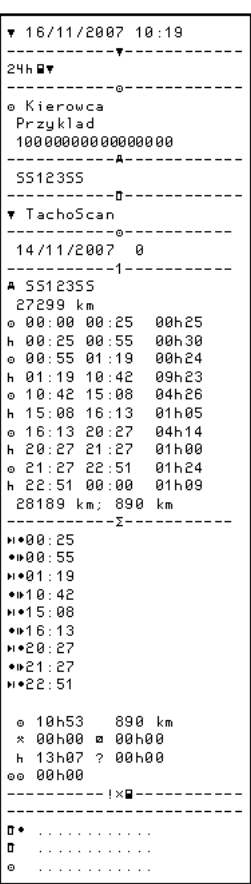

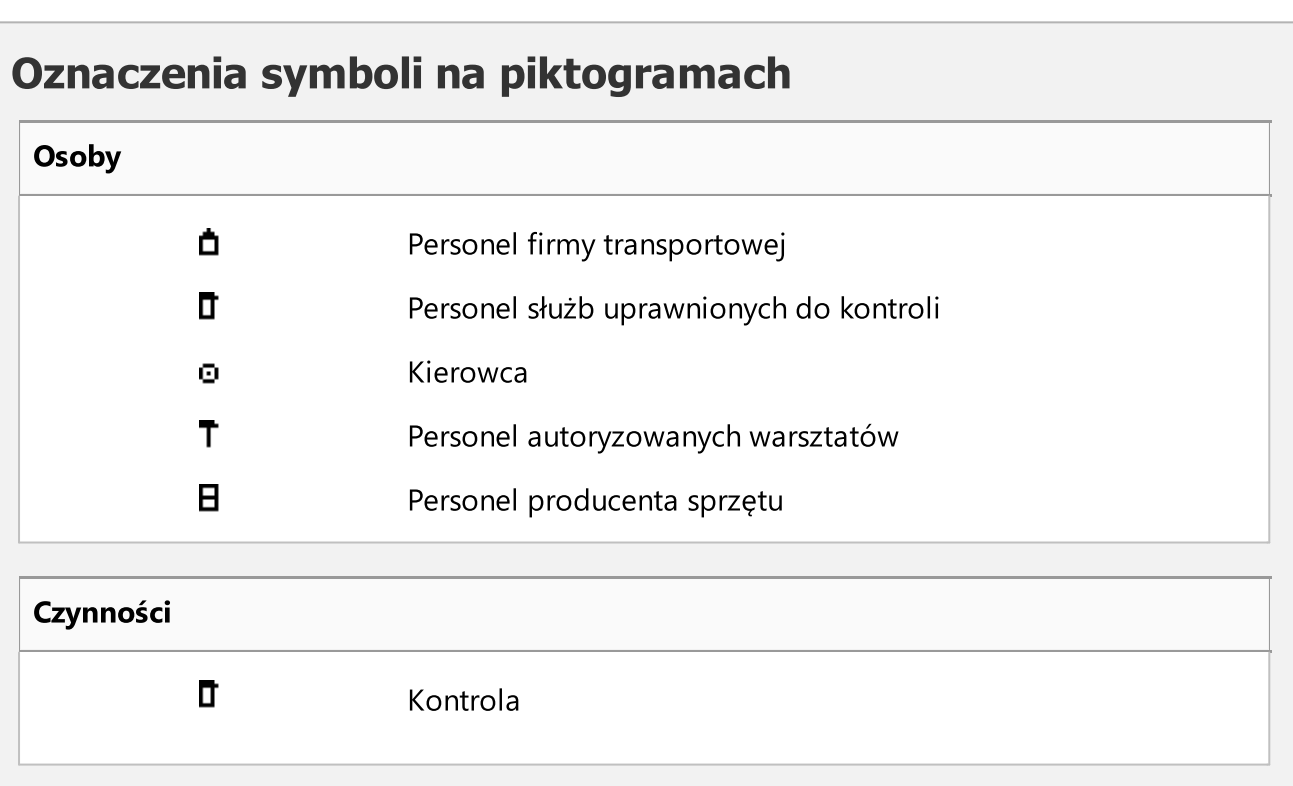

# 199

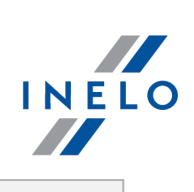

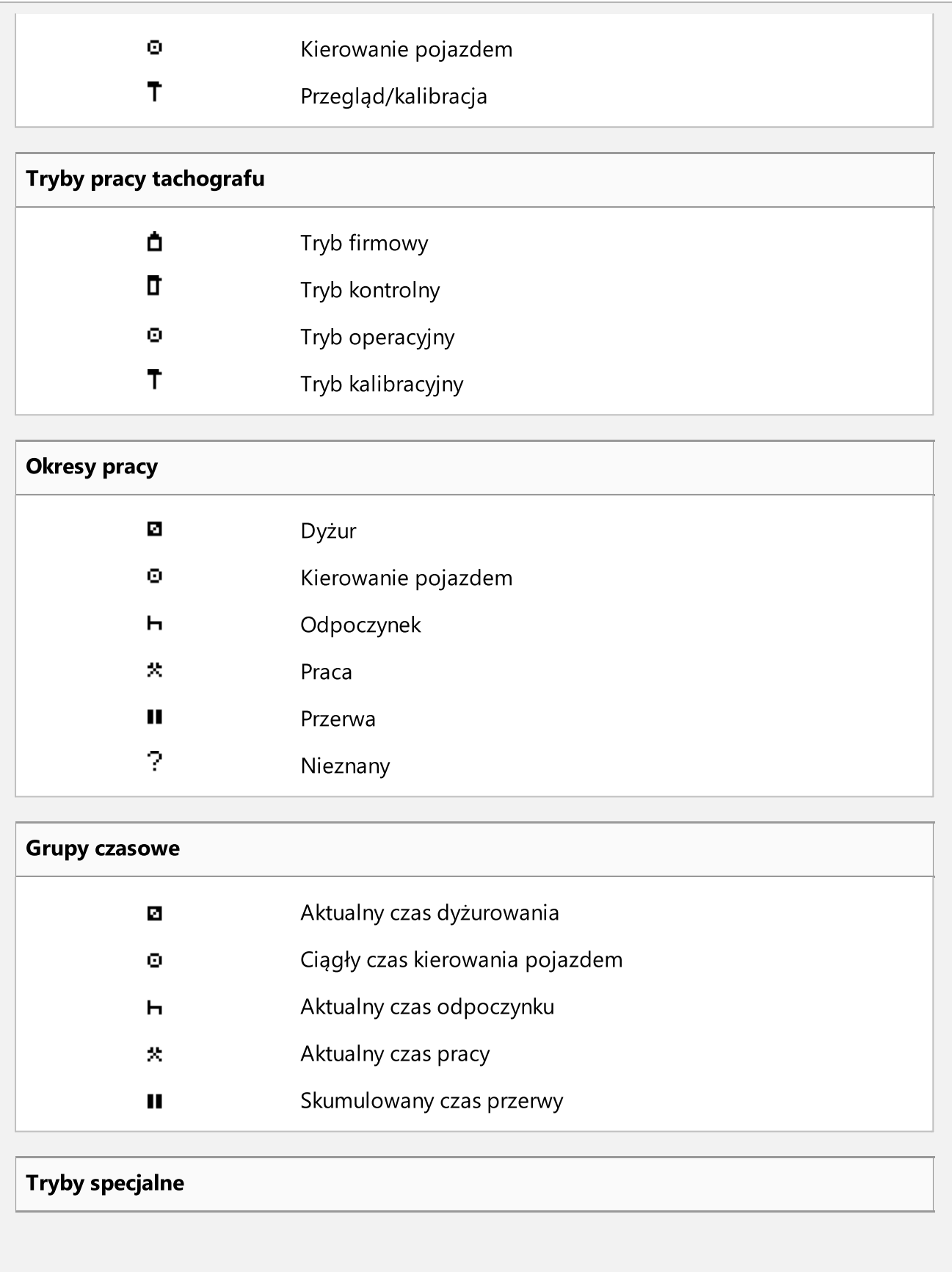

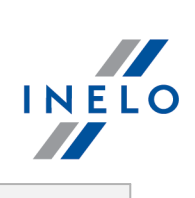

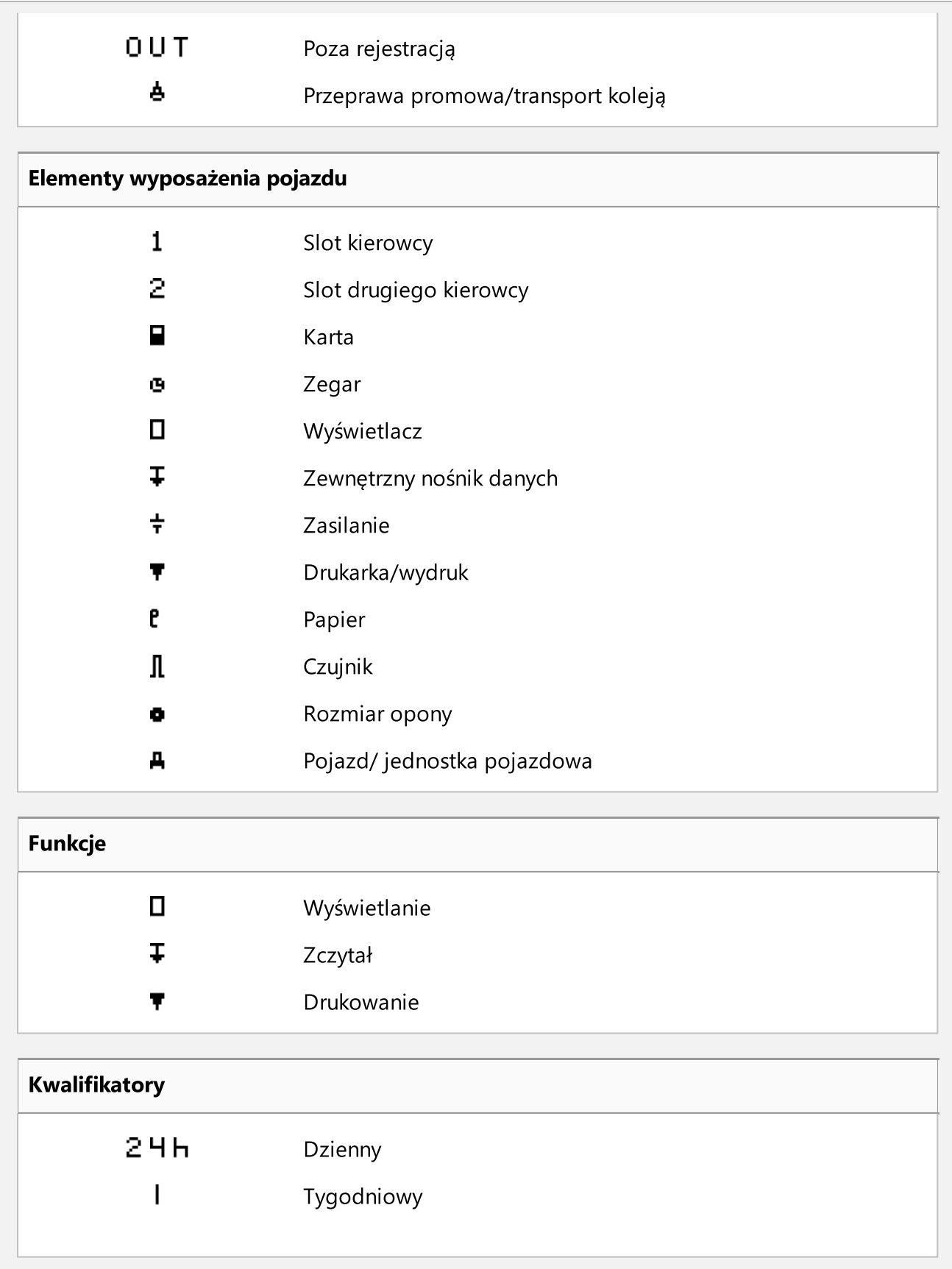

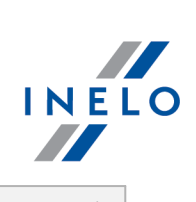

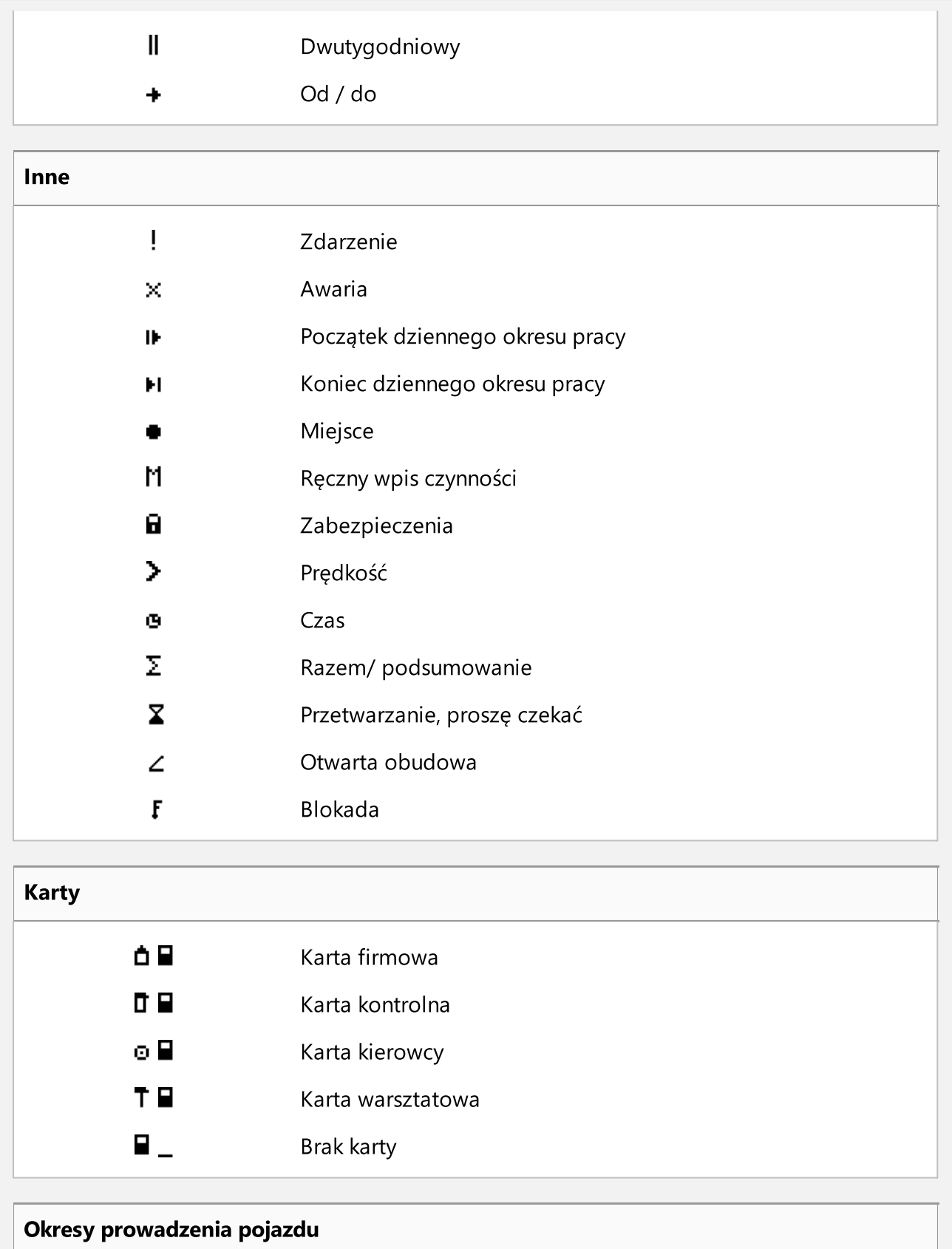

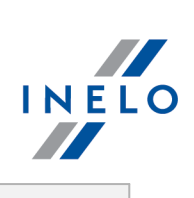

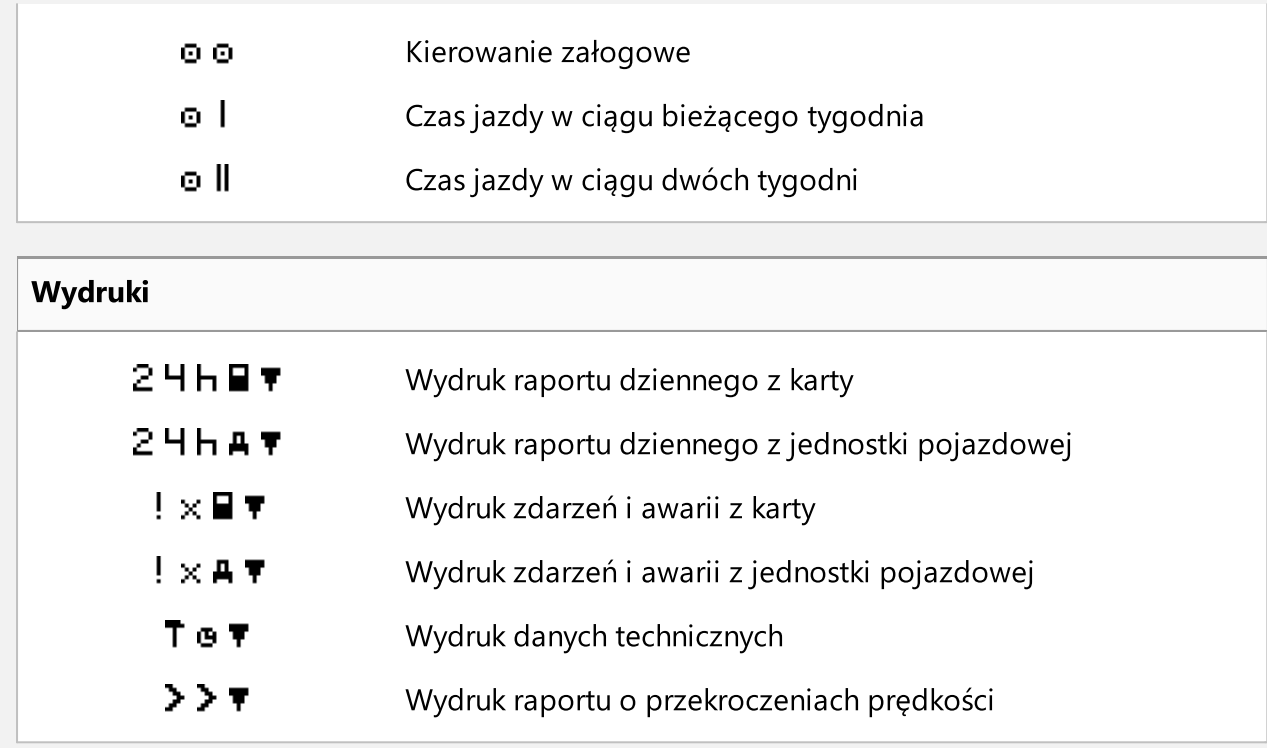

# Zdarzenia

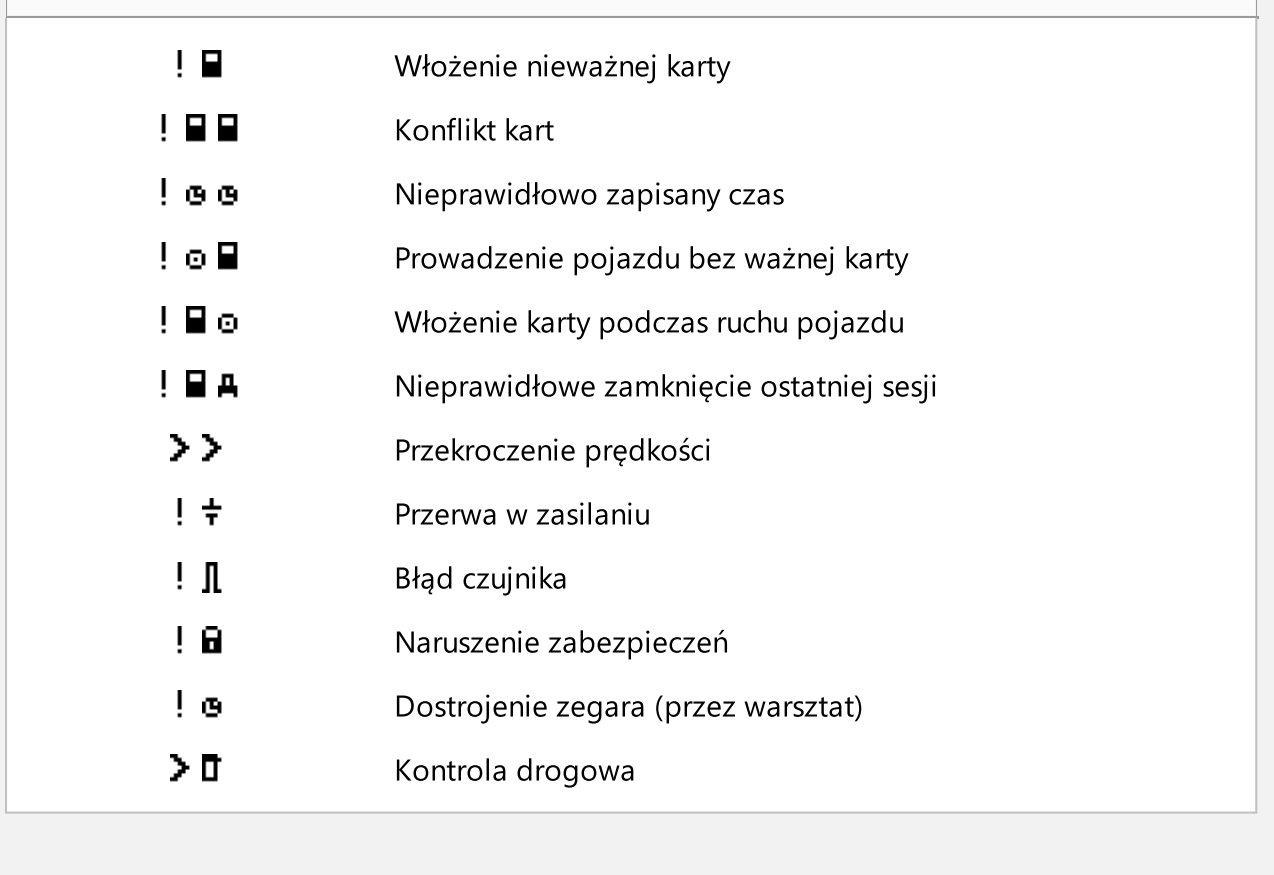

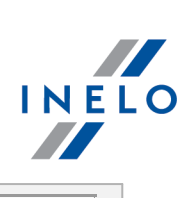

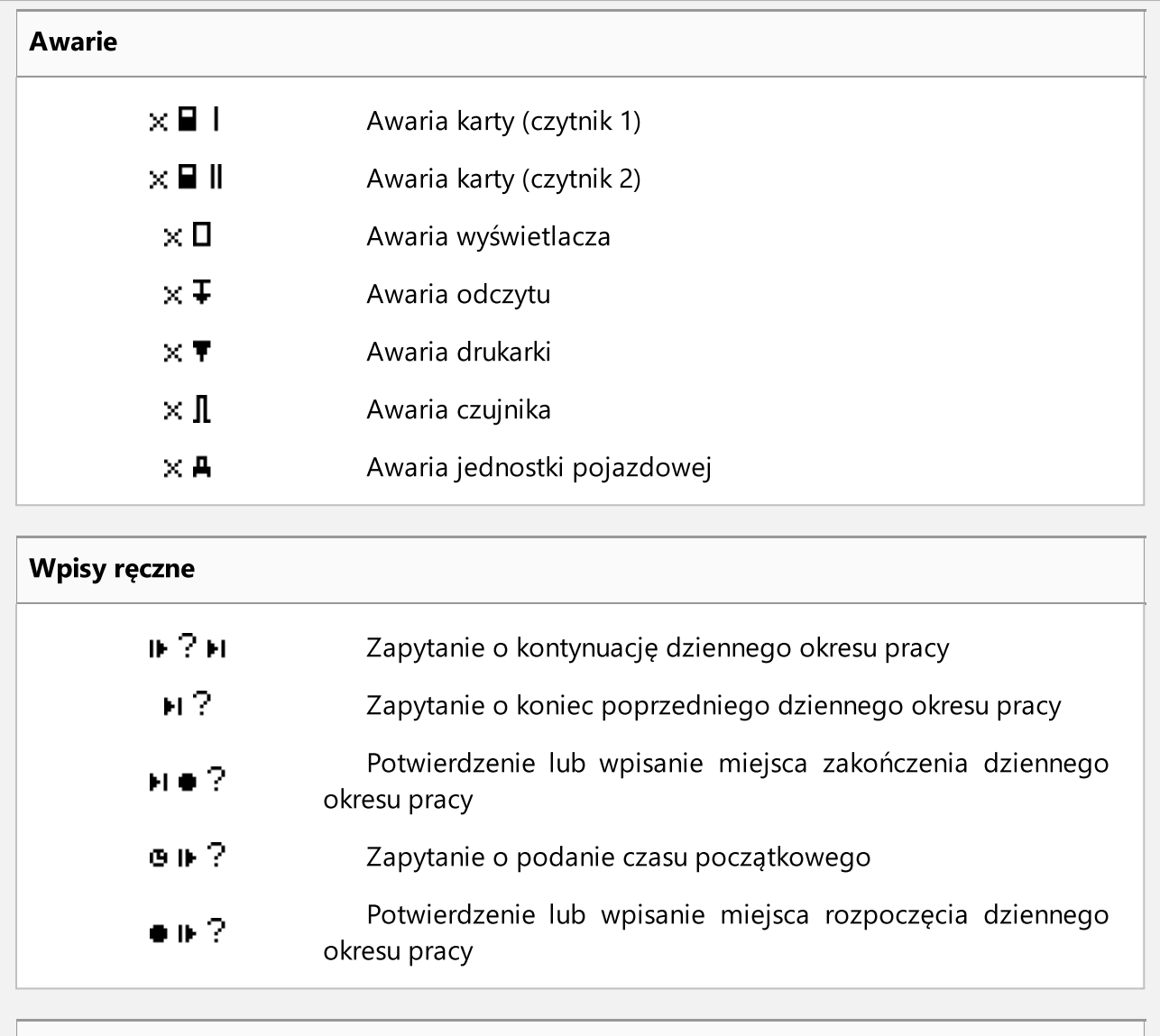

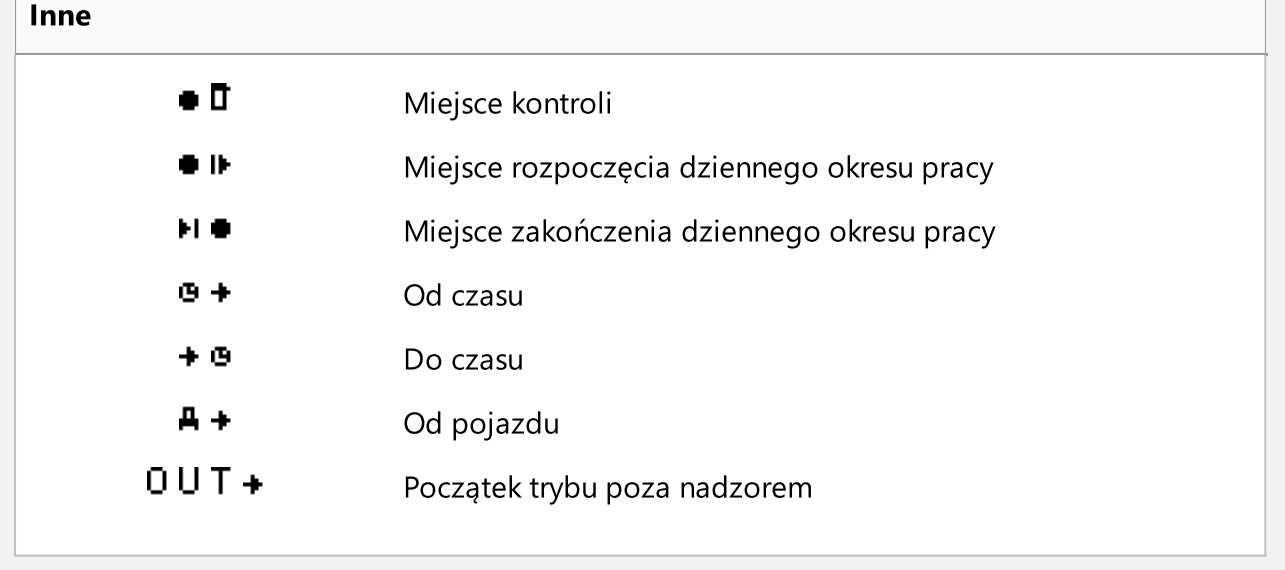

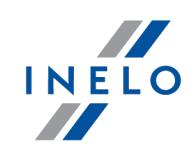

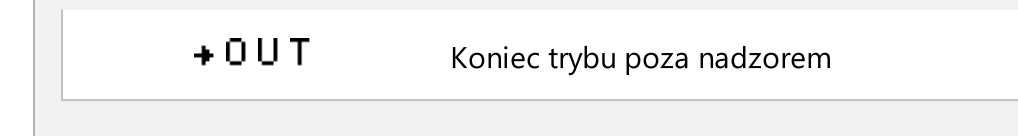

# <span id="page-204-0"></span>1.4. Okno podglądu danych z tachografu cyfrowego / smart tachografu

Okno podglądu danych z tachografu cyfrowego pojawia się po wybraniu jednego z poleceń:

1. "[104] Odczytaj [tachograf](#page-48-0) cyfrowy | 49]" (skrót **1998)** (automa). 2.  $\sqrt{\frac{105}{Z \cdot \text{urzqdzenial}} \cdot \text{s} \cdot \sqrt{\text{v} \cdot \text{s}}}}$  (skrót  $\sqrt{\frac{105}{Z \cdot \text{s} \cdot \text{s} \cdot \text{s}^2}}$ ).  $3.$  "[102] [Otwórz](#page-45-0) 46

Na ekranie zostanie wyświetlony ostatni dzień jaki jest zapisany w pliku pobranym z tachografu.

Alt

4. "<u>[107] Dane z [tachografów](#page-61-0) cyfrowych</u> | <sub>82</sub>]" (skrót **1988)** (1998).

# 1.4.1. Informacje ogólne i dane techniczne

Zakładka zawiera następujące pola:

- · Dane samochodu,
- · Dane tachografu,
- · Zakres danych,
- · Dane kalibracji okno to wskazuje również datę następnej kalibracji.

Ilość dat w polu Wybierz kalibrację wg daty: zależy od ilości przeprowadzonych kalibracji w danym okresie czasu.

Za pomocą przycisku: Raport wywołujemy "podgląd wydruku" danych zawartych na tej zakładce.

Certyfikaty - otwiera okno "<u>analizy [poprawności](#page-193-0) podpisów cyfrowych</u>l<sub>194</sub>1".

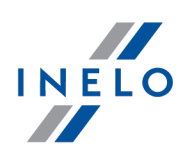

## <span id="page-205-0"></span>1.4.2. Czynności o określonej dacie

Zakładka ta zawiera listę wszystkich dni, jakie są zapisane w tachografie dla wybranego zakresu dat. Każdy dzień może zawierać następujące dane:

- data za pomocą przycisków: < i znajdujących się obok daty możemy zmieniać kolejno daty pobranych dni;
- · przycisk: Wydruk (24h) - służy do symulacji wydruku danych za pomocą tachografu cyfrowego (patrz: "<u>Drukowanie [piktogramów](#page-197-1)</u>|1981");
- · stan licznika na koniec dnia;
- · nr rejestracyjny pojazdu;
- lokalizacja w oknie tym pokazany jest **licznik km** oraz Kraj i Kraj GNSS (pole wypełnione tylko w przypadku odczytu ze smart tachografu).
	- Ř przenosi do widoku mapy OpenStreetMap, z wybranym punktem lokalizacji GNSS (tylko dla odczytów smart tachografów);
	- $\triangleright$  **U** wyświetla dane GNSS;
	- $\triangleright$  ♥ dla odczytów lokalizacji pojazdu co 3h skumulowanego czasu jazdy. Komórka Kraj oraz Stan licznika pozostaje dla takiego odczytu pusta.

Tachograf cyfrowy zapisuje stan licznika tylko podczas włożenia i wyciągnięcia karty oraz o godz. 24:00 "czasu UTC".

Poniżej danych ogólnych znajdują się trzy wykresy:

 $\bullet \bullet$  - umożliwiają powiększanie, pomniejszanie wszystkich wykresów dziennych lub powrót do rozmiaru domyślnego.

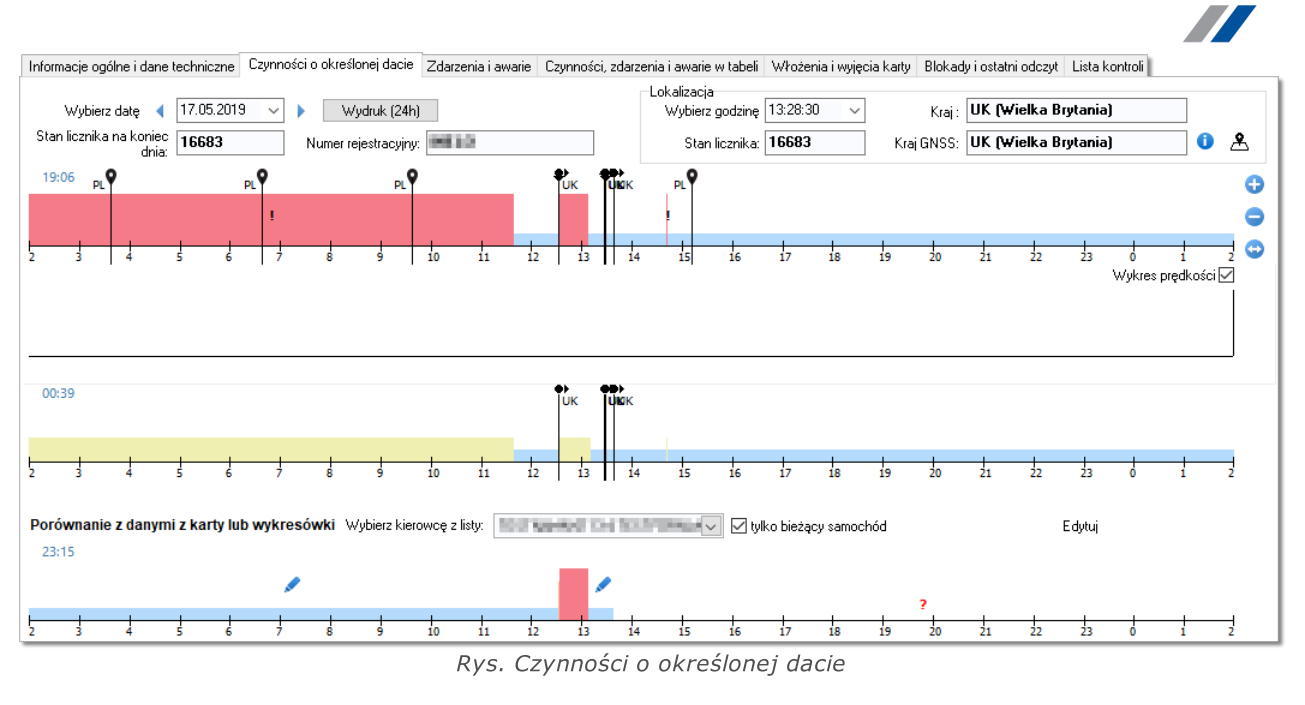

Podobnie jak na "<u>[wizualizacji](#page-174-0) dziennej dni z karty kierowcy</u>l175l" na wykresach można:

- zaznaczyć czynność w zakładce "<u>[Zaznaczenie](#page-208-0)</u>l" odczytać dane na jej temat;
- zaznaczyć dowolny obszar w zakładce "[Zaznaczenie](#page-208-0)l<sup>209</sup>i" odczytać informację o sumie czasu trwania czynności zawartych w obszarze.

## Pierwszy wykres - tachograf slot 1

Pierwsza wizualizacja jest wykresem dziennym wszystkich zdarzeń (szczególnie zdarzeń jazdy) zanotowanych przez tachograf na slocie nr 1 niezależnie od tego czy karta kierowcy była włożona czy nie.

Oznaczenie zdarzeń jest takie samo jak w "<u>[wizualizacji](#page-174-0) dziennej</u> \175`\" dnia z karty kierowcy.

Jeśli w danym dniu karta kierowcy była włożona do slotu nr 1 to w zakładce: "[Zaznacze](#page-208-0)<u>[nie](#page-208-0)</u>l" - **Kierowca (slot 1)** pokaże się informacja na jego temat.

## Drugi wykres - tachograf slot 2

Druga wizualizacja podobnie jak pierwsza jest wykresem dziennym czynności zanotowanych na slocie nr 2 (pomocnik) z tą różnicą, iż tachograf na tym slocie nie rejestruje zdarzeń jazdy. Głównym zadaniem slotu nr 2 jest rejestrowanie czynności kierowcy jadącego w zespole (jazda zespołowa).

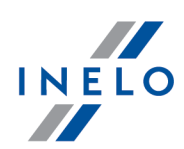

- "Jeśli w danym dniu karta kierowcy była włożona do slotu nr 2 to w oknie "<u>[Zaznaczenie](#page-208-0)</u>|" Pomocnik (slot 2) pokaże się informacja na jego temat.

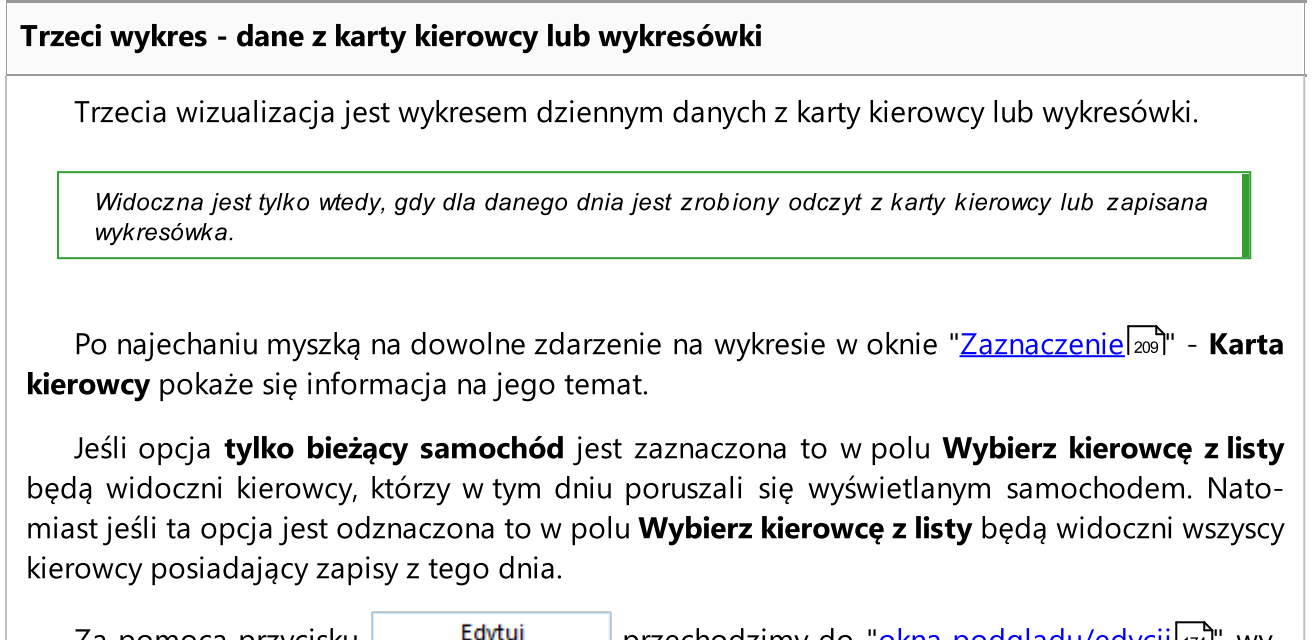

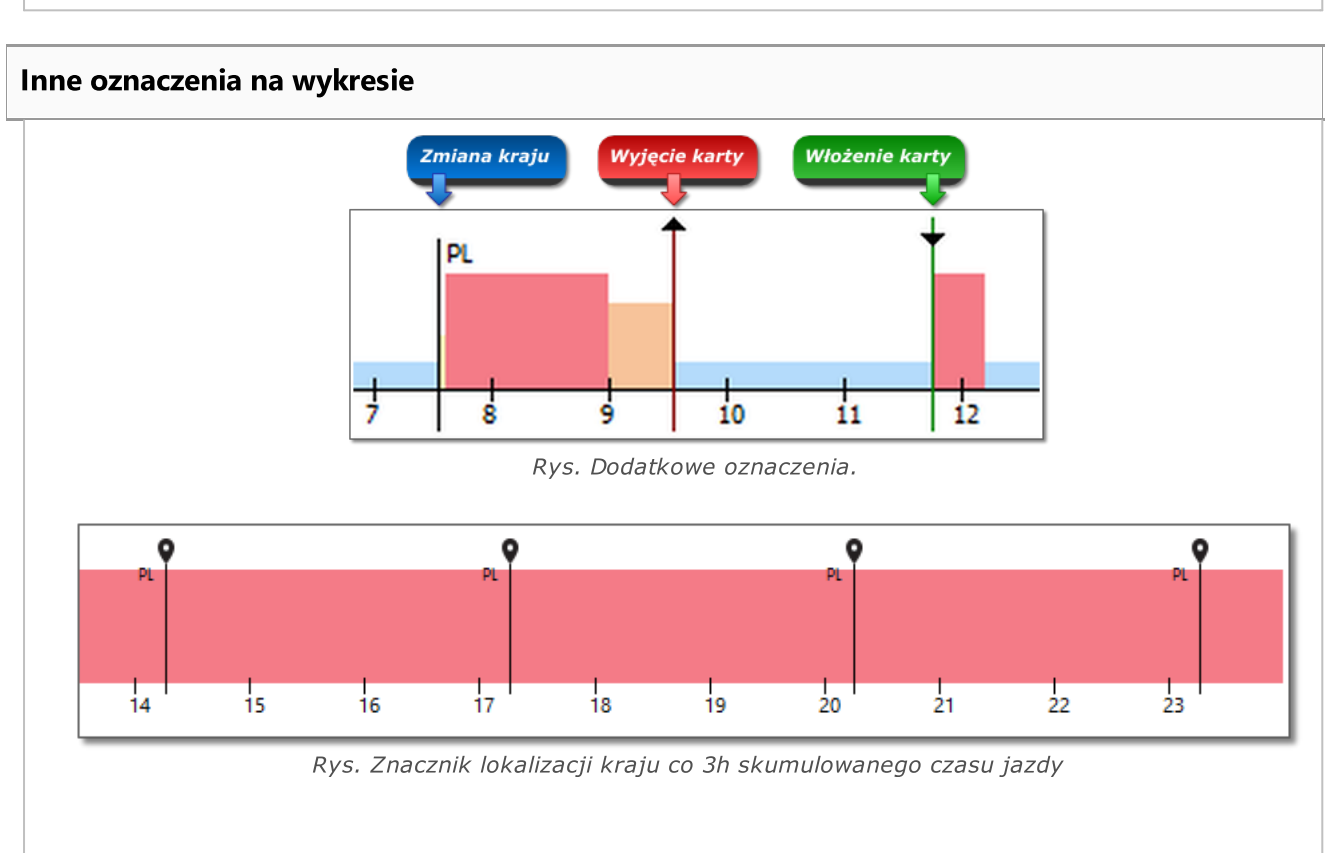

## Za pomocą przycisku koncenty przechodzimy do "<u>okna [podglądu/edycji](#page-173-0)</u>l174" wybranego wykresu dziennego kierowcy.

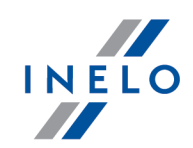

Znaczniki zmiany kraju, włożeń i wyjęć karty widoczne są tylko dla wykresów czynności z tachografu.

Certyfikaty - otwiera okno "<u>analizy [poprawności](#page-193-0) podpisów cyfrowych</u>l1941".

## <span id="page-208-0"></span>1.4.2.1. Zaznaczenie

W zakładce można odczytać informację na temat podświetlonej czynności oraz zaznaczonego obszaru. W zależności od wykresu, na którym dokonujemy zaznaczenia dane pojawią się odpowiednio w oknach:

- · pierwszy wykres Kierowca (slot 1);
- · drugi wykres Pomocnik (slot 2);
- · trzeci wykres Karta kierowcy.

W oknach Kierowca (slot 1) i Pomocnik (slot 2) będą wyświetlone dane karty kierowcy (rys. poniżej) jeśli w danym dniu zostały zarejestrowane czynności na karcie kierowcy.

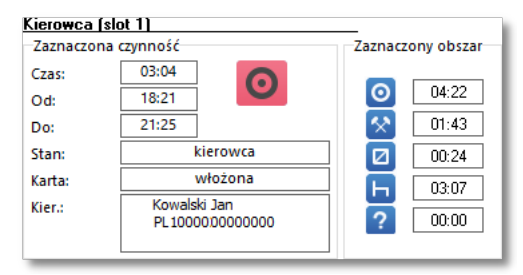

Rys. Zaznaczenie - Kierowca (slot 1).

## 1.4.2.2. Kierowca (slot 1)

Zakładka ta składa się z dwóch okien:

#### Włożenie / wyjęcie karty

W zależności od wybranej godziny włożenia karty do **slotu nr 1** w tachografie, okno przedstawia informacje na temat kierowcy, numeru karty, daty, godziny oraz licznika km włożenia / wyjęcia karty.

Jeśli w danym dniu nie była włożona żadna karta do slotu nr 1 w tachografie to okno nie będzie przedstawiało żadnych informacji.

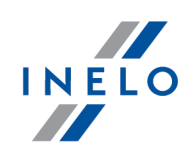

## Lista czynności

Zawiera kolejno ułożone zdarzenia (rys. poniżej), od pierwszego rejestrowanego przez tachograf w tym dniu do ostatniego, zachowując kolorystykę z tarcz tacho. Kolejne wiersze ułożone są według czasu wystąpienia.

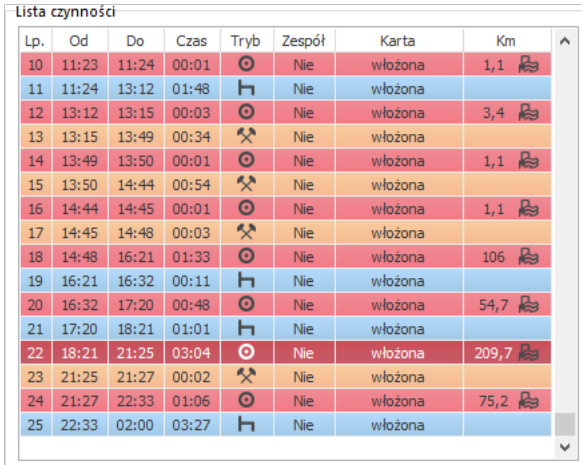

Rys. Lista czynności.

Po kliknięciu danego zdarzenia na liście, odpowiadający mu pasek wykresu dziennego zostanie podświetlony, obrazując pozycję tego zdarzenia na "<u>[pierwszym](#page-208-0) wykresie</u>|2091".

Oznaczenia i symbole na liście są takie same jak na wykresie dziennym kierowcy (więcej w temacie: "<u>[Czynności](#page-187-1)</u>| <sub>188</sub>1")

Certyfikaty - otwiera okno "<u>analizy [poprawności](#page-193-0) podpisów cyfrowych</u>l194**1"**.

## 1.4.2.3. Pomocnik (slot 2)

Zakładka ta składa się z dwóch okien:

## Włożenie / wyjęcie karty

W zależności od wybranej godziny włożenia karty do **slotu nr 2** w tachografie, okno przedstawia informacje na temat kierowcy, numeru karty, daty, godziny oraz licznika km włożenia / wyjęcia karty.

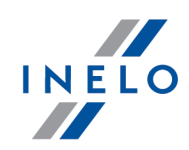

Jeśli w danym dniu nie była włożona żadna karta do slotu nr 2 w tachografie to okno nie będzie przedstawiało żadnych informacji.

#### Lista zdarzeń

Zawiera kolejno ułożone zdarzenia (rys. poniżej), od pierwszego rejestrowanego przez tachograf w tym dniu do ostatniego, zachowując kolorystykę z tarcz tacho. Kolejne wiersze ułożone są według czasu wystąpienia.

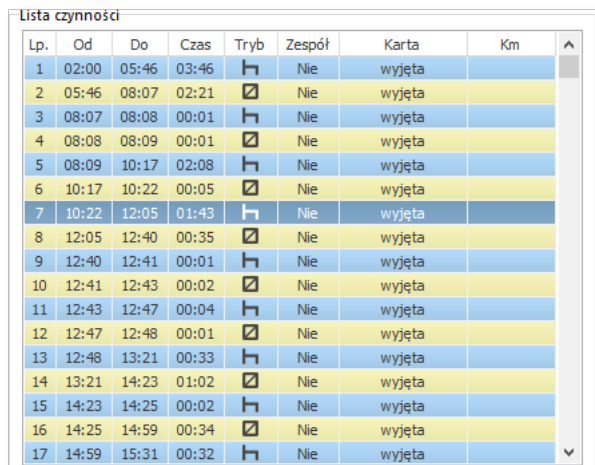

Rys. Lista zdarzeń.

Po kliknięciu danego zdarzenia na liście, odpowiadający mu pasek wykresu dziennego zostanie podświetlony, obrazując pozycję tego zdarzenia na wykresie.

W slocie nr 2 nie są rejestrowane zdarzenia jazdy.

Oznaczenia i symbole na liście są takie same jak na wykresie dziennym kierowcy (więcej w temacie: "<u>[Czynności](#page-187-1)</u>| <sub>188</sub>1")

Certyfikaty - otwiera okno "<u>analizy [poprawności](#page-193-0) podpisów cyfrowych</u>l1941".

## 1.4.3. Zdarzenia i awarie

Zakładka zawiera listę niedozwolonych akcji związanych z tachografem lub kartą kierowcy, innych problemów z urządzeniem, a także przekroczenia dozwolonej prędkości.

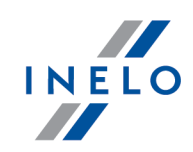

Dwukrotne kliknięcie na wybranym zdarzeniu/awarii spowoduje przejście do zakładki: ["Czynności](#page-205-0) o okreś<u>lonej dacie</u>l zoa''' i otwarcie dnia z karty, w którym miało miejsce zdarzenie/awaria.

Przycisk: صحيح otwiera okno wywołania raportu: "<u>Zdarzenia i awariel as</u>i" dla danych z tachografu.

Certyfikaty - otwiera okno "<u>analizy [poprawności](#page-193-0) podpisów cyfrowych</u>l194**1"**.

## 1.4.4. Czynności, zdarzenia i awarie w tabeli

Zakładka pokazuje listę wszystkich zdarzeń i czynności (jeśli filtry są wyłączone) w formie tabelarycznej. Dzięki temu jest możliwość sortowania, filtrowania i wydruku listy

Kliknięcie na tytule kolumny powoduje posortowanie pozycji wg danych znajdujących się w wybranej kolumnie. Ponowne kliknięcie spowoduje ułożenie pozycji w odwrotnej kolejności.

Jeśli nazwa w kolumnie jest "obcięta", to można rozszerzyć kolumnę przytrzymując lewym klawiszem myszy kreskę pomiędzy nagłówkami tabeli, a następnie przesuwając kursor myszy w prawo.

Po prawej stronie znajdują się cztery filtry, umożliwiające selekcję zdarzeń, które mają się znaleźć na liście. Każdy filtr jest domyślnie wyłączony (pole wszystkie jest zaznaczone).

· Filtr zdarzenia -> Miejsca: filtr zdarzeń zmiany kraju.

Jeśli na liście nie widać żadnego zdarzenia, należy upewnić się, czy ustawienia filtrów są prawidłowe.

Przycisk Wydruk (>>) służy do symulacji wydruku danych za pomocą tachografu cyfrowego. Opis symboli zawarty jest w zagadnieniu: "<u>Drukowanie [piktogramów](#page-197-1)</u>|1981".

Po kliknięciu PPM na zdarzenie posiadające współrzędne GNSS, dostępna jest opcja Pokaż na mapie

. Przenosi ona do widoku mapy OpenStreetMap z wybranym punktem lokalizacji GNSS.

Za pomocą przycisku: Raport wywołujemy "Podgląd wydruku" danych zawartych na tej zakładce.

Certyfikaty - otwiera okno "<u>analizy [poprawności](#page-193-0) podpisów cyfrowych</u>l1941".

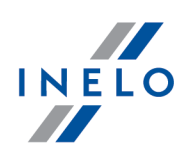

## 1.4.5. Włożenia i wyjęcia karty

Zakładka zawiera listę, jak sama nazwa mówi, włożeń i wyjęć karty kierowcy ze slotów tachografu. W porównaniu do poprzedniej zakładki zestawienie jest wzbogacone o informacje na temat symbolu kraju i numeru slotu, do/z którego została włożona/wyjęta karta.

Po prawej stronie listy znajdują się cztery filtry, umożliwiające selekcję zdarzeń, które mają się znaleźć na liście. Każdy filtr jest domyślnie wyłączony (pole wszystkie jest zaznaczone). Aby włączyć wybrany filtr, należy usunąć zaznaczenie z jego pola wszystkie, a następnie wybrać, które zdarzenie dany filtr ma wyświetlić na liście.

Za pomocą przycisku: Raport wywołujemy "podgląd wydruku" danych zawartych na tej zakładce.

Certyfikaty - otwiera okno "<u>analizy [poprawności](#page-193-0) podpisów cyfrowych</u>l194**1"**.

## 1.4.6. Przekroczenia granic

Zakładka zawiera zestawienie załadunków i rozładunków pobranych z tachografu.

Po prawej stronie listy znajdują się dwa filtry, umożliwiające selekcję danych, które mają się znaleźć na liście. Każdy filtr jest domyślnie wyłączony (pole wszystkie jest zaznaczone). Aby włączyć wybrany filtr, należy usunąć zaznaczenie z jego pola wszystkie, a następnie wybrać, które zdarzenie dany filtr ma wyświetlić na liście.

Certyfikaty - otwiera okno "<u>analizy [poprawności](#page-193-0) podpisów cyfrowych</u>l1941".

## 1.4.7. Załadunki i rozładunki

Zakładka zawiera zestawienie załadunków i rozładunków pobranych z tachografu.

Po prawej stronie listy znajdują się trzy filtry, umożliwiające selekcję danych, które mają się znaleźć na liście. Każdy filtr jest domyślnie wyłączony (pole wszystkie jest zaznaczone). Aby włączyć wybrany filtr, należy usunąć zaznaczenie z jego pola wszystkie, a następnie wybrać, które zdarzenie dany filtr ma wyświetlić na liście.

Certyfikaty - otwiera okno "<u>analizy [poprawności](#page-193-0) podpisów cyfrowych</u>l194**1"**.

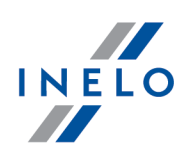

## 1.4.8. Blokady i ostatni odczyt

Zakładka przedstawia zestawienie blokad firmowych nałożonych za pomocą karty przedsiębiorstwa na tachograf. W górnej części okna wyświetlone są dane karty, za pomocą której dokonano ostatniego odczytu danych z tachografu.

Za pomocą przycisku: Raport wywołujemy "podgląd wydruku" danych zawartych na tej zakładce.

Certyfikaty - otwiera okno "<u>analizy [poprawności](#page-193-0) podpisów cyfrowych</u>l194l".

## 1.4.9. Lista kontroli

W zakładce tej wyświetlone są wszystkie, zarejestrowane przez tachograf, kontrole drogowe.

W kolumnie **Kierowcy w dniu kontroli** będą pokazani kierowcy, którzy w dniu kontroli mieli zarejestrowane czynności na danym tachografie.

Za pomocą przycisku: Raport wywołujemy "podgląd wydruku" danych zawartych na tej zakładce.

Certyfikaty - otwiera okno "<u>analizy [poprawności](#page-193-0) podpisów cyfrowych</u>l194**1"**.

## 1.4.10. Wykres prędkości i przyspieszenia samochodu

Wykres prędkości jest widoczny tylko dla danych pobranych z pliku źródłowego (patrz: "[\[102\]](#page-45-0) otwórzl 46]") lub urządzeń zewnętrznych (patrz: "<u>[105] Z [urządzenia](#page-50-0)</u>l 51]"), pod warunkiem, że podczas pobierania danych z tachografu była włączona opcja odczytywania szczegółowych danych prędkości.

Tachograf w swojej pamięci zapisuje prędkość z ostatnich około 24 godzin jazdy z częstotliwością jednej sekundy.

Domyślnie program pokazuje wykres z pełnych 24 godzin jazdy. Przy pomocy narzędzi znajdujących się powyżej wykresu można go dowolnie skalować, przesuwać, drukować itp.

## Górny pasek narzędziowy wykresu

W skład paska narzędziowego wchodzi:

 $\bullet$   $\overline{\mathcal{A}}$  - powiększa wykres o 10%;

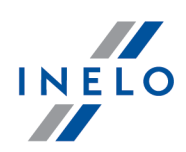

- $\bullet$   $\mathrel{\mathsf{Q}}$  pomniejsza wykres o 10%;
- $\bullet$   $\mathbb{\hat{E}}$  powiększa wybrany obszar;
- $\bullet$   $\overline{\mathbf{\Phi}}$  włącza przesuwanie wykresu;
- $\bullet$   $\stackrel{\text{10}}{\rightarrow}$  automatycznie przywraca rozmiary wykresu do domyślnych w obydwu osiach;
- $\bullet$   $\mathfrak{\Delta}$  automatycznie przywraca rozmiary wykresu do domyślnych tylko w osi poziomej;
- $\bullet$   $^{\dagger\!{\bf Q}}$  automatycznie przywraca rozmiary wykresu do domyślnych tylko w osi pionowej;
- $\bullet$   $\blacksquare$  umożliwia zapisanie wykresu do pliku z rozszerzeniem: "bmp", "png" lub "jpg";
- Prędkości według rozporządzenia 3821/85  $\sim$  - dane prędkości rejestrowane przez tachograf z częstotliwością jednej sekundy. Po rozwinięciu pola możliwość wybrania dodatkowych sekcji - które dostępne tylko dla tachografów: Continental VDO w wersji 1.3 (od 2008 roku), których dane pobrano za pomocą specjalnego oprogramowania (szczegółowy opis w poniższym temacie: "<u>Continental VDO od wersji 1.3 - Dodatkowe sekcje</u>l<sub>214</sub> ");
- · $\clubsuit$  - otwiera okno podglądu wydruku wykresu;
- · $\triangleq$  - przesuwa datę do tyłu o jeden dzień;
- ·2006-12-03 – vole wyboru zakresu czasowego wyświetlanych wykresów;
- ·- przesuwa datę do przodu o jeden dzień;
- ·|ldźdo||—————— | - w tej rubryce po wpisaniu dokładnej daty i godziny program ustawi go centralnie na tej godzinie oraz powiększy wykres do zakresu 10 min. (5 min. przed i 5 min. względem wpisanej godziny).

## Continental VDO od wersji 1.3 - Dodatkowe sekcje

Dla danych prędkości pobranych z tachografów Continental VDO od wersji 1.3 za pomocą specjalnego oprogramowania (TachoReader Combo i TachoReader Basic - opcja: Dane specjalne z tachografów VDO (plik S)) dostępne będą dodatkowe sekcje:

Pomimo tego, że tachografy tego typu rejestrują prędkość z ostatnich 168 godzin jazdy oraz dodatkowe sekcje to podczas standardowego odczytu pobierane są tylko ustawowe dane prędkości (wg Rozporządzenia 3821/85) z ostatnich 24 godzin jazdy.

Jeśli do programu pobrano ustawową prędkość (Rozporządzenie 3821/85) oraz prędkość z ostatnich 168 godzin to na wykresach dziennych czynności z karty kierowcy i/lub tachografu cyfrowego w pierwszej kolejności będzie wyświetlana prędkość ustawowa, a tam gdzie jej brak prędkość z ostatnich 168 godzin.

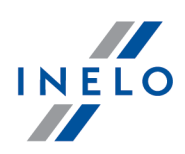

·Prędkości ostatnie 168 godzin **wydzymu do wydarzymu przedkości z ostatnich 168 godzin**iazdy zapisana z częstotliwością jednej sekundy;

· $\lvert$  Prędkości szczegółowe 4/sec - typ 1  $\vert$   $\vert$   $\vert$  - trzy ostatnie zapisy (wysokiej rozdzielczości - częstotliwość: cztery wartości/sekundę) dwuminutowych okresów prędkości, w których nastąpiła nienaturalna zmiana prędkości w krótkim okresie czasu;

· $P$ rędkości szczegółowe 4/sec - typ 2  $\rightarrow$  - trzy ostatnie zapisy (wysokiej rozdzielczości - częstotliwość: cztery wartości/sekundę) dwuminutowych okresów prędkości, w których nastąpiła gwałtowna zmiana prędkości o dużej wartości.

Dostępność ww. sekcji zależna jest od rodzaju opcji Danych specjalnych z tachografów VDO (plik S) wybranych podczas pobierania danych.

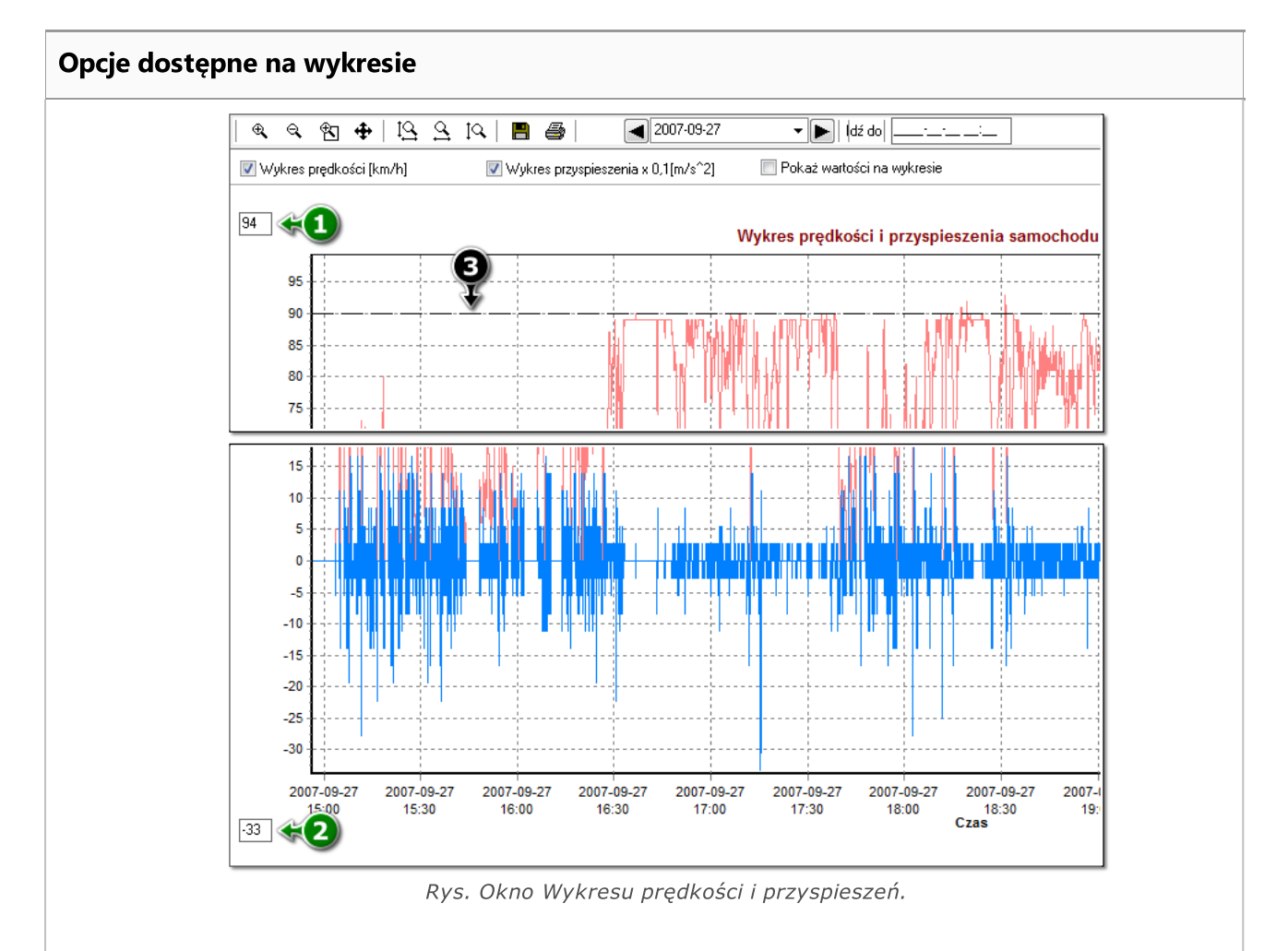

Opis opcji:

- · Wykres prędkości [km/h] wyświetla/ukrywa wykres prędkości;
- · Wykres przyspieszenia x 0,1 [m/s^2] wyświetla/ukrywa wykres przyspieszenia i opóźnienia;
## Moduł TachoScan

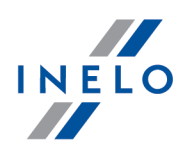

- · Pokaż wartości na wykresie wyświetla/ukrywa wartości prędkości lub przyspieszenia bezpośrednio na wykresie - opcję zaleca się stosować przy dużym powiększeniu;
- · (poz.1 rys. powyżej) górna granica prędkości wykres będzie wyświetlany do tej wartości;
- · (poz.2) dolna granica prędkości wykres będzie wyświetlany od tej wartości;
- · (poz.3) przerywana linia wskazuje autoryzowaną prędkość.

Na rysunku poniżej pokazany są obydwa wykresy w powiększeniu. Na takim wykresie można dokładnie odczytać przyspieszenie lub opóźnienie, w tym celu należy wskazać myszką dane miejsce - program wyświetli okienko, w którym będzie pokazana informacja na temat wskazanego punktu.

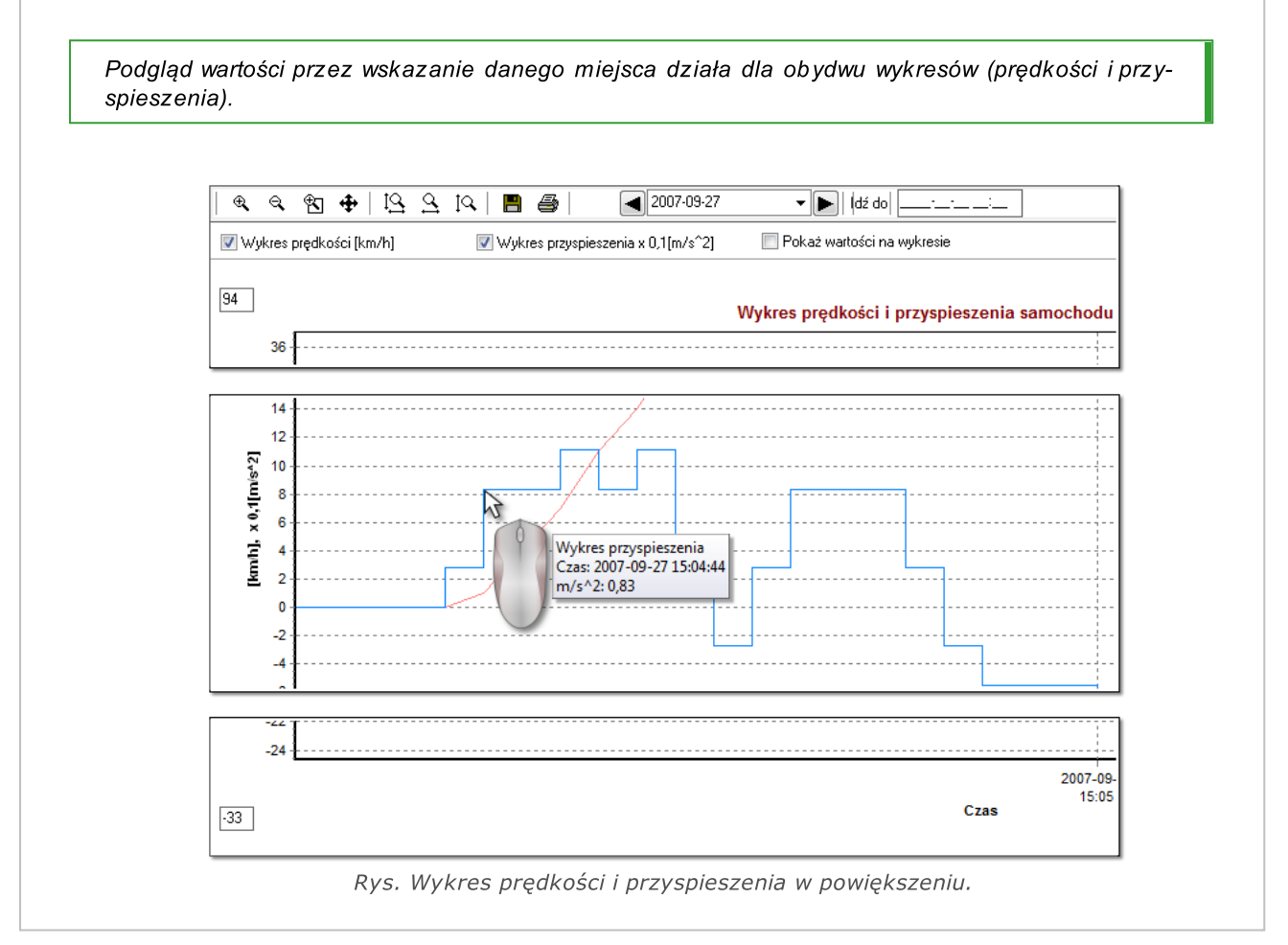

Raport - umożliwia eksport danych wykresu do pliku xlsx lub csv.

Certyfikaty - otwiera okno "analizy [poprawności](#page-193-0) podpisów cyfrowych <sup>194</sup>".

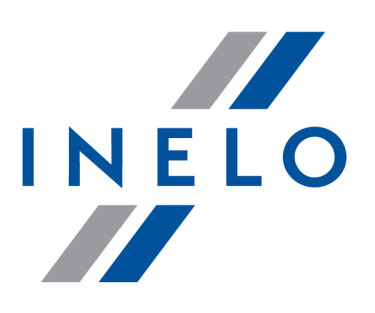

Zintegrowane rozwiązania dla transportu

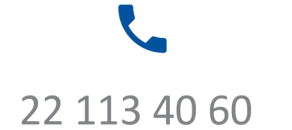

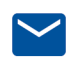

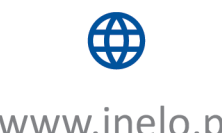

bok@inelo.pl www.inelo.pl